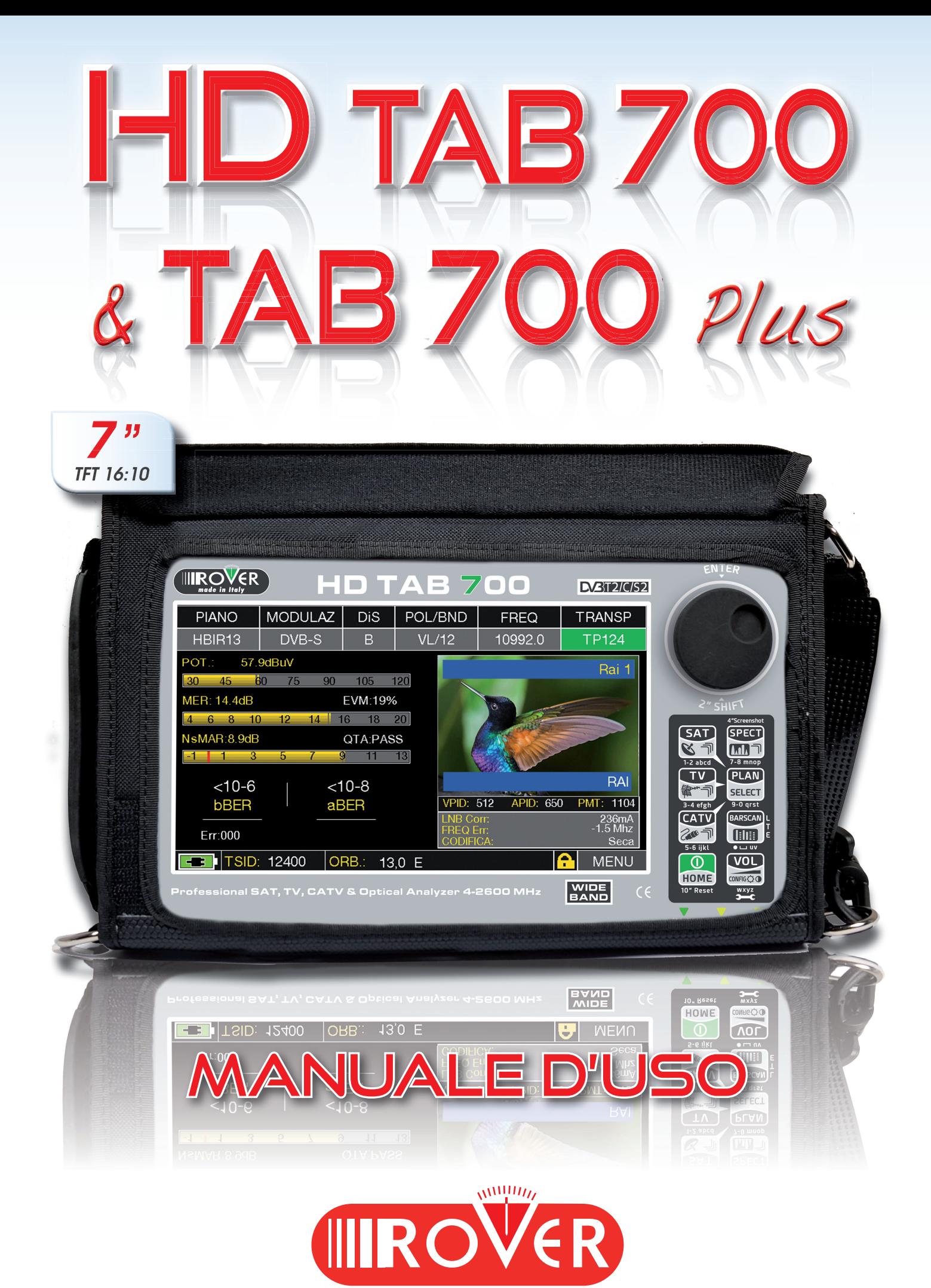

www.roverinstruments.com

# **CONOSCI IL TUO TAB 700**

### PANNELLO FRONTALE

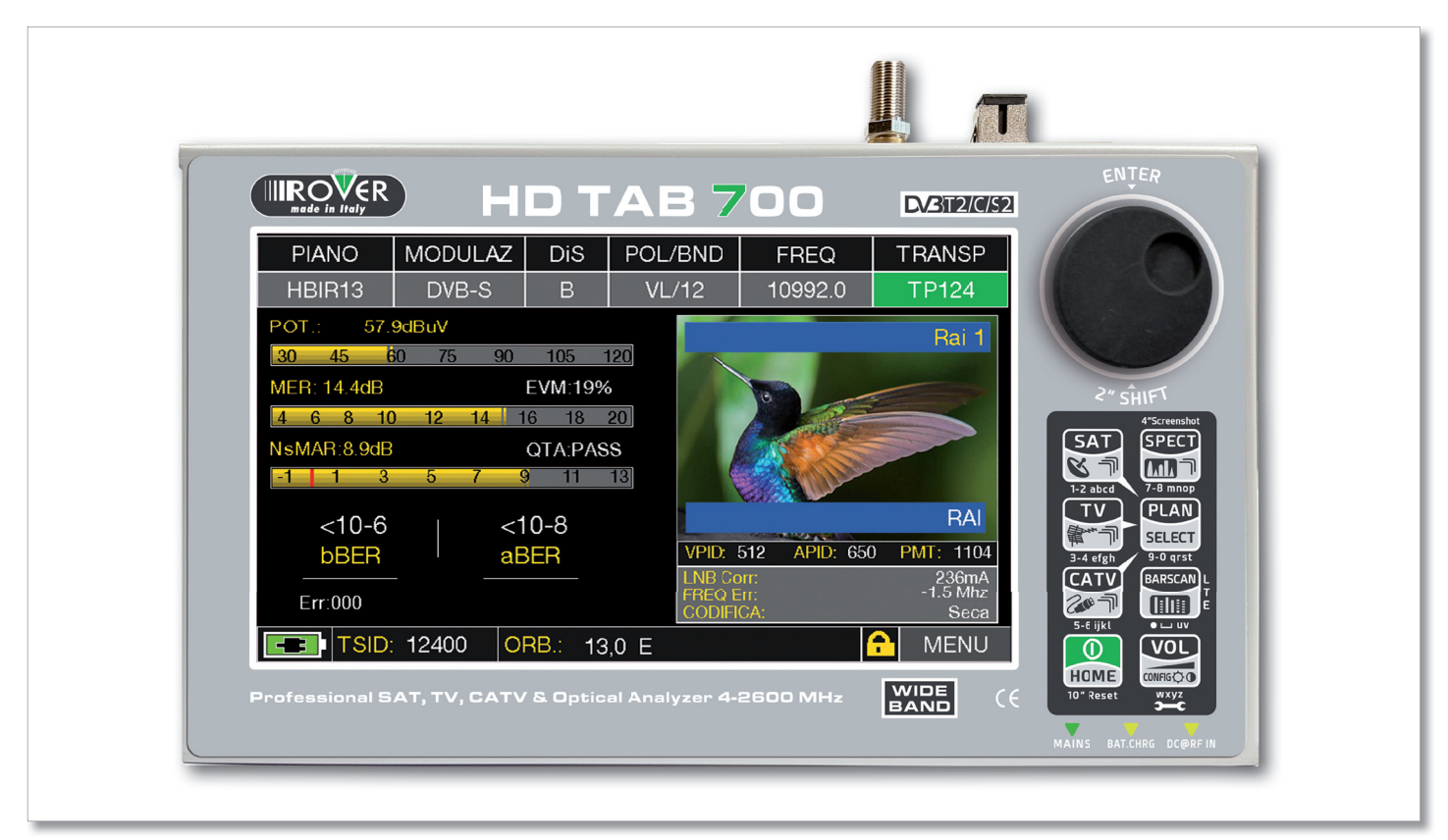

**NB:** I MENU (scritte e grafica) possono variare senza preavviso da modello a modello e in base alla versione SW.

#### **• POWER**

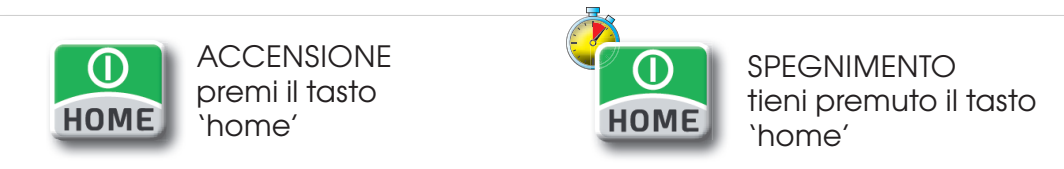

**• ROTELLA** Gira la rotella per navigare fra le schermate e variare i valori

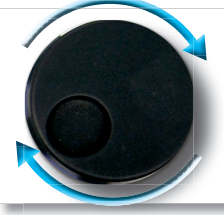

Gira per selezionare una voce di menu o per variare un valore

Premi per selezionare un voce di menu o un campo numerico

Seleziona una voce di menu. Tieni premuto 2"per visualizzare il menu a tendina

#### **• RESET HARDWARE • RESET SOFTWARE**

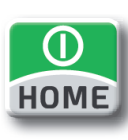

A strumento acceso tieni premuto il tasto "HOME" per 10" e poi riaccendi

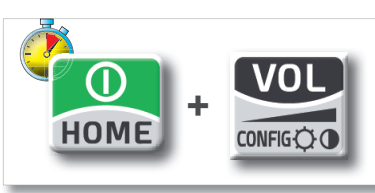

Da strumento spento accendi lo strumento, subito dopo premere e tieni premuto il tasto "VOLUME". fino a sentire il Beep.

### PANNELLI LATERALI

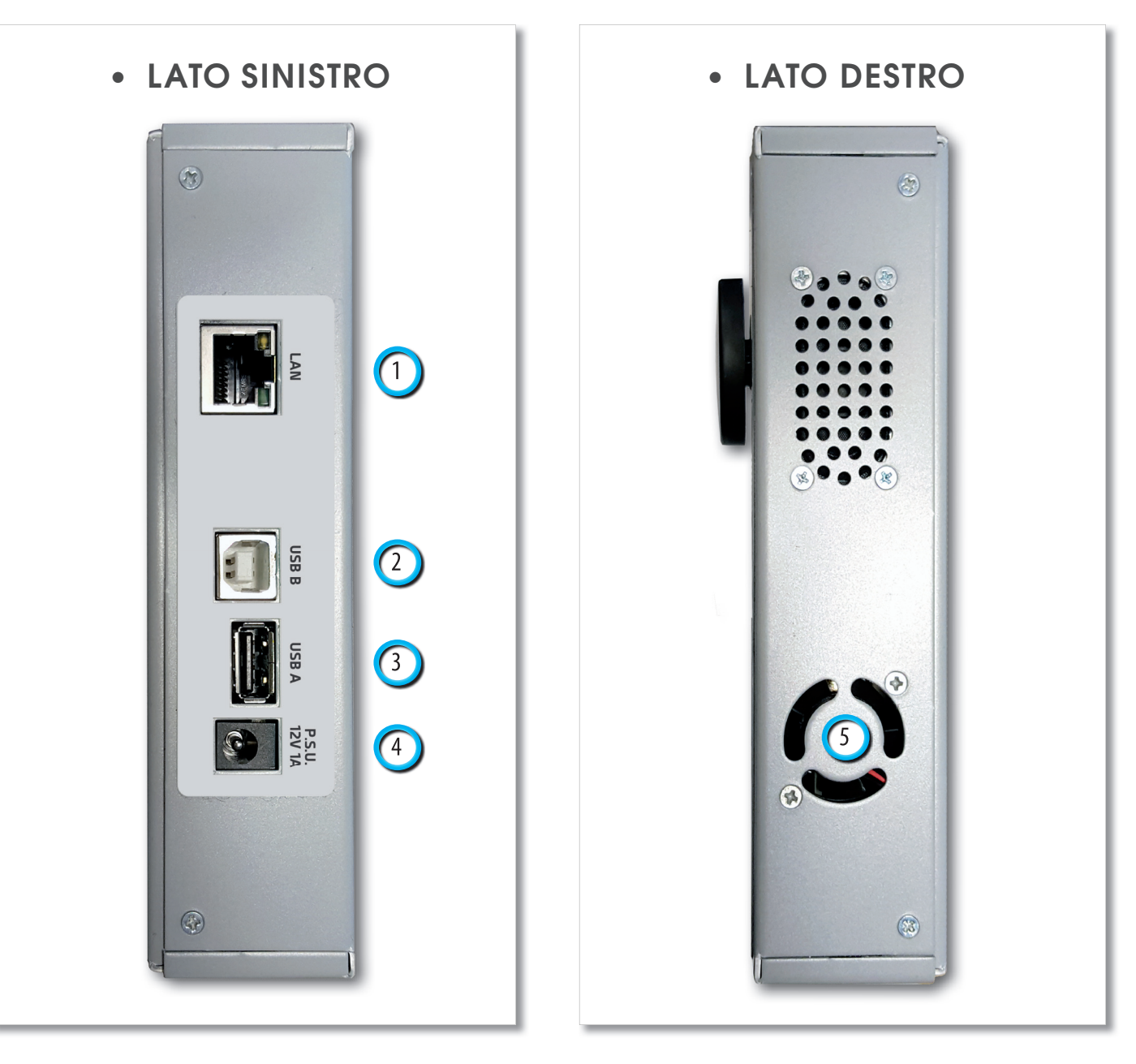

#### **• VISTA SUPERIORE**  $\overline{a}$ **TV STANDARD**  $\Box$  HD TAB 700 **OPTICAL IN** O)  $\square$  DVB-T/T2  $\sum_{\rm ON}$ T HD TAB 700 Plus  $\begin{array}{c}\n\Box \text{ ISDB-T} \\
\Box \text{DTMB}\n\end{array}$ 阿 **VIDEO IN DC@RFII**  $\overline{\Box}$  ATSC 6 )  $(7)$   $(8)$   $(9)$

- 1. = LAN Eternet RJ45 (di Serie nel Plus)
- 2. = USB B per aggiorn. SW
- 3. = USB A per memory stick
- 4. = Connettore ingresso alimentazione (12 VDC - 2A)
- 5. = Ventola
- 6. = Ingresso Video analogico (CVBS)
- 7. = Interruttore di Telealimentazione DC at RF IN ON/OFF
- 8. = Ingresso IF/RF tipo "F" 75  $\Omega$
- 9. = Ingresso OTTICO: connett. SC (di Serie nel Plus)

# **BORSA MULTI-USO**

Facilita il tuo lavoro approfittando dei mille utilizzi della borsa.

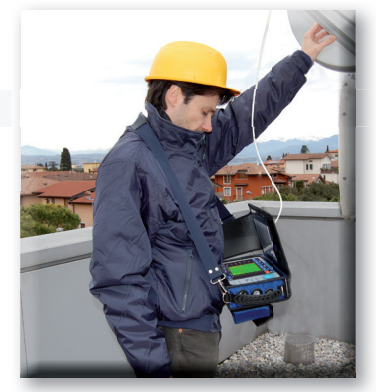

**1**

Lavora in piena sicurezza con le mani libere.

Collegando la cinghia ai due ganci agli angoli opposti della borsa (in alto a sinistra e in basso a destra) potrai utilizzare il tuo strumento

al collo senza l'uso delle mani.

**3**

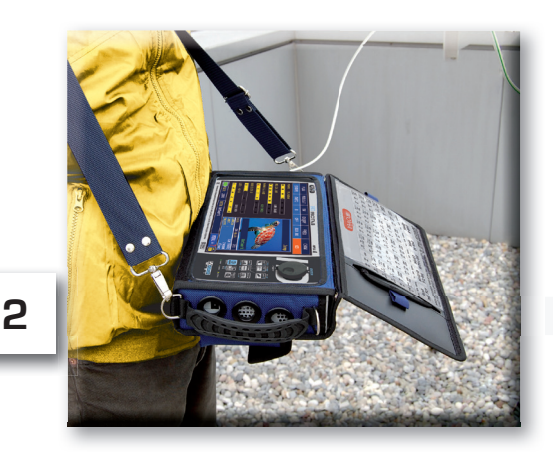

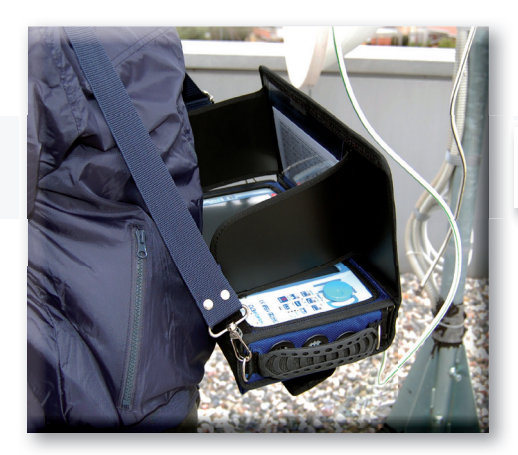

L'aletta parasole ti permette una migliore visibilità proteggendo dal sole il tuo display ad alta luminosità.

Assicura il tuo strumento collegandolo al palo dell'antenna, o nel furgone, con l'aiuto della cinghia ad anello con aggancio rapido.

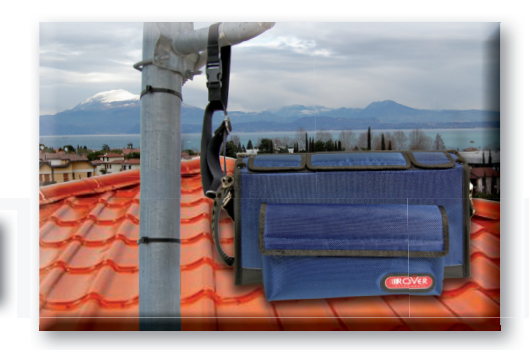

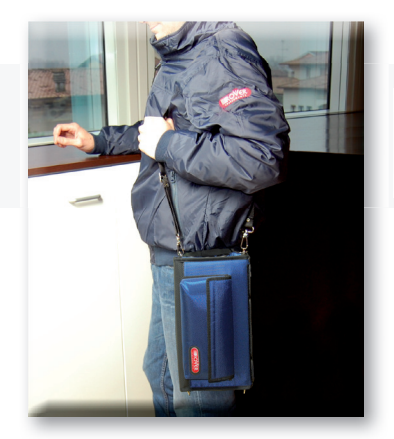

**5** Cambiando la configurazione della cinghia puoi trasportare comodamente il tuo strumento verticalmente al tuo fianco.

**4**

Puoi trasportare il tuo strumento anche con la pratica maniglia.

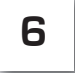

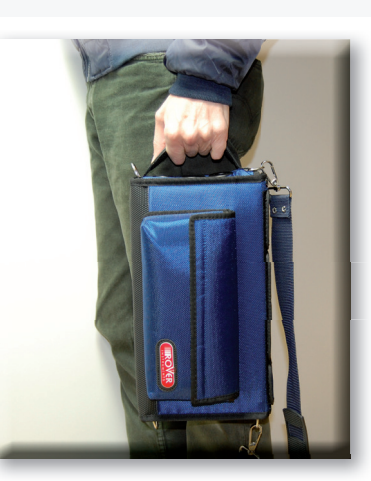

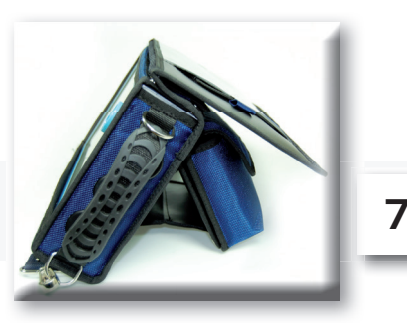

Puoi utilizzare la comoda aletta piedistallo della borsa per un utilizzo da banco.

# **HOME E NAVIGAZIONE**

#### SCHERMATA 'HOME'

Premi il tasto 'HOME' per andare alla schermata principale, gira la rotella per navigare sull'icona 'SAT', 'TV' o 'CATV' e premi la rotella per selezionare la modalità di misura desiderata:

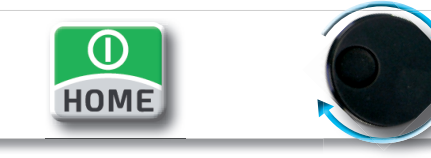

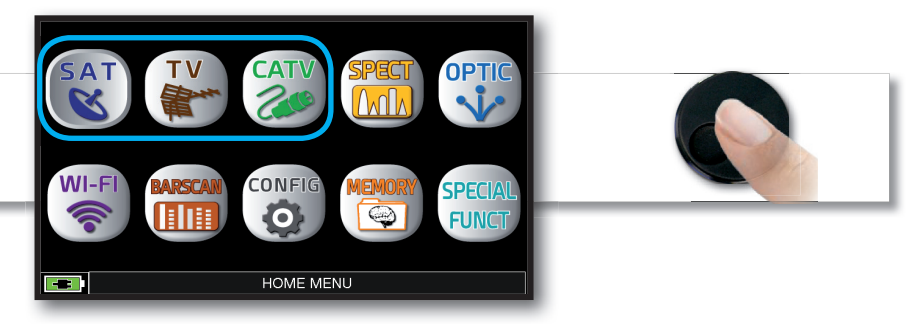

Premi il tasto 'home' in qualsiasi momento per tornare alla schermata principale.

#### NAVIGAZIONE

usa la rotella per navigare fra le schermate e variare i valori

- ZONE DEL DISPLAY
	- 1 parametri di sintonia
	- 2 immagine in tempo reale
	- **3**) misure
	- 4 info del canale
	- 5 info transport stream
	- 6) menu contestuale

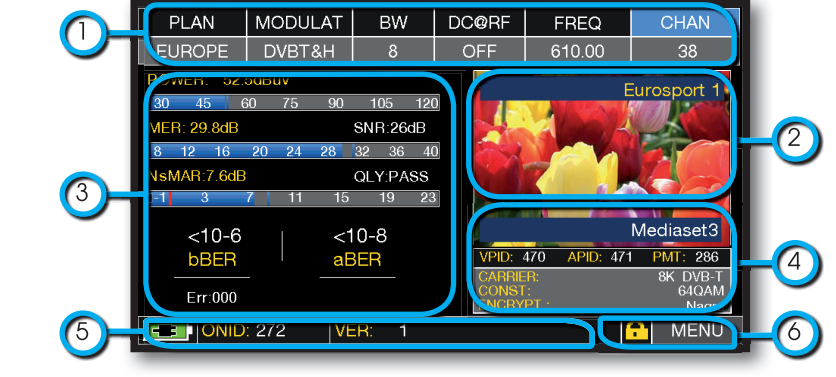

#### **NAVIGAZIONE CON COMANDI MECCANICI**

Selezionare una voce di menu e variare il valore:

- gira la rotella e seleziona la voce di menu desiderata (fig. 1)
- premi la rotella (fig. 2)
- gira la rotella per variare il valore (fig. 3)
- premi la rotella e conferma la selezione (fig. 4)

Esempio selezione canale TV-CATV:

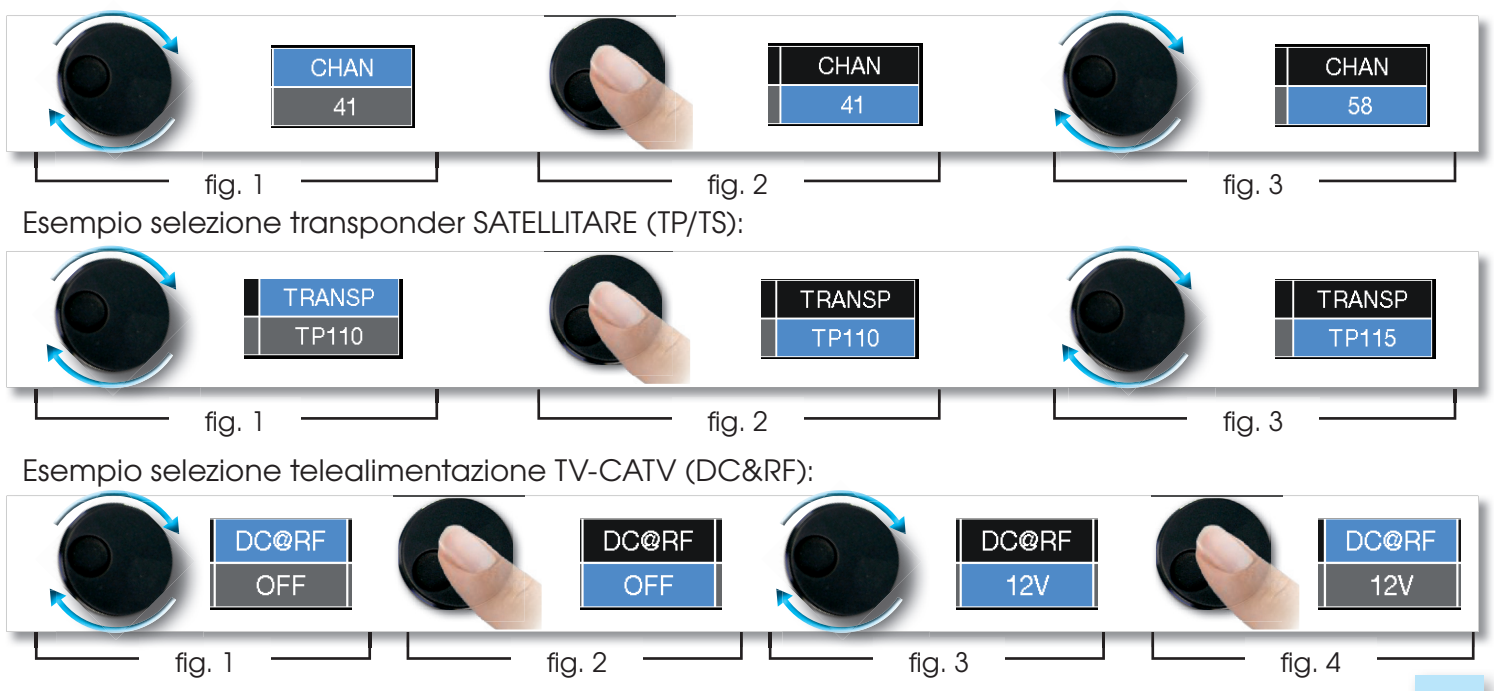

Selezionare una voce di menu e variare il valore tramite il menu a tendina:

- gira la rotella e seleziona la voce di menu desiderata (fig. 1)
- tieni premuto per 2" la rotella per visualizzare il menu a tendina (fig. 2)
- gira la rotella per variare il valore (fig. 3)
- premi la rotella e conferma la selezione (fig. 4)

Esempio selezione canale TV/CATV:

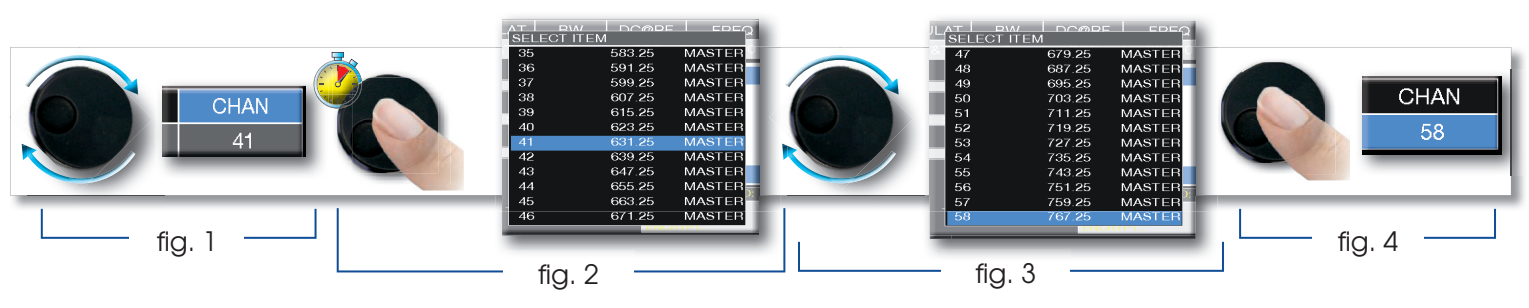

Esempio selezione transponder SATELLITARE (TP/TS) :

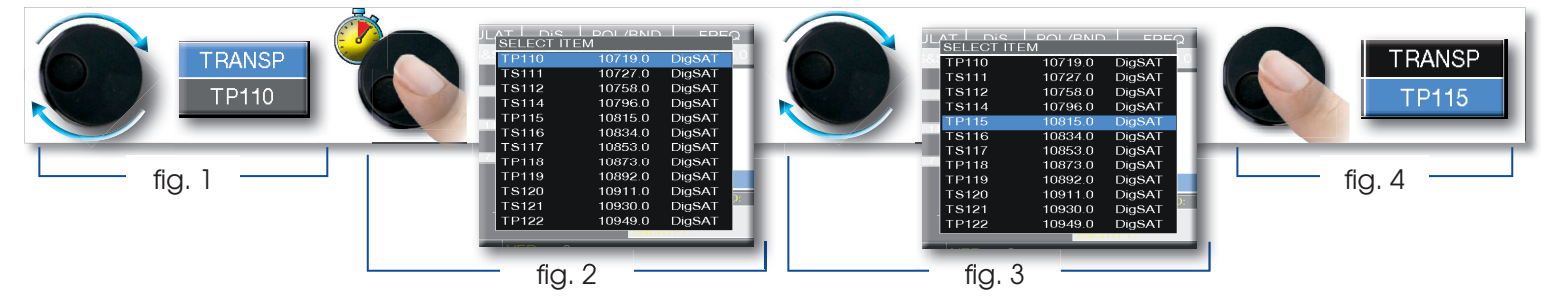

Selezionare la frequenza e impostare il valore tramite la tastiera numerica:

- gira la rotella e seleziona la voce frequenza (FREQ) (fig. 1)
- tieni premuto per 2" la rotella per visualizzare la tastiera (fig. 2)
- premi i tasti con il numero corrispondente per comporre il valore di frequenza desiderato, ruota la rotella per spostarti all'interno della finestra (fig. 3)
- al termine ruota la rotella e seleziona enter (fig. 4)
- premi la rotella e conferma la selezione (fig. 5)

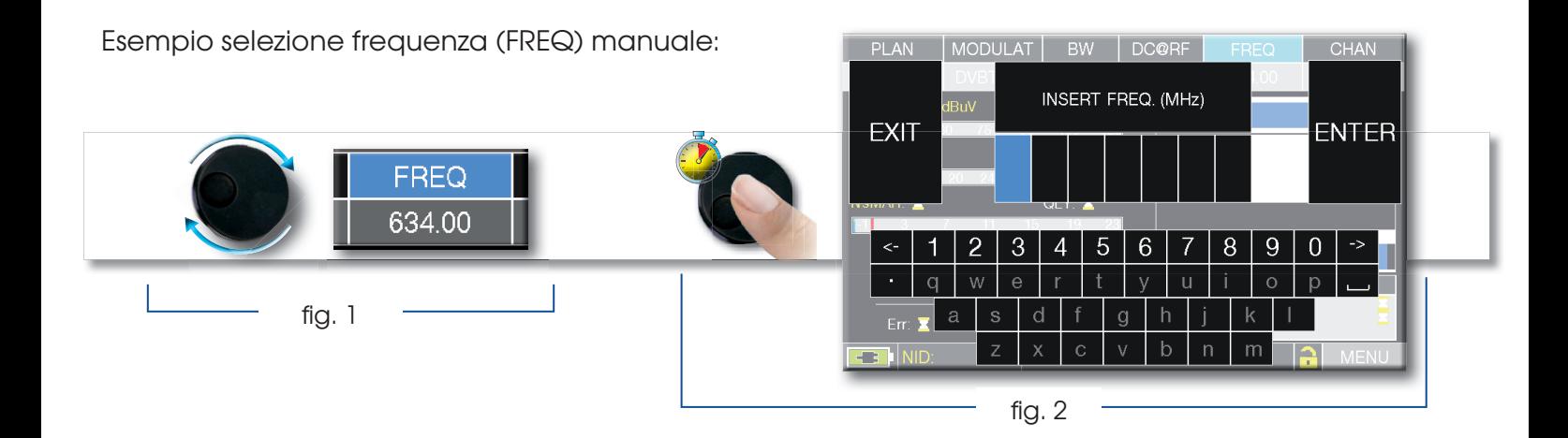

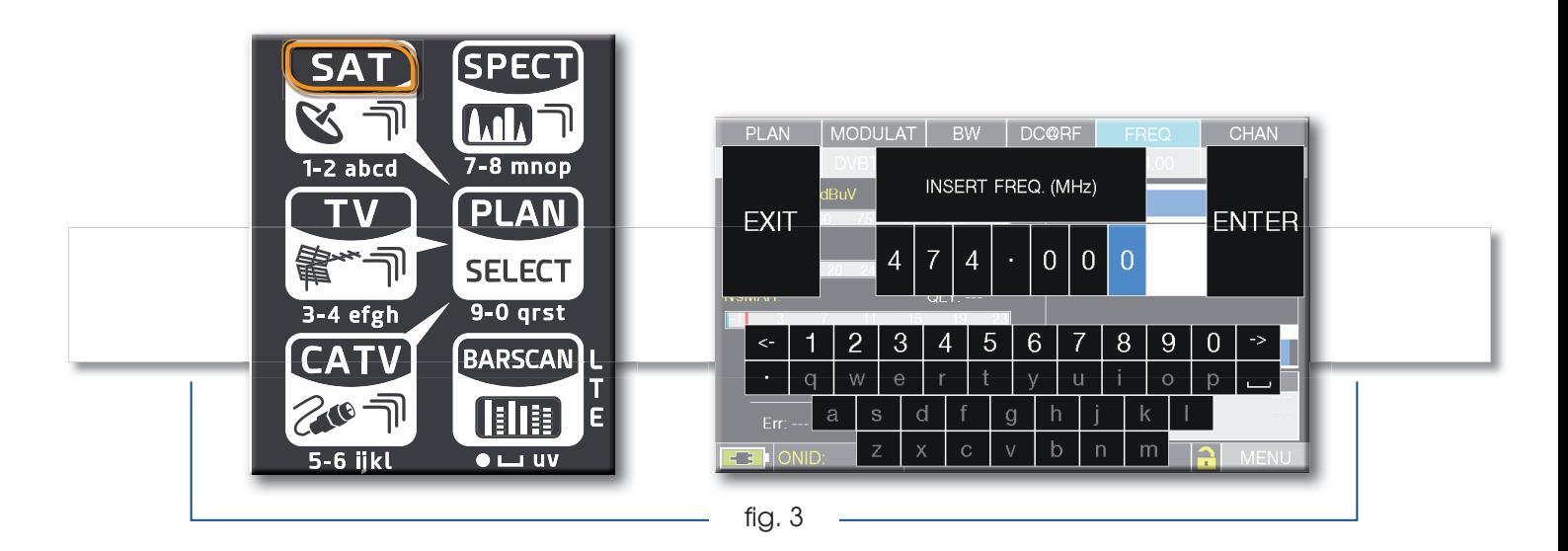

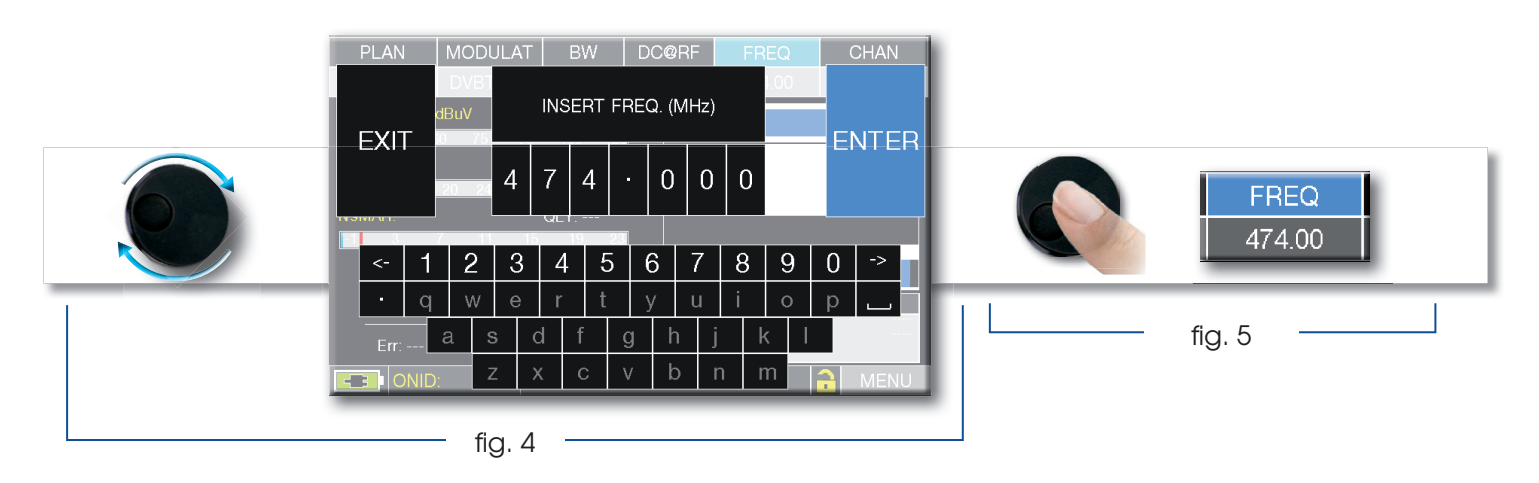

#### **NAVIGAZIONE CON COMANDI MISTI: MECCANICI E TOUCH**

- Tocca una voce di menu (fig. 1)
- Gira la rotella e seleziona il valore desiderato (fig. 2) oppure tocca il valore desiderato (fig.2)
- premi la rotella e conferma la selezione (fig.3) oppure tocca il monitor al di fuori del menu a tendina (fig.3)

Selezionare una voce di menu e variare il valore tramite il menu a tendina:

- tocca una voce di menu per visualizzare il menu a tendina (fig. 1)
- gira la rotella per variare il valore (fig. 2) oppure tocca il valore desiderato (fig. 2)
- premi la rotella e conferma la selezione (fig. 3) oppure tocca il monitor al di fuori del menu a tendina (fig. 3)

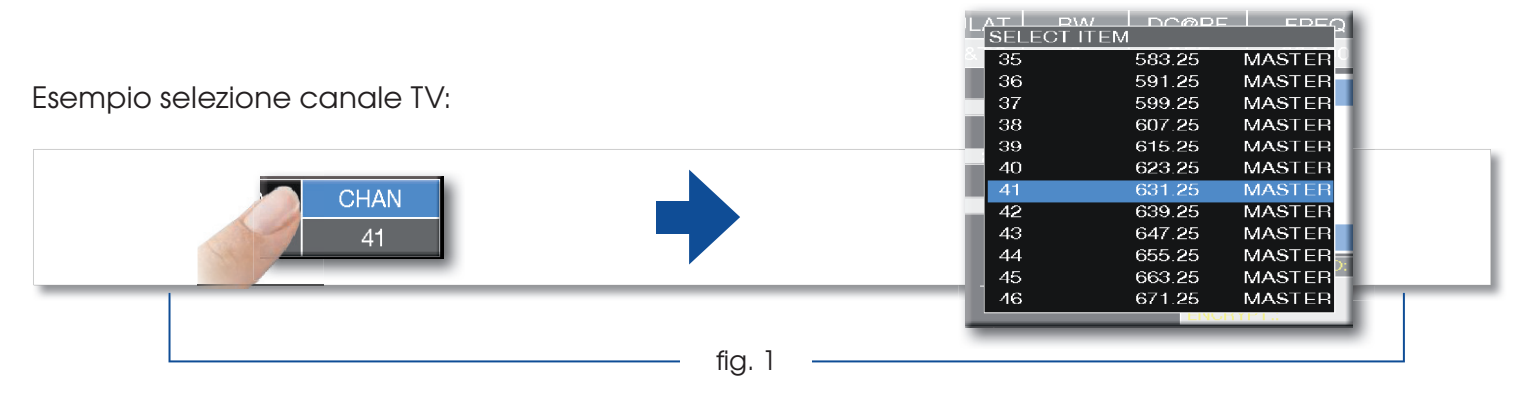

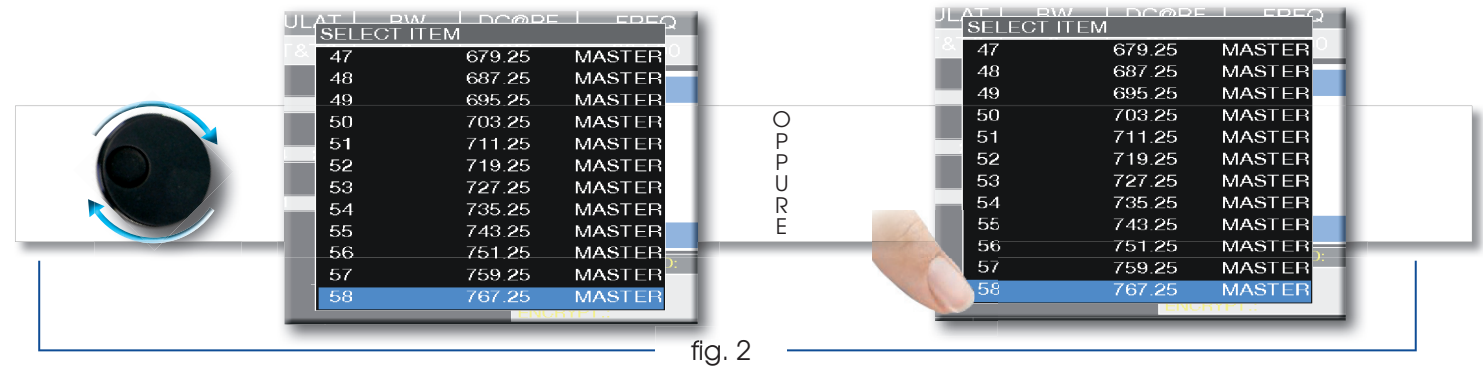

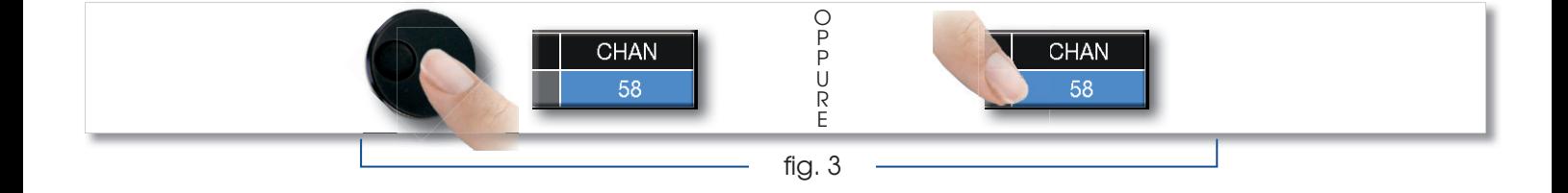

Esempio selezione transponder SATELLITARE (TP/TS):

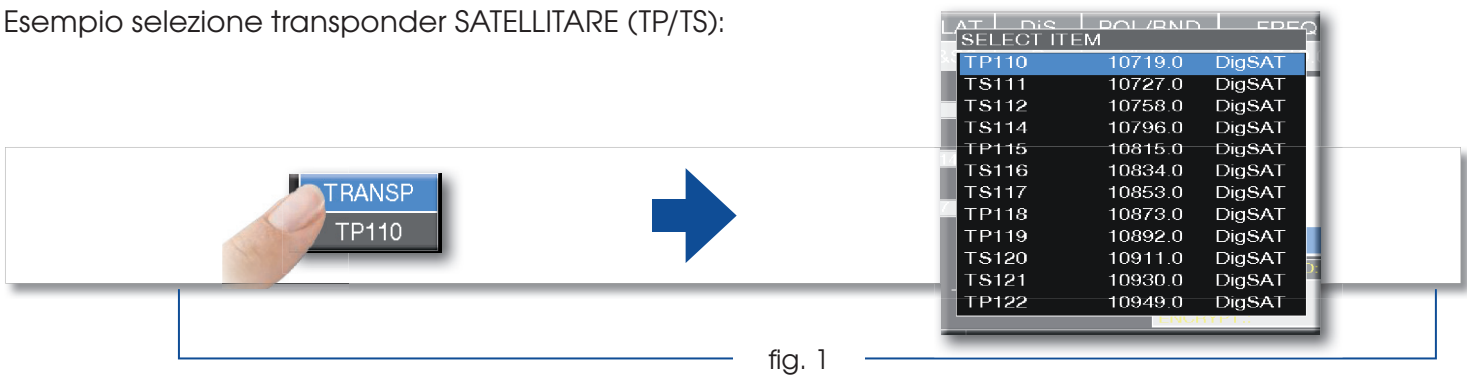

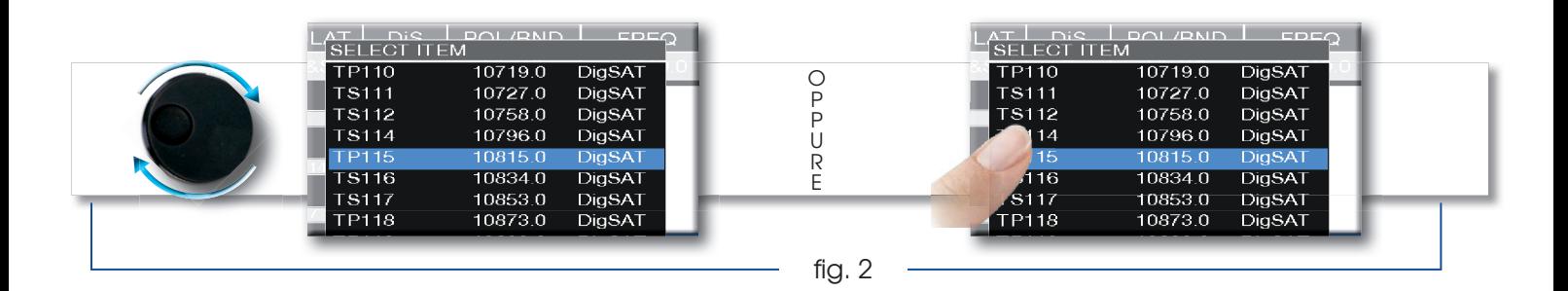

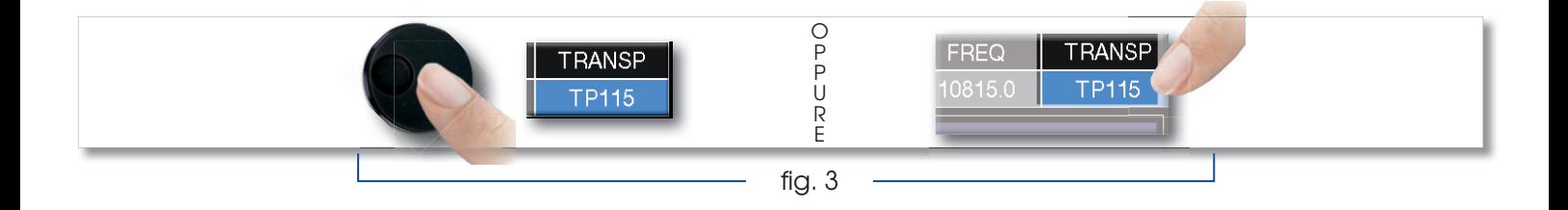

Selezionare la frequenza e impostare il valore tramite la tastiera numerica:

- Tocca la voce frequenza (FREQ) per visualizzare il menu "INSERT FREQ" (fig. 1)
- tocca i numeri corrispondenti per comporre il valore di frequenza desiderato (fig. 2)
- al termine tocca enter e conferma la selezione (fig. 3)

Esempio selezione frequenza (FREQ) manuale:

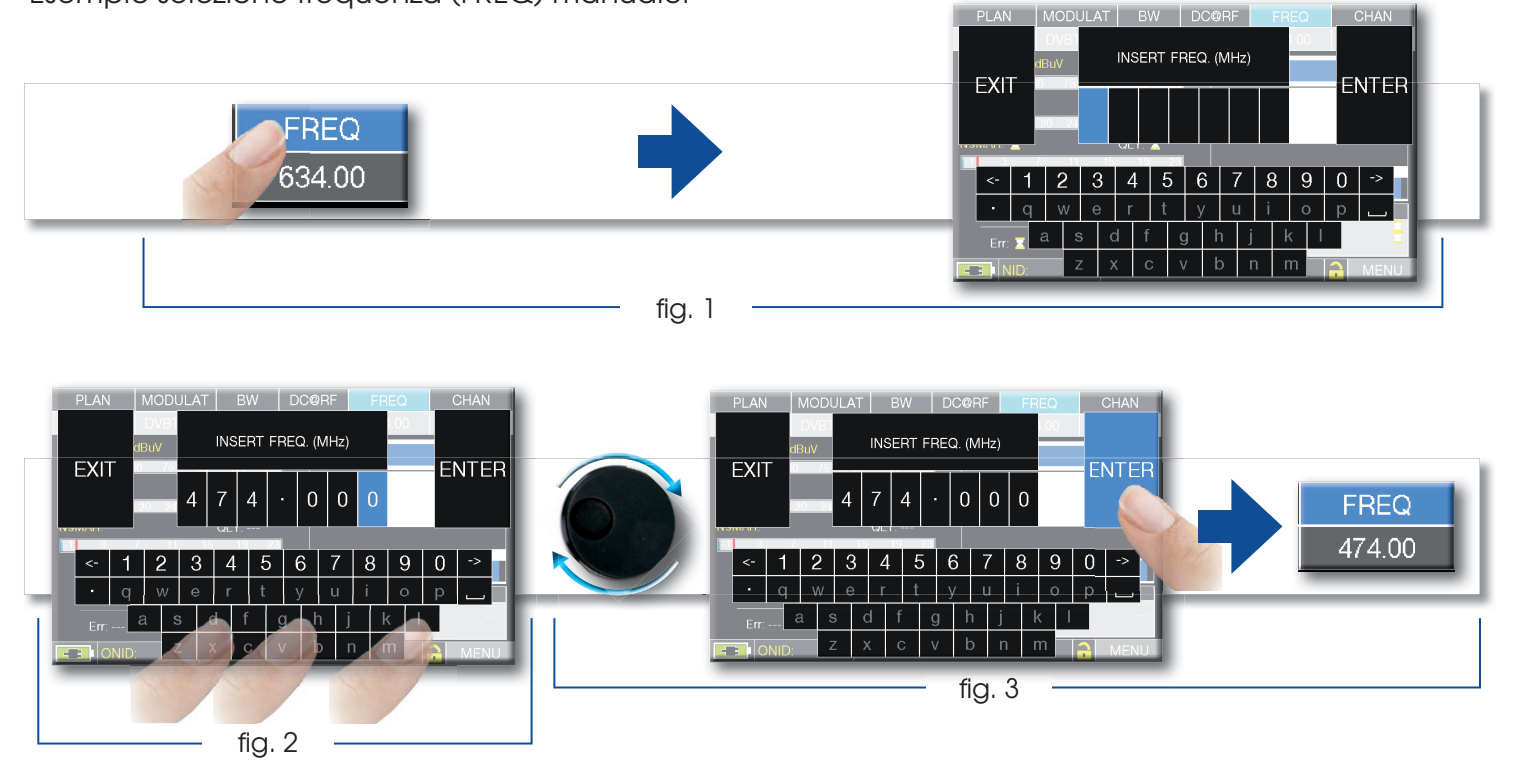

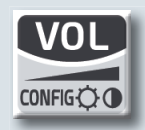

## **CONFIGURAZIONE**

**VOL** CONFIG {

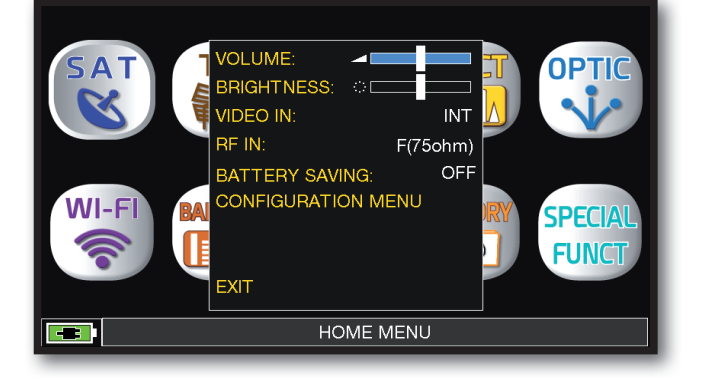

La selezione del Volume è subito attiva, premi "ENTER" per le configurazioni del Display e altre importanti impostazioni.

### VIDEO IN

"VIDEO IN" (connettore 7): Seleziona "EXT" per visualizzare una sorgente video analogica esterna sul display dello strumento.

#### BATTERY SAVING E TIMER OFF

Impostazioni della modalità di risparmio batterie.

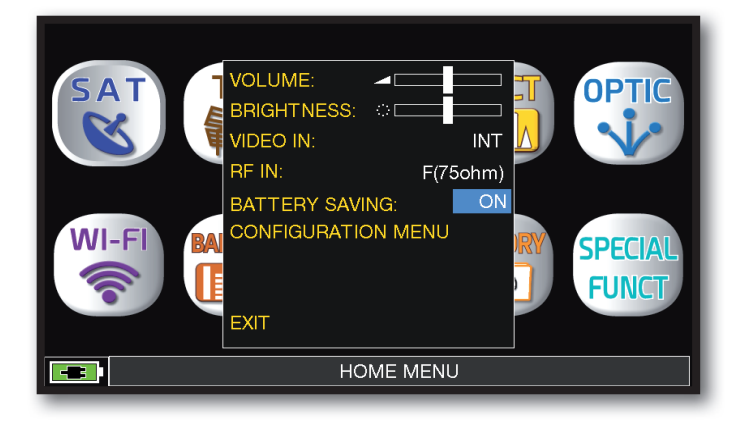

Tocca "BATTERY SAVING" dalla schermata volume. In modalità "ON", se non viene premuto alcun tasto, dopo 30 secondi si riduce la luminosità del display e dopo 5 minuti si attiva l'auto spegnimento. Premere qualsiasi tasto per resettare temporaneamente la modalità risparmio batterie.

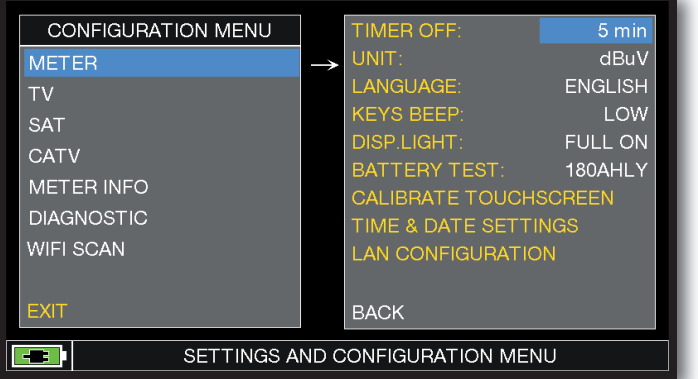

Tocca "CONFIGURATION MENU" e poi "METER" dalla schermata volume e imposta il valore di "TIMER OFF" desiderato. Lo strumento si spegnerà dopo 5, 10, 15 o 30 minuti di inattività. Premere qualsiasi tasto per interrompere lo spegnimento automatico.

### CALIBRAZIONE TOUCHSCREEN \_\_\_\_\_\_\_\_\_\_\_\_\_\_\_

Se il touchscreen non risponde bene ai comandi, potrebbe essere necessario calibrarlo:

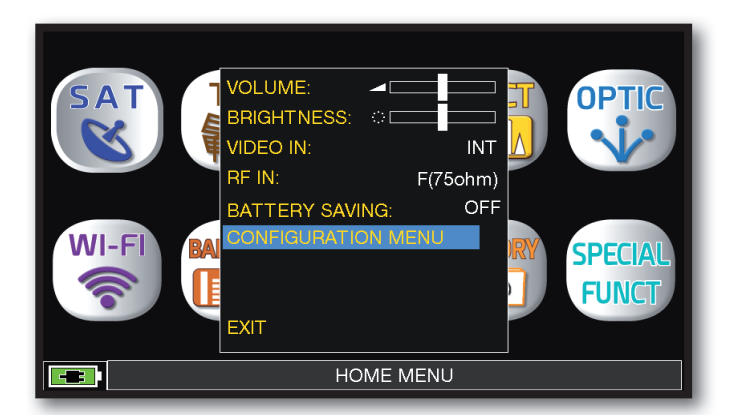

Tocca "CONFIGURATION MENU" dalla schermata volume;

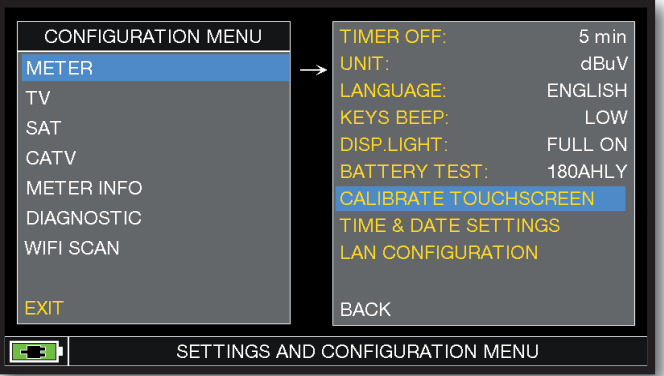

Tocca "METER" quindi "CALIBRATE TOUCHSCREEN";

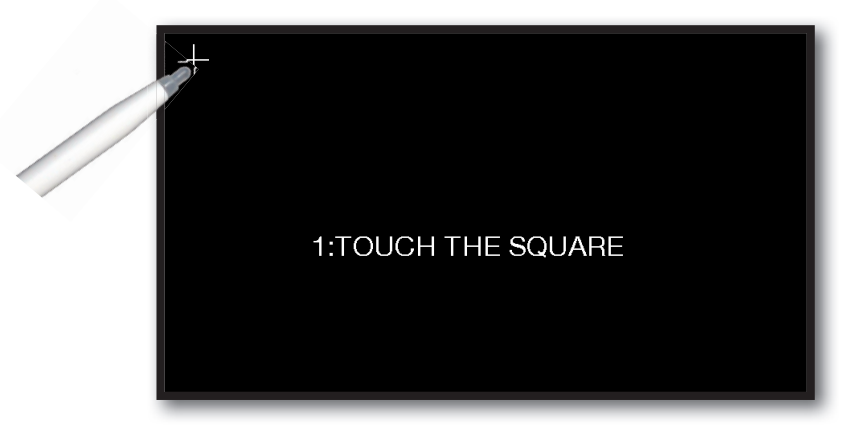

tocca al centro del quadrato che appare in un angolo dello schermo, ripeti l'operazione 4 volte su ogni quadrato.

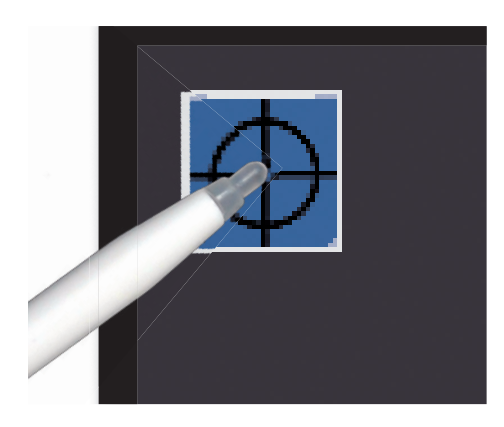

NOTA: si raccomanda di utilizzare l'apposito pennino e di toccare lo schermo al centro esatto del cerchio. Non eseguendo correttamente questa procedura i comandi touch risulteranno imprecisi.

### DISCOVERY

Identifica la modulazione di un canale TV sintonizzato nel TV master PLAN (Piano TV MAster)

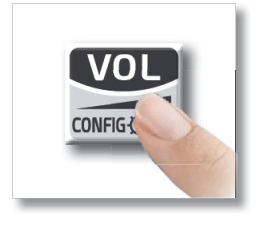

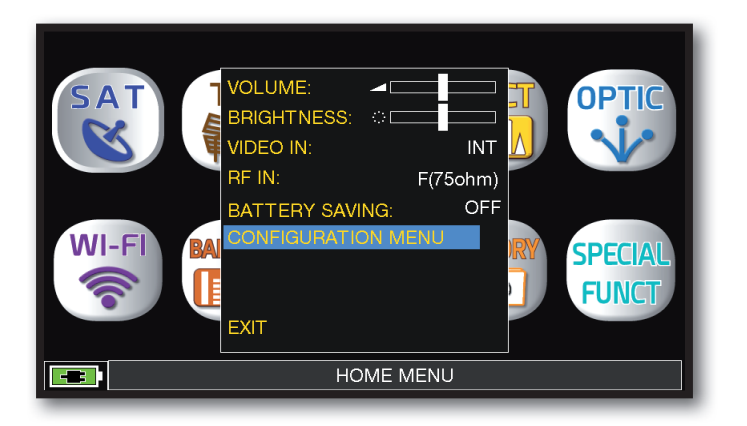

Tocca "CONFIGURATION MENU" dalla schermata Volume:

### MODALITÀ TV (ANTENNA) MODALITÀ CATV (CAVO) \_\_\_

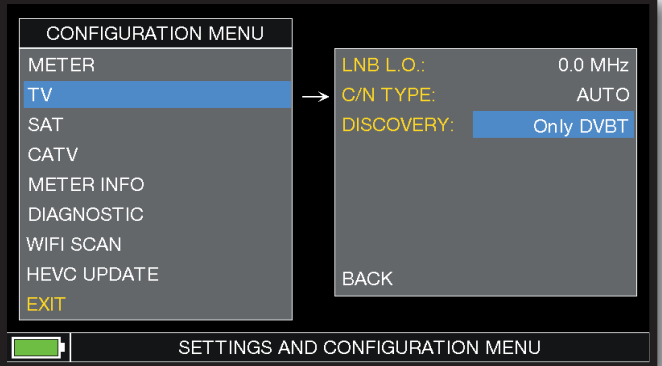

Tocca "TV" e poi "DISCOVERY" e seleziona la modalità di identificazione desiderata:

- ONLY DVBT (solo segnali digitali DVB-T/T2);
- DVBT&C +AnTV (segnali digitali DVB-T/T2/C e segnali TV Analogici);
- DVBT + AnTV (Segnali digitali DVB-T/T2 e segnali TV analogici).

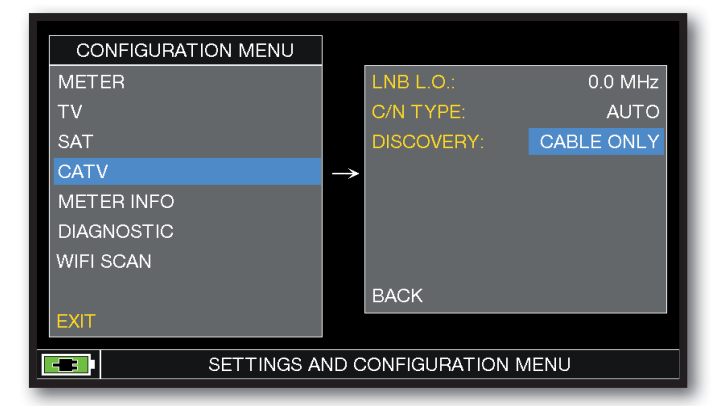

Tocca "CATV" e poi "DISCOVERY" e seleziona la modalità di identificazione:

- CABLE ONLY (solo cavo);
- TERR & CABLE (terrestre & cavo).

#### NOTE:

- la modalità DISCOVERY è attiva solo se il cavo antenna è collegato allo strumento;
- la modalità DISCOVERY non è attiva se si utilizza un piano di memoria manuale (ManuMemory Mix) o automatico (Automemory TV).

## C/N TYPE

impostazione della modalità di misura del C/N (in band-out band).

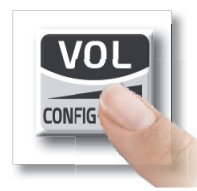

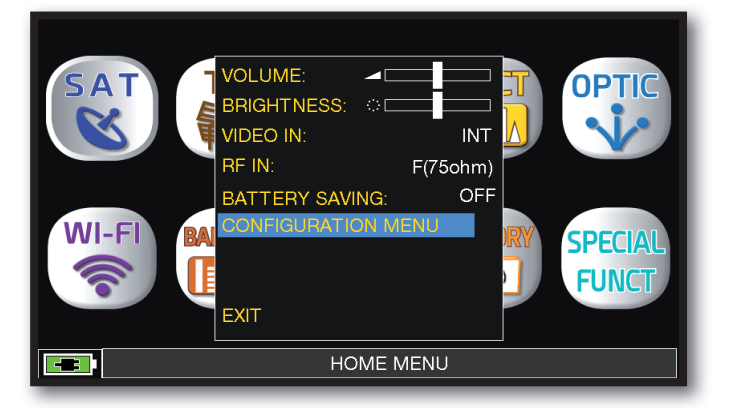

Tocca 'configuration menu' dalla schermata volume.

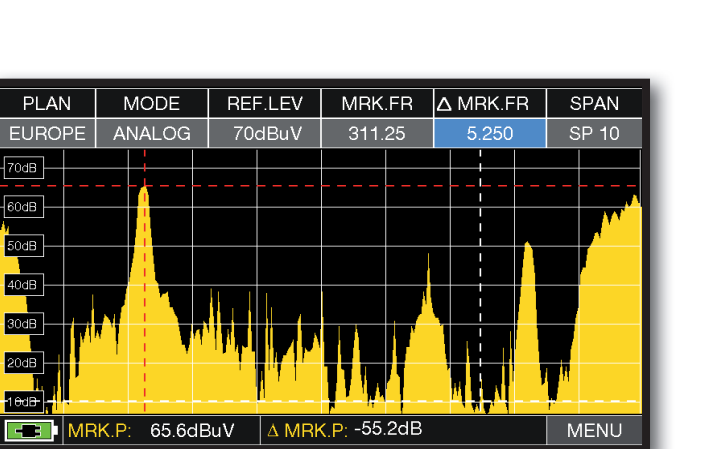

MODALITA' DI MISURA C/N "IN BANDA" (in band)

Il rapporto segnale/rumore viene misurato fra il livello di segnale della portante video (signal/carrier, marker rosso) e il livello di rumore (noise) stimato nella banda compresa tra la sottoportante colore e la portante audio (marker bianco).

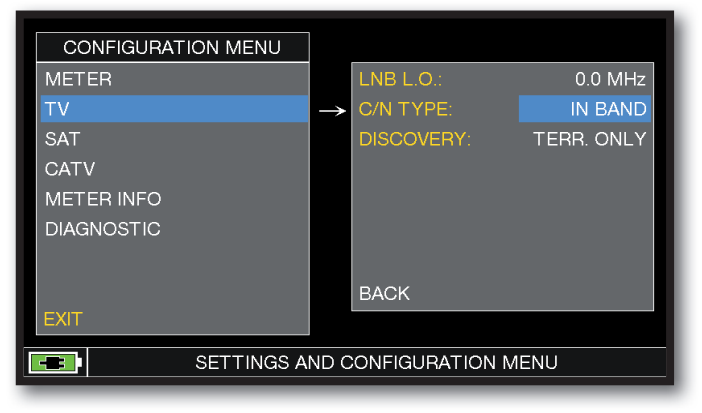

Tocca "TV" e poi "C/N TYPE".

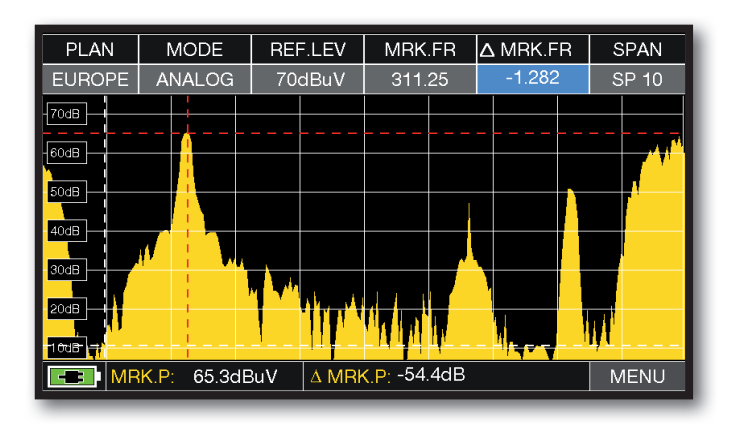

#### MODALITA' DI MISURA C/N "FUORI BANDA" (out band)

Il rapporto segnale/rumore viene misurato fra il livello di segnale della portante video (signal/ carrier, marker rosso) e il livello di rumore (noise) stimato nella banda di guardia (-1.282 MHz dalla portante video, marker bianco).

NOTA: l'impostazione "C/N TYPE" è disponibile in modalità TV e CATV.

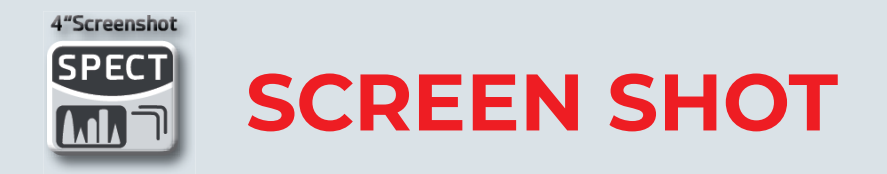

La funzione "SCREEN SHOT" ti permette di salvare direttamente le schermate del monitor TFT in una memoria esterna.

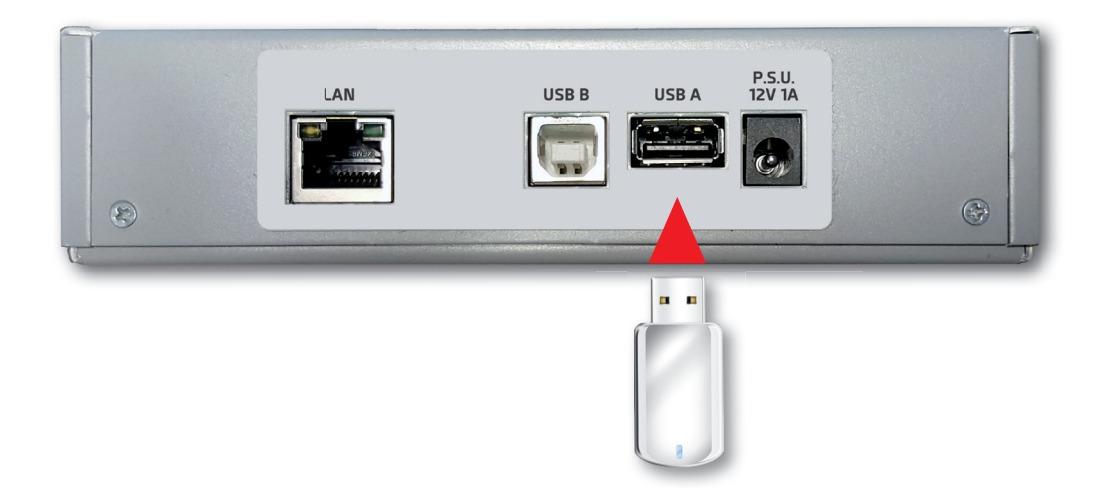

- Connetti una memoria esterna (non fornita) al connettore USB A
- Predisponi lo strumento sulla schermata da salvare: Spettro, Misure, Costellazione, Echi, ecc...
- Premi per 4 secondi il tasto SPECT (4" Screenshot) e attendi il salvataggio del file: lo strumento emette una sequenza di beep
- Componi il nome del file e tocca ENTER

#### NOTE:

- se la memoria non è inserita correttamente, o non riconosciuta, compare il messaggio: "PLEASE INSERT USB MASS STORAGE DEVICE"
- lo zoom delle immagini a pieno schermo non possono essere salvate
- se il nome del file è già presente nella memoria esterna il comando ENTER non è attivo
- i files salvati hanno un'estensione .bmp (bitmap).

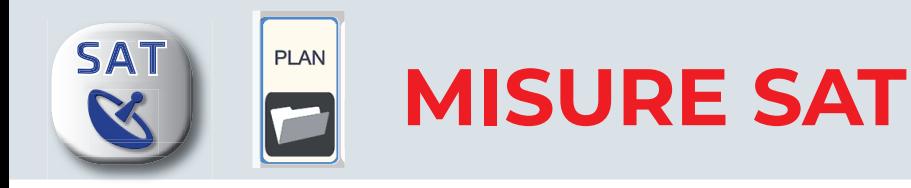

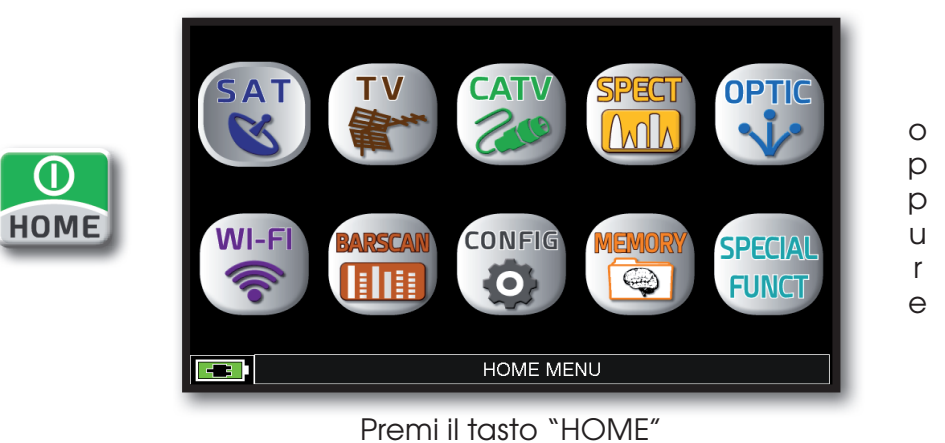

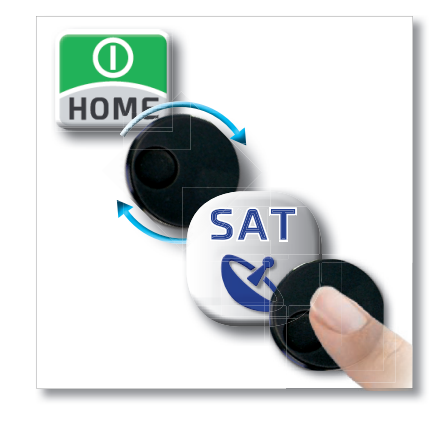

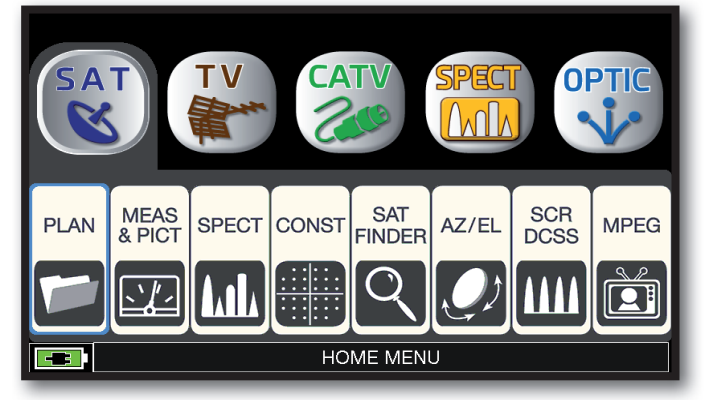

Tocca "SAT" poi "PLAN" oppure utilizza l'encoder per accedere alla lista dei Satelliti.

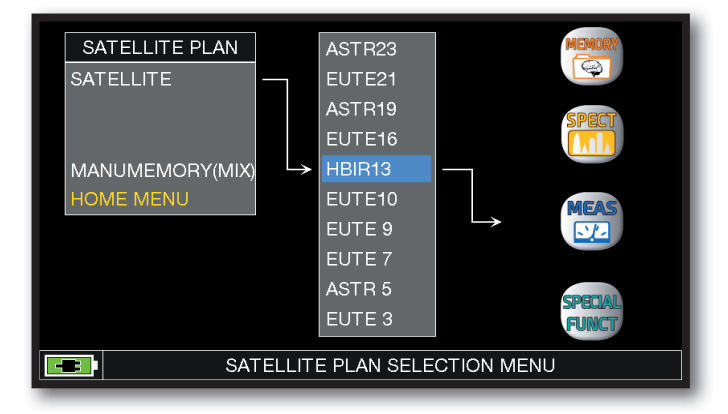

Tocca direttamente il Satellite desiderato, oppure utilizza l'encoder. Al termine, tocca "MEAS" per effettuare le misure o "SPECT" per visualizzare lo Spettro.

#### NOTA:

Il Satellite e il Transponder selezionati rimangono iin memoria anche se si cambia modalità (TV/CATV) o si spegne lo strumento.

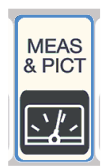

#### MISURE SAT DVB-S, DVB-S2

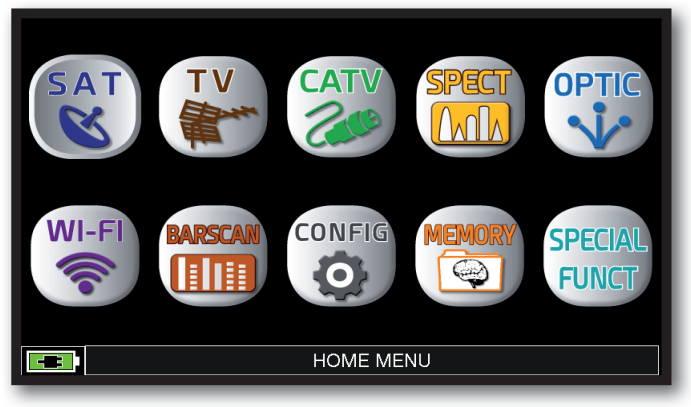

Premi il tasto "HOME".

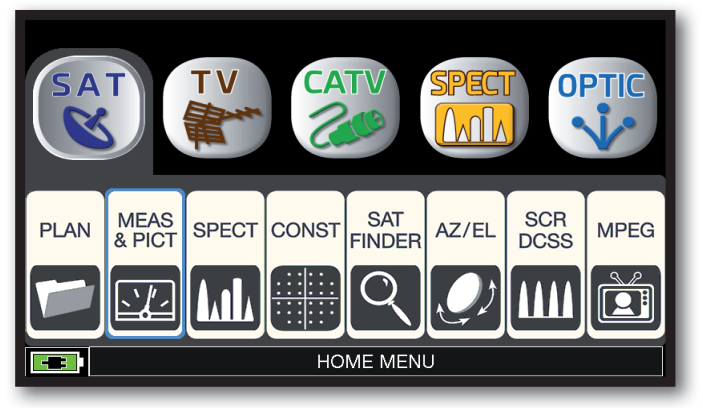

Tocca "SAT" poi "MEAS & PICT" Misure principali e immagine. oppure utilizza l'encoder.

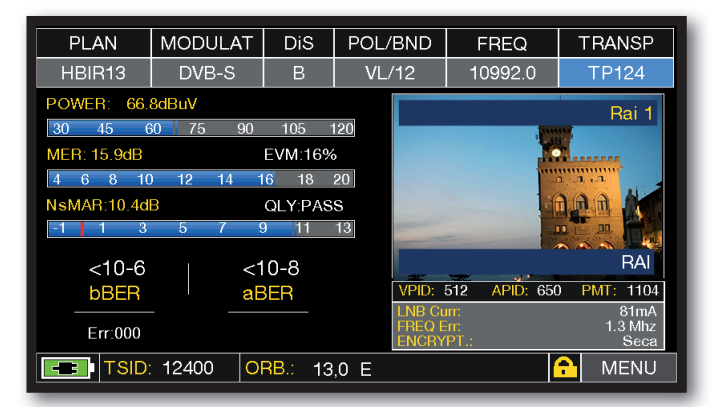

#### FUNZIONI CORRELATE

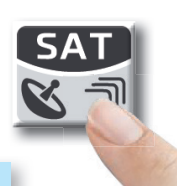

Premi ripetutamente per navigare fra le schermate delle misure SAT: Misure, Costellazione.

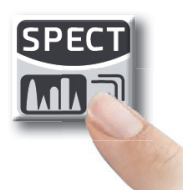

Premi per accedere allo spettro.

### VISUALIZZAZIONE NIT

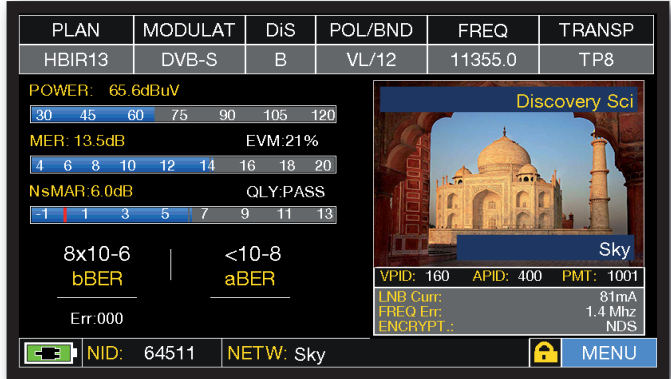

Tocca "MENU&?" dalla schermata MISURE PRINCIPALI e IMMAGINE.

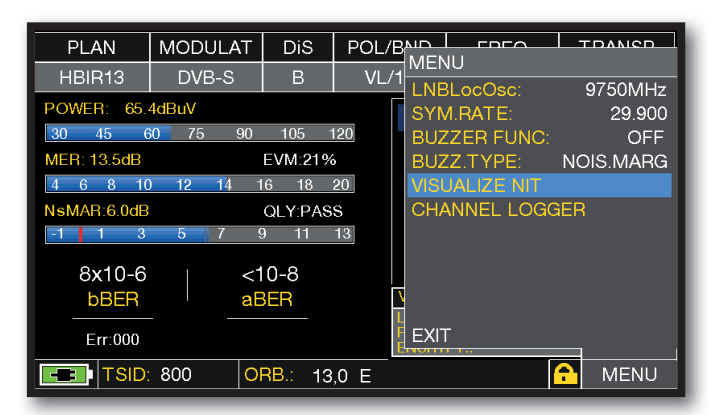

Tocca "VISUALIZE NIT".

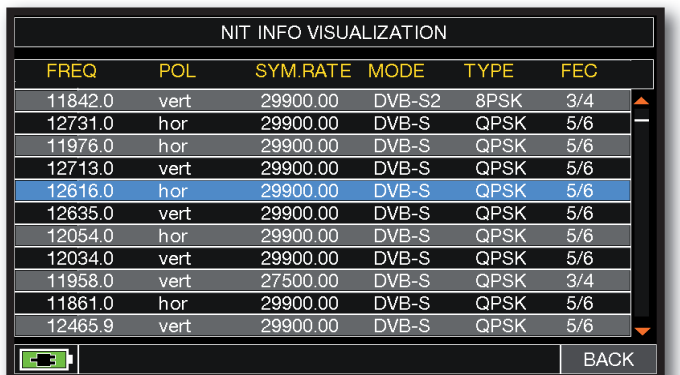

ESEMPIO 1:

 "NIT Info Visualization" riferiti a un Transponder di HOTBIRD 13° Est.

#### NOTA:

La funzione "VISUALIZE NIT" è disponibile anche in modalità TV e CATV

### CHANNEL MONITOR

L'applicazione SETTIMANALE SW CHANNEL MONITOR ti permette di controlare e registrare l'andamento dei principali parametri di un segnale digitale nel tempo (da 30 minuti a una settimana): TV, CATV e SAT. Indicata per i problemi di ricezione che si verificano occasionalmente, l'applicazione ti consente di misurare, memorizzare e visualizzare (in locale o in remoto) i parametri dei segnali digitali in prova: DVB-S/T/C = Potenza, MER, ERROR, bBer, aBer; DVB-S2 / T2 / C2 = Potenza, MER, ERROR, aBer, Lber, PER, LDCP. Ogni parametro registrato è rappresentato graficamente sul display utilizzando colori diversi per una facile identificazione.

| <b>PLAN</b>                               | <b>MODULAT</b> | <b>DiS</b>  | POL/BND                                      | <b>FREQ</b>      | <b>TRANSP</b>           |  |  |  |
|-------------------------------------------|----------------|-------------|----------------------------------------------|------------------|-------------------------|--|--|--|
| HBIR <sub>13</sub>                        | DVB-S2         | В           | <b>VL/12</b>                                 | 10719.0          | <b>TP110</b>            |  |  |  |
| POWER:<br>65.3dBuV<br><b>TVP INFO HD</b>  |                |             |                                              |                  |                         |  |  |  |
| 120<br> 30<br>90<br>105<br>45<br>60<br>75 |                |             |                                              |                  |                         |  |  |  |
| <b>MER: 15.4dB</b><br>EVM:17%             |                |             |                                              |                  |                         |  |  |  |
| 8<br>10<br>6<br>A                         | 12<br>14       | 18<br>16    | 20 <sup>1</sup>                              |                  |                         |  |  |  |
| NsMAR:6.9dB<br><b>QLY:PASS</b>            |                |             |                                              |                  |                         |  |  |  |
| 3                                         | 9<br>5         |             | 13                                           |                  |                         |  |  |  |
| $3x10-3$                                  |                | $<1x10-7$   |                                              |                  | $nc+$                   |  |  |  |
| bBER                                      |                | <b>PER</b>  | <b>VPID: 168</b>                             | <b>APID: 112</b> | PMT: 1009               |  |  |  |
| Err:000                                   |                | LDPC:2x10-5 | Curr<br><b>FREQ Err:</b><br><b>ENCRYPT.:</b> |                  | 82mA<br>1.1 Mhz<br>Seca |  |  |  |
| <b>ONID: 318</b>                          |                | VER:<br>24  |                                              |                  | <b>MENU</b>             |  |  |  |

Tocca "MENU" dalla schermata MISURE PRINCIPALI e IMMAGINI

| SINGLE CHANNEL MONITORING                                     |                    |  |  |  |  |  |  |
|---------------------------------------------------------------|--------------------|--|--|--|--|--|--|
| $E-2$<br>----------<br>bBer<br>$E-4$<br>aBer                  | 1000<br>Em<br>100  |  |  |  |  |  |  |
| -------<br>$E-6$                                              | 10                 |  |  |  |  |  |  |
| <u>. I</u><br>$E-8$                                           | $\Omega$           |  |  |  |  |  |  |
| -----------------<br>130dBuV                                  | 24dB               |  |  |  |  |  |  |
| <u> La Carlo de la Carlo de la Ca</u><br>96dBuV<br><b>PWR</b> | 16dB<br><b>MER</b> |  |  |  |  |  |  |
| 63dBuV                                                        | 8dB                |  |  |  |  |  |  |
| 30dBuV<br>Elap. Time: 0:00.01 Tot. Time:30 min                | 0dB                |  |  |  |  |  |  |
| HBIR13 TP110 FREQ:10719.00 MHz                                | <b>MENU</b>        |  |  |  |  |  |  |

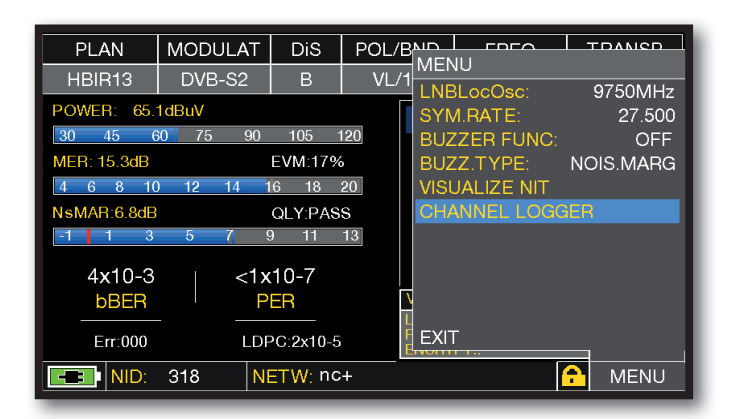

Tocca "CHANNEL LOGGER"

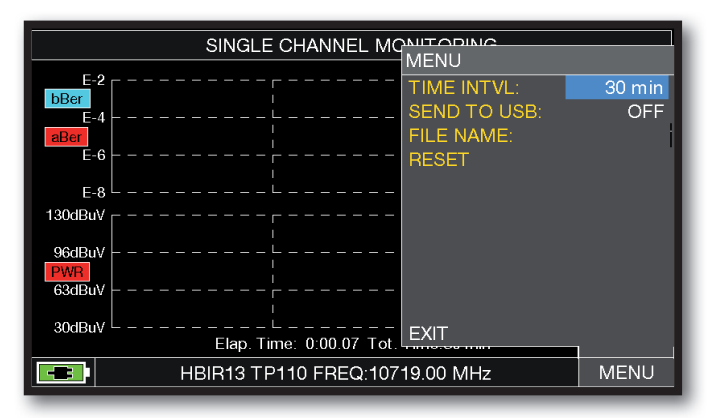

Tocca "MENU" Seleziona l'intervallo di tempo (TIME INTVL) e dove memorizzare il file, se nella memoria dello strumento, oppure nella penna USB (send to USB-ON) con il relativo nome del file (File name)

ESEMPIO 1:

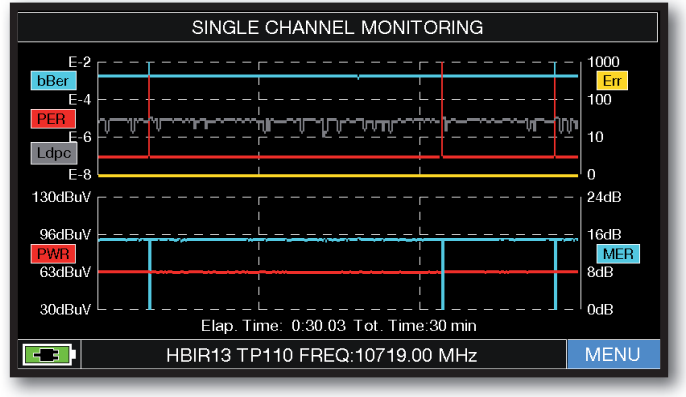

SINGLE CHANNEL MONITORING: 30 minuti

NOTA: la funzione Channel Monitor è disponibile anche in modalità TV e CATV.

#### TS STREAMING (OPT.)

L'applicazione SW TS STREAMING ti permette di registrare in una memoria USB esterna l'informazione contenuta nel Transport stream.

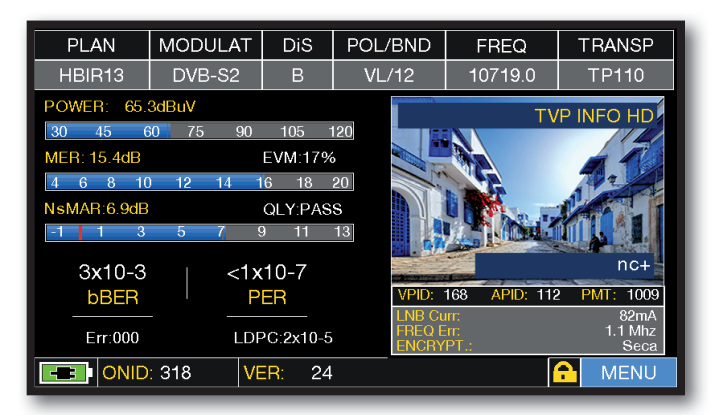

Inserisci una memoria USB nella porta USB-A dello strumento. Tocca "MENU" dalla schermata MISURE PRINCIPALI e IMMAGINI

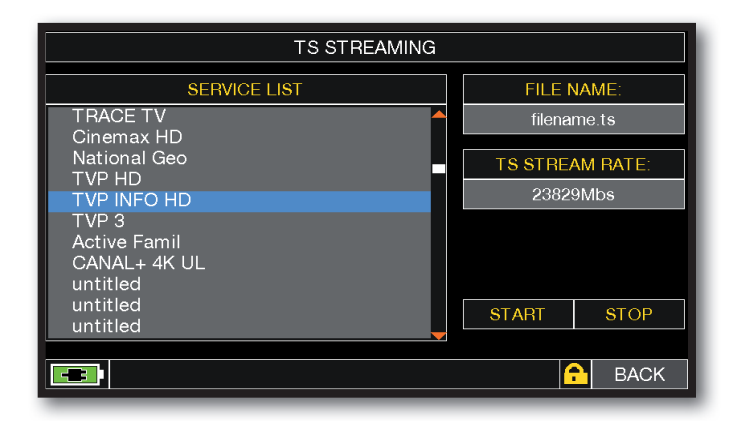

**TS STREAMING** 

 $\overline{\phantom{a}}$ 

**SERVICE LIST** 

**TRACE TV** 

……<br>inemax HD

National Geo

TVP HD<br>TVP INFO HD

Active Famil<br>CANAL+ 4K UL

TVP<sub>3</sub>

untitled

untitled

untitlec

 $\overline{\mathbf{C}}$ 

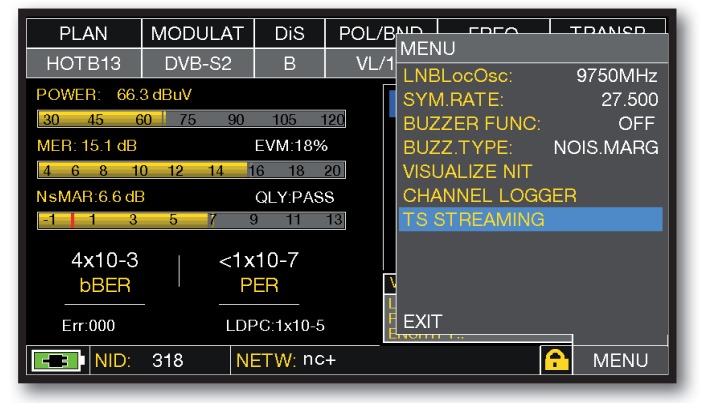

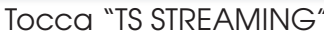

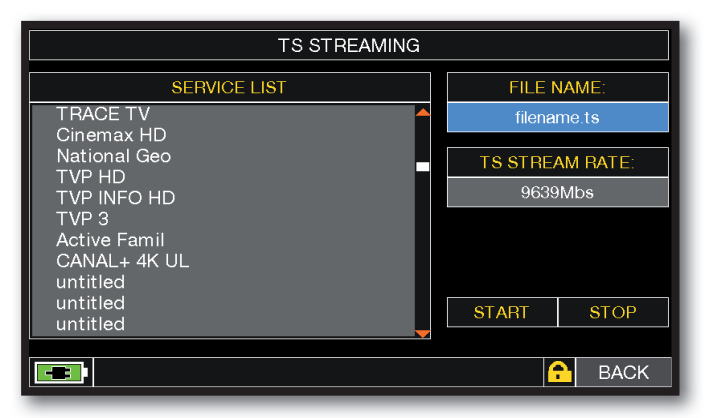

Tocca "FILE NAME" e digita, tramite la tastiera, il nome del file del Transport Stream da registrare. Se la memoria USB non viene inserita appare la scritta "INSERT USB"

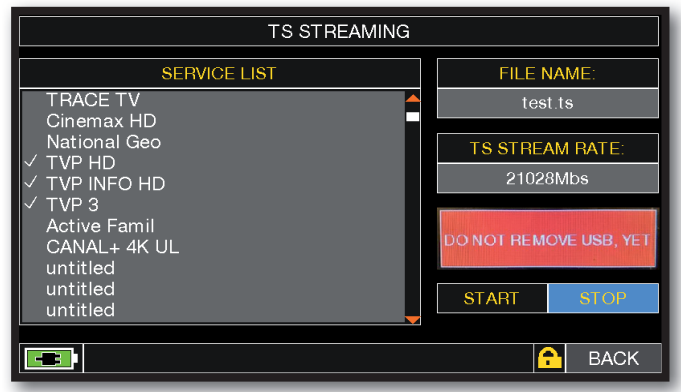

Tocca "STOP" per terminare la registrazione

**NOTA:** se non viene selezionato alcun servizio non verranno registrati i relativi Stream video ma verranno registrate le restanti informazioni del Transport Stream: Stream Audio, Tabelle MPEG, TXT, ecc...

Tocca i Servizi di cui desideri salvare lo Stream Video e tutte le informazioni del Transport Stream.

**START** 

**FILE NAME** 

test.ts

**TS STREAM RATE** 

21483Mbs

**STOP** 

**BACK** 

**NOTA:** la funzione TS STREAMING è disponibile anche in modalità TV e CATV.

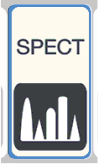

#### ANALIZZATORE DI SPETTRO \_\_\_\_\_\_\_\_\_\_\_\_\_\_\_\_

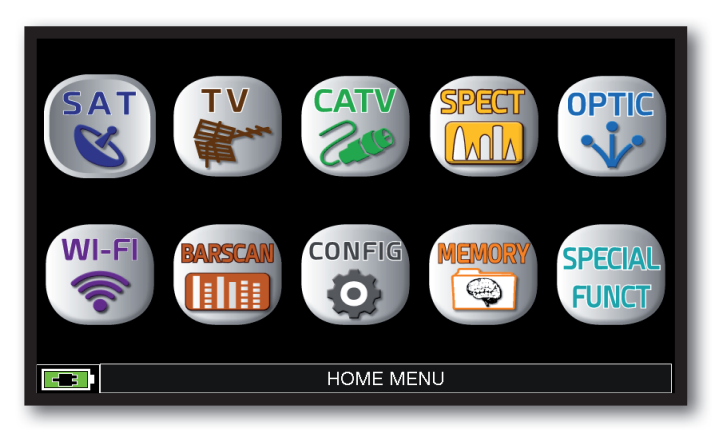

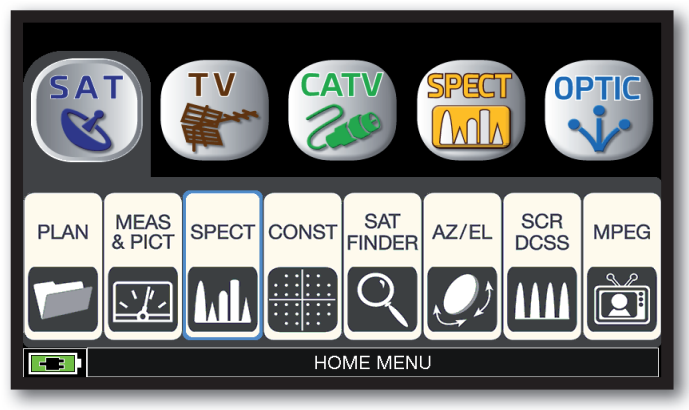

Premi il tasto "HOME". Tocca "SAT", poi "SPECT" oppure utilizza l'encoder.

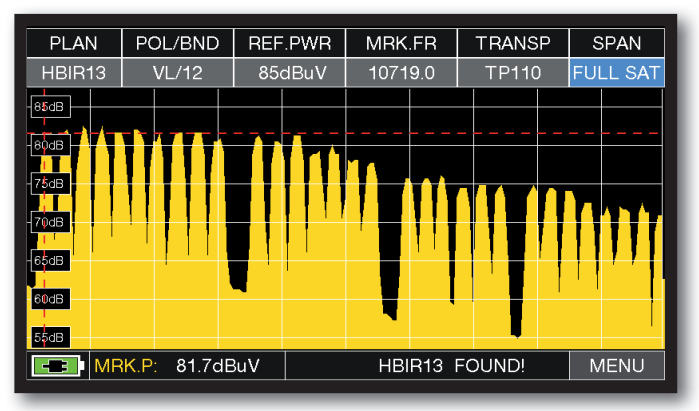

Spettro SAT SPAN FULL SAT (da 930 a 2250 MHz).

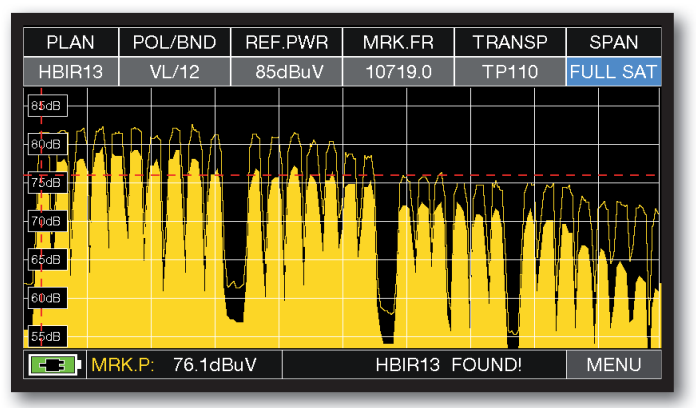

Premi ancora il pulsante Spettro per attivare la funzione "MAX HOLD"

Tocca "SPAN" e ruota l'encoder per selezionare il valore di SPAN desiderato: 10-20-50-100-200-500-FULL SAT-FULL EXT

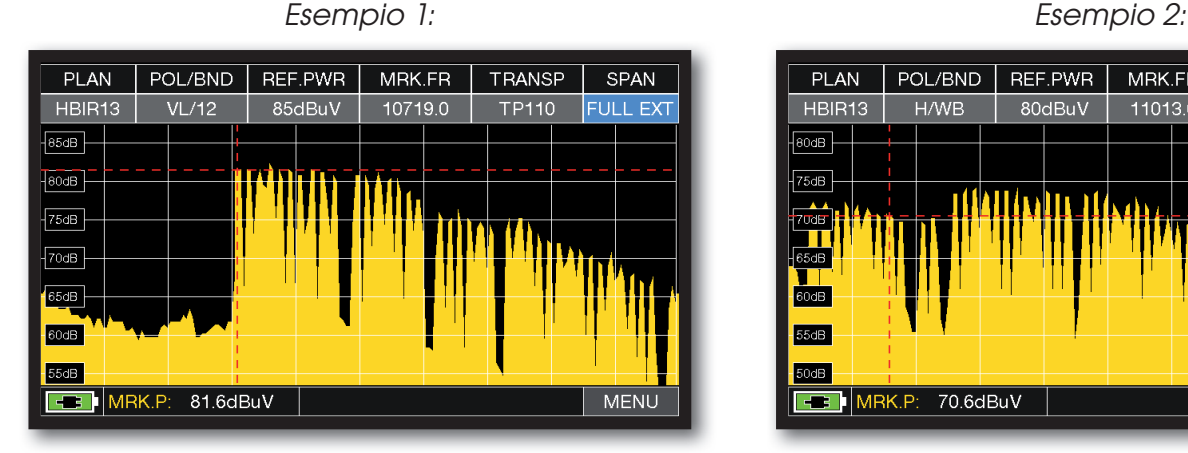

Spettro "SAT" SPAN FULL EXT (da 230 a 2610 MHz) con LNB universale.

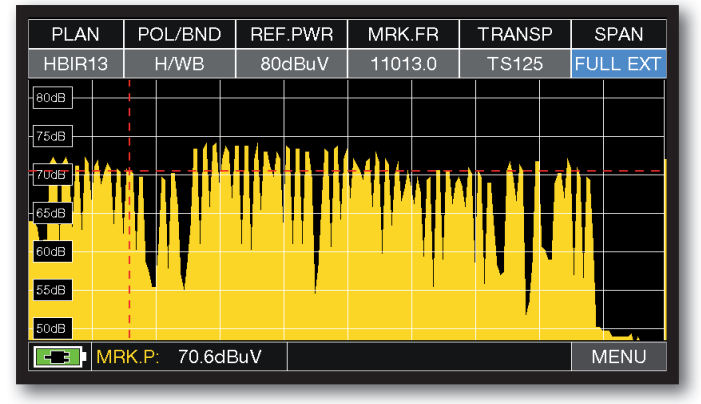

Spettro "SAT" SPAN FULL EXT (da 230 a 2610 MHz) con LNB WIDE BAND.

### SAT EXPERT

L'applicazione SW SAT EXPERT (funzione puntamento Satellite Guidata), rappresenta un valido aiuto per il puntamento rapido di un'antenna satellitare sul satellite desiderato.

Attraverso dei messaggi di testo, che compaiono di volta in volta sul monitor, lo strumento ti guida in quale direzione muovere la parabola, verso est oppure verso ovest fino al raggiungimento del satellite desiderato.

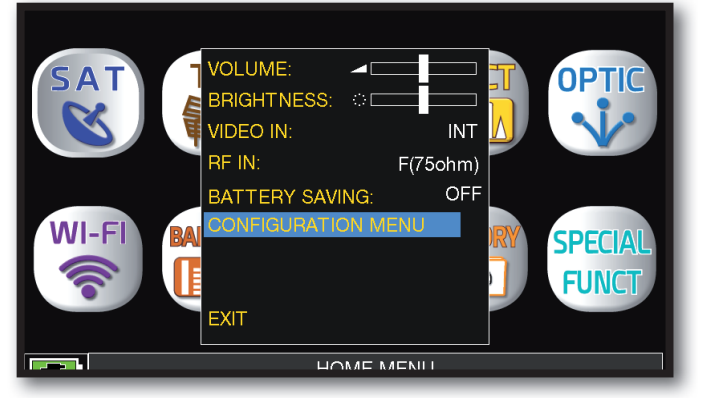

Tocca "Configuration Menu" dalla schermata VOLUME

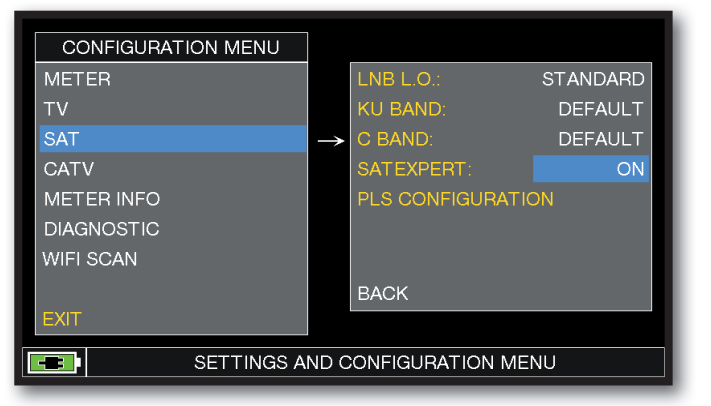

Tocca "SAT", quindi "SAT EXPERT" e seleziona "ON"

In modalità SAT premi il tasto PLAN e seleziona il satellite da puntare, ad esempio HBIR 13. Premi il tasto SPECT, tocca "SPAN" e seleziona "FULL SAT".

Di seguito riportiamo alcuni esempi:

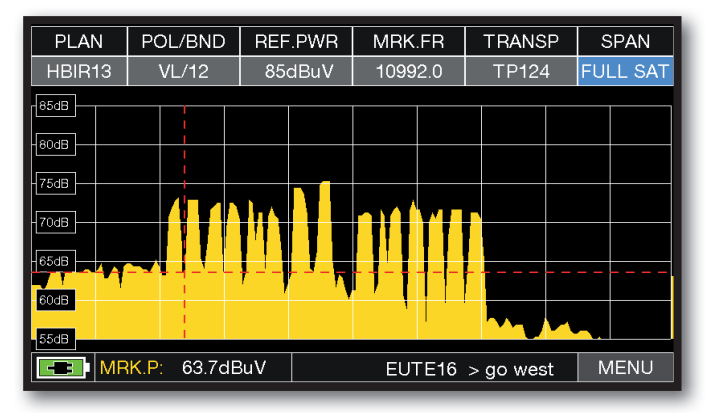

ESEMPIO 1: ESEMPIO 2:

Il satellite puntato non è quello corretto. Nella parte bassa del display compare la seguente informazione: EUTE 16 > GO WEST (muovi la parabola verso Ovest).

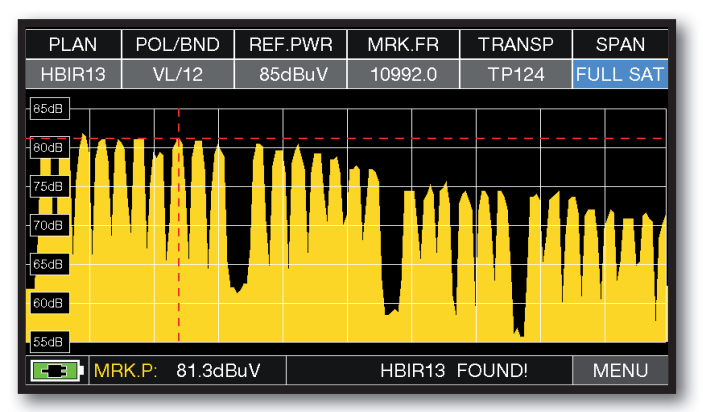

Satellite trovato. Nella parte bassa del display compare la seguente informazione: HBIR13 FOUND ! (il satellite puntato è quello corretto).

#### ESEMPIO 3:

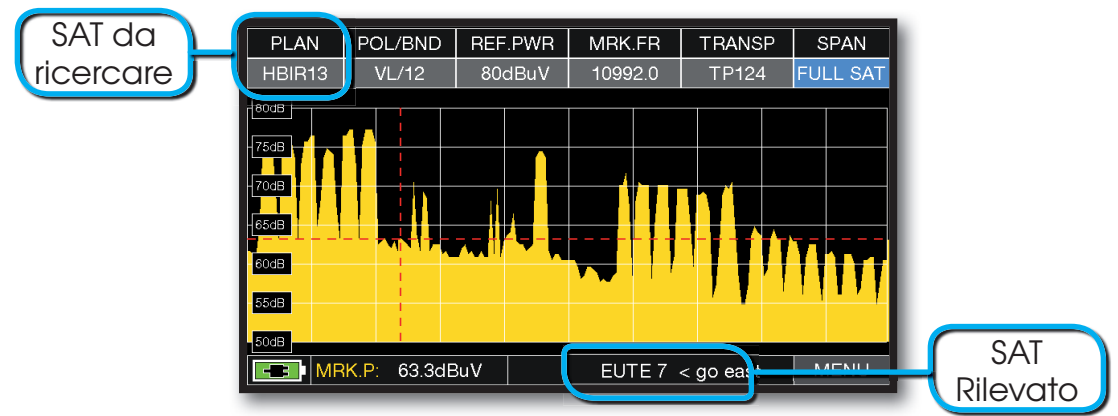

Il satellite puntato non è quello corretto.

Nella parte bassa del display compare la seguente informazione: EUTE7 < GO EAST (muovi la parabola verso EST).

#### IMPORTANTE:

I messaggi di testo che di volta in volta compaiono sul monitor dello strumento muovendo la parabola verso EST o verso OVEST, sono vincolati al diametro dell'antenna utilizzata: 60-80-90 cm ecc.

Pertanto, utilizzando antenne di piccolo diametro, i messagi relativi ad alcuni satelliti potrebbero non venire riportati.

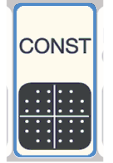

### ANALISI COSTELLAZIONE

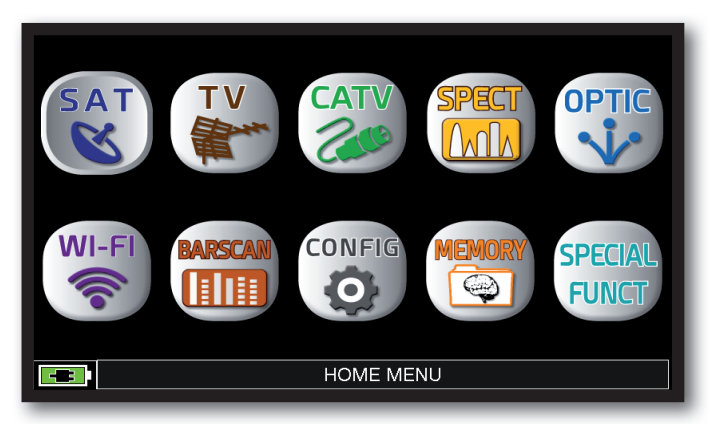

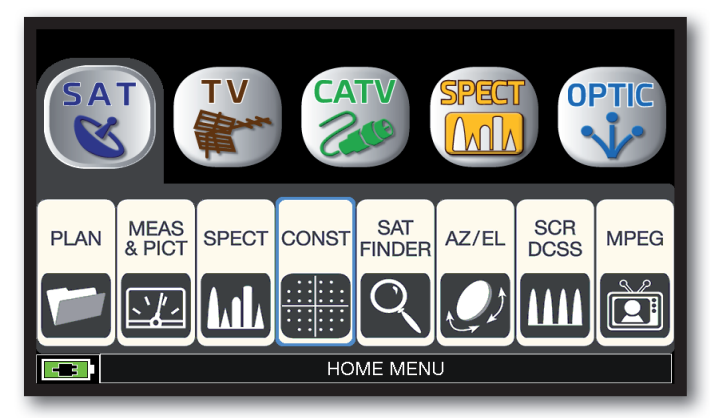

Premi il tasto "HOME". The matter of the Tocca "SAT", poi "CONST" oppure utilizza l'encoder.

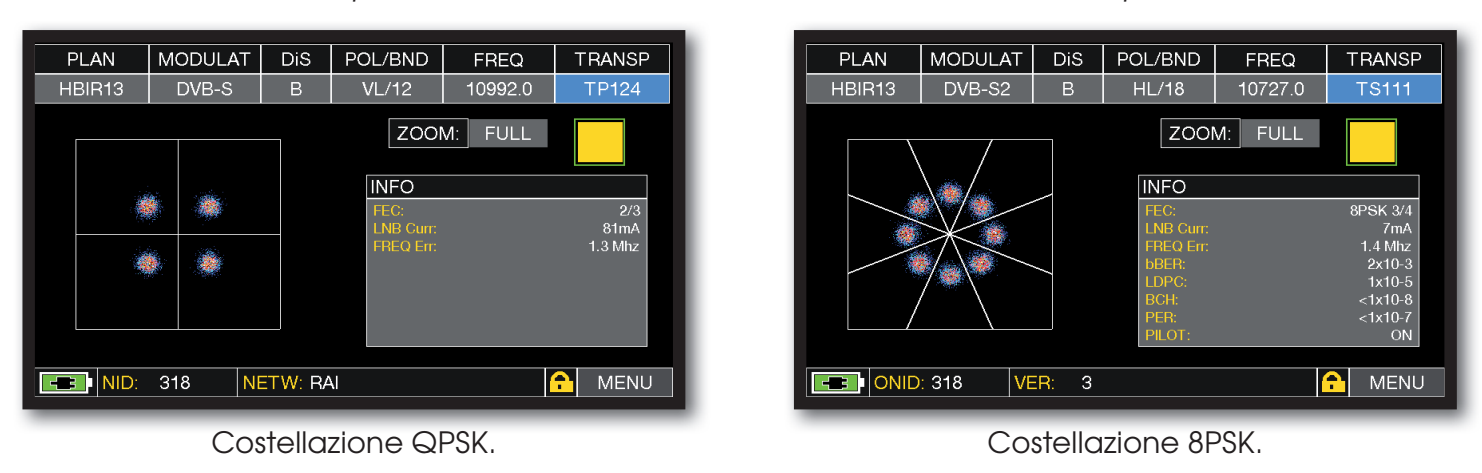

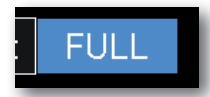

Tocca "FULL", e seleziona il quadrante della Costellazione da ingrandire.

#### FUNZIONI CORRELATE \_

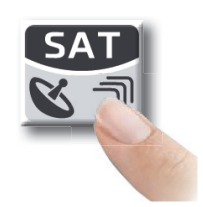

Premi ripetutamente per navigare fra le schermate delle misure SAT: Misure, Costellazione.

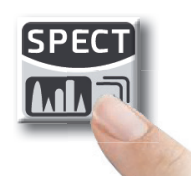

Premi per accedere allo spettro.

#### *Esempio 1: Esempio 2:*

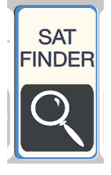

#### SAT FINDER

La funzione SAT FINDER ti consente di controlare la qualità di 4 transponder contemporaneamente e di verificare il funzionamento delle 4 polarità del LNB.

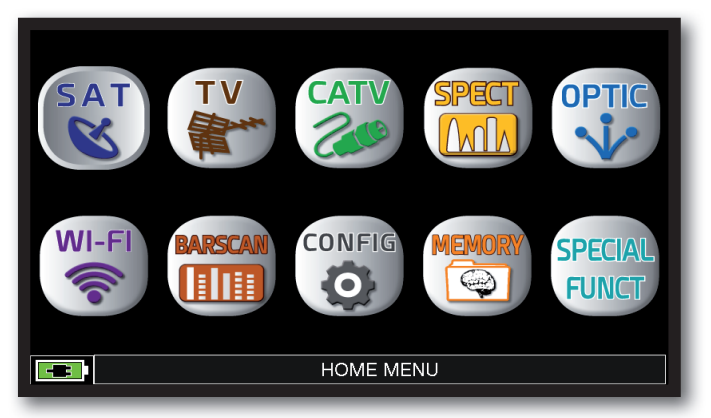

| <b>SAT FINDER</b>                                                                                      |                           |  |  |  |  |  |  |  |
|----------------------------------------------------------------------------------------------------|---------------------------|--|--|--|--|--|--|--|
| 30<br>75<br>45<br>60<br>90<br>105<br>120<br>POWER: 63.3dBuV<br>13<br>5<br>9<br>NsMAR: 9.8dB            | <b>TP124</b><br>VL        |  |  |  |  |  |  |  |
| 30<br>45<br>60<br>75<br>105<br>120<br>POWER: 59.0dBuV<br>90<br>13<br>g,<br>5<br>NsMAR:5.9dB            | <b>TS125</b><br>HL.       |  |  |  |  |  |  |  |
| 30<br>POWER: 54 6dBuV<br>45<br>60<br>75<br>105<br>90<br>120<br>13<br>$\mathbf{Q}$<br>5<br>NsMAR:6.2dB  | <b>TP100</b><br>VH        |  |  |  |  |  |  |  |
| 30<br>POWER: 46.9dBuV<br>45<br>60<br>75<br>90<br>105<br>120<br>ğ,<br>13<br>ā<br>5<br>11<br>NsMAR:3.5dB | <b>TS101</b><br><b>HH</b> |  |  |  |  |  |  |  |
|                                                                                                    | <b>PARAM</b>              |  |  |  |  |  |  |  |

Satellite agganciato.

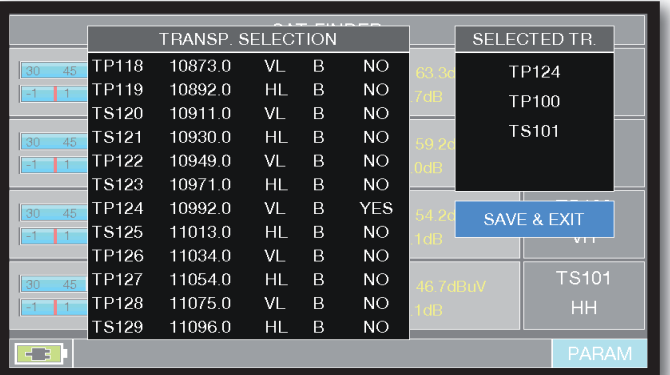

Tocca il Transponder selezionato, tocca SI/NO per aggiungerlo o toglierlo dall'elenco. Tocca "SAVE & EXIT" per salvare ed uscire.

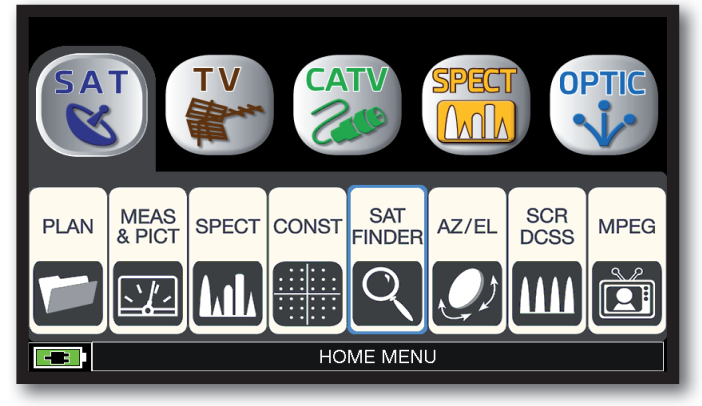

Premi il tasto "HOME". The matter of the Tocca "SAT", poi "SAT FINDER" oppure utilizza l'encoder.

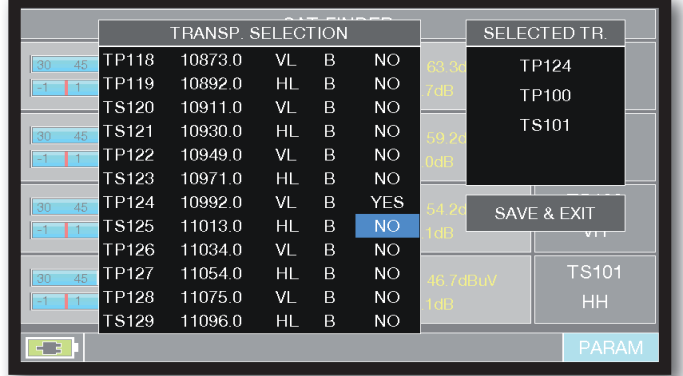

Tocca "PARAM" per modificare l'elenco dei Transponders.

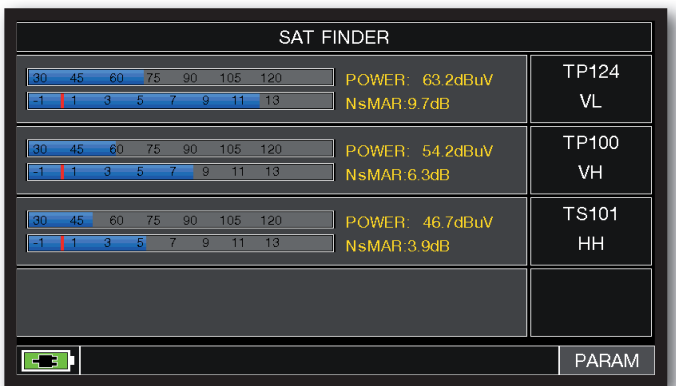

Satellite agganciato.

Se il satellite selezionato è quello voluto il buzer suona, in caso contrario cercare il satellite giusto. Ottimizzare il puntamento della parabola e lo skew di polarizzazione per ottenere il massimo valore di "NsMAR" (Margine di Rumore).

NOTA: Per un corretto utilizzo della funzione "SAT FINDER" verifica l'impostazione dei parametri di ricezione dei transponders selezionati (frequenza, polarita', banda e tono DiSEqC) e il tipo di LNB/ Convertitore utilizzato (universale oppure quatro).

Visita il sito www.lyngsat.com per maggiori informazioni.

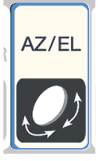

### DATI DI PUNTAMENTO AZ/EL

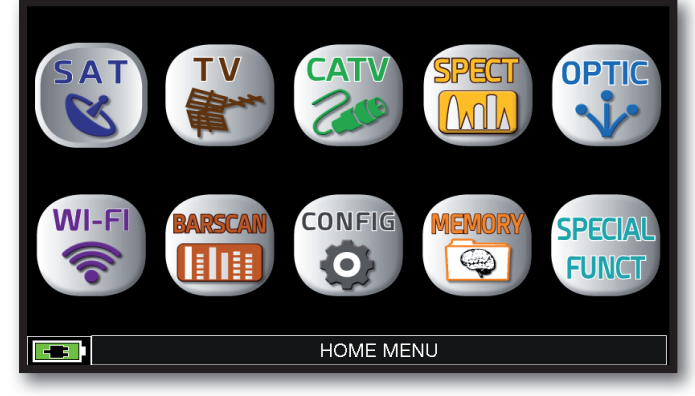

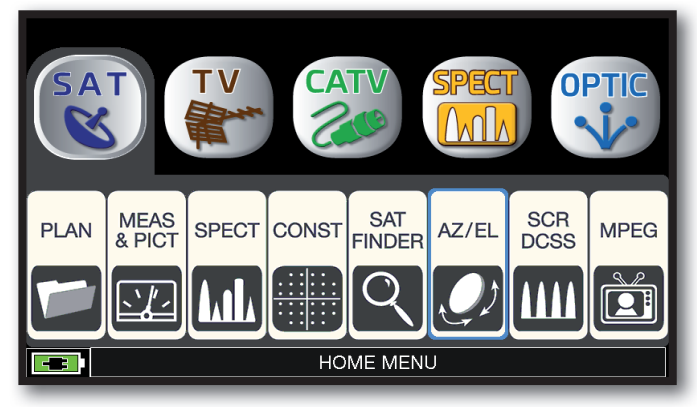

Premi il tasto "HOME" Tocca "SAT" poi "AZ/EL".

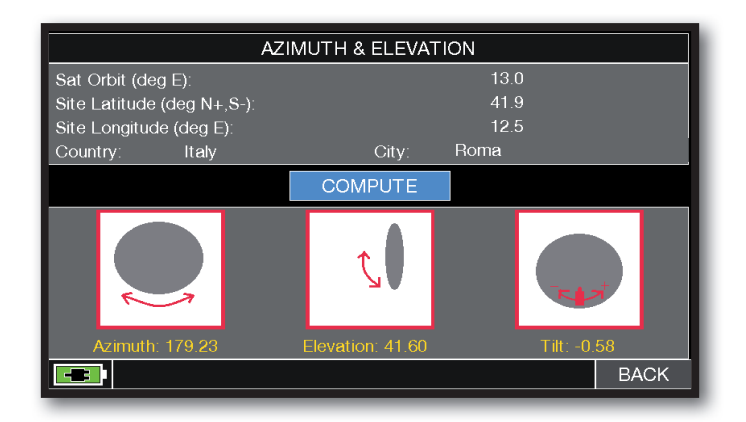

Calcolo dei dati di puntamento:

- Tocca "SAT ORBIT" e imposta la posizione orbitale del Satellite che desideri, ad esempio 13,0 EST.

- Tocca "COUNTRY" e seleziona la tua nazione, ad esempio Italy.

- Tocca "CITY" e seleziona la tua città, ad es. Roma.

- Tocca "COMPUTE" per ottenere il calcolo automatica dei parametri di puntamento: Azimuth, Elevazione e Tilt.

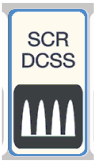

## MISURE CON LNB/MULTISWITCH SCR

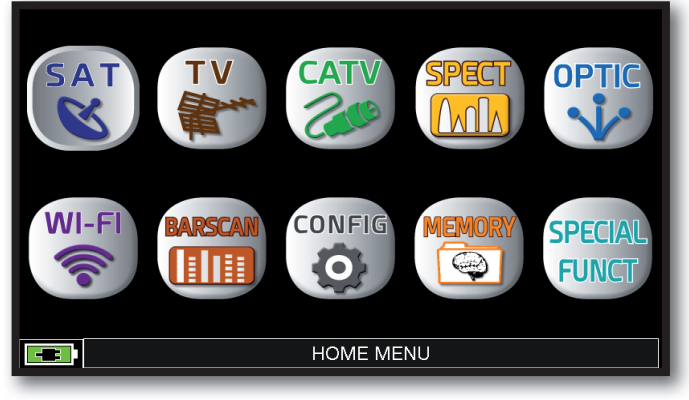

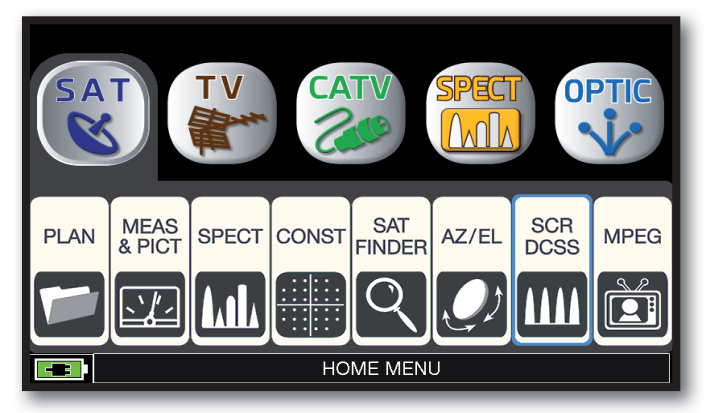

Premi il tasto "HOME" Tocca "SAT" poi "SCR dCSS" oppure utilizza l'encoder.

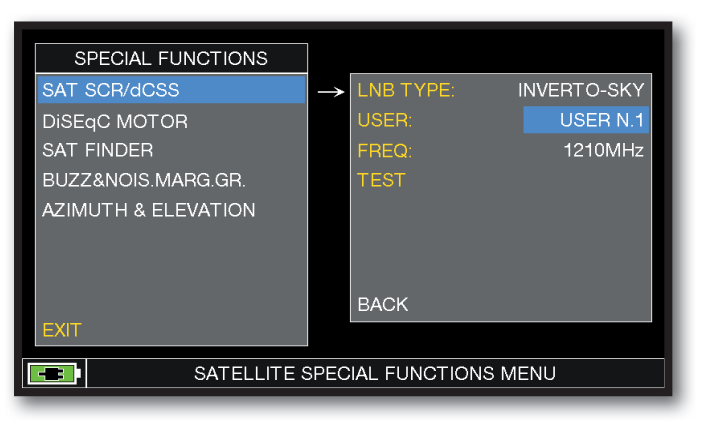

- Tocca "LNB TYPE", e seleziona il modello di LNB/multiswitch installato (vedi NOTA).

- Tocca "USER", e seleziona il numero di utente da testare (user 1-4).

- Premi "SPECT" per visualizzare lo spettro
- o "SAT" per effettuare le misure.

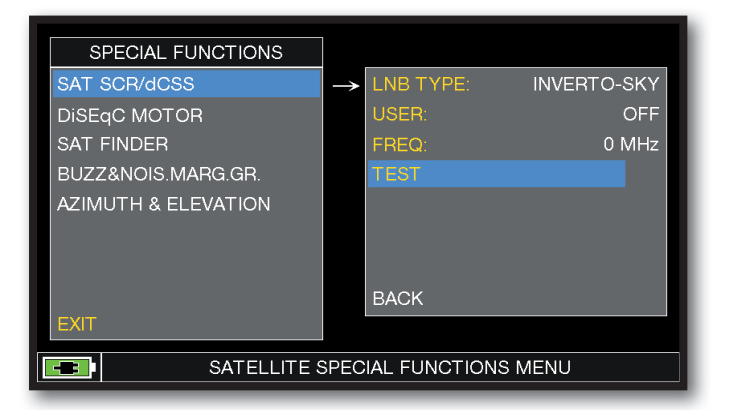

Oppure tocca "TEST" per eseguire in modalità spettro una verifica delle 4 frequenze in uscita (user 1-4) dal LNB/multiswitch.

NOTA: Per SKY ITALIA selelziona "INVERTO-SKY".

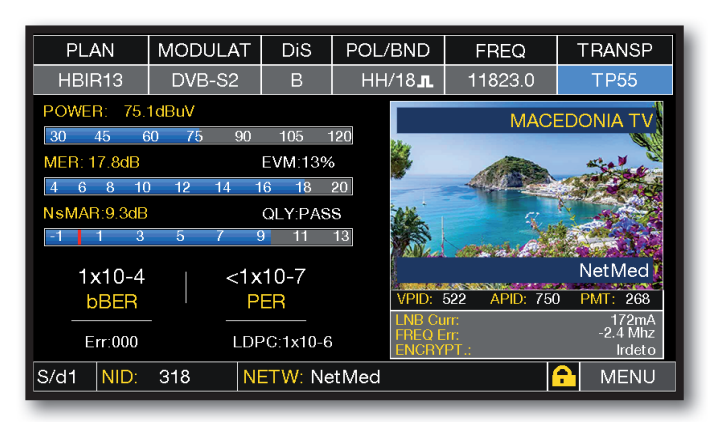

Misure SCR.

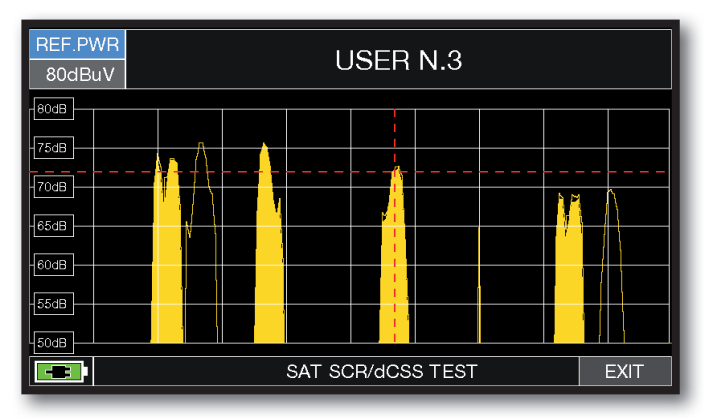

Test SCR.

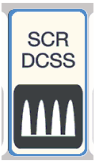

## MISURE CON LNB/MULTISWITCH DCSS

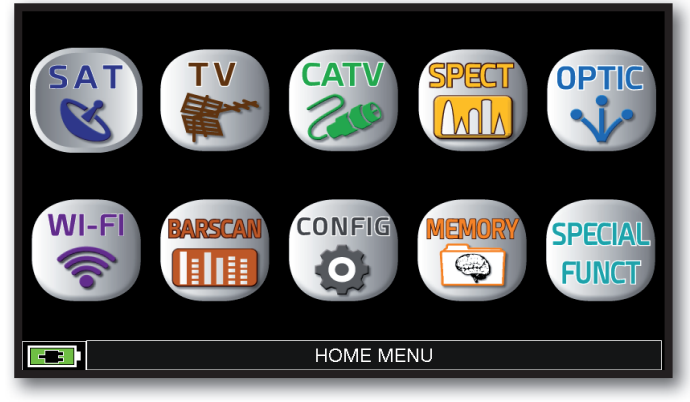

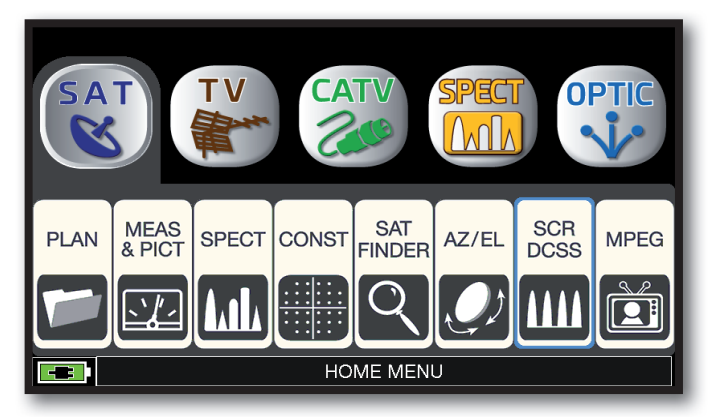

Premi il tasto "HOME" Tocca "SAT" poi "SCR dCSS" oppure utilizza l'encoder.

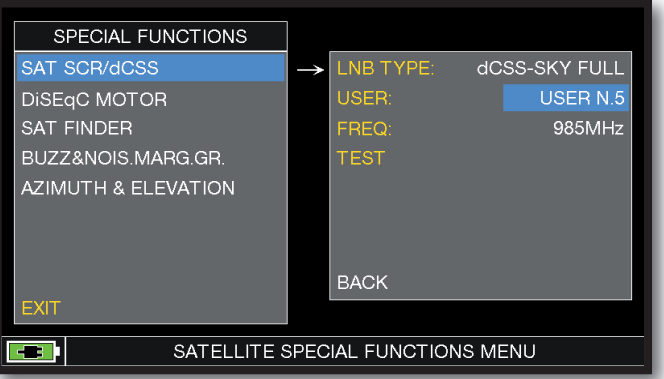

- Tocca "LNB TYPE", e seleziona il modello di LNB/multiswitch installato (vedi NOTA).

- Tocca "USER", e seleziona il numero di utente da testare (user 5-16).

- Premi "SPECT" per visualizzare lo spettro
- o "SAT" per effettuare le misure.

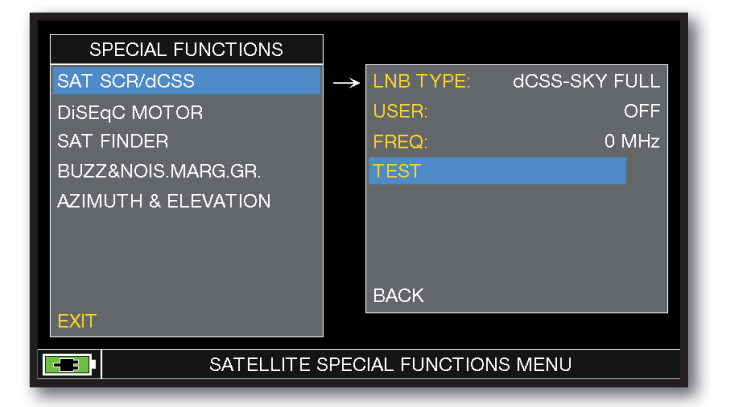

Oppure tocca "TEST" per eseguire in modalità spettro una verifica delle 12 frequenze in uscita (user 5-16) dal LNB/multiswitch.

NOTA: Per SKY ITALIA selelziona "dCSS-SKY FULL".

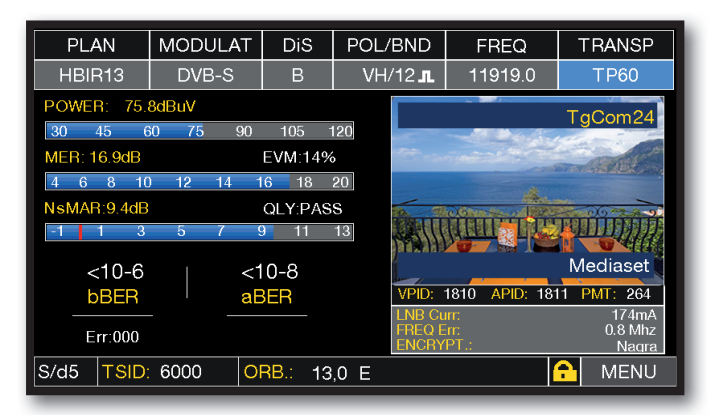

Misure dCSS.

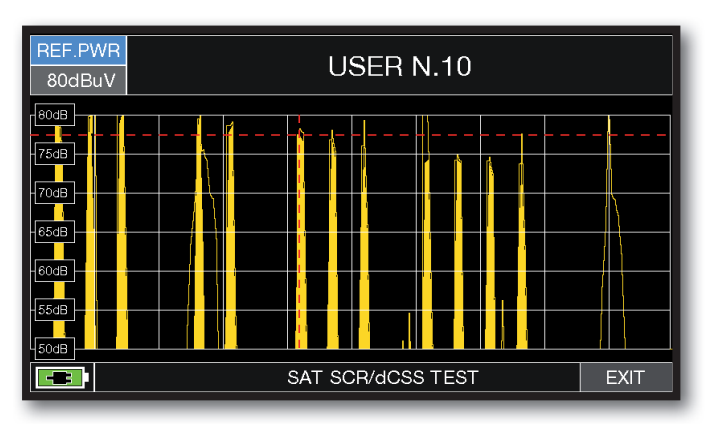

Test dCSS.

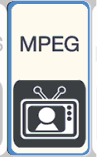

### VISUALIZZ. IMMAGINI E SCELTA DEI SERVIZI

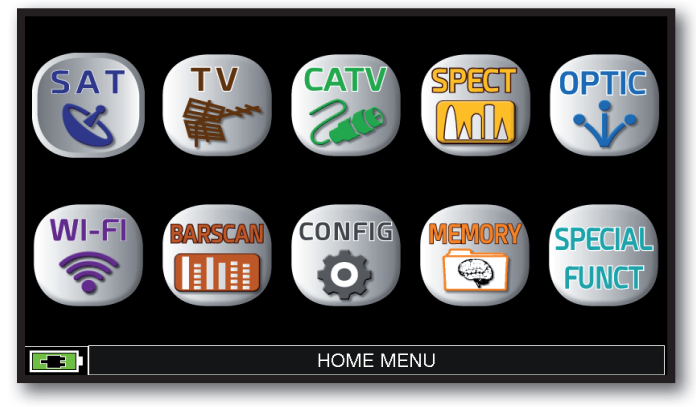

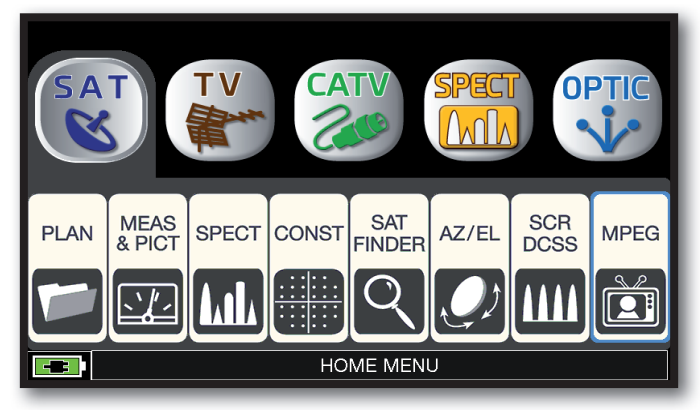

Premi il tasto "HOME". Tocca "SAT", poi "MPEG" oppure utilizza l'encoder.

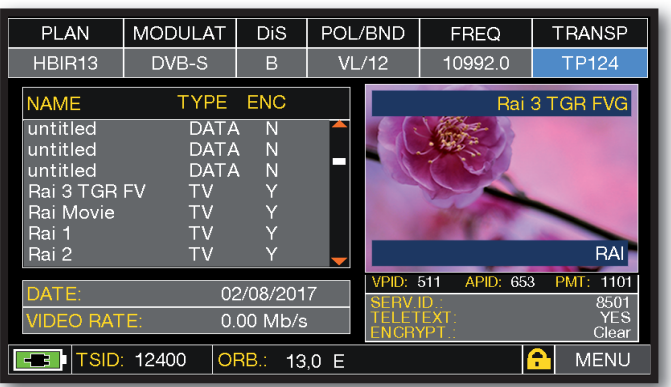

Immagini e Lista dei servizi MPEG.

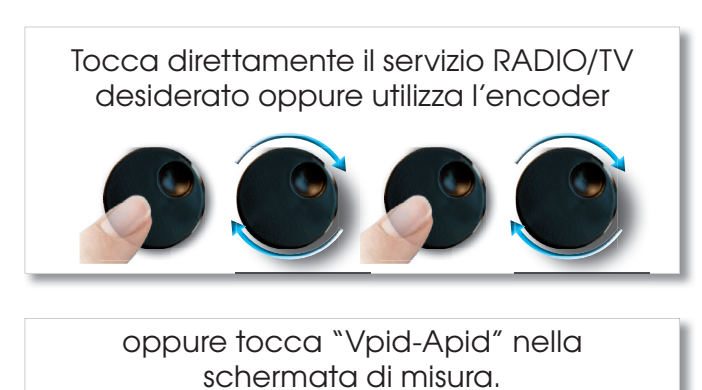

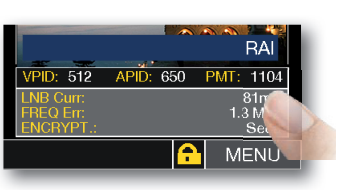

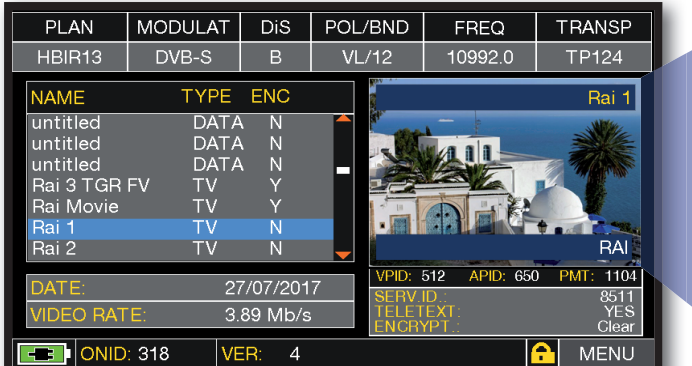

Selezione dei Servizi RADIO e TV.

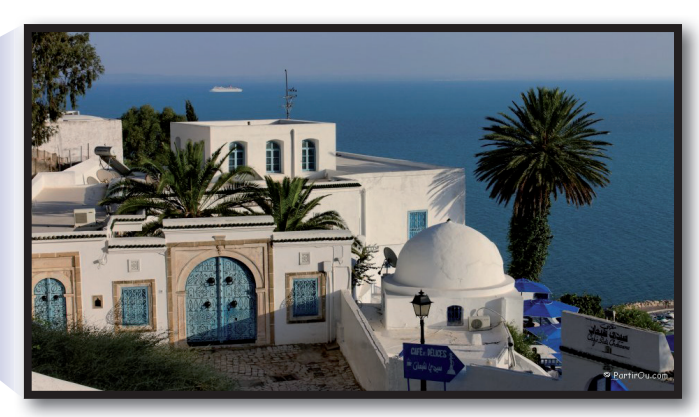

Tocca l'immagine per ingrandirla. Tocca ancora per tornare all'elenco dei servizi.

#### FUNZIONI CORRELATE

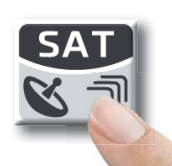

Premi ripetutamente per navigare fra le schermate delle misure SAT: Misure, Costellazione.

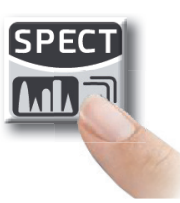

Premi per accedere allo spettro.

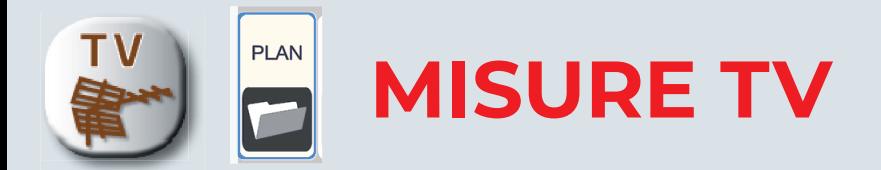

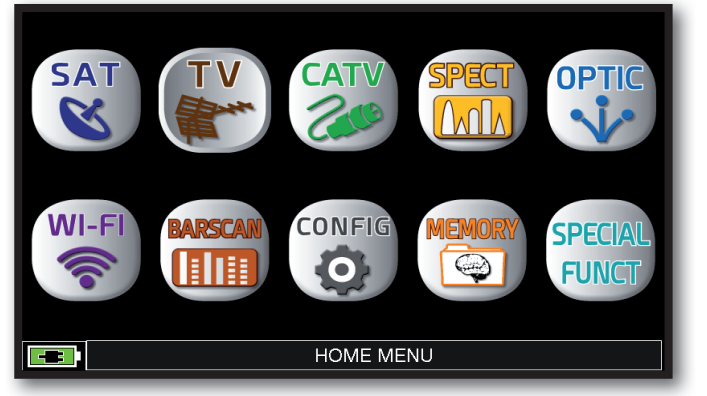

Premi il tasto "HOME"

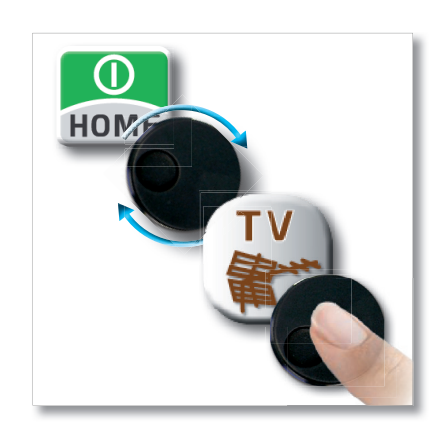

**SA1** SPECT **OPTIO** AT  $\Lambda$ MEAS<br>& PICT MER vs<br>CARRIER ECHOES CH<br>MONITOR **SPECT CONST PLAN MPEG**  $\alpha$   $\rho$  $\overline{\cdot \cdot \cdot}$  $\boxed{\mathbf{C}}$ **MI** HOME MENU दावा ।

Tocca "TV" poi "PLAN" oppure utilizza l'encoder per accedere alla lista delle canalizzazioni TV.

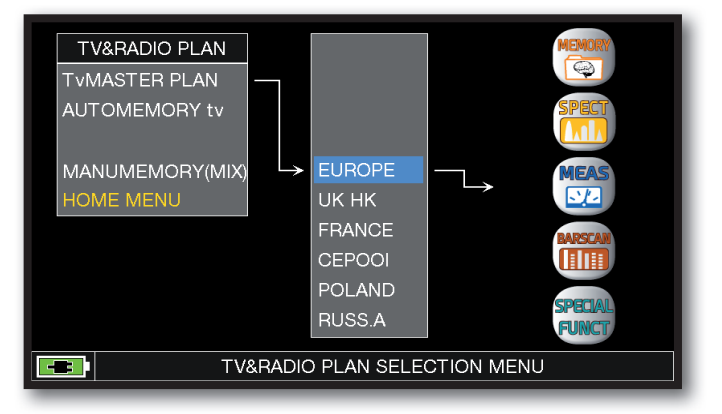

Tocca direttamente la canalizzazione desiderata, oppure utilizza l'encoder. Al termine, tocca "MEAS" per effettuare le misure o "SPECT" per visualizzare lo Spettro.

#### NOTA:

La canalizzazione e il canale selezionato, rimangono iin memoria anche se si cambia modalità (CATV/SAT) o si spegne lo strumento.

o p p u r e

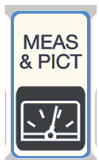

### MISURE TV DIGITALE DVB-T E DVB-T2 M-PLP

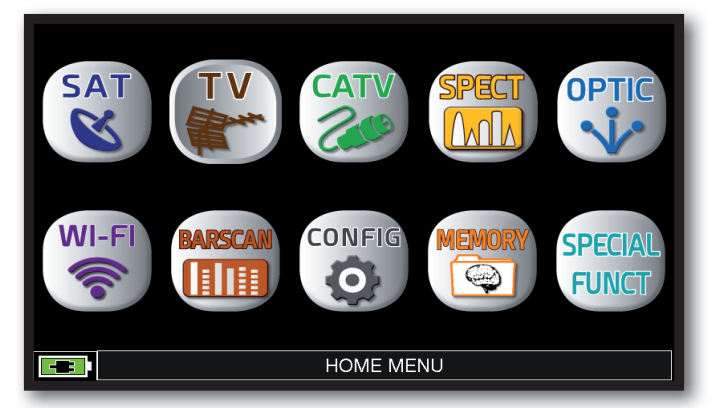

Premi il tasto "HOME".

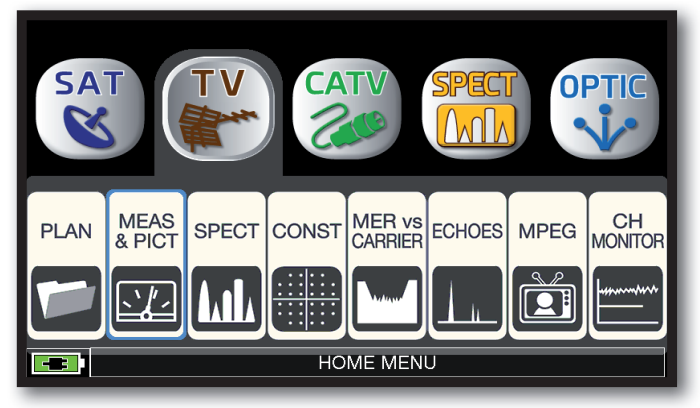

Tocca "TV" poi "MEAS & PICT" Misure principali e immagine. oppure utilizza l'encoder.

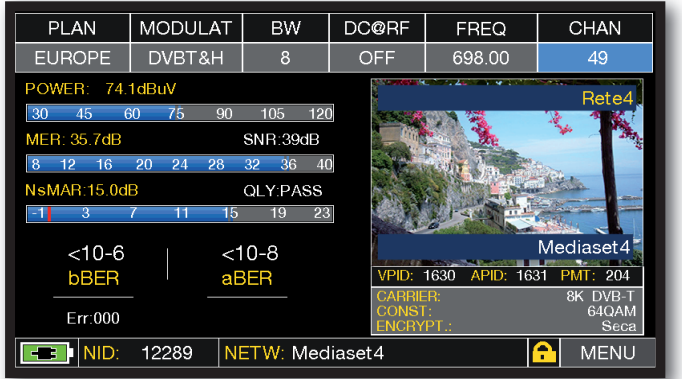

#### FUNZIONI CORRELATE

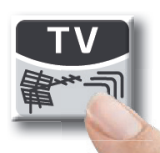

Premi ripetutamente per navigare fra le schermate delle misure TV: Misure, Costellazione, Echi e MER per Portanti.

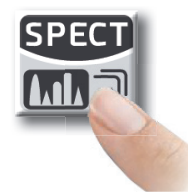

Premi per accedere allo spettro.

### SEGNALE DVB-T2: SELEZIONE PLP

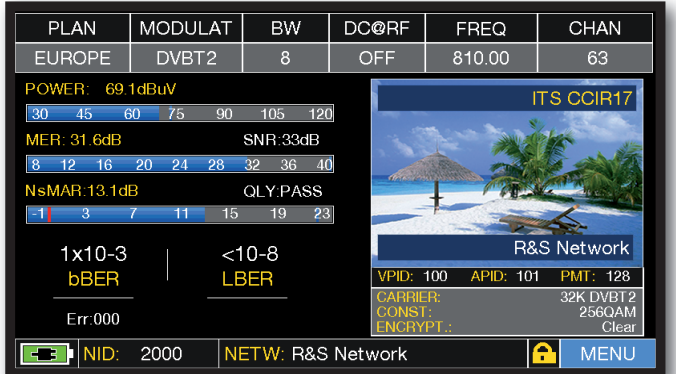

Tocca "MENU" dalla schermata Misure principali e immagine

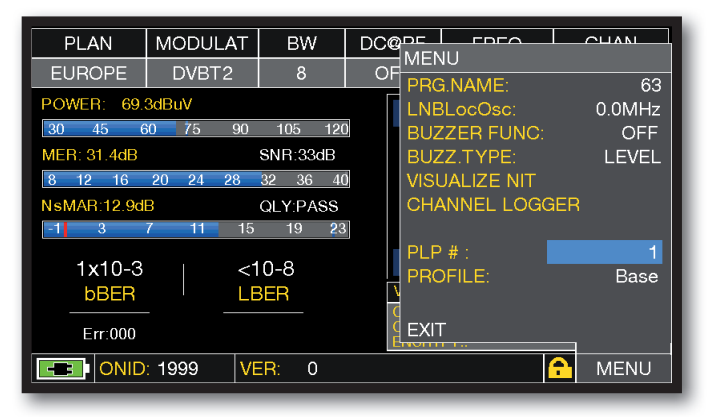

Tocca "PLP #" e seleziona il PLP (transport Stream) desiderato

#### SEGNALE DVB-T2: SELEZIONE PROFILO

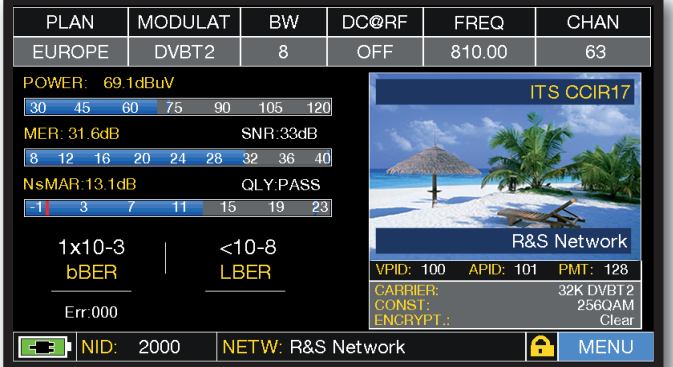

Tocca "MENU" dalla schermata Misure principali e immagine

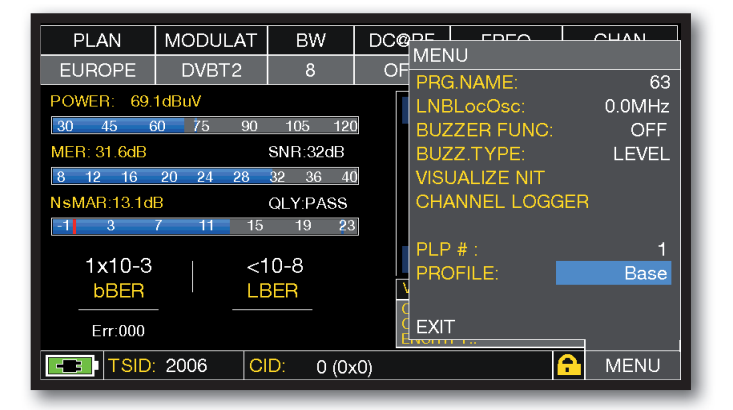

Tocca "PROFILE" e seleziona il PROFILO desiderato: "Base" o "Lite"

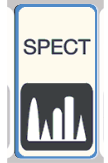

### ANALIZZATORE DI SPETTRO \_\_\_\_\_\_\_\_\_\_\_\_\_\_\_

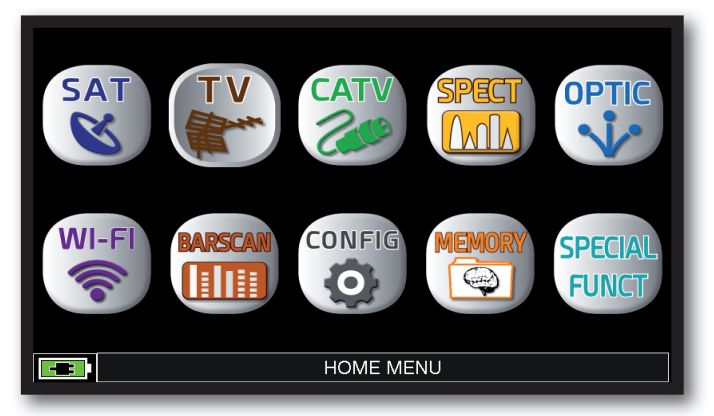

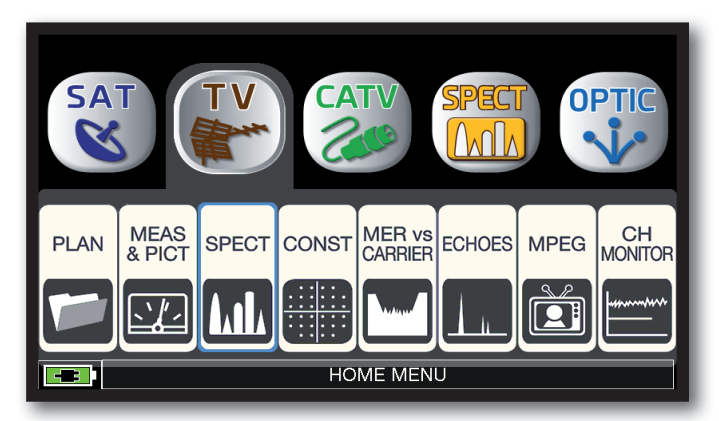

Premi il tasto "HOME". Tocca "TV", poi "SPECT" oppure utilizza l'encoder.

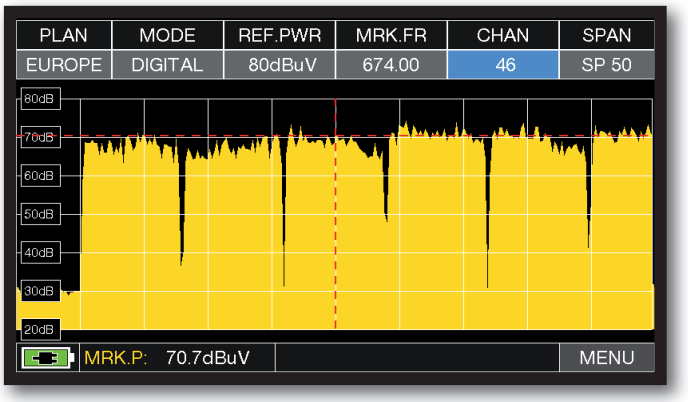

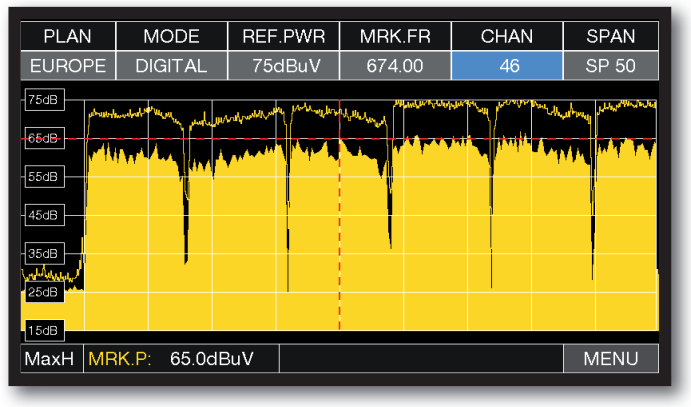

Spettro TV SPAN 50 MHz Premi ancora il pulsante Spettro per attivare la funzione "MAX HOLD"

Tocca "SPAN" e ruota l'encoder per selezionare il valore di SPAN desiderato: 1-2-5-7-10-20-50-100-200-500-FULL-UHF VHF

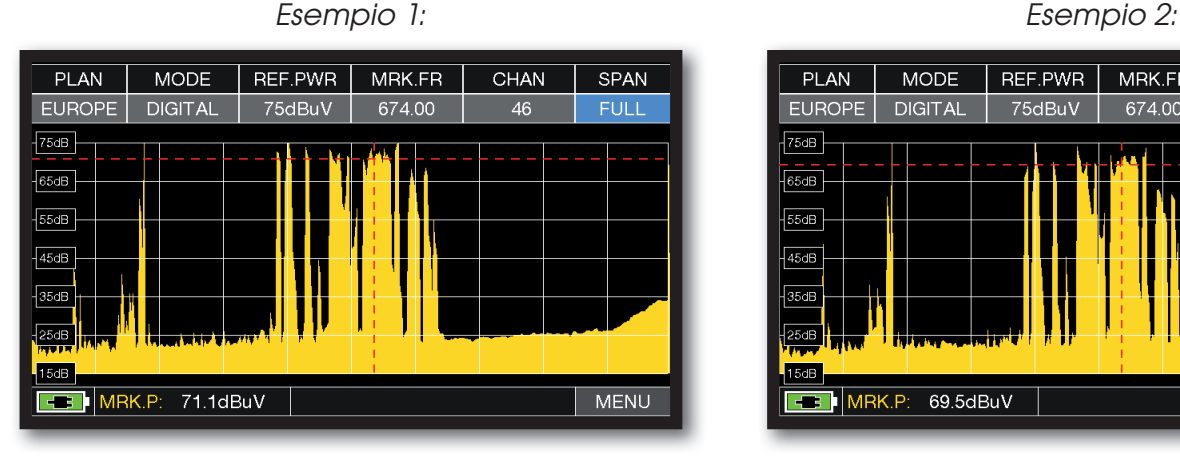

Spettro "TV" SPAN FULL (da 5 a 1.250 MHz). SPETTRO TV SPAN FULL con segnali SAT

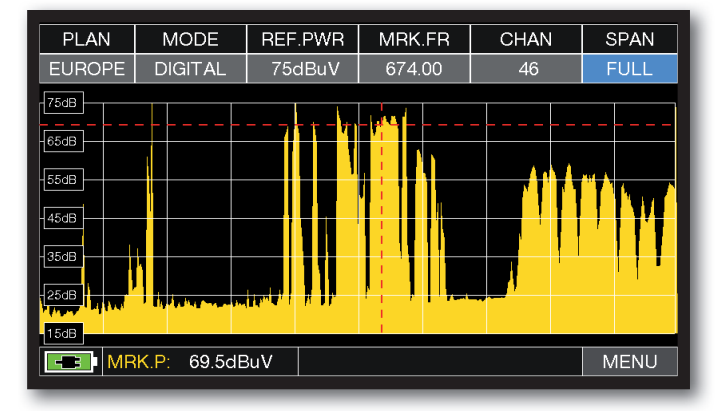

miscelati (da 5 a 1.250 MHz).

32

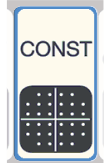

#### ANALISI COSTELLAZIONE \_\_\_\_\_\_\_\_\_\_\_\_\_\_\_\_\_\_\_\_

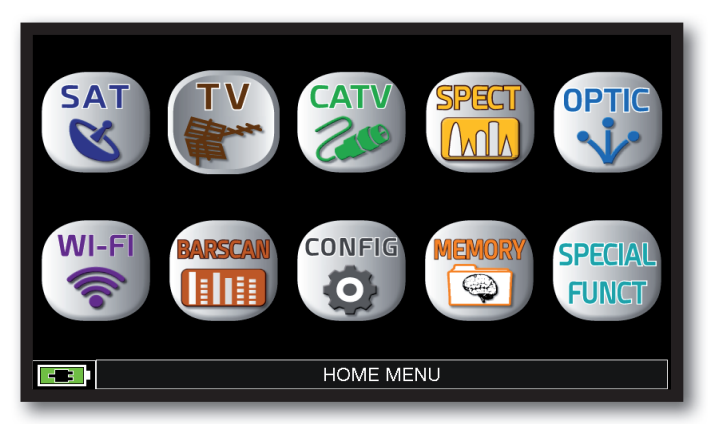

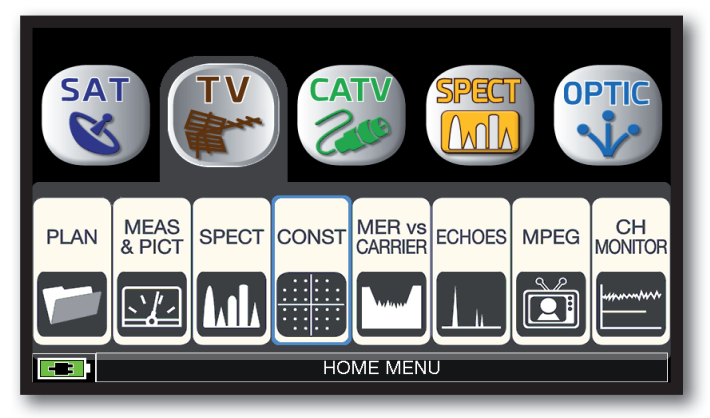

Premi il tasto "HOME". The matter of the Tocca "TV", poi "CONST" oppure utilizza l'encoder.

#### *Esempio 1: Esempio 2:*

 $REG$ 

 $10.00$ 

**FULL** 

 $-V1.1.1$ 

CHAN

 $\overline{63}$ 

8M/32K  $1/16$ 64QAM PP4 **NONE**  $0mA$ **A** MENU

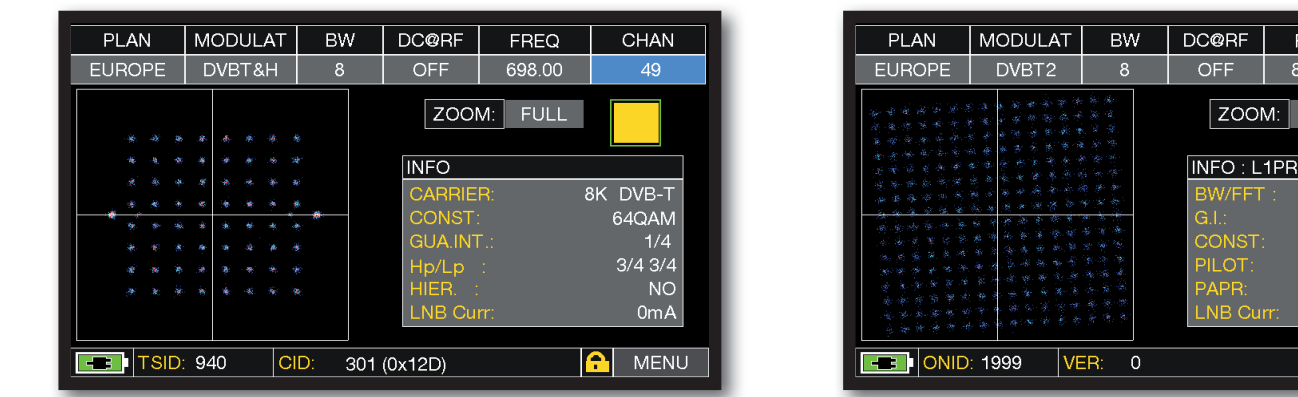

Costellazione DVB-T Costellazione DVB-T2

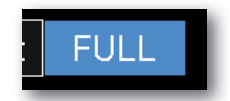

Tocca "FULL", e seleziona il quadrante della Costellazione da ingrandire.

#### FUNZIONI CORRELATE

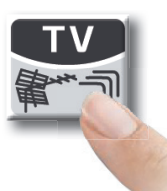

Premi ripetutamente per navigare fra le schermate delle misure TV: Misure, Costellazione, Echi e MER per Portanti.

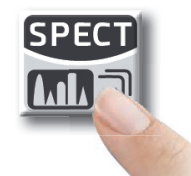

Premi per accedere allo spettro.

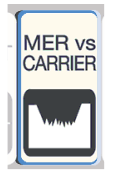

### MISURA MER VS CARRIER

La misura di MER per portanti, permette di effettuare l'analisi dell'andamento del MER per singole portanti COFDM che compongono un segnale DVB-T o DVB-T2.

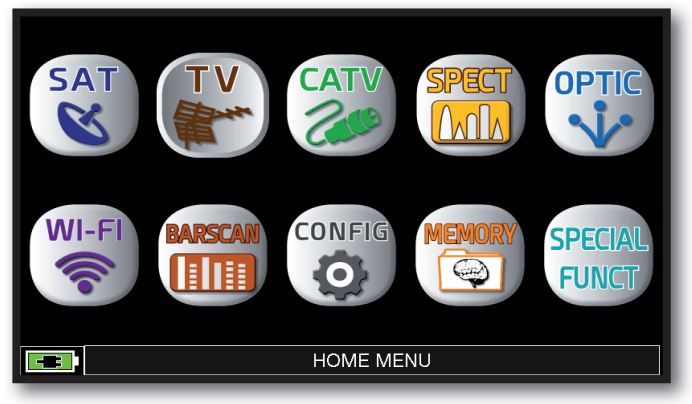

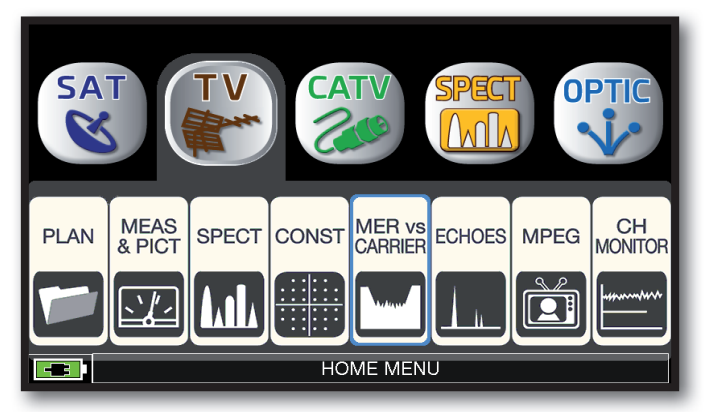

Premi il tasto "HOME". The matter of the Tocca "TV", poi "MER vs CARRIER" oppure utilizza l'encoder.

| <b>PLAN</b>                                           | <b>MODULAT</b> | <b>MARKER</b> |      |                                           | <b>FREQ</b>      | CHAN       |  |
|-------------------------------------------------------|----------------|---------------|------|-------------------------------------------|------------------|------------|--|
| <b>EUROPE</b>                                         | DVBT&H         | CARRIER: 3408 |      |                                           | 666.00           | 45         |  |
| 35dB                                                  |                |               |      | <b>THE R. P. LEWIS CO., LANSING MICH.</b> | <b>This Late</b> | <b>RMS</b> |  |
| 28dB<br>21dB                                          |                |               |      |                                           |                  |            |  |
| 14dB                                                  |                |               |      |                                           |                  |            |  |
| 7dB<br>0dB                                            |                |               |      |                                           |                  |            |  |
| 0                                                     | 852<br>1704    | 2556          | 3408 | 4260<br>5112                              | 5964             | 6816       |  |
| MRK.P: 27.5 dB<br><b>MENU</b><br>RMS:<br>33.6 dB<br>÷ |                |               |      |                                           |                  |            |  |

MER vs CARRIER: modalità di visualizzazione "VIS. TYPE: NORMAL" e "PICTURE: FULL"

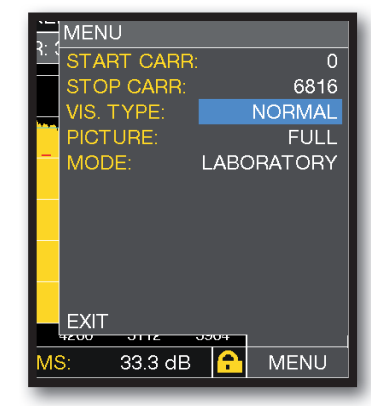

Tocca "MENU & ?" per ottenere modalità di visualizzazioni differenti

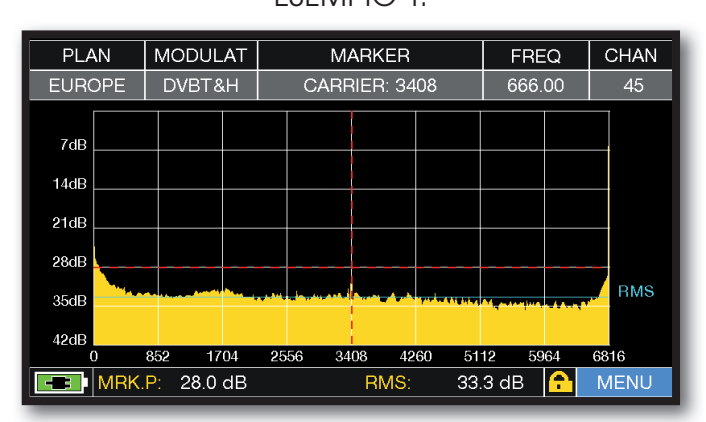

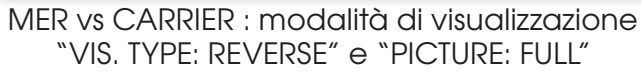

#### ESEMPIO 1: ESEMPIO 2:

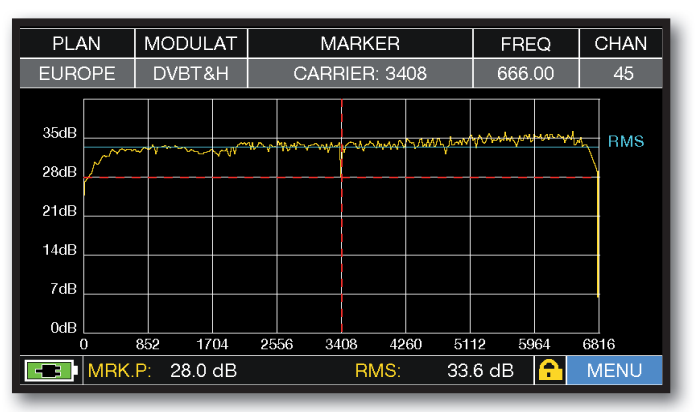

MER vs CARRIER : modalità di visualizzazione "VIS. TYPE: NORMAL" e "PICTURE: CONTOURS".

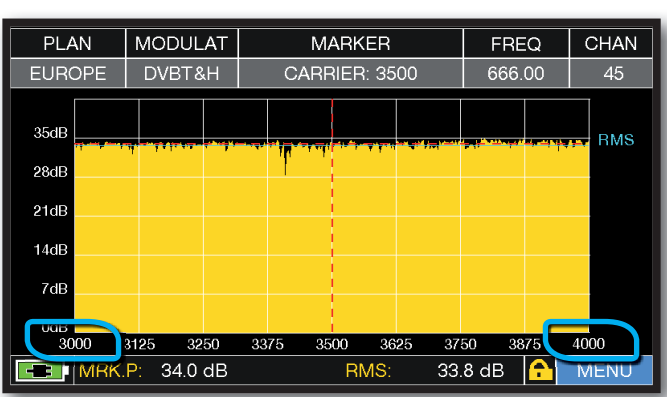

MER vs CARRIER: modalità di visualizzazione "VIS. TYPE: NORMAL", "PICTURE: FULL" e "START/STOP CARR da 3000 a 4000".

#### FUNZIONI CORRELATE

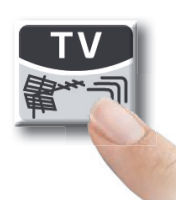

Premi ripetutamente per navigare fra le schermate delle misure TV: Misure, Costellazione, Echi e MER per Portanti.

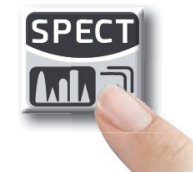

Premi per accedere allo spettro.

ESEMPIO 3:

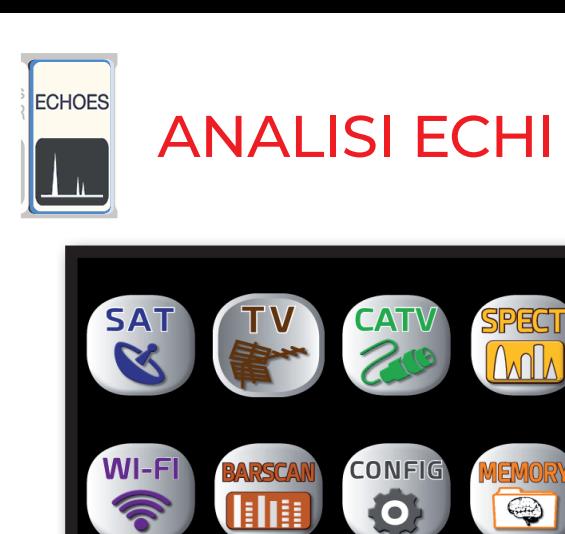

i en l

**HOME MENU** 

**OPTIC** 

**SPECIAL** 

**FUNCT** 

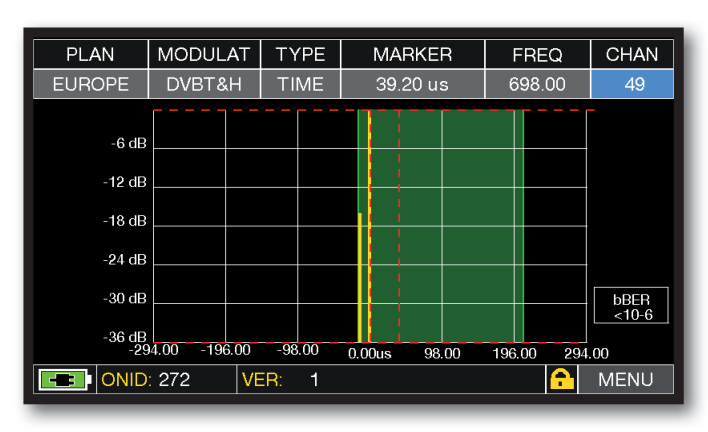

Risposta all'impulso (echo)

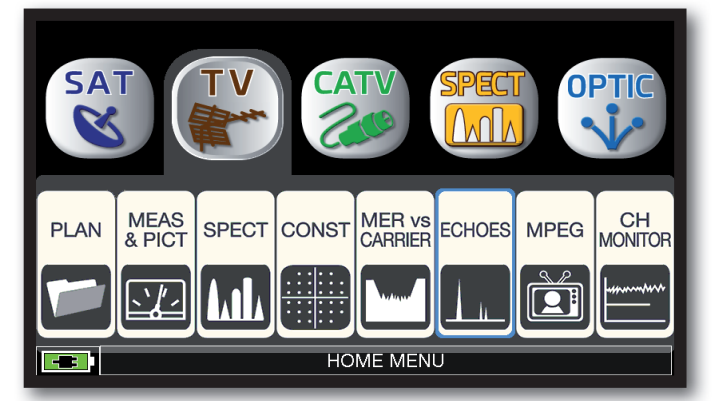

Premi il tasto "HOME". The Tocca "TV", poi "ECHOES" oppure utilizza l'encoder.

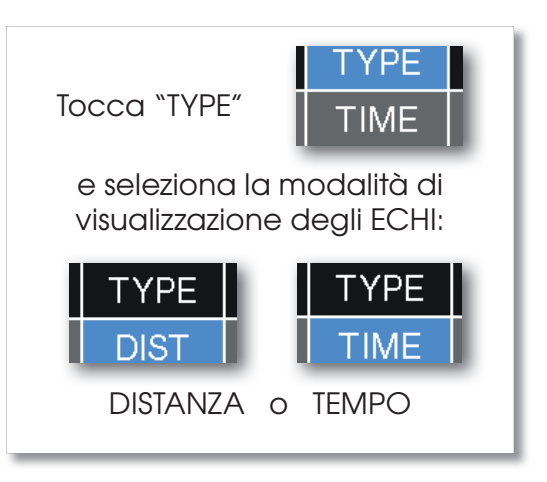

### VISUALIZZAZIONE MICROECHI

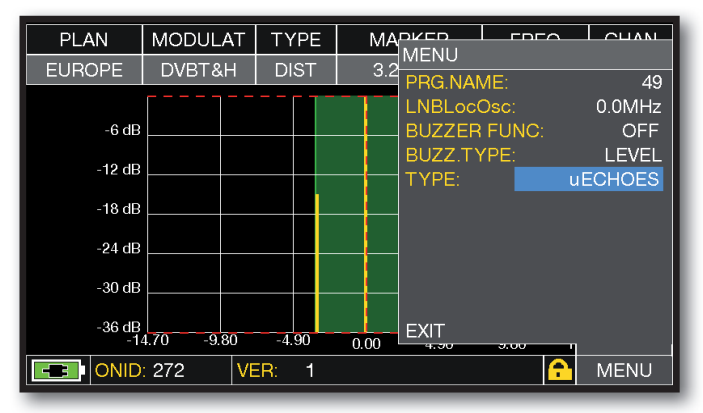

Tocca "MENU" poi "TYPE" quindi seleziona "µECHOES"

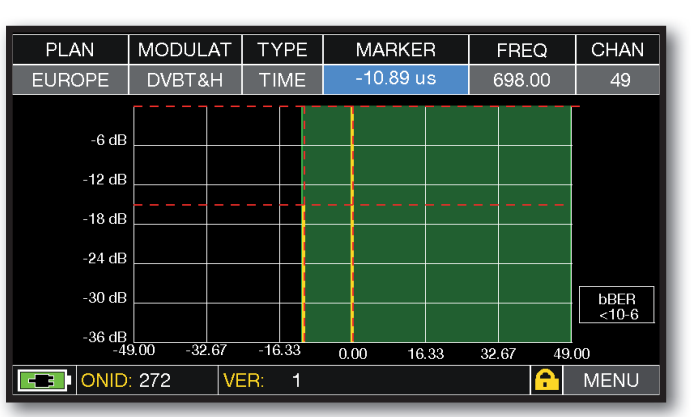

Visualizzazione MicroEchi, tocca il Marker e ruota l'encoder per selezionare l'ECO.

NOTA: Altre modalità di visualizzazione degli echi sono disponibili nel menu "TYPE"

### FUNZIONI CORRELATE

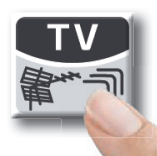

Premi ripetutamente per navigare fra le schermate delle misure TV: Misure, Costellazione, Echi e MER per Portanti.

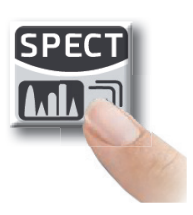

Premi per accedere allo spettro.
### **MISURA ECHI e MICROECHI nelle RETI TV "SFN"** COME RIDURRE LE INTERFERENZE NELLE RETI "SFN"

E' terminato in tutta Europa lo spegnimento della TV analogica e alcuni Paesi, come ad esempio Spagna e Italia, hanno deciso di realizzare alcune reti digitali TV con struttura "SFN" (Single Frequency Network), cioè un'emittente televisiva nazionale avente la medesima frequenza/canale in tutto il paese. Questa è una opportunità fantastica ma comporta che, nelle aree a cavallo tra due celle, è possibile ricevere il medesimo segnale da più trasmettitori.

Se la rete "SFN" è ben progettata i lievi ritardi di propagazione dei segnali SFN ( che chiameremo "echi"), derivanti dalla differente distanza a cui sono collocati i trasmettitori, vengono assorbiti dalla preziosa funzione del GUARD INTERVAL presente nella modulazione DVB-T e T2 (COFDM), e di conseguenza non vi saranno problemi di ricezione. Tuttavia l'esperienza degli ultimi anni ci ha insegnato che la realtà differisce alquanto dalla teoria, specialmente quando sono presenti molte emittenti televisive che potrebbero generare molte interferenze. Potremmo cioè incappare nella spiacevole esperienza di ricevere un segnale di buona potenza ma di non essere in grado di visualizzare nessuna immagine, e per di più senza essere in grado di stabilire la causa di tale malfunzionamento. In questi casi è indispensabile poter misurare in tempo reale l' IMPULSE RESPONSE che misura di quanto l'eco sia in ritardo o anticipo rispetto al segnale principale. Agendo sulla direzionalità e posizione dell'antenna è possibile ottimizzarne la ricezione in modo intuitivo, massimizzando la potenza del segnale principale e minimizzando la potenza degli echi interferenti, eventualmente anche a discapito della potenza del canale.

Ancora una volta Rover Instruments è stata la prima, a fornire strumenti per installatori TV che possono misurare fino a 16 ECHI e PREECHI in tempo reale. Gli strumenti ROVER consentono di vedere gli ECHI, misurarne la potenza e il ritardo in µs e la distanza dell'emittente interferente in Km. Attualmente solo pochissimi strumenti consentono di misurare ECHI e PREECHI, in tempo reale e fino a 75 Km di distanza, superiore alla massima ampiezza possibile del GUARD INTERVAL e, soprattutto, di evidenziare con la fascia verde l'area utile di ricezione, cioè all'interno dell'intervallo di guardia.

L'ampiezza del GUARD INTERVAL varia a seconda dei parametri di modulazione: consultate la tabella sottostante per ricavare l'ampiezza del GUARD INTERVAL di tutte le possibili configurazioni DVB-T.

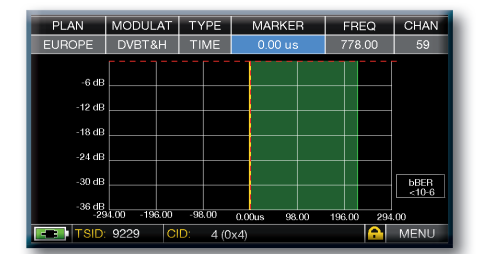

*Fig. 1: OTTIMA RICEZIONE:\* nessun ECO presente ne all'interno ne all'esterno della nostra maschera dell'Intervallo di Guardia (area verde).*

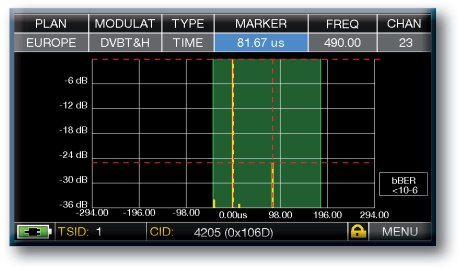

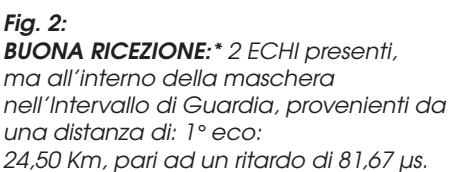

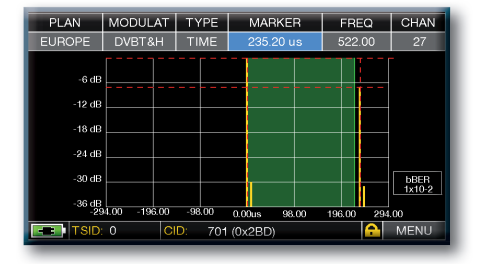

*Fig. 3: RICEZIONE MARGINALE (o IMPOSSIBILE):\* 2 ECHI presenti all'esterno della maschera dell' Intervallo di Guardia, provenienti da una distanza di: 1° eco: 70,56 Km, pari ad un ritardo di 232,20 µs.*

N.B.\* Esempi sopra con un segnale DVB-T OFDM 8k con Bandwidth 8 MHz e un Guard Interval di 1/8, questi dati li trovate indicati negli Strumenti ROVER alla destra della Costellazione, vedi sotto Fig. 4.

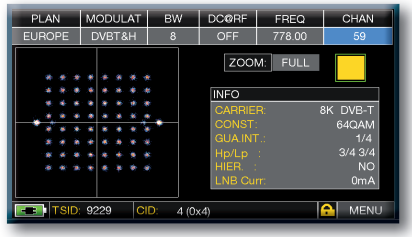

#### *Fig. 4: COSTELLAZIONE DVB-T-64QAM: a destra sono disponibili tutti i parametri di modulazione ricevuti.*

#### **AMPIEZZA TEMPORALE INTERVALLO DI GUARDIA**

(già automaticamente evidenziato dalla MASCHERA di colore VERDE)

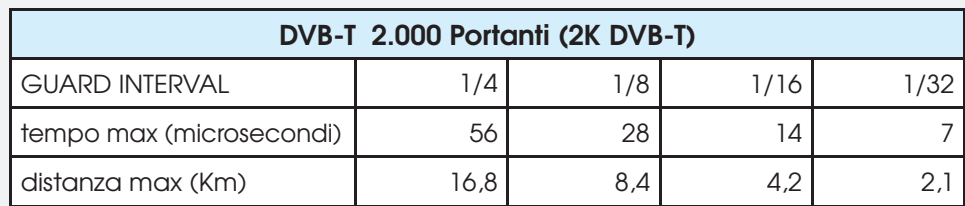

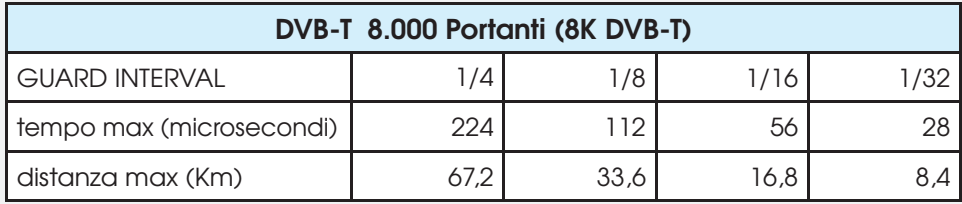

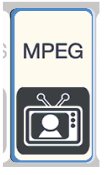

# VISUALIZZ. IMMAGINI E SCELTA DEI SERVIZI \_\_\_\_\_

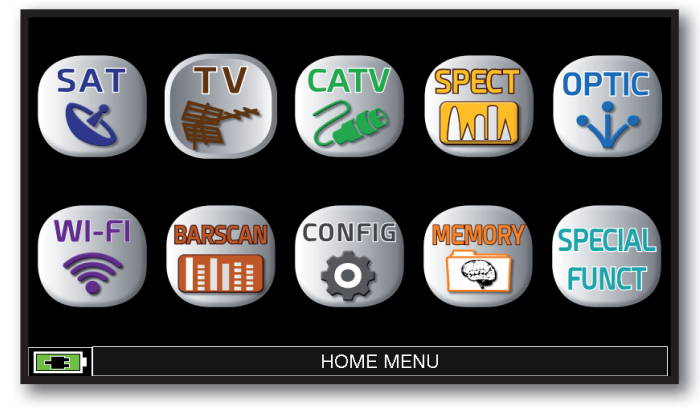

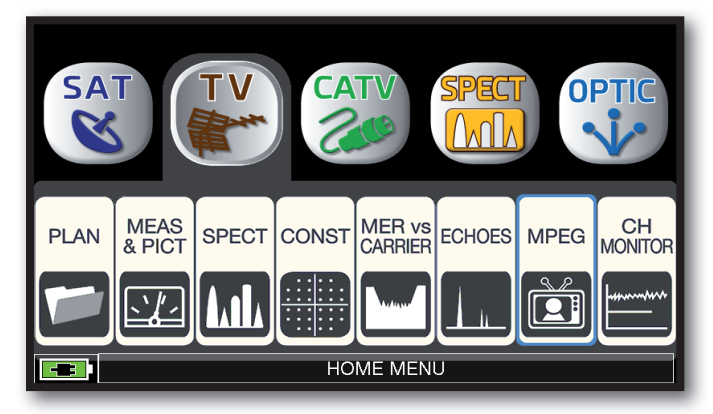

Premi il tasto "HOME". The matter of the Tocca "TV", poi "MPEG" oppure utilizza l'encoder.

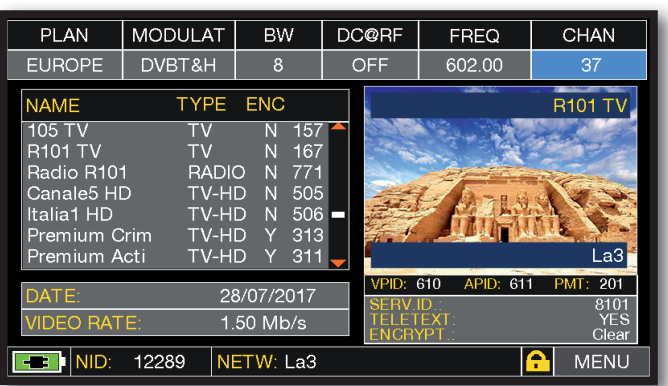

Immagini e Lista dei servizi MPEG.

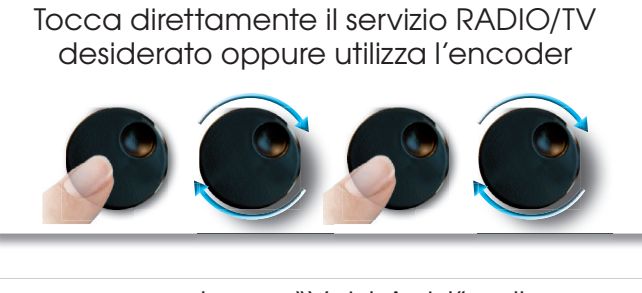

oppure tocca "Vpid-Apid" nella schermata di misura.

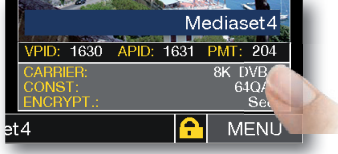

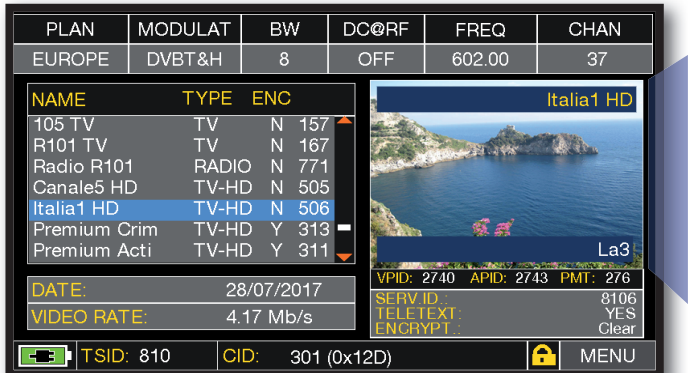

Selezione dei Servizi RADIO e TV.

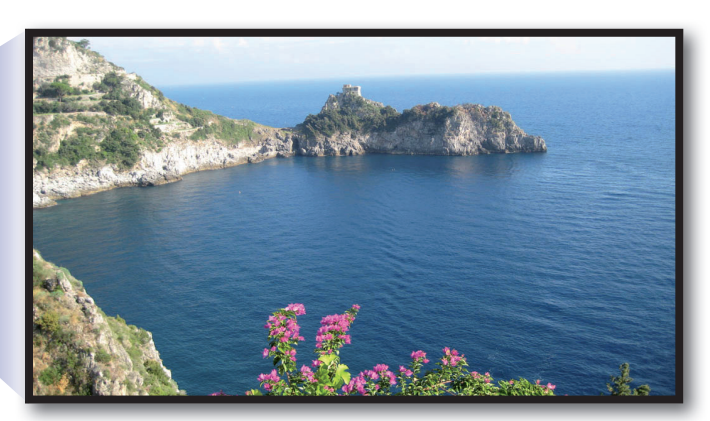

Tocca l'immagine per ingrandirla. Tocca ancora per tornare all'elenco dei servizi.

### FUNZIONI CORRELATE

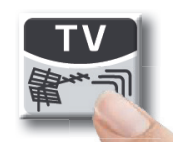

Premi ripetutamente per navigare fra le schermate delle misure TV: Misure, Costellazione, Echi e MER per Portanti.

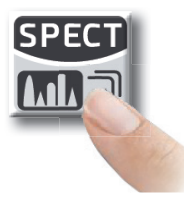

Premi per accedere allo spettro.

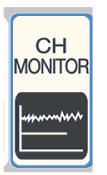

### CHANNEL MONITOR

L'applicazione SETTIMANALE SW CHANNEL MONITOR ti permette di controlare e registrare l'andamento dei principali parametri di un segnale digitale nel tempo (da 30 minuti a una settimana): TV, CATV e SAT. Indicata per i problemi di ricezione che si verificano occasionalmente, l'applicazione ti consente di misurare, memorizzare e visualizzare (in locale o in remoto) i parametri dei segnali digitali in prova: DVB-S/T/C = Potenza, MER, ERROR, bBer, aBer; DVB-S2 / T2 / C2 = Potenza, MER, ERROR, aBer, Lber, PER, LDCP. Ogni parametro registrato è rappresentato graficamente sul display utilizzando colori diversi per una facile identificazione.

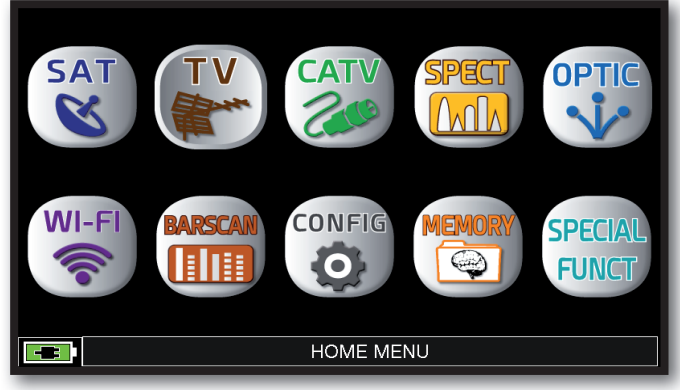

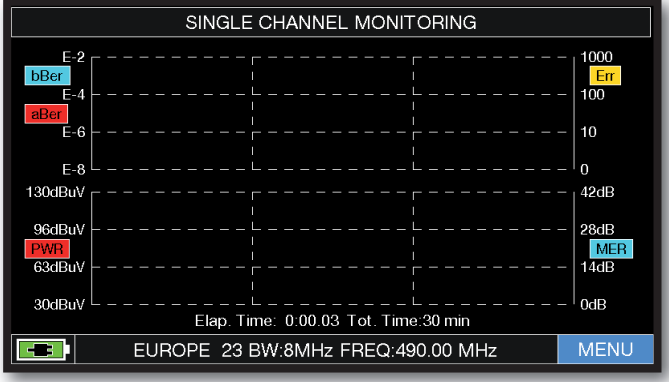

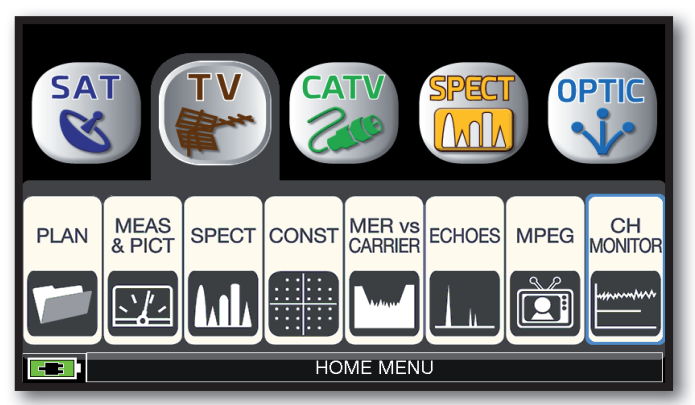

#### Premi il tasto "HOME". Tocca "TV", poi "CH MONITOR" oppure utilizza l'encoder.

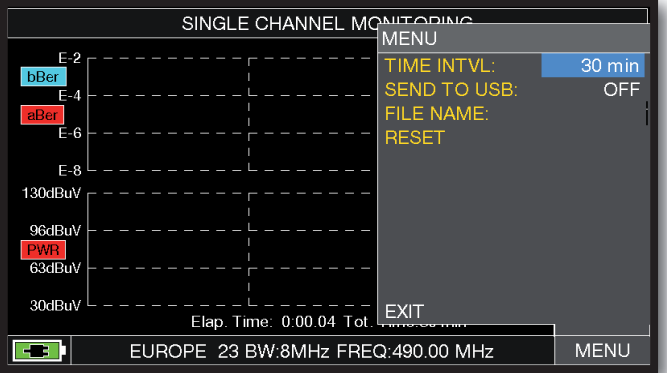

Tocca "MENU" Seleziona l'intervallo di tempo (TIME INTVL) e dove memorizzare il file, se nella memoria interna dello strumento, oppure nella penna USB esterna (send to USB-ON) con il relativo nome del file (File name)

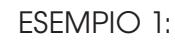

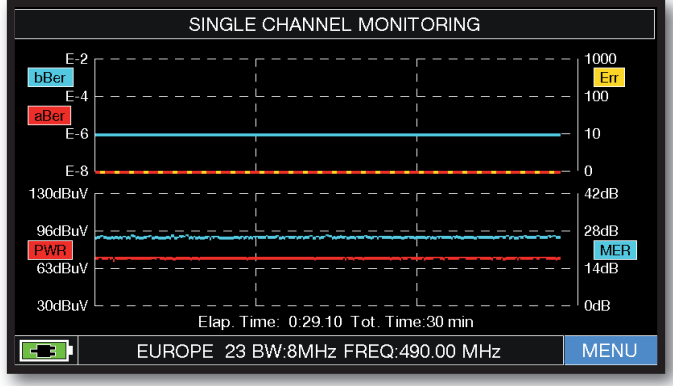

SINGLE CHANNEL MONITORING: 30 minuti

NOTA: la funzione Channel Monitor è disponibile anche in modalità CATV e SAT.

### TS STREAMING (OPT.)

L'applicazione SW TS STREAMING ti permette di registrare in una memoria USB esterna l'informazione contenuta nel Transport stream.

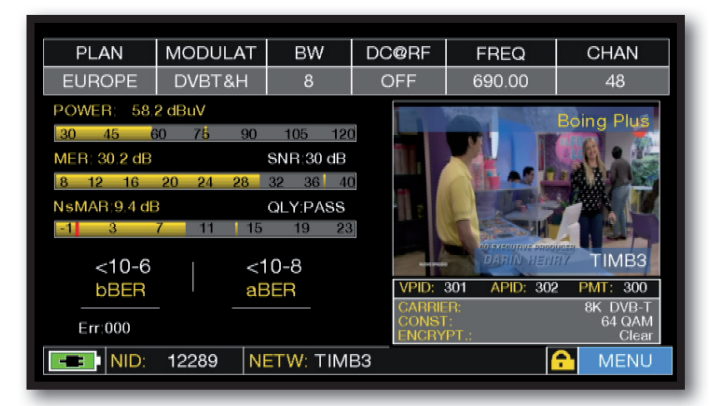

Inserisci una memoria USB nella porta USB-A dello strumento. Tocca "MENU" dalla schermata MISURE PRINCIPALI e IMMAGINI

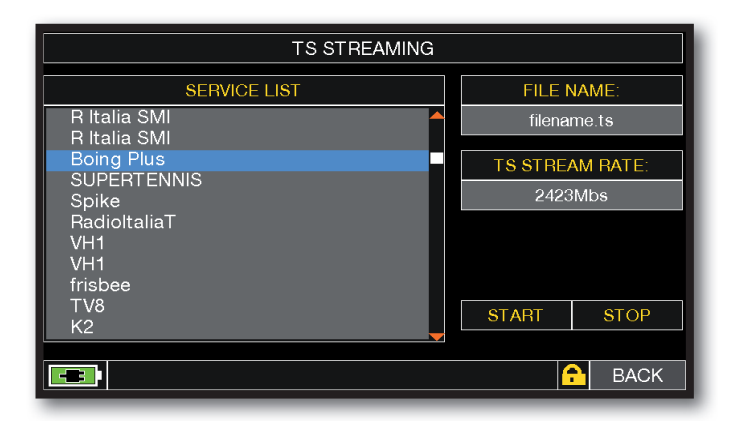

Tocca i Servizi di cui desideri salvare lo Stream Video e tutte le informazioni del Transport Stream.

**TS STREAMING** 

**SERVICE LIST** 

R Italia SMI<br>R Italia SMI

Spike RadioltaliaT VH1<br>VH1 frisbee TV<sub>8</sub><br>K<sub>2</sub>

**Real** (

Boing Plus<br>SUPERTENNIS

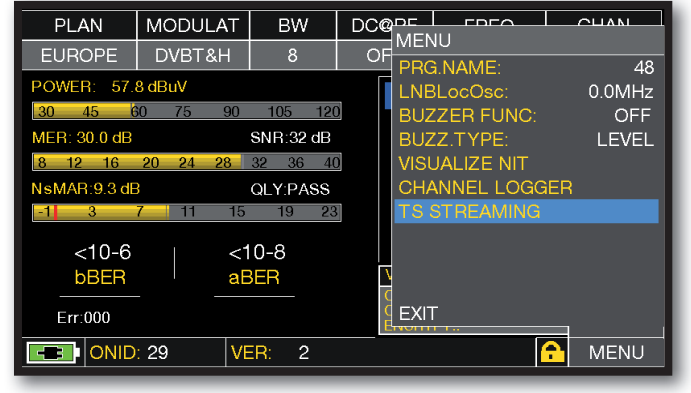

Tocca "TS STREAMING"

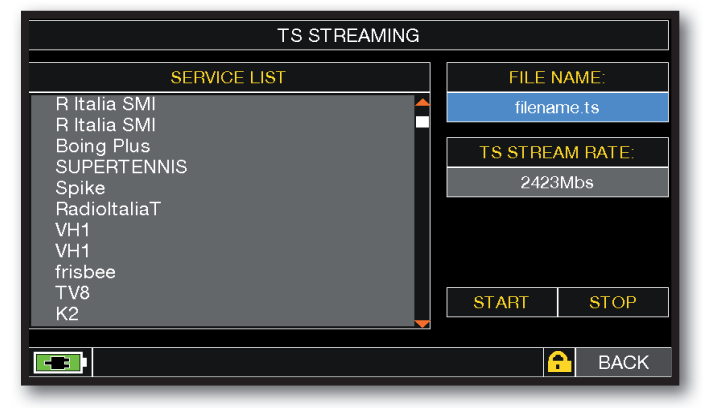

Tocca "FILE NAME" e digita, tramite la tastiera, il nome del file del Transport Stream da registrare. Se la memoria USB non viene inserita appare la scritta "INSERT USB"

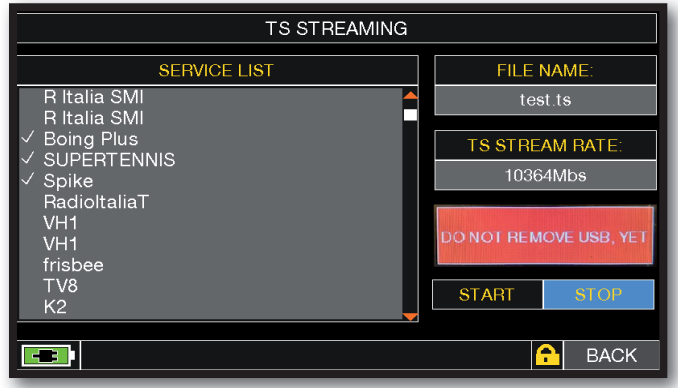

Tocca "STOP" per terminare la registrazione

**NOTA:** se non viene selezionato alcun servizio non verranno registrati i relativi Stream video ma verranno registrate le restanti informazioni del Transport Stream: Stream Audio, Tabelle MPEG, TXT, ecc...

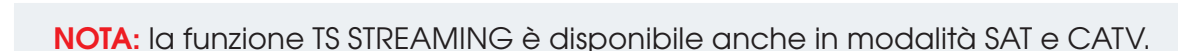

**FILE NAME** 

test.ts

**TS STREAM RATE** 10364Mbs

**STAR** 

**STOP** 

 $\left| \bigoplus \right|$  BACK

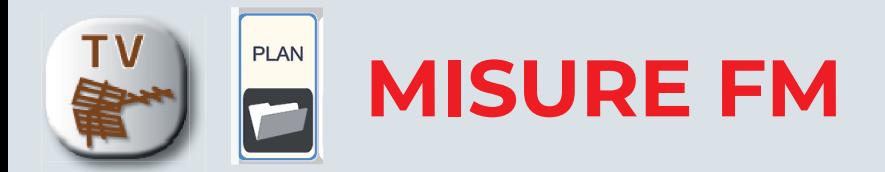

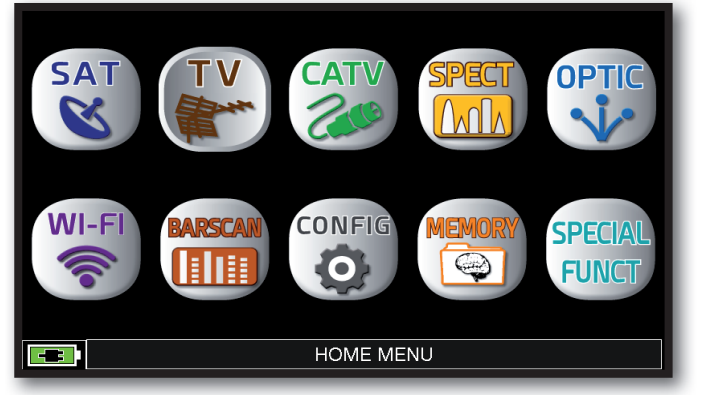

Premi il tasto "HOME"

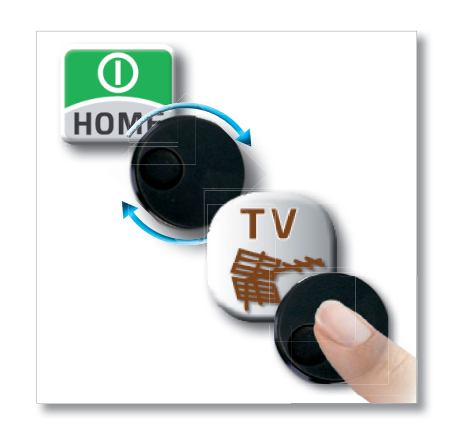

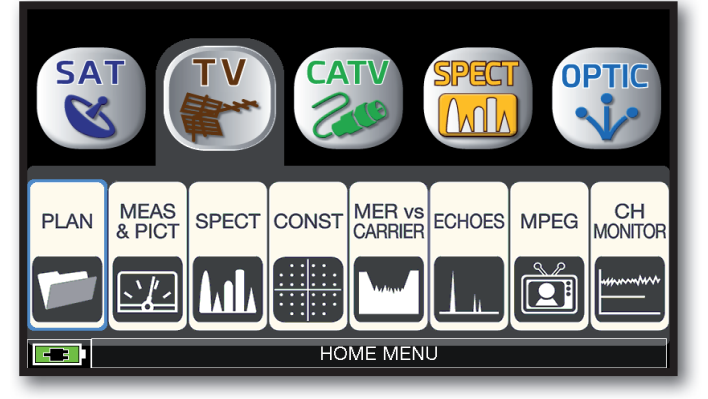

Tocca "TV" poi "PLAN" oppure utilizza l'encoder per accedere alla lista delle canalizzazioni TV.

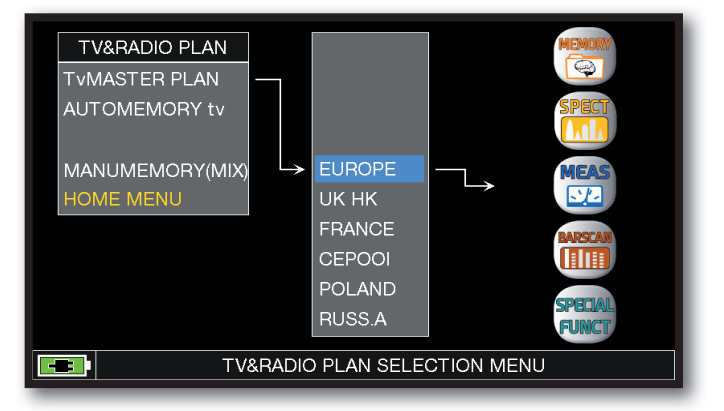

Tocca direttamente la canalizzazione desiderata, oppure utilizza l'encoder. Al termine, tocca "MEAS" per effettuare le misure o "SPECT" per visualizzare lo Spettro.

#### NOTA:

La canalizzazione e il canale selezionato, rimangono iin memoria anche se si cambia modalità (CATV/SAT) o si spegne lo strumento.

o p p u r e

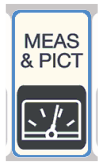

#### MISURE FM

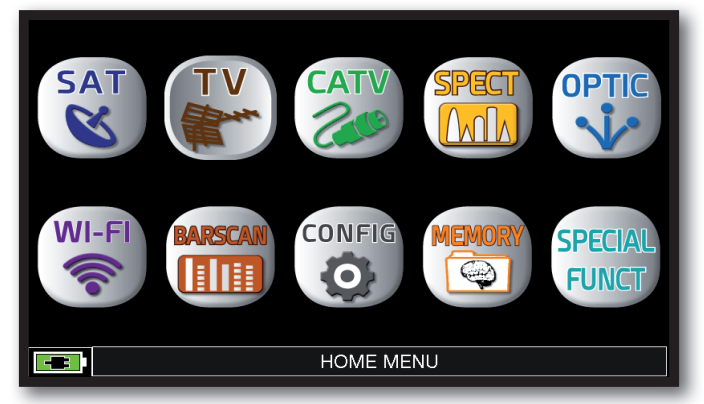

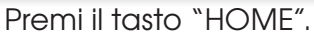

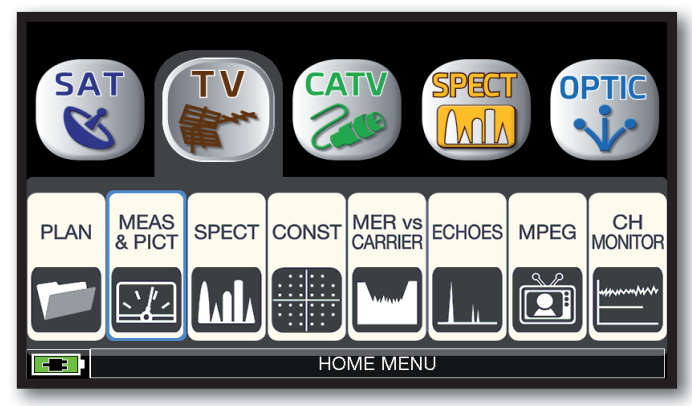

Tocca "TV" poi "MEAS & PICT" oppure utilizza l'encoder.

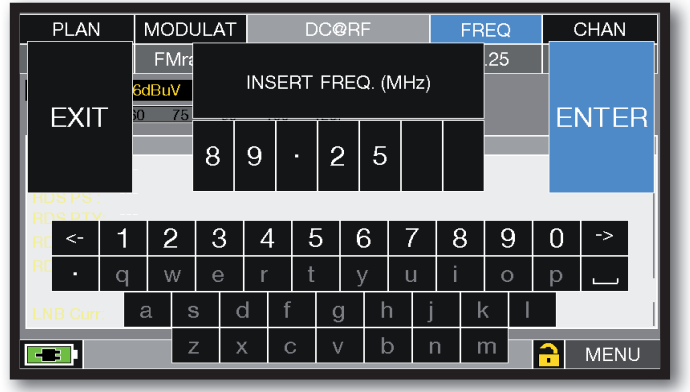

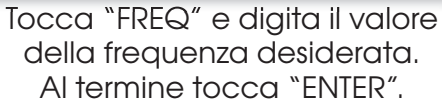

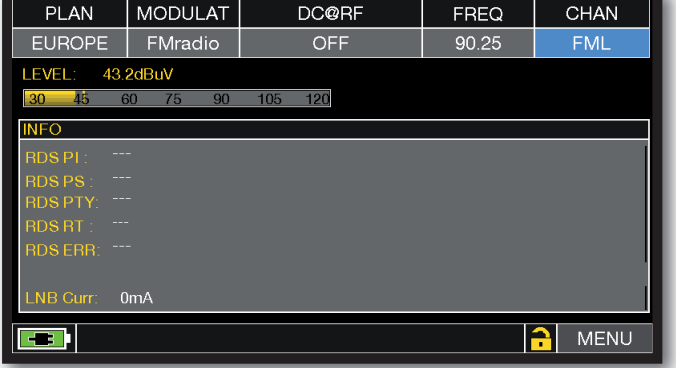

Tocca "CHAN" e seleziona il canale "FML" oppure "FMH".

| <b>PLAN</b>                              | <b>MODULAT</b>               | <b>DC@RF</b> | <b>FREQ</b> | CHAN             |  |  |  |  |  |  |
|------------------------------------------|------------------------------|--------------|-------------|------------------|--|--|--|--|--|--|
| <b>EUROPE</b>                            | FMradio                      | <b>OFF</b>   | <b>FML</b>  |                  |  |  |  |  |  |  |
| <b>LEVEL:</b>                            | 56.8dBuV                     |              |             |                  |  |  |  |  |  |  |
| 30<br>45                                 | 120<br>105<br>60<br>90<br>75 |              |             |                  |  |  |  |  |  |  |
| <b>INFO</b>                              |                              |              |             |                  |  |  |  |  |  |  |
| RDS PI:                                  | 7148                         |              |             |                  |  |  |  |  |  |  |
| RDS PS:                                  | B101                         |              |             |                  |  |  |  |  |  |  |
| <b>RDS PTY:</b><br>Country               |                              |              |             |                  |  |  |  |  |  |  |
| <b>RDS RT:</b><br>R101 - Enjoy the music |                              |              |             |                  |  |  |  |  |  |  |
| <b>RDS ERR: 121</b>                      |                              |              |             |                  |  |  |  |  |  |  |
|                                          |                              |              |             |                  |  |  |  |  |  |  |
| <b>LNB Curr:</b>                         | 0 <sub>m</sub> A             |              |             |                  |  |  |  |  |  |  |
|                                          |                              |              |             | ÷<br><b>MENU</b> |  |  |  |  |  |  |

Misure principali.

#### FUNZIONI CORRELATE \_\_\_\_\_\_\_\_\_\_\_\_\_\_\_\_\_\_\_\_\_\_\_\_\_\_\_\_\_\_\_\_\_\_\_

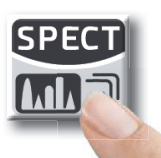

Premi per accedere allo spettro.

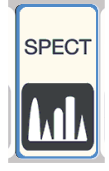

# ANALIZZATORE DI SPETTRO \_\_\_\_\_\_\_\_\_\_\_\_\_\_\_

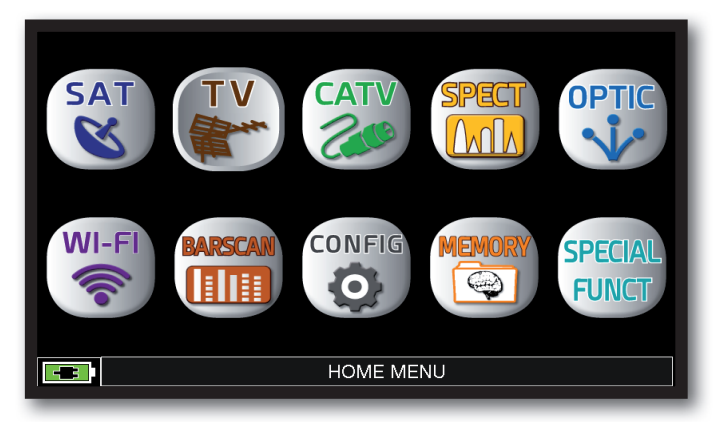

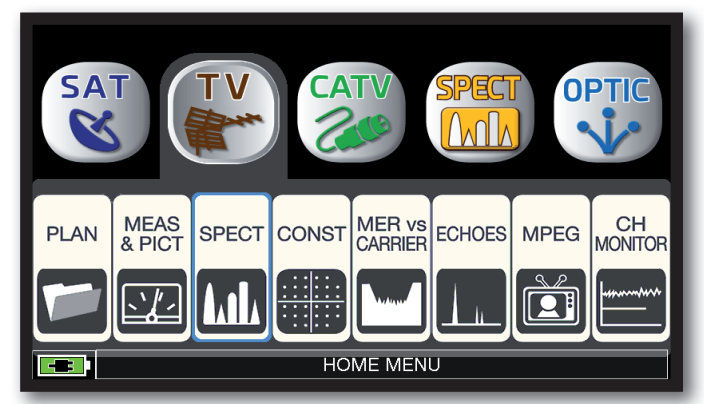

Premi il tasto "HOME". Tocca "TV", poi "SPECT" oppure utilizza l'encoder.

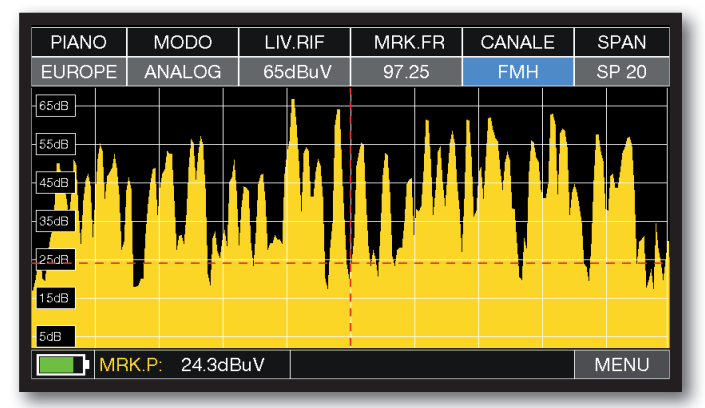

Spettro FM SPAN 20 MHz

Tocca "SPAN" e ruota l'encoder per selezionare il valore di SPAN desiderato: 1-2-5-7-10-20-50-100-200-500-FULL-UHF VHF

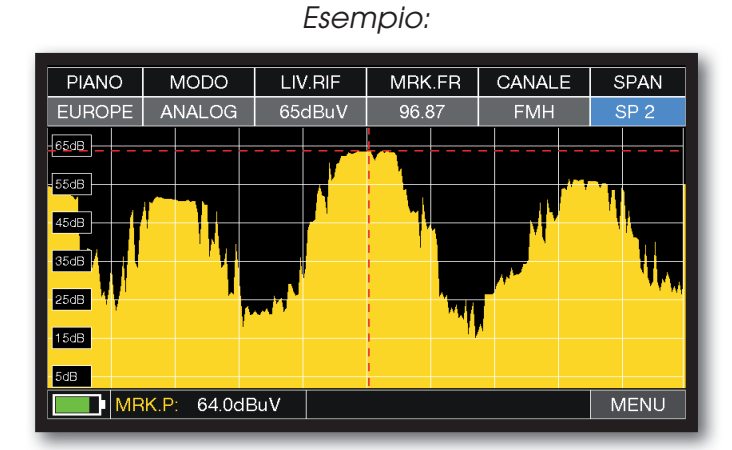

Spettro FM SPAN 2 MHz.

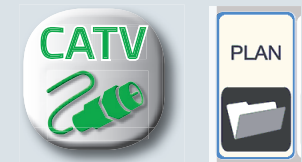

# **MISURE CATV**

o p p u r e

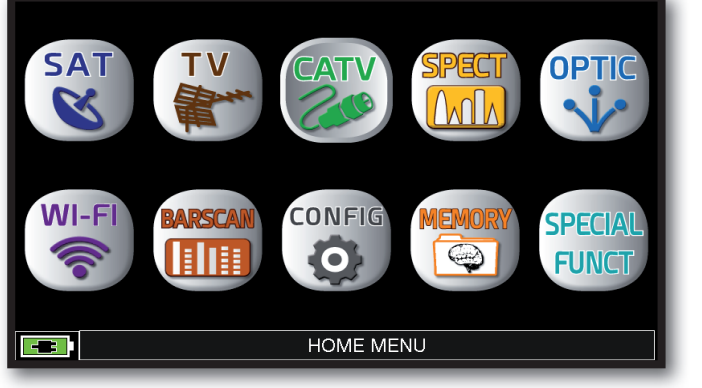

Premi il tasto "HOME"

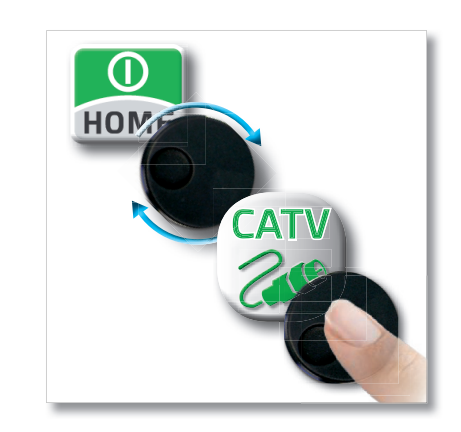

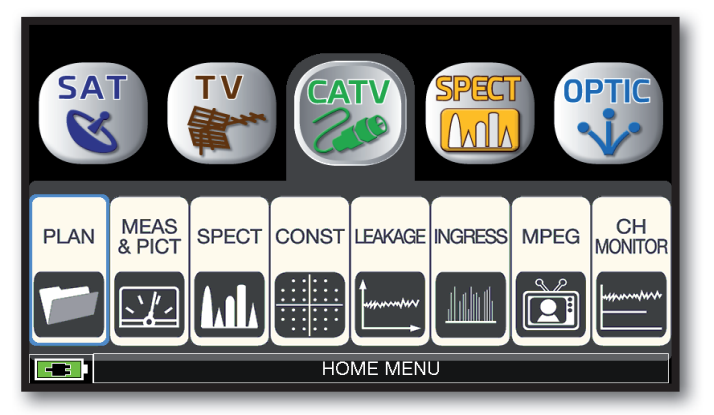

Tocca "CATV" poi "PLAN" oppure utilizza l'encoder per accedere alla lista delle canalizzazioni CATV.

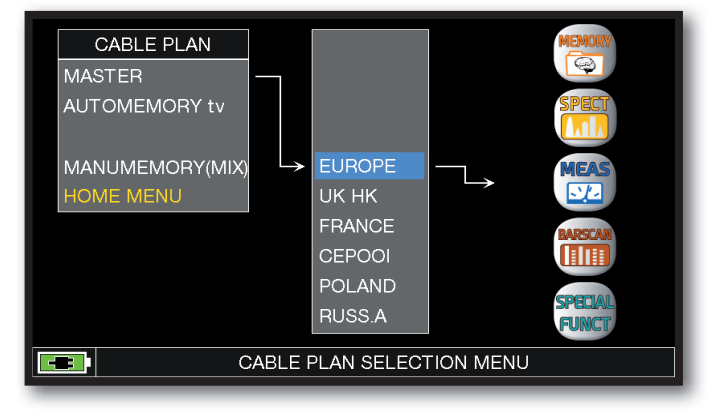

Tocca direttamente la canalizzazione desiderata, oppure utilizza l'encoder. Al termine, tocca "MEAS" per effettuare le misure o "SPECT" per visualizzare lo Spettro.

#### NOTA:

La canalizzazione e il canale selezionato, rimangono in memoria anche se si cambia modalità (TV/SAT) o si spegne lo strumento.

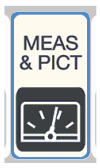

### MISURE DIGITALI DVB-C E DVB-C2 (OPZ.) \_\_\_

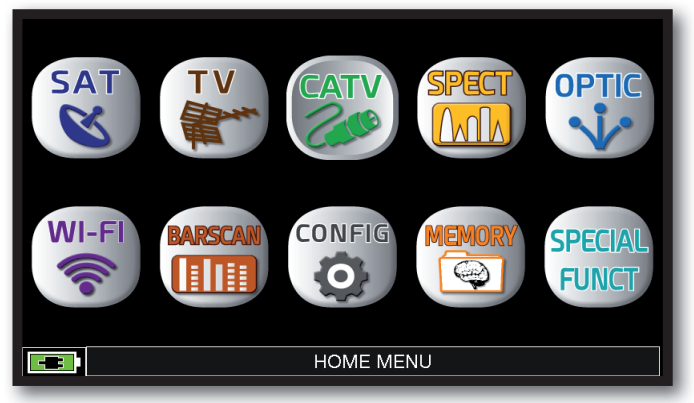

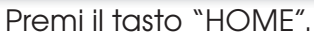

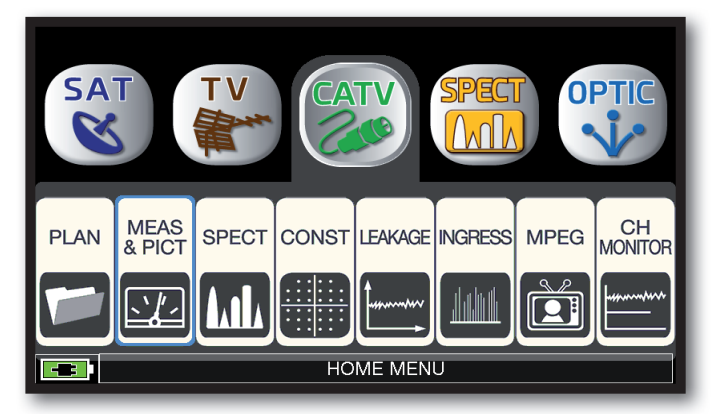

Tocca "CATV" poi "MEAS & PICT" Misure principali e immagine. oppure utilizza l'encoder.

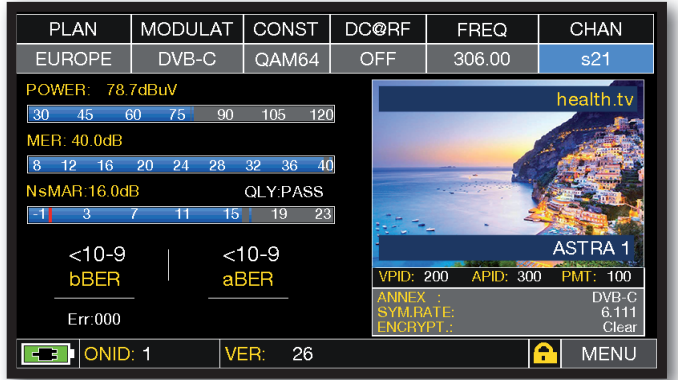

#### FUNZIONI CORRELATE

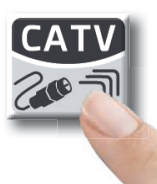

Premi ripetutamente per navigare fra le schermate delle misure CATV: Misure, Costellazione.

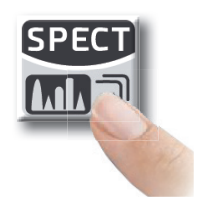

Premi per accedere allo spettro.

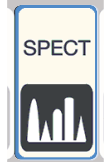

### ANALIZZATORE DI SPETTRO \_\_\_\_\_\_\_\_\_\_\_\_\_\_\_

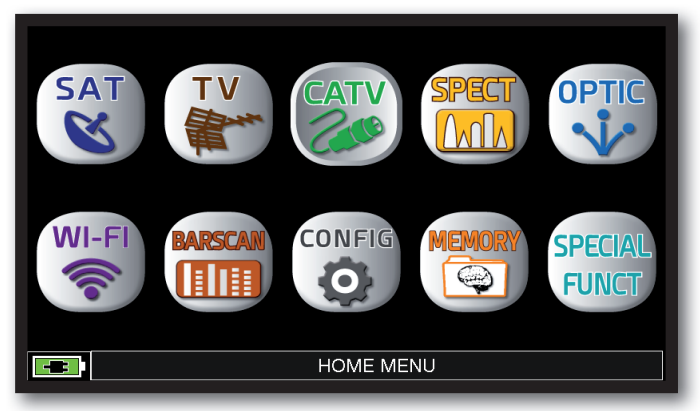

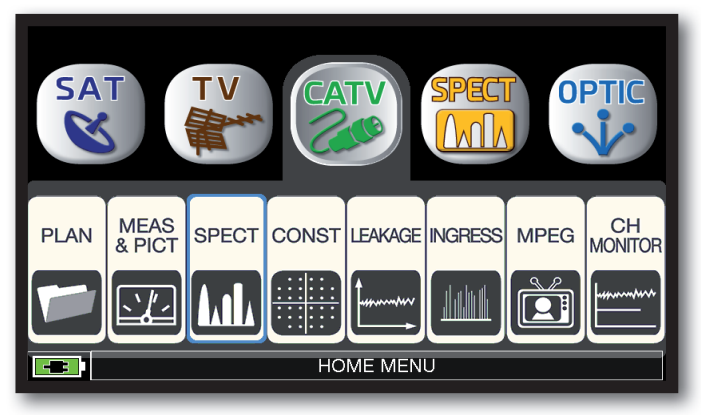

Premi il tasto "HOME". Tocca "CATV", poi "SPECT" oppure utilizza l'encoder.

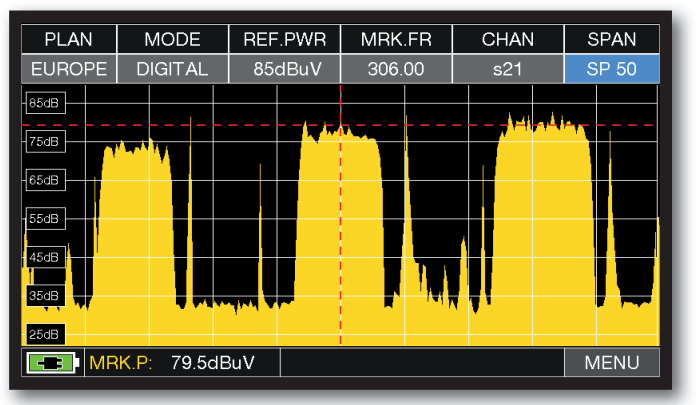

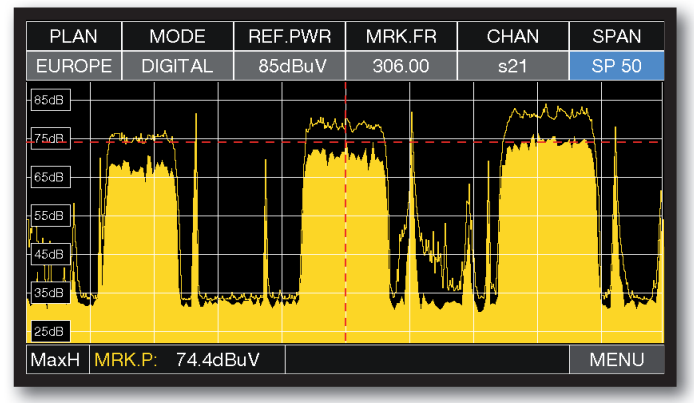

Spettro CATV SPAN 50 MHz. Premi ancora il pulsante Spettro per attivare la funzione "MAX HOLD".

Tocca "SPAN" e ruota l'encoder per selezionare il valore di SPAN desiderato: 1-2-5-7-10-20-50-100-200-500-FULL-UHF VHF

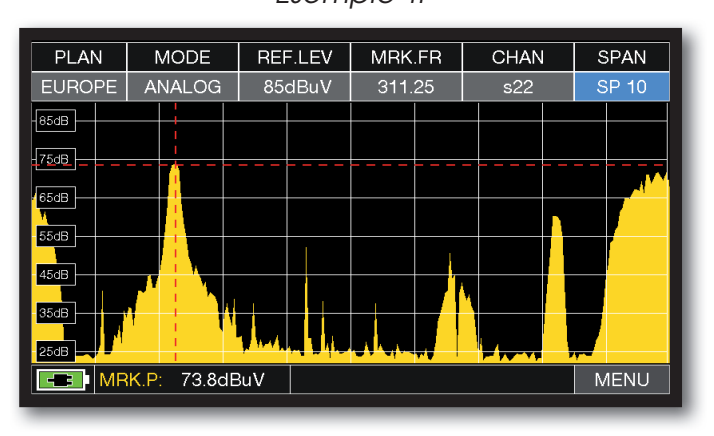

Spettro CATV SPAN "10 MHz". SPETTRO CATV SPAN VHF.

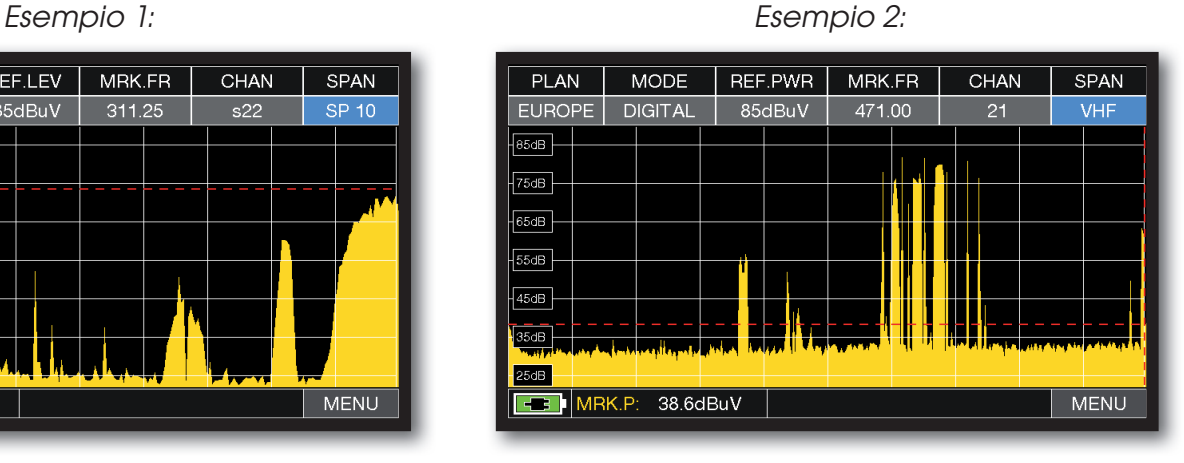

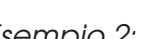

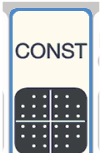

### ANALISI COSTELLAZIONE

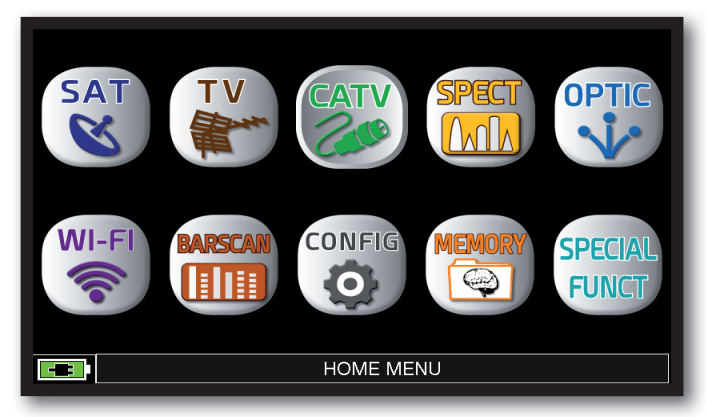

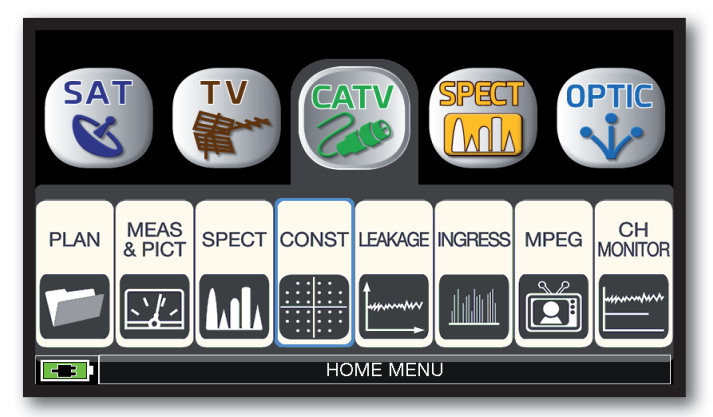

Premi il tasto "HOME". Tocca "CATV", poi "CONST" oppure utilizza l'encoder.

#### *Esempio 1: Esempio 2:*

FREQ

CHAN

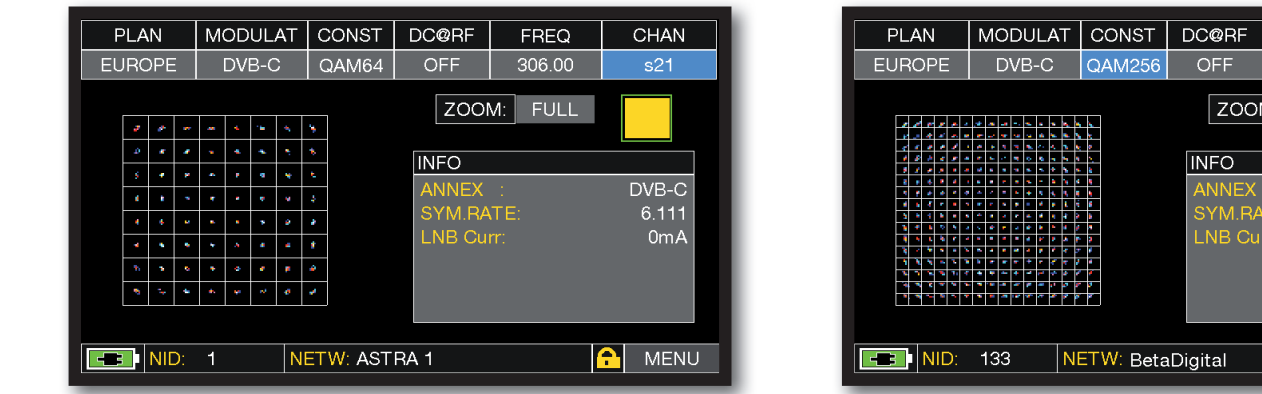

#### $290.00$ ZOOM: FULL  $DVB-C$ SYM.RATE<br>LNB Curr: 5.156  $0<sub>m</sub>A$ **A** MENU

Costellazione 64 QAM. Costellazione 256 QAM.

#### **FULL**

Tocca "FULL", e seleziona il quadrante della Costellazione da ingrandire.

#### FUNZIONI CORRELATE.

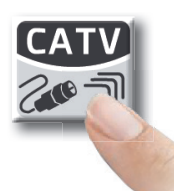

Premi ripetutamente per navigare fra le schermate delle misure CATV: Misure, Costellazione.

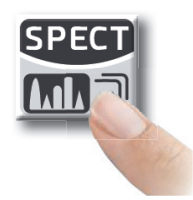

Premi per accedere allo spettro.

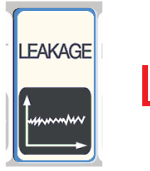

#### **LEAKAGE**

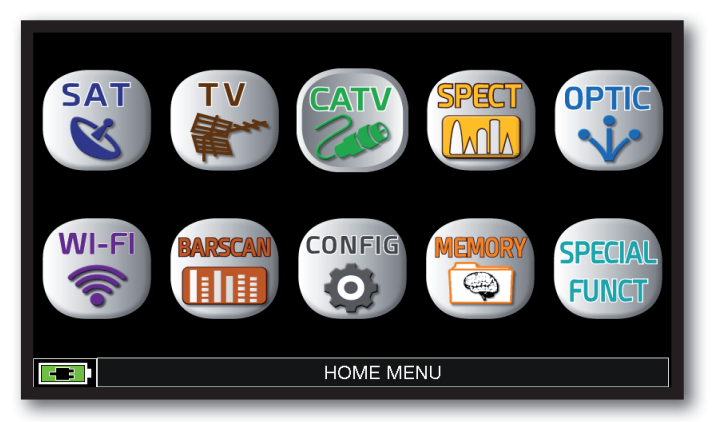

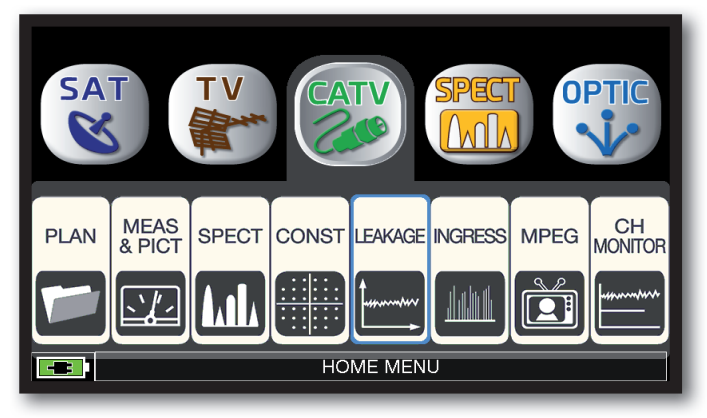

Premi il tasto "HOME". Tocca "CATV", poi "LEAKAGE" oppure utilizza l'encoder.

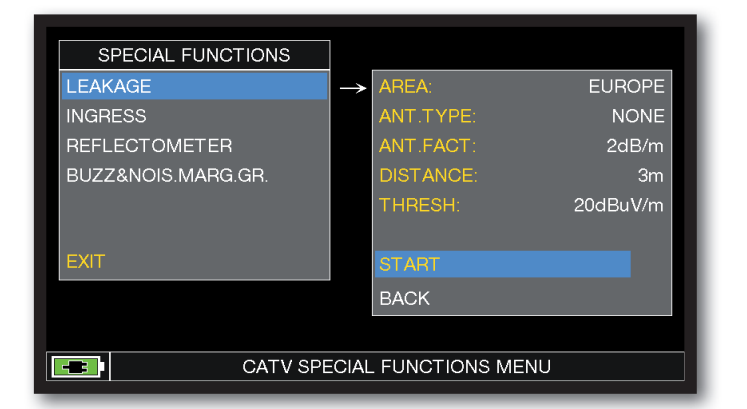

Imposta i parametri desiderati, al termine tocca "START" per avvirare le misure di leakage.

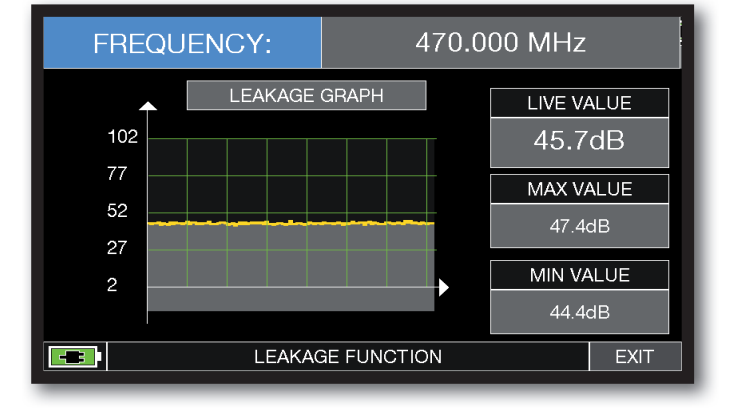

Misure di Leakage.

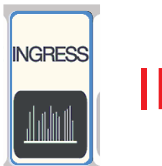

#### **INGRESS**

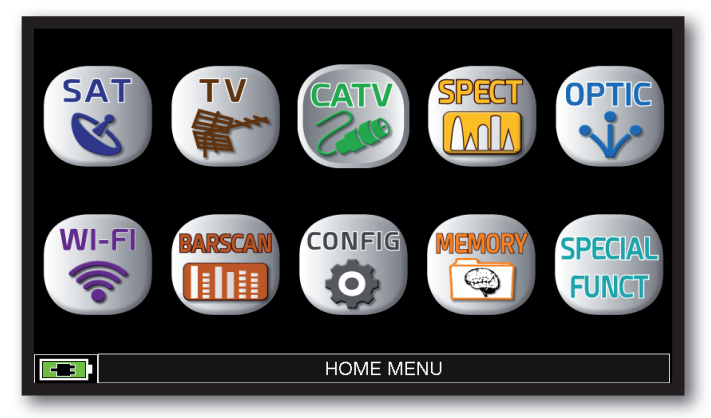

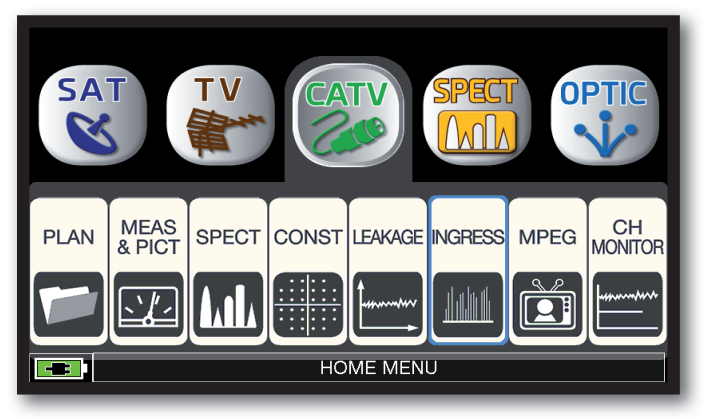

Premi il tasto "HOME". Tocca "CATV", poi "LEAKAGE" oppure utilizza l'encoder.

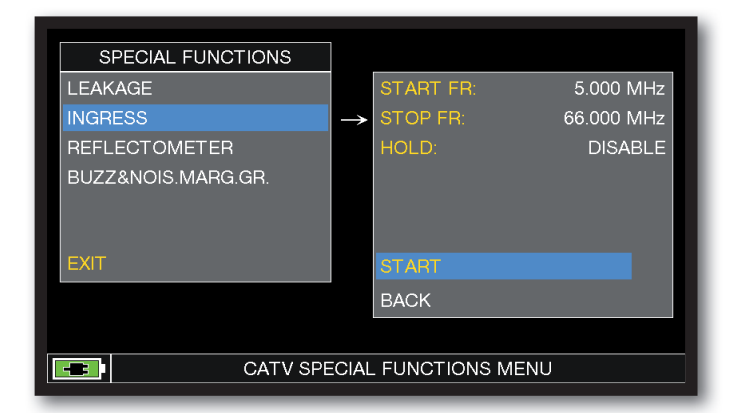

Imposta i parametri desiderati, al termine tocca "START" per avvirare le misure di Ingress.

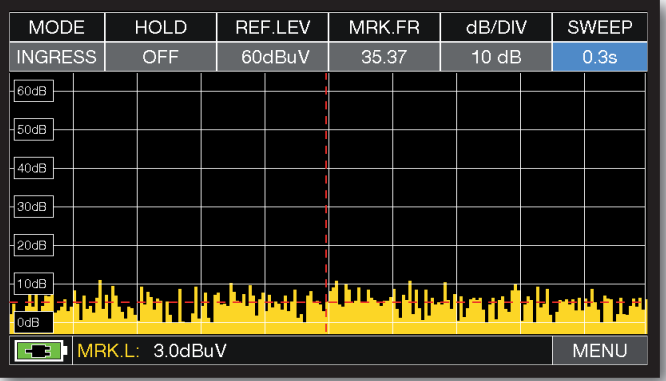

Misure di Ingress.

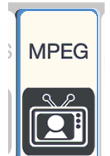

# VISUALIZZ. IMMAGINI E SCELTA DEI SERVIZI \_\_

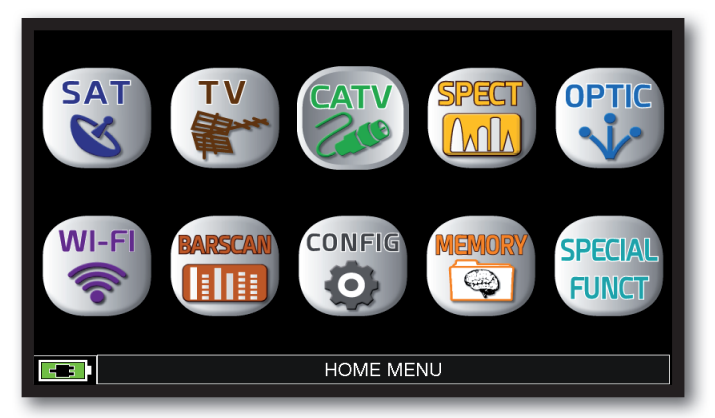

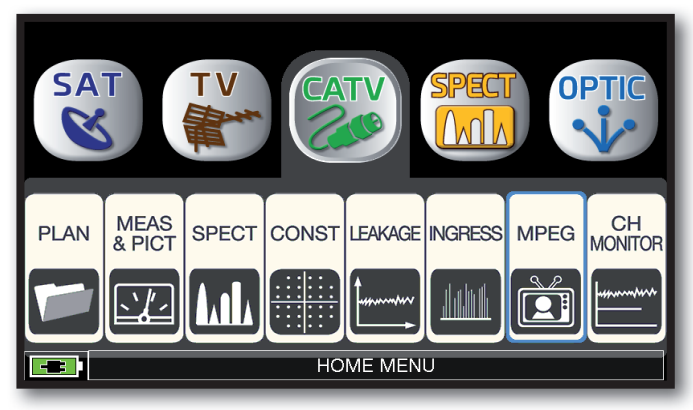

Premi il tasto "HOME". Tocca "CATV", poi "MPEG" oppure utilizza l'encoder.

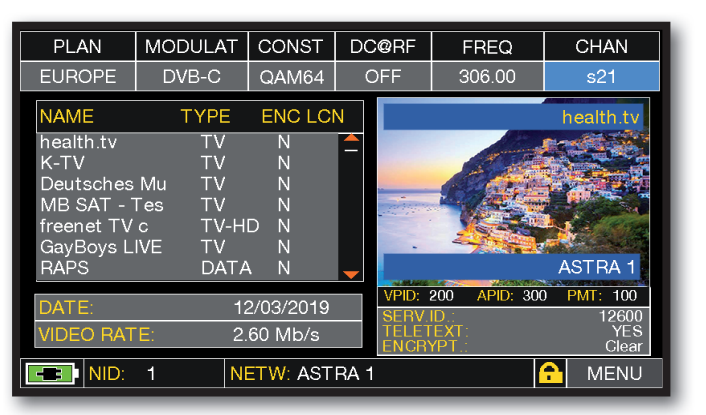

Immagini e Lista servizi MPEG.

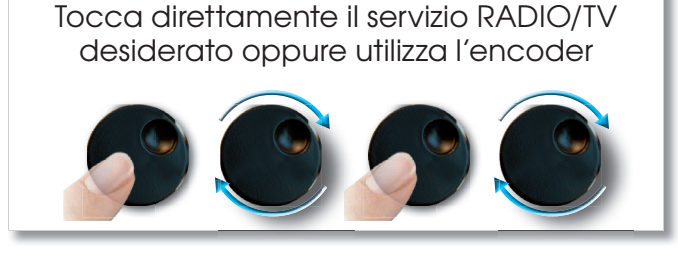

oppure tocca "Vpid-Apid" nella schermata di misura.

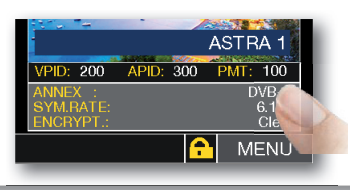

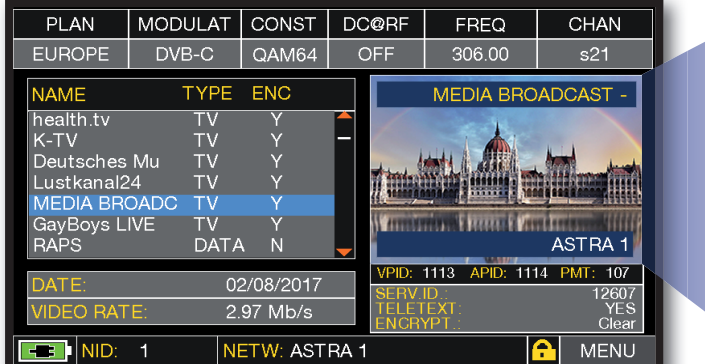

Selezione dei Servizi RADIO e TV.

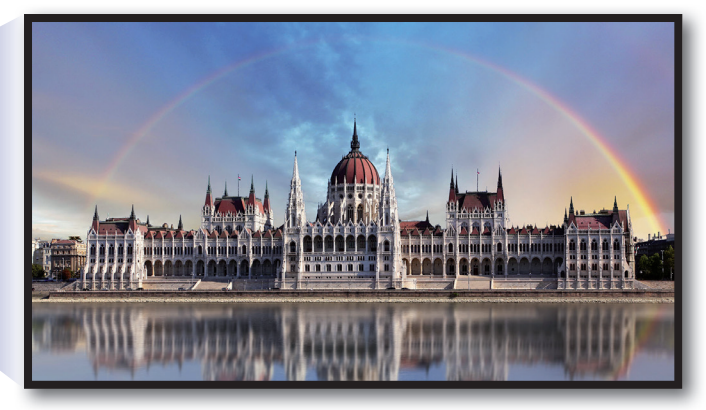

Tocca l'immagine per ingrandirla. Tocca ancora per tornare all'elenco dei servizi.

### FUNZIONI CORRELATE

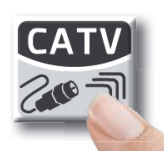

Premi ripetutamente per navigare fra le schermate delle misure CATV: Misure, Costellazione.

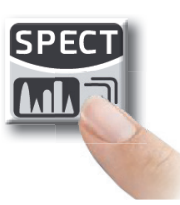

Premi per accedere allo spettro.

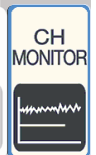

### CHANNEL MONITOR

L'applicazione SETTIMANALE SW CHANNEL MONITOR ti permette di controlare e registrare l'andamento dei principali parametri di un segnale digitale nel tempo (da 30 minuti a una settimana): TV, CATV e SAT. Indicata per i problemi di ricezione che si verificano occasionalmente, l'applicazione ti consente di misurare, memorizzare e visualizzare (in locale o in remoto) i parametri dei segnali digitali in prova: DVB-S/T/C = Potenza, MER, ERROR, bBer, aBer; DVB-S2 / T2 / C2 = Potenza, MER, ERROR, aBer, Lber, PER, LDCP. Ogni parametro registrato è rappresentato graficamente sul display utilizzando colori diversi per una facile identificazione.

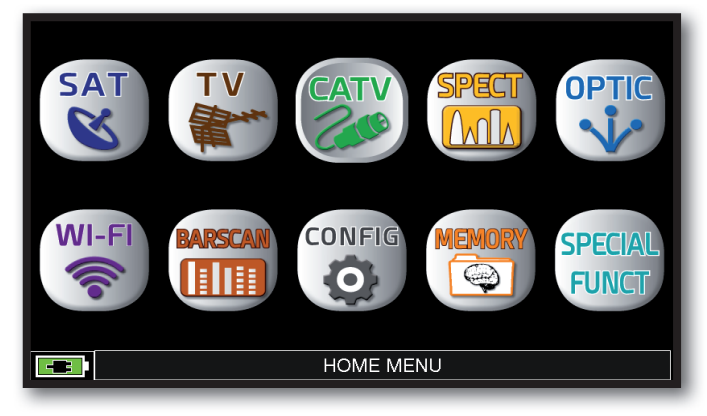

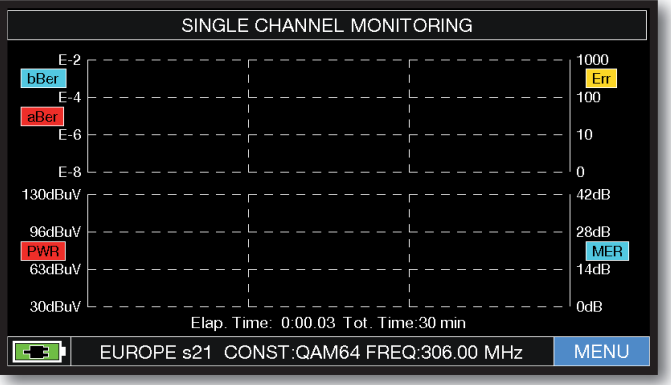

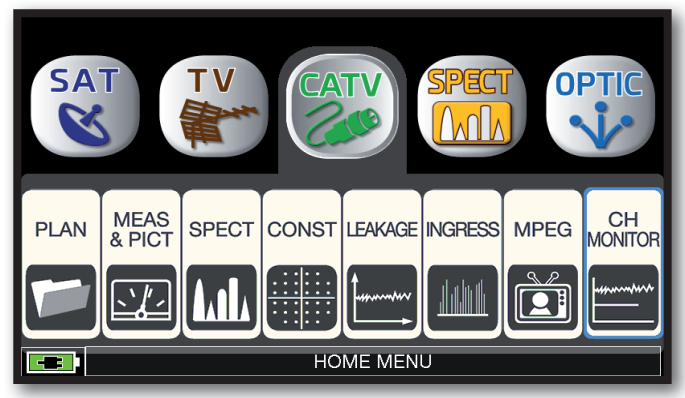

Premi il tasto "HOME". Tocca "CATV", poi "CH MONITOR" oppure utilizza l'encoder.

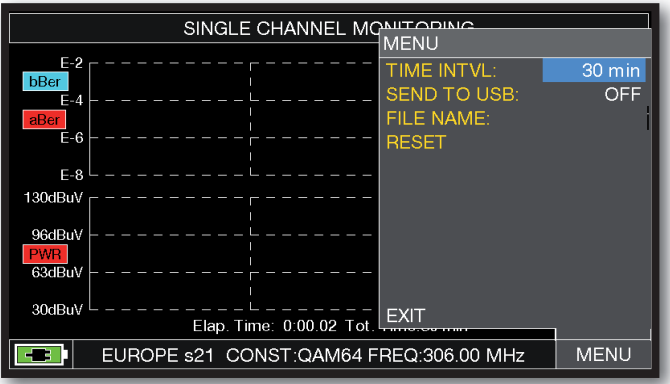

Tocca "MENU" Seleziona l'intervallo di tempo (TIME INTVL) e dove memorizzare il file, se nella memoria interna dello strumento, oppure nella penna USB esterna (send to USB-ON) con il relativo nome del file (File name)

ESEMPIO 1:

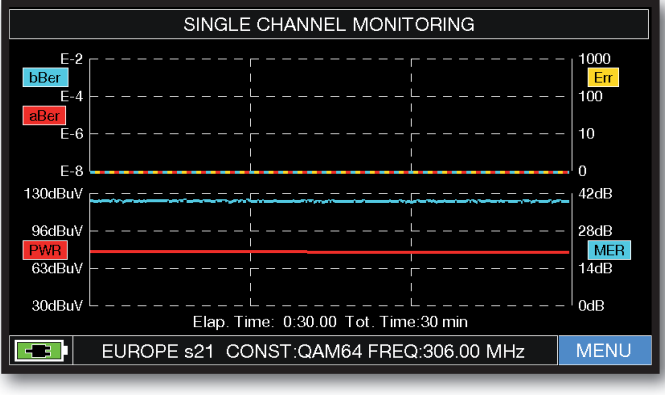

SINGLE CHANNEL MONITORING: 30 minuti

NOTA: la funzione Channel Monitor è disponibile anche in modalità TV e SAT.

### TS STREAMING (OPT.)

L'applicazione SW TS STREAMING ti permette di registrare in una memoria USB esterna l'informazione contenuta nel Transport stream.

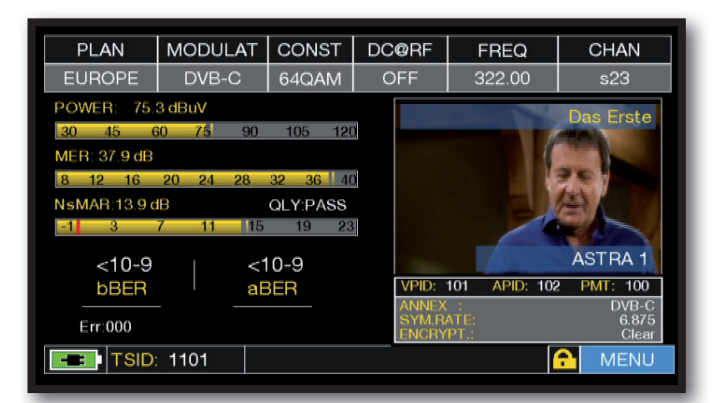

Inserisci una memoria USB nella porta USB-A dello strumento. Tocca "MENU" dalla schermata MISURE PRINCIPALI e IMMAGINI

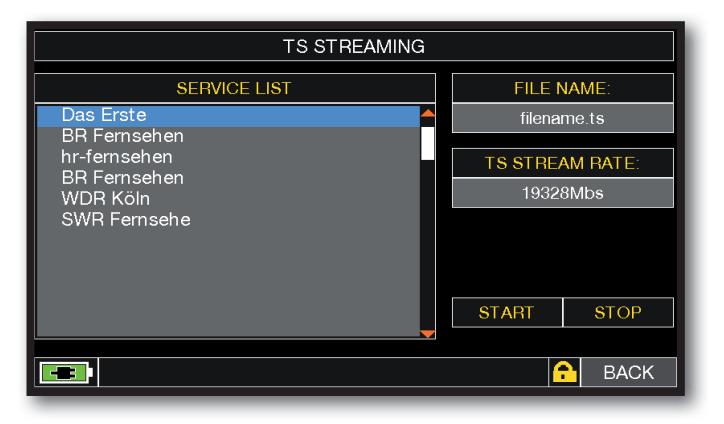

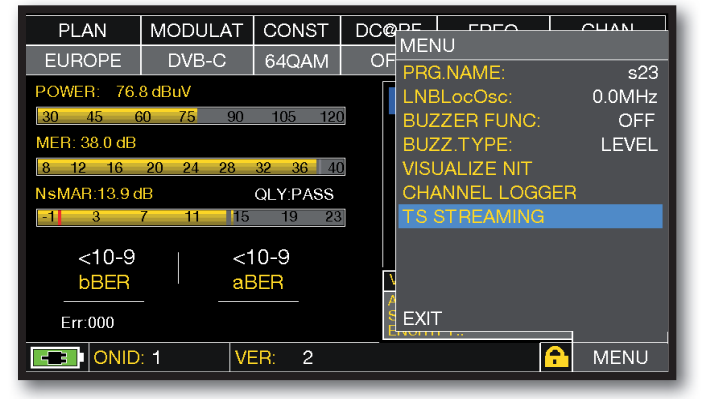

Tocca "TS STREAMING"

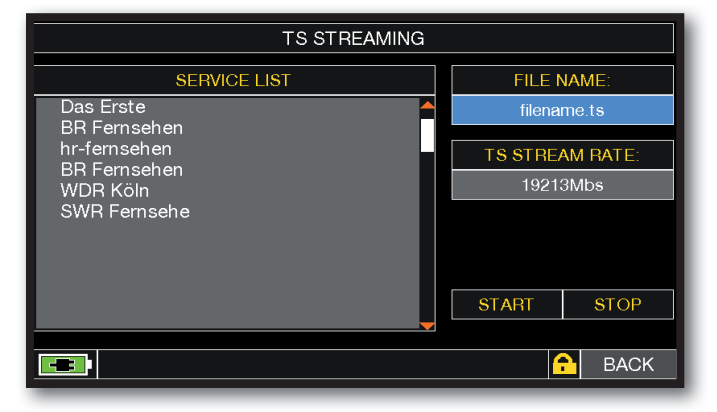

Tocca "FILE NAME" e digita, tramite la tastiera, il nome del file del Transport Stream da registrare. Se la memoria USB non viene inserita appare la scritta "INSERT USB"

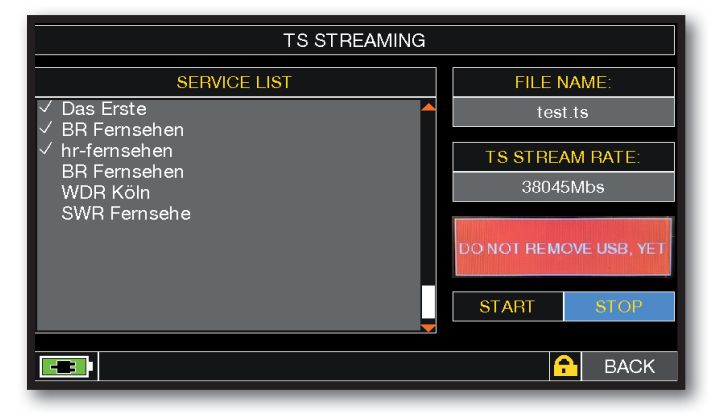

Tocca "STOP" per terminare la registrazione

**NOTA:** se non viene selezionato alcun servizio non verranno registrati i relativi Stream video ma verranno registrate le restanti informazioni del Transport Stream: Stream Audio, Tabelle MPEG, TXT, ecc...

**NOTA:** la funzione TS STREAMING è disponibile anche in modalità SAT e TV.

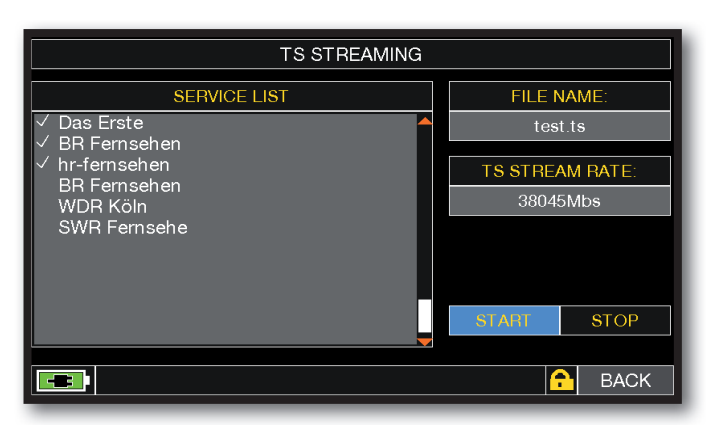

Tocca i Servizi di cui desideri salvare lo Stream Video e tutte le informazioni del Transport Stream.

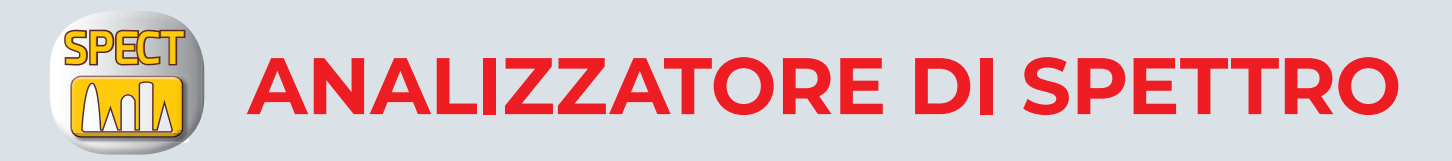

Dopo aver selezionato la Modalità di funzionamento desiderata, TV, CATV o SAT è possibile accedere direttamente all'Analizzatore di Spettro toccando l'Icona "SPECT" dal Menu "HOME" oppure premendo direttamente il tasto "SPECT".

# SPETTRO SAT

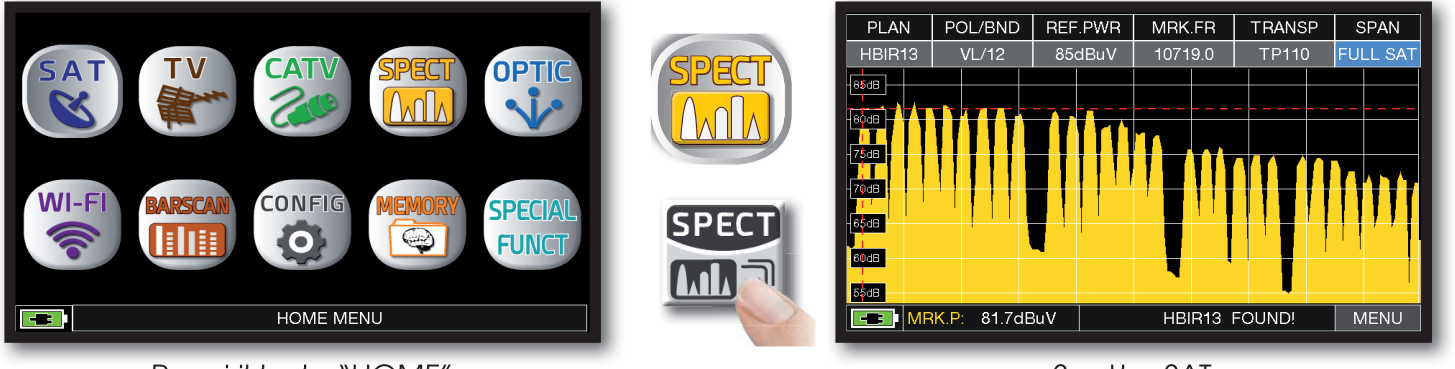

Premi il tasto "HOME". Spettro SAT.

#### SPETTRO TV

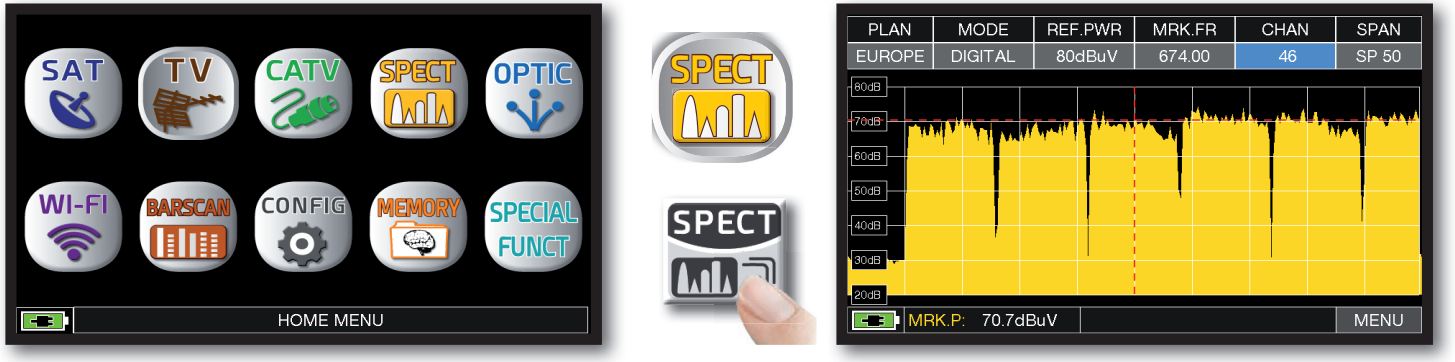

Premi il tasto "HOME".

Spettro TV.

## CATV

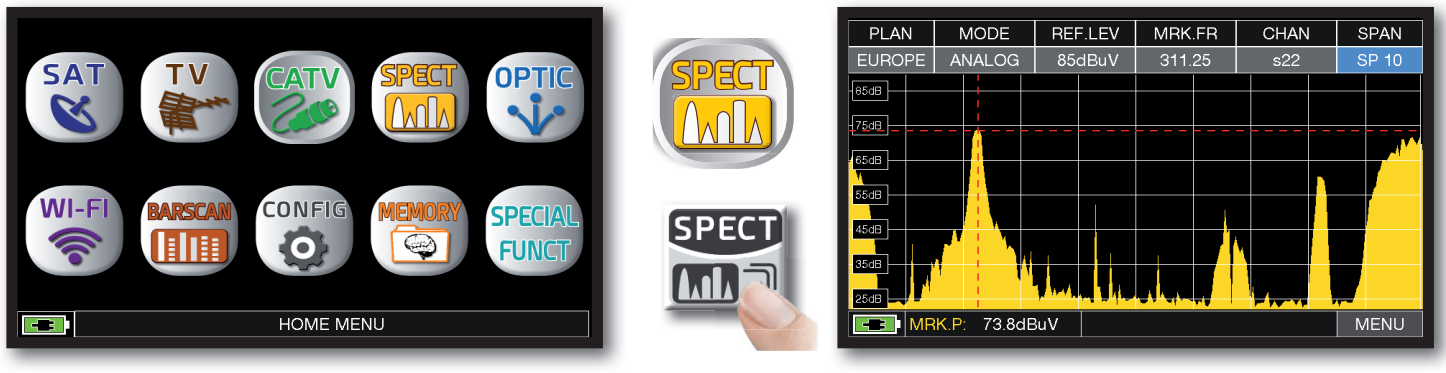

Premi il tasto "HOME".

Spettro CATV.

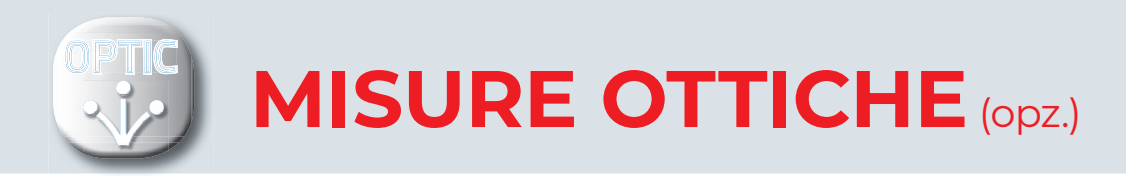

Lo Strumento in versione PLUS, dotato di un convertitote Ottico interno, permette di eseguire misure di POTENZA e ATTENUAZIONE OTTICA, nonche effettuare misure RF da ingresso ottico, decodificare i servizi e visualizzare lo Spettro.

#### MISURE DI POTENZA E ATTENUAZIONE OTTICA

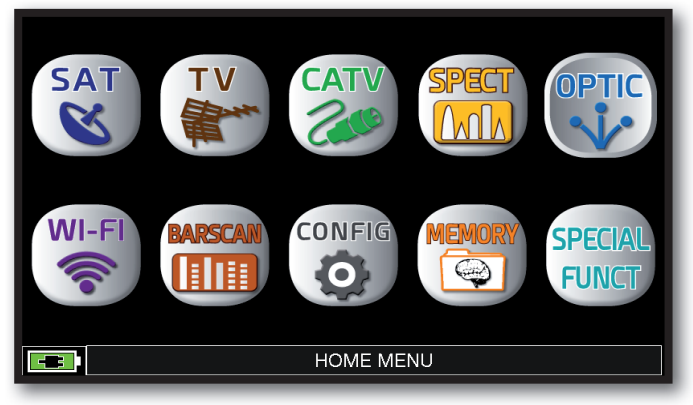

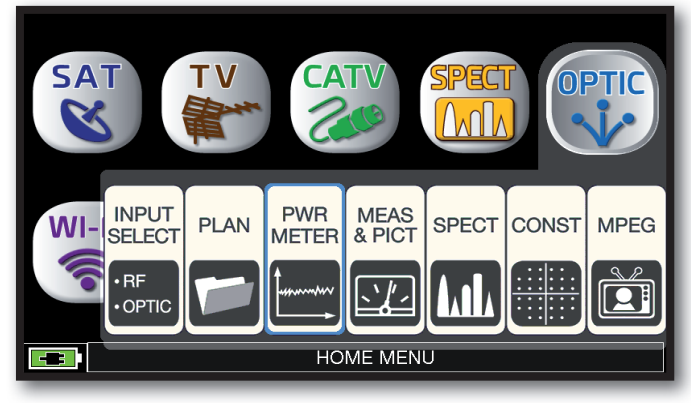

Premi il tasto "HOME". Tocca "OPTIC" poi "PWR METER" oppure utilizza l'encoder.

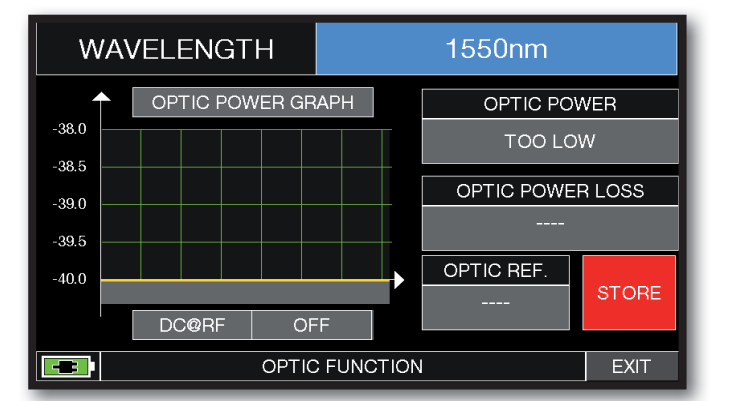

Tocca "WAVELENGHT" e seleziona la Lunghezza d'Onda desiderata: ad esempio 1550 nm.

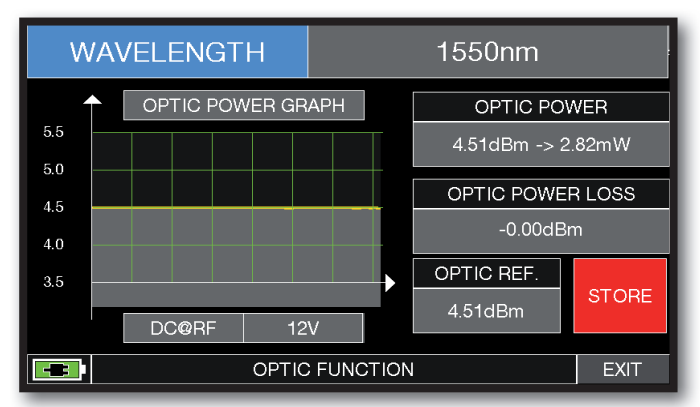

Tocca "STORE" e memorizza il valore della potenza ottica misurata (Optic Ref.): ad esempio 4,51 dBm.

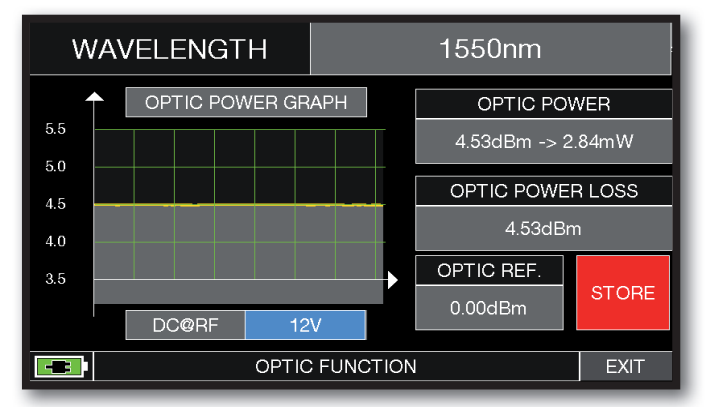

Tocca "DC@RF" e, nel caso sia richiesta, seleziona la tensione di alimentazione: ad esempio 12V.

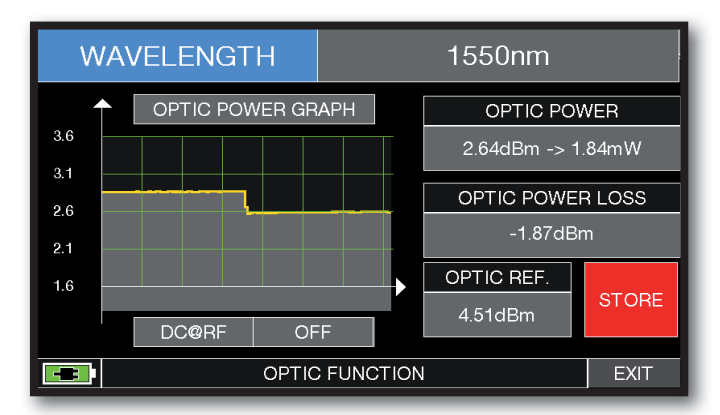

Nel campo "OPTIC POWER LOSS" viene indicato il valore di attenuazione ottica rispetto al valore memorizzato (Optic REF): ad esempio - 1.87 dBm.

#### MISURE RF DA INGRESSO OTTICO

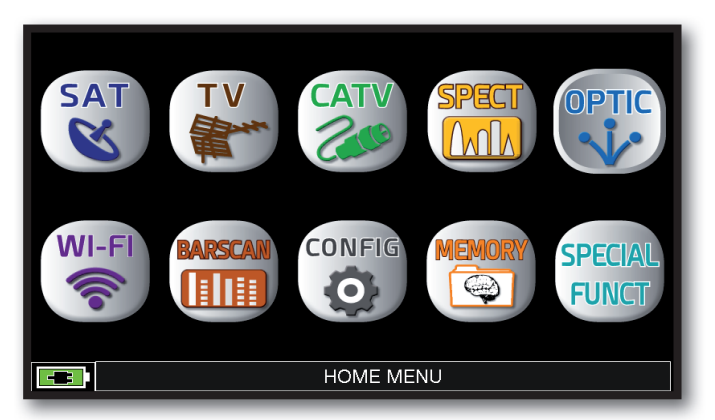

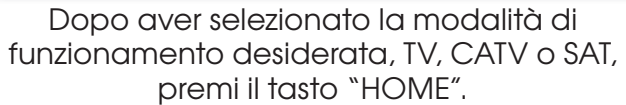

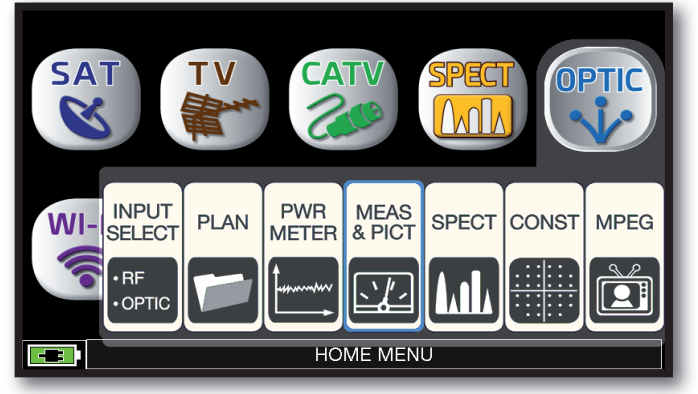

Tocca "OPTIC" poi "MEAS & PICT" oppure utilizza l'encoder.

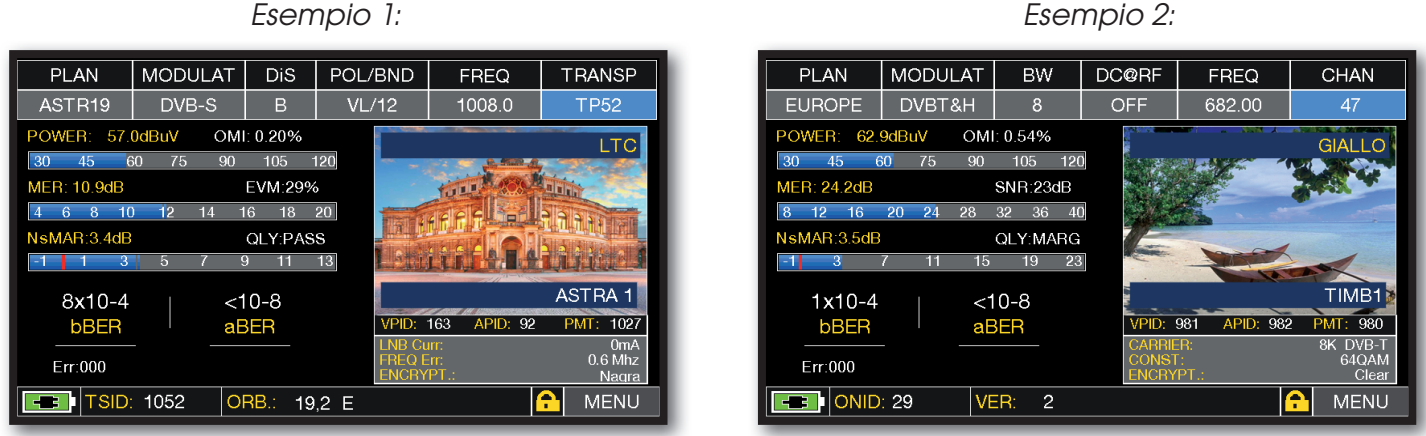

Misure principali e Immagini di un segnale TV.

Misure principali e Immagini di un segnale SAT:

#### NOTE:

- In modalità ottica è possibile analizzare lo spettro e misurare solo transponder Verticali di Banda Bassa (VL).
- E' possibile commutare manualmente l'ingresso del segnale RF IN: F (75 ohm) o OTTICO. Premere il tasto VOLUME, selezionale la voce "RF IN" e scegliere la modalità desiderata.

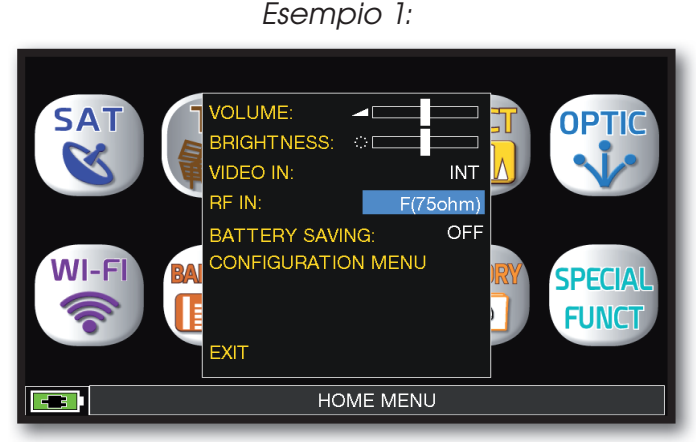

Ingresso F 75 ohm selezionato. Ingresso OTTICO selezionato.

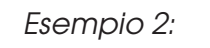

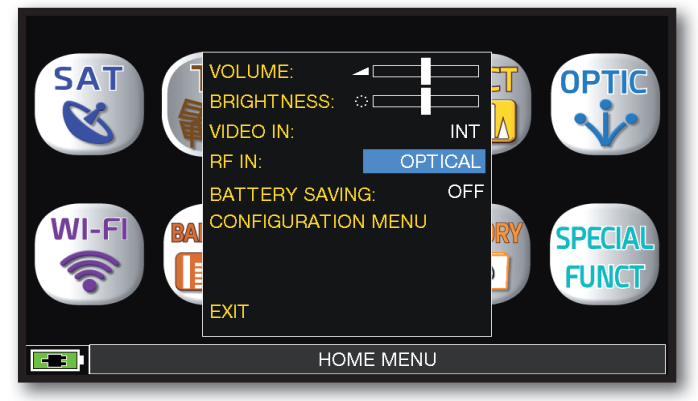

#### SPETTRO RF DA INGRESSO OTTICO

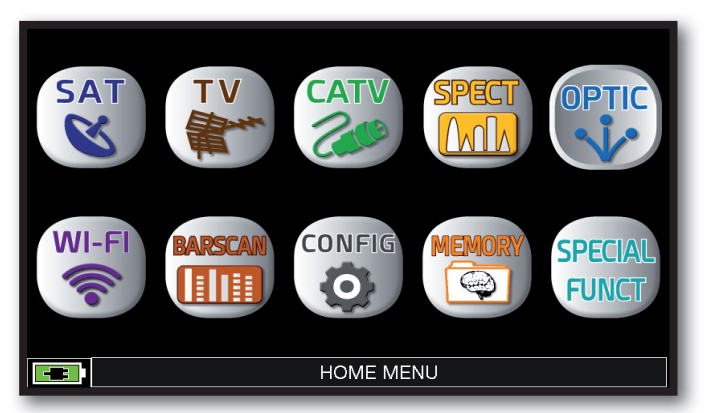

Dopo aver selezionato la modalità di funzionamento desiderata, TV, CATV o SAT, premi il tasto "HOME".

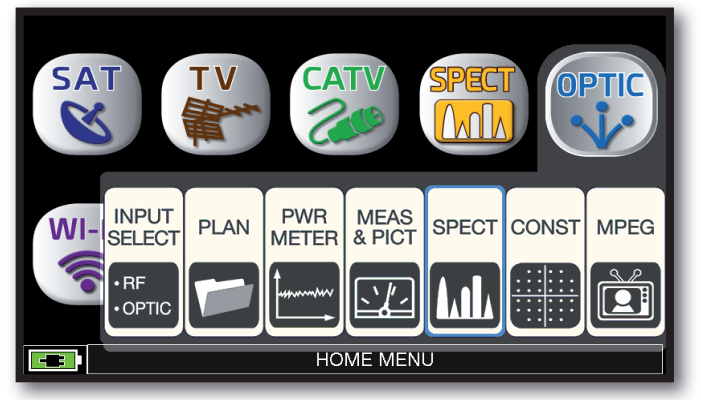

Tocca "OPTIC" poi "SPECT" oppure utilizza l'encoder.

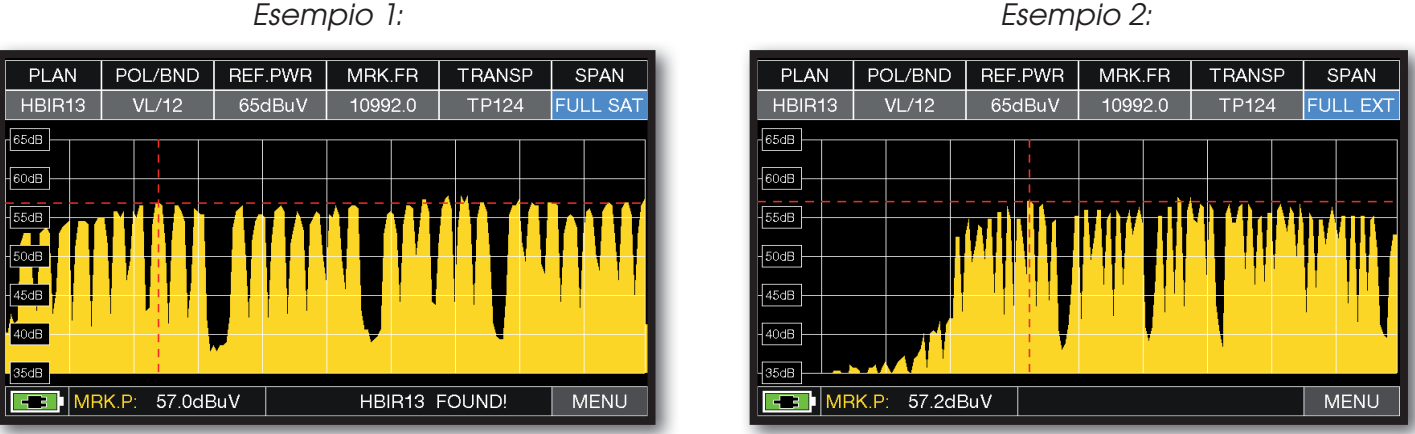

Spettro SAT SPAN "Full EXT" (da 230 a 2610 MHz).

NOTA: In modalità ottica è possibile analizzare lo spettro e misurare solo transponder Satellitari Verticali di Banda Bassa (VL).

#### **COLLEGAMENTI FIBRA OTTICA E TELEALIMENTAZIONE**

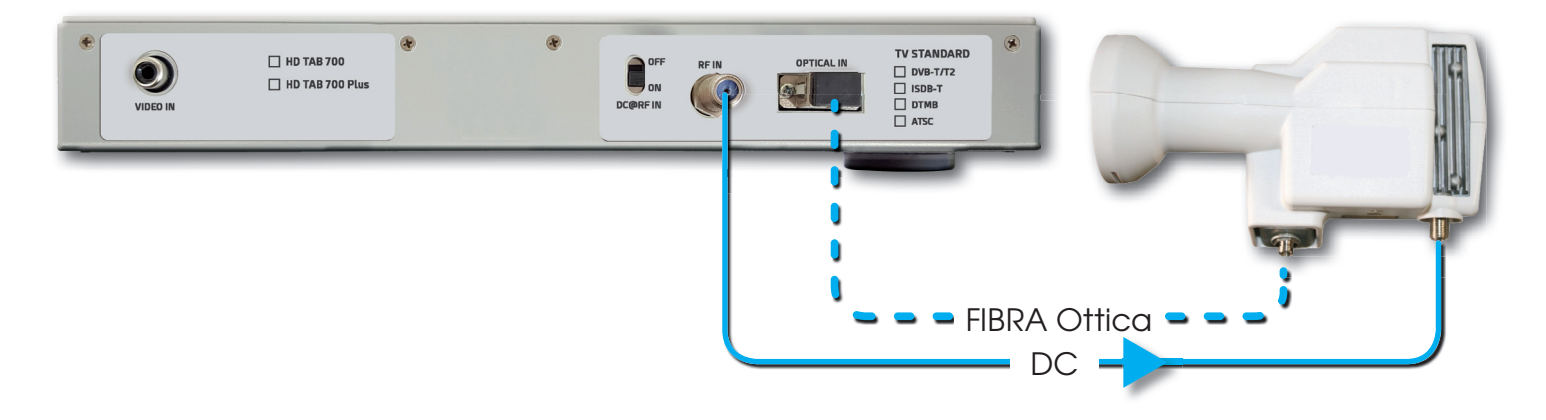

NOTA: Per maggiori informazioni o chiarmenti in merito alla "APP", contatta il tuo Rivenditore di fiducia oppure scrivi a: wecare@roverinstruments.com.

Spettro SAT SPAN "Full SAT" (da 930 a 2250 MHz).

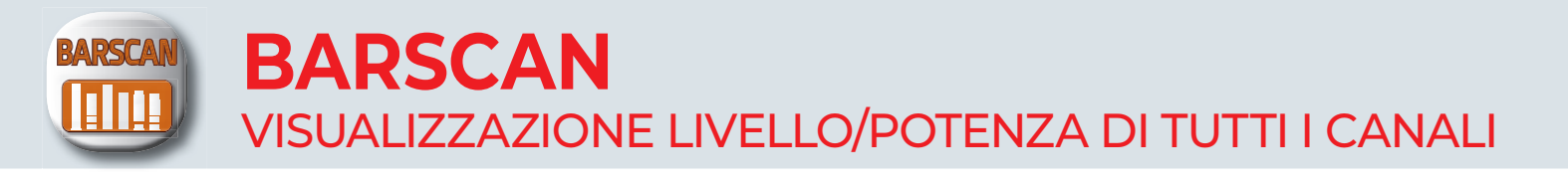

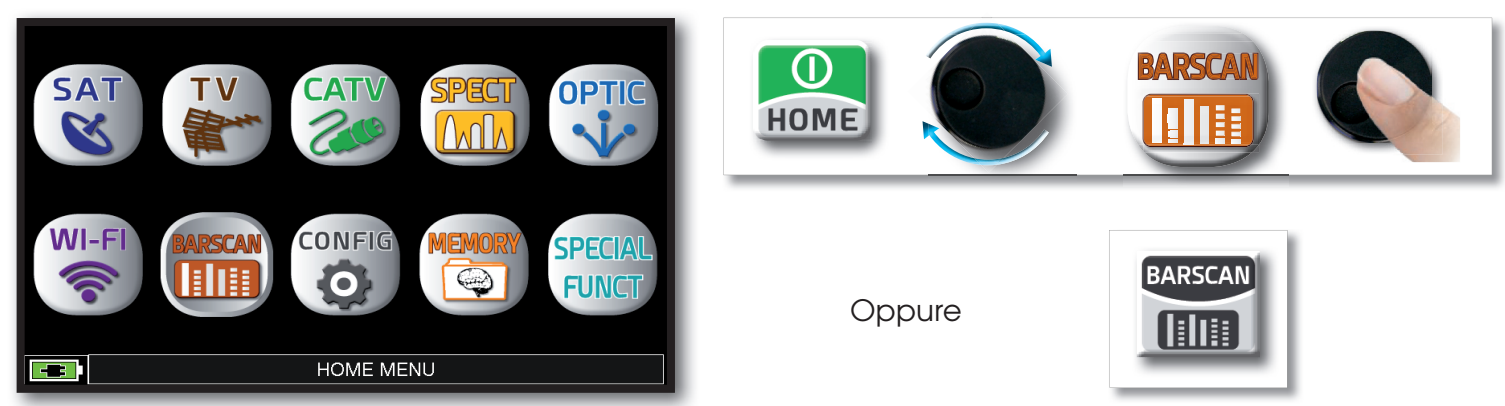

Premi il tasto "HOME" e tocca "BARSCAN".

In modalità TV/CATV e nelle canalizzazioni standard manuali ( MANUMEMORY) o automatiche (AUTOMEMORY) lo strumento visualizza i segnali ricevuti distinguendo quelli analogici da quelli digitali con due differenti colori.

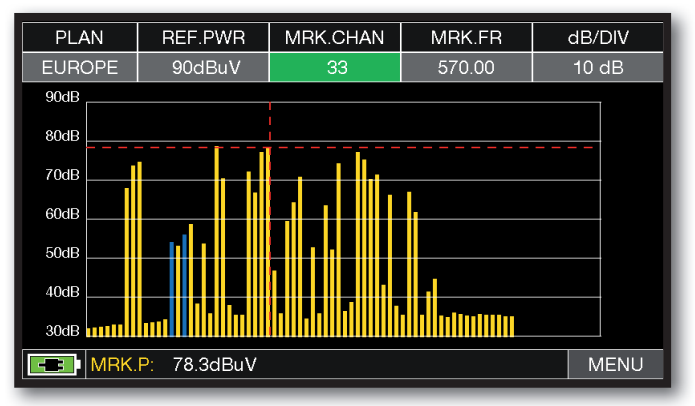

Barscan canalizzazione TV standard.

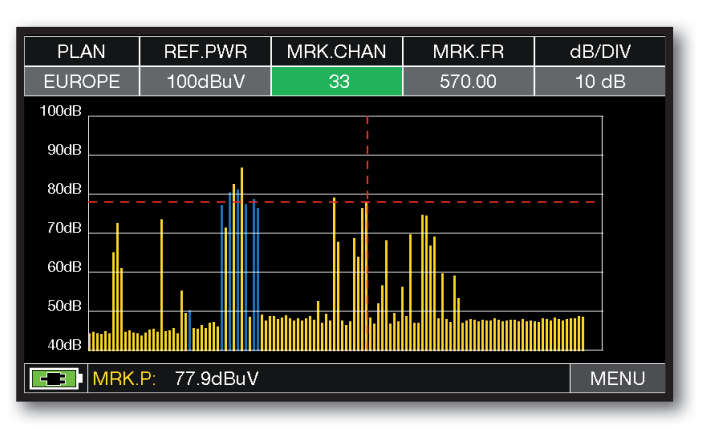

Barscan canalizzazione CATV standard.

#### **MENU**

Tocca "MENU" e seleziona la modalità di visualizzazione del grafico Barscan: LEVEL oppure TILT.

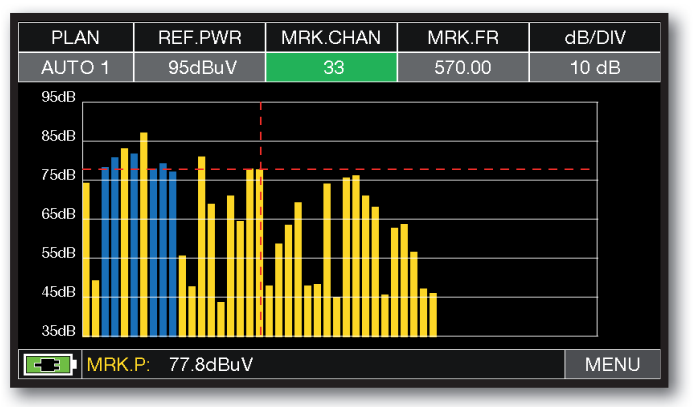

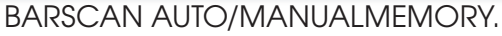

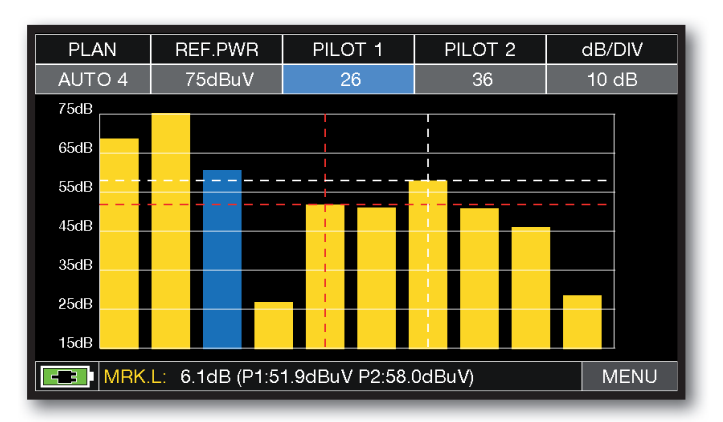

BARSCAN (GRAFICO TILT). Tocca "PILOT 1" e "PILOT 2" e seleziona i due canali da confrontare per misurare il TILT (differenza di livello).

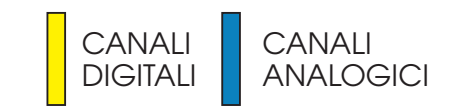

**NOTA:** Funzione disponibile solo in modalita' TV o CATV.

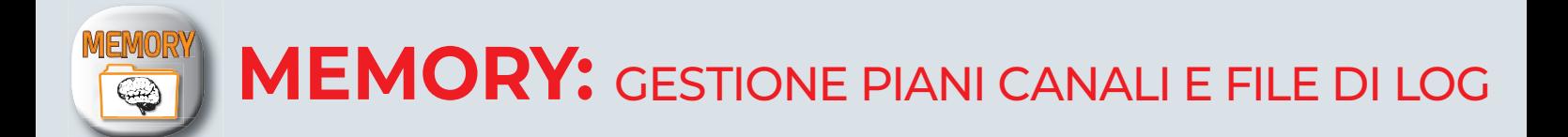

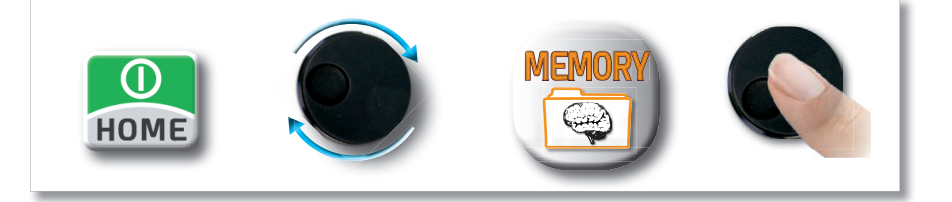

#### AUTOMEMORY (TV)

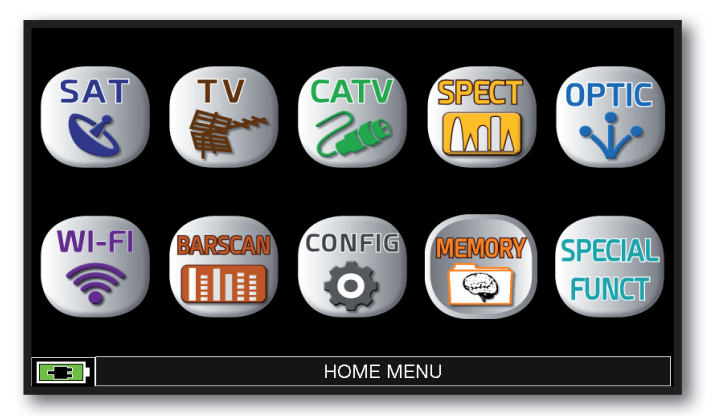

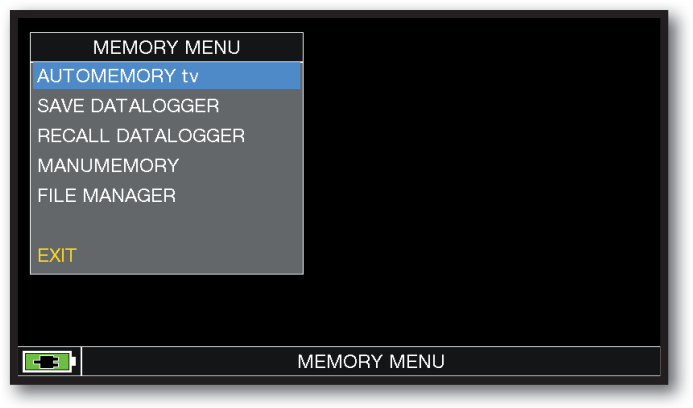

Premi il tasto "HOME". Tocca "MEMORY" poi "AUTOMEMORY tv" oppure utilizza l'encoder.

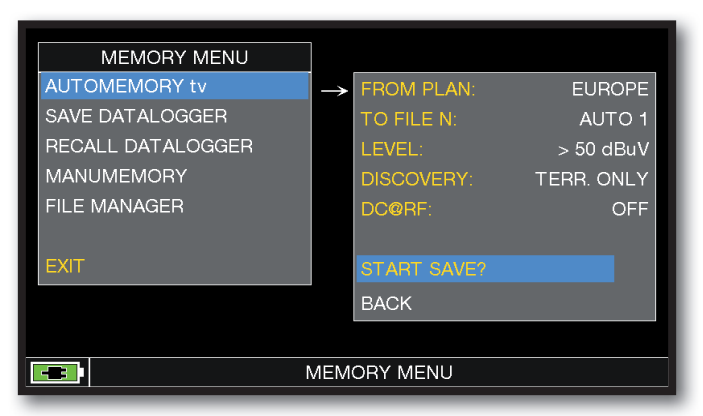

Setta i parametri desiderati.

Tocca "to FILE N" e seleziona il file di destinazione "AUTO" dove salvare la ricerca,

Tocca "LEVEL" e imposta la soglia minima di livello dei canali analogici e digitali da ricercare,

Tocca "DISCOVERY" e imposta la modalità di ricerca dei canali:

- ONLY DVBT (solo segnali digitali DVB-T/T2);
- DVBT&C +AnTV (segnali digitali DVB-T/T2/C e segnali TV Analogici);
- DVBT + AnTV (Segnali digitali DVB-T/T2 e segnali TV analogici).
- Tocca "DC&RF" e imposta la tensione di telealimentazione richiesta

Tocca "START SAVE" per avviare la ricerca e creare un nuovo piano canale.

NOTA: se appare "START OVERWRITE" il file selelzionato verrà sovrascritto. Attendere alcuni minuti, lo strumento indicherà i canali analogici e digitali registrati.

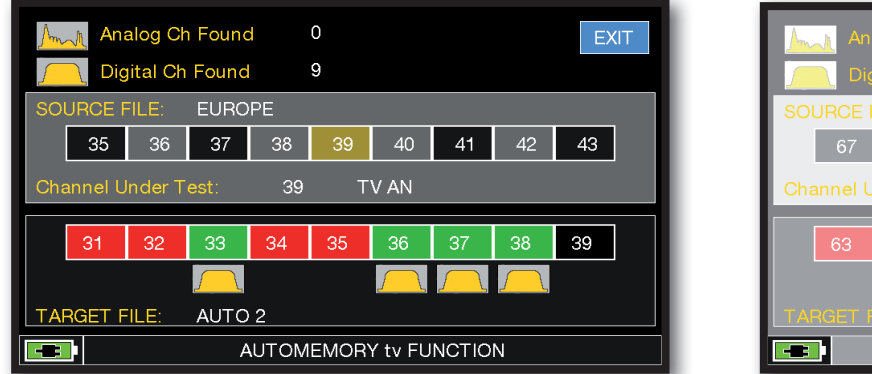

**AUTOMEMORY tv FUNCTION** 

64

Ricerca canali in corso. The results of the Ricerca canali completata.

**COMPLETED** 

 $71$ 

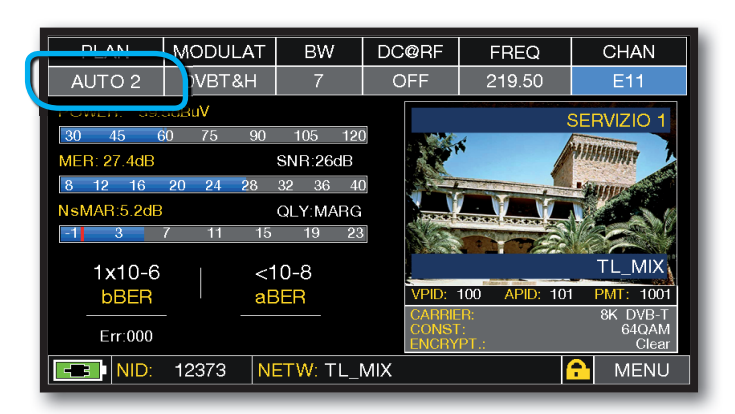

Una volta completato l'automemory il piano "AUTO" viene selezionato automaticamente.

# LOGGER SAVE (TV/CATV)

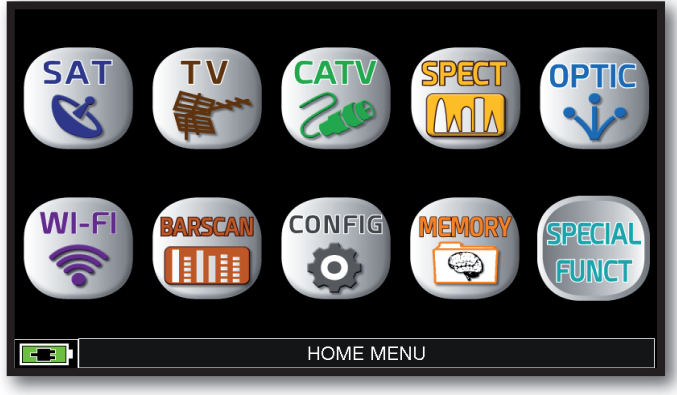

Premi il tasto "HOME".

| <b>MEMORY MENU</b>     |                    |
|------------------------|--------------------|
| <b>AUTOMEMORY tv</b>   |                    |
| <b>SAVE DATALOGGER</b> |                    |
| RECALL DATALOGGER      |                    |
| <b>MANUMEMORY</b>      |                    |
| <b>FILE MANAGER</b>    |                    |
|                        |                    |
| <b>EXIT</b>            |                    |
|                        |                    |
|                        |                    |
|                        |                    |
|                        | <b>MEMORY MENU</b> |

Tocca "MEMORY" poi "SAVE DATALOGGER".

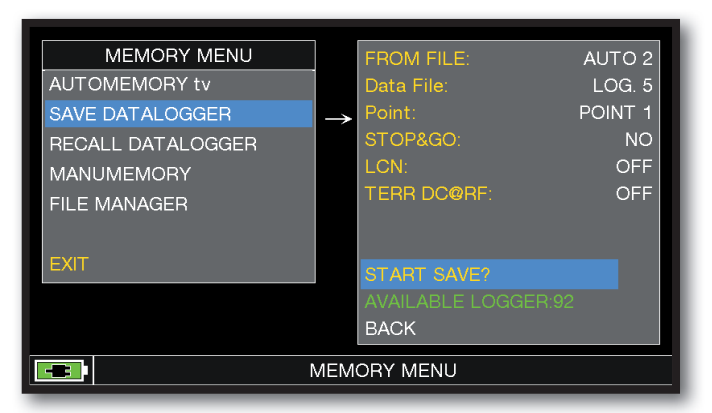

Setta i parametri desiderati. Tocca "START SAVE" per creare un nuovo file di log

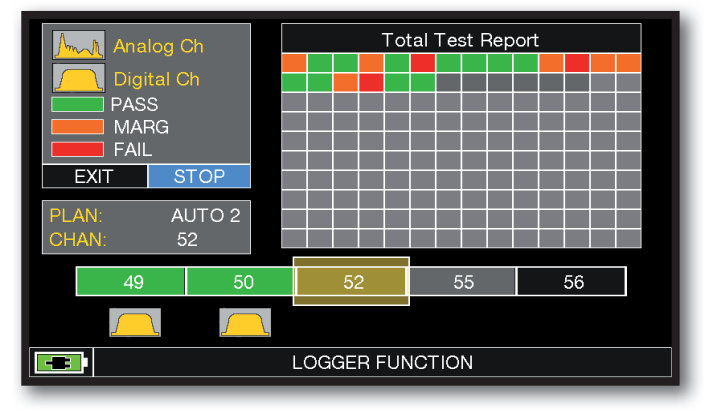

Esecuzione DATA LOGGER in corso.

NOTA: Se il piano MANU contiene programmi misti TV e SAT, la funzione "STOP & GO" vi assiste durante il LOGGER, chiedendo di spostare la connessione del cavo TV o SAT.

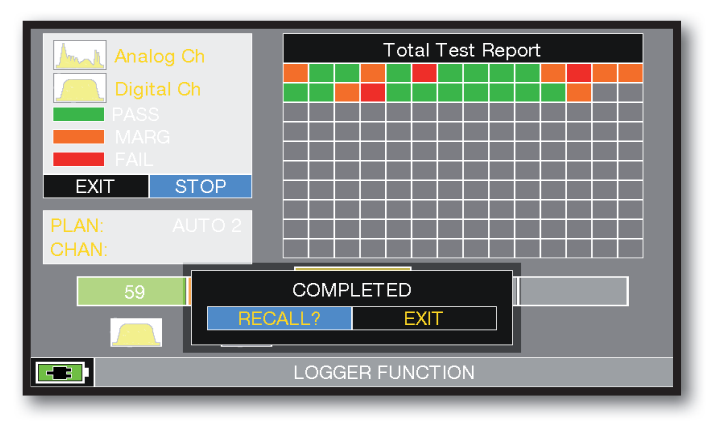

Tocca "RECALL" per richiamare il Logger o "EXIT" per uscire.

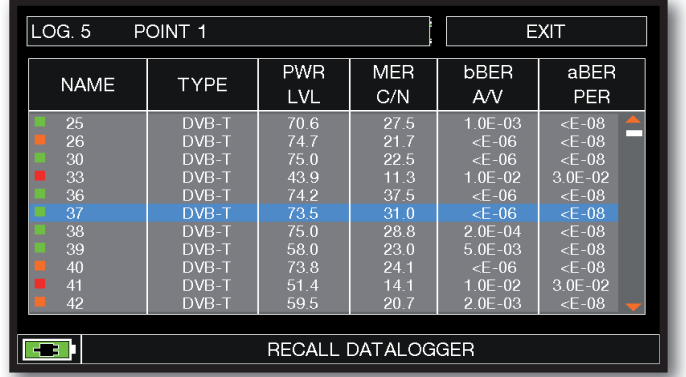

Esempio di misure salvate nel file di Log. Tocca lo schermo per navigare tra le misure.

# LOGGER RECALL (TV/CATV) \_

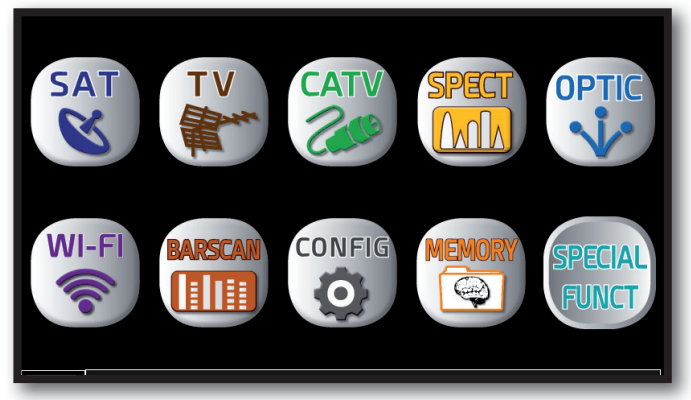

Premi il tasto "HOME".

| <b>MEMORY MENU</b>  |                    |
|---------------------|--------------------|
| AUTOMEMORY tv       |                    |
| SAVE DATALOGGER     |                    |
| RECALL DATALOGGER   |                    |
| <b>MANUMEMORY</b>   |                    |
| <b>FILE MANAGER</b> |                    |
|                     |                    |
| <b>EXIT</b>         |                    |
|                     |                    |
|                     |                    |
|                     |                    |
|                     | <b>MEMORY MENU</b> |
|                     |                    |

Tocca "MEMORY" poi "RECALL DATALOGGER".

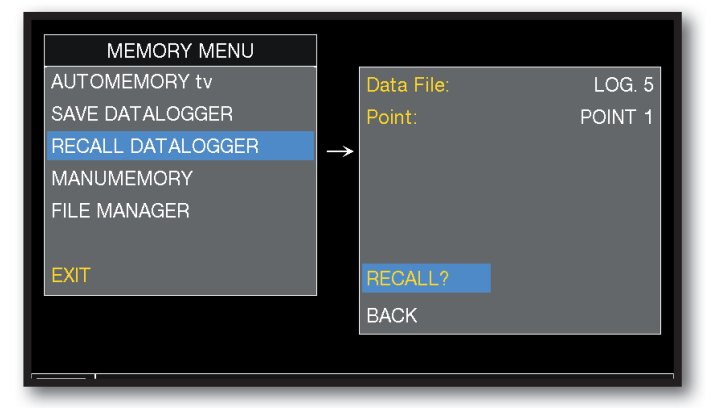

Setta i parametri del file di "LOG" tocca "RECALL?" per vederlo

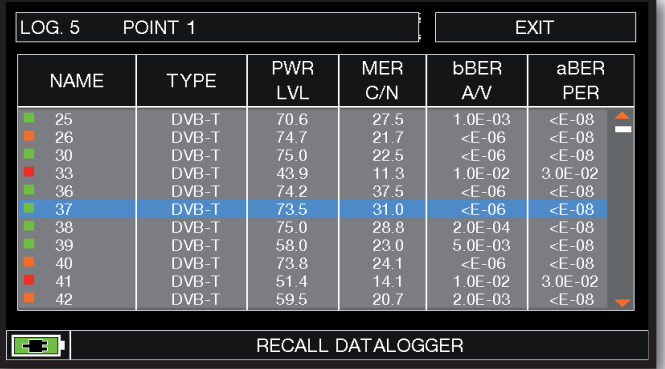

Esempio di misure salvate nel file di log. Tocca lo schermo per navigare tra le misure.

# LOGGER SAVE (SAT)

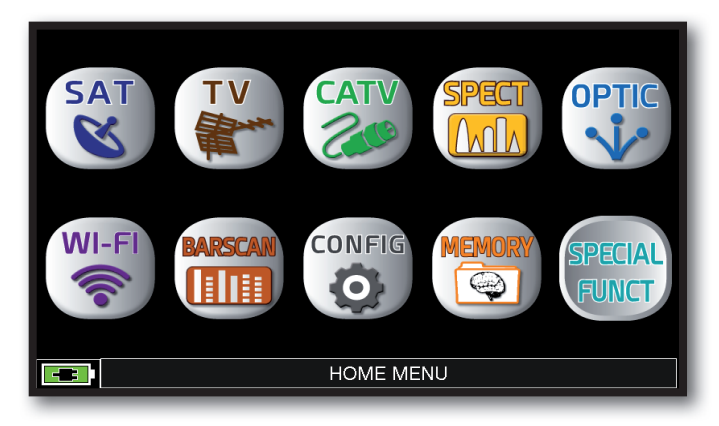

Premi il tasto "HOME".

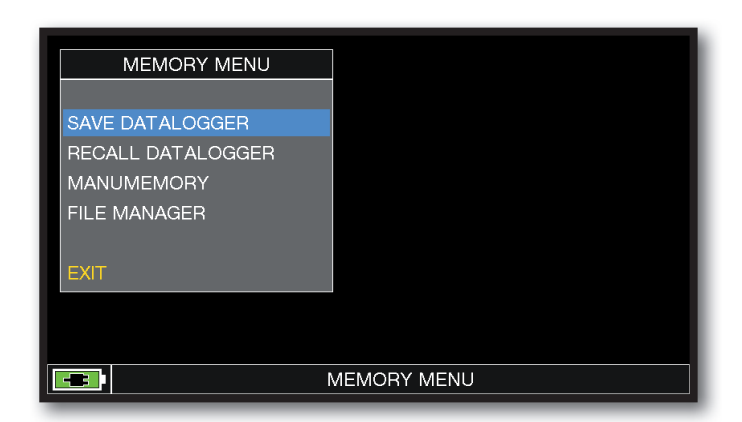

Tocca "MEMORY" poi "SAVE DATALOGGER"

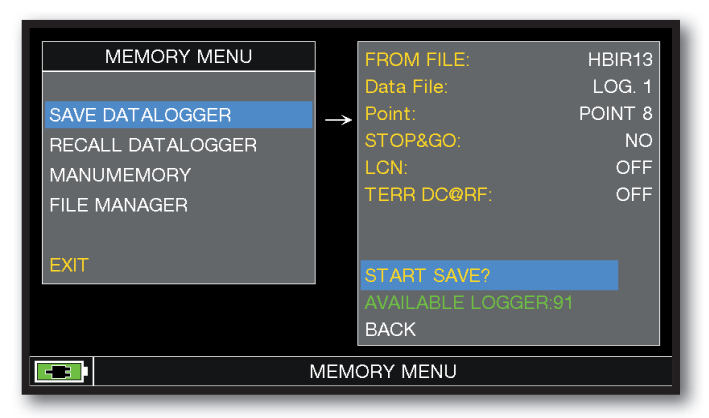

Setta i parametri desiderati. Tocca "START SAVE" per creare un nuovo file di log

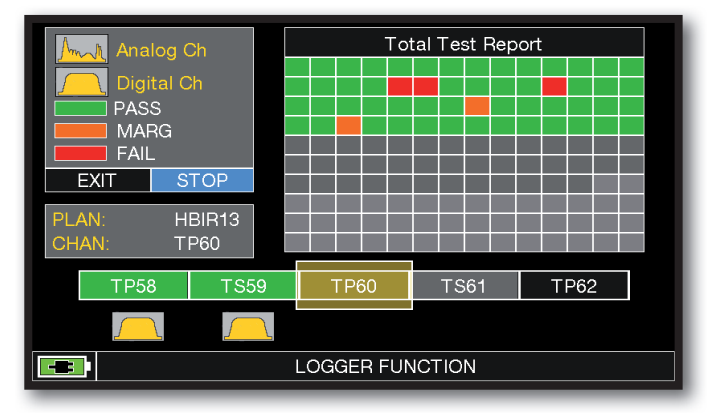

Esecuzione DATA LOGGER in corso

NOTA: Se il piano MANU contiene programmi misti TV e SAT, la funzione "STOP & GO" vi assiste durante il LOGGER, chiedendo di spostare la connessione del cavo TV o SAT.

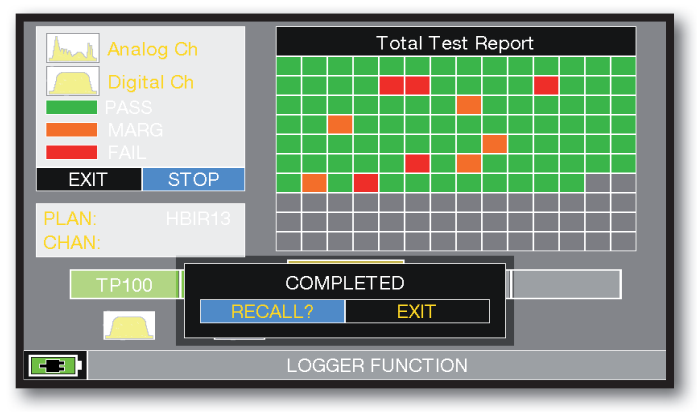

Tocca "RECALL" per richiamare il Logger o "EXIT" per uscire.

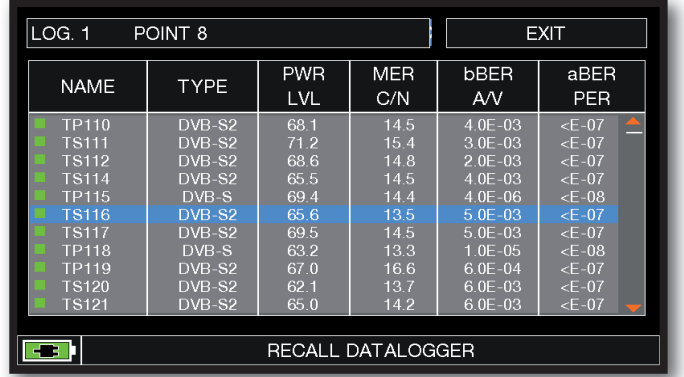

Esempio di misure salvate nel file di Log. Tocca lo schermo per navigare tra le misure.

# LOGGER RECALL (SAT)

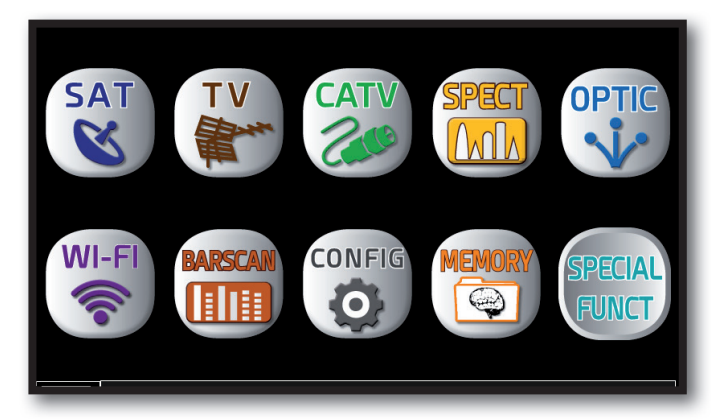

Premi il tasto "HOME".

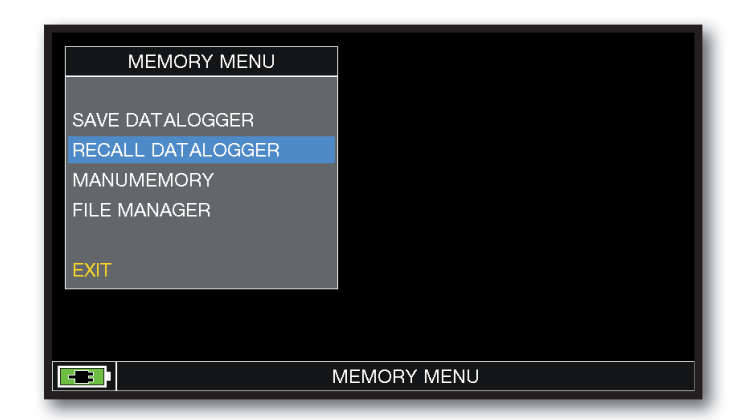

#### Tocca "MEMORY" poi "RECALL DATALOGGER".

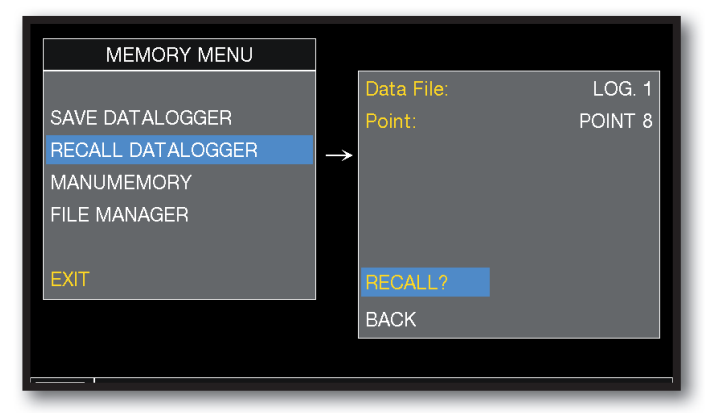

Setta i parametri del file di "LOG" tocca "RECALL?" per vederlo

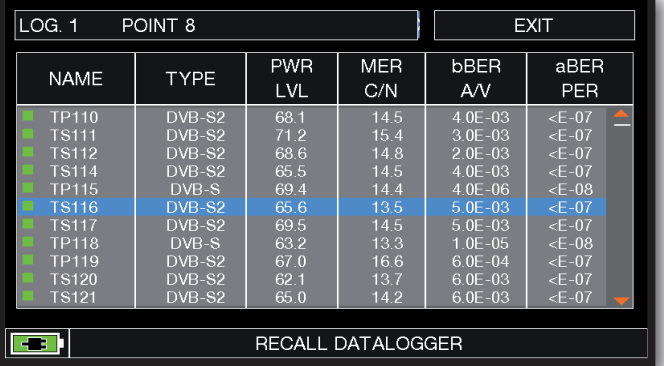

Esempio di misure salvate nel file di log. Tocca lo schermo per navigare tra le misure.

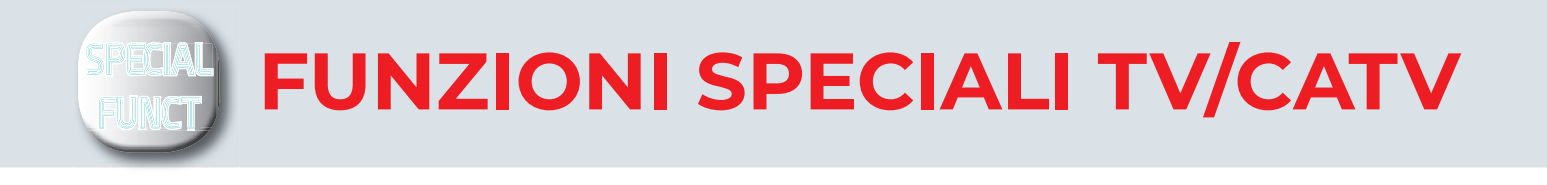

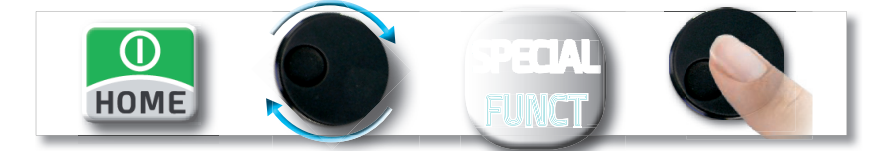

NOTA: Le funzioni speciali dipendono dal modo di funzionamento attivo: TV, SAT o CATV.

#### **RIFLETTOMETRO**

Lo strumento dotato dell'applicazione SW RIFLETTOMETRO, permette di verificare il corretto adattamento di un'impianto di distribuzione a 75 Ω.

Abbinato ad un generatore di rumore calibrato (ad esempio ROVER mod. CNG 90 STC/CNG 70 USB), nel caso in cui in un'impianto di distribuzione fosse presente un disadattamento di impedenza, ad esempio un cavo in corto circuito, un cavo tagliato o non terminato correttamente con un carico fittizio da 75 ohm, si creerà un'onda stazionaria sullo spettro dello strumento come visualizzata nelle seguenti figure.

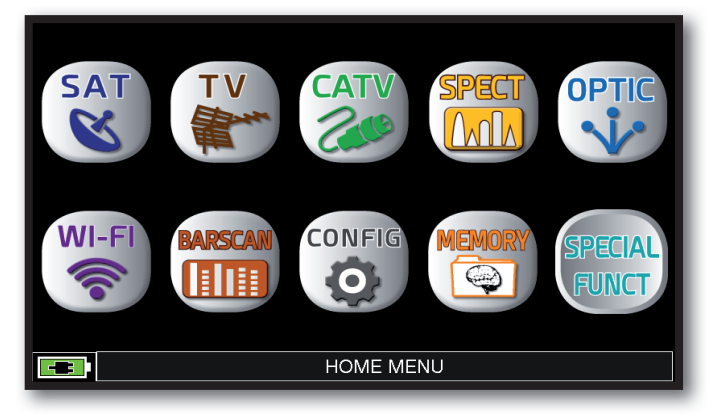

SPECIAL FUNCTIONS **REFLECTOMETER** BUZZ&NOIS.MARG.GR. LTE AUTOTEST  $\overline{\mathbf{E}}$ TV SPECIAL FUNCTIONS MENU

In modalità TV premi il tasto "HOME". Tocca "SPECIAL FUNCT", poi

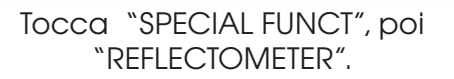

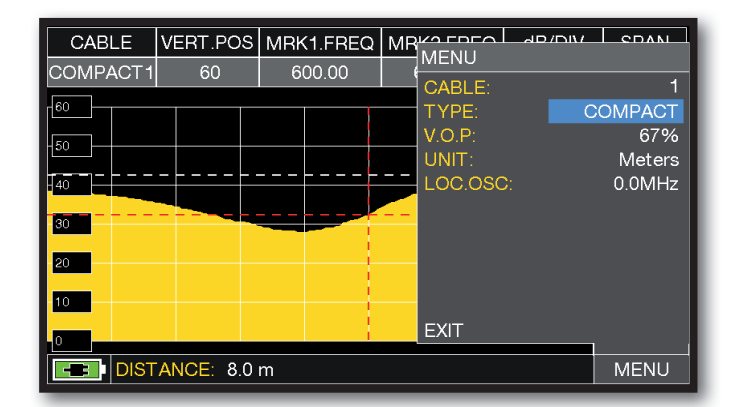

Tocca "MENU" e imposta le caratteristiche del cavo coassiale da analizzare (vedi pagina seguente), al termine tocca "EXIT".

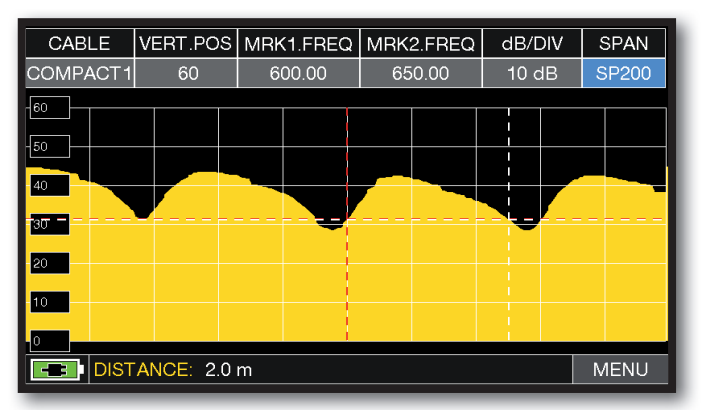

Tocca "SPAN" e seleziona il corretto valore di visualizzazione

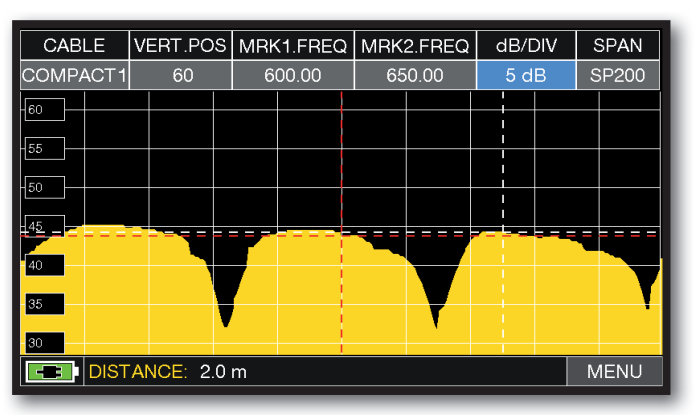

Tocca "dB DIV" e seleziona il corretto valore di visualizzazione

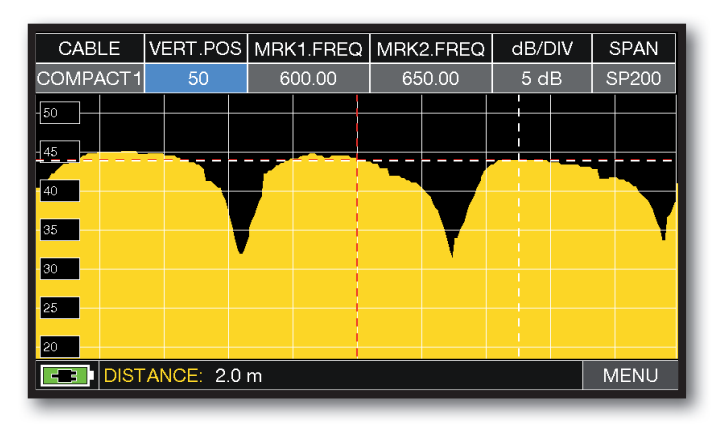

Tocca "VERT.POS" e seleziona il corretto valore di visualizzazione

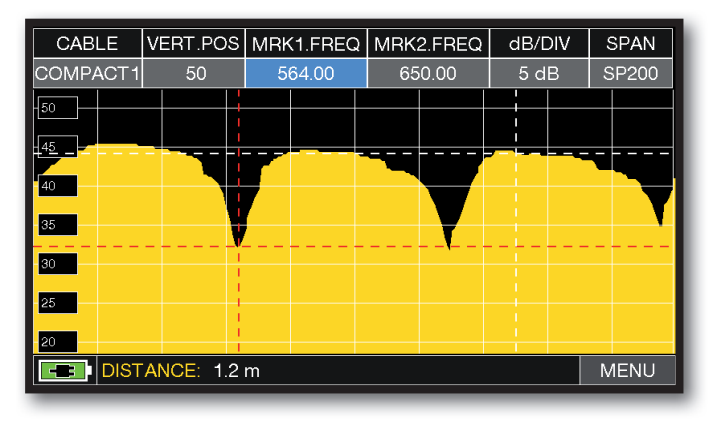

Tocca "MRK1.freq" quindi "MRK2.freq" e imposta le frequenze dei marker in corrispondenza del primo e secondo punto di minimo

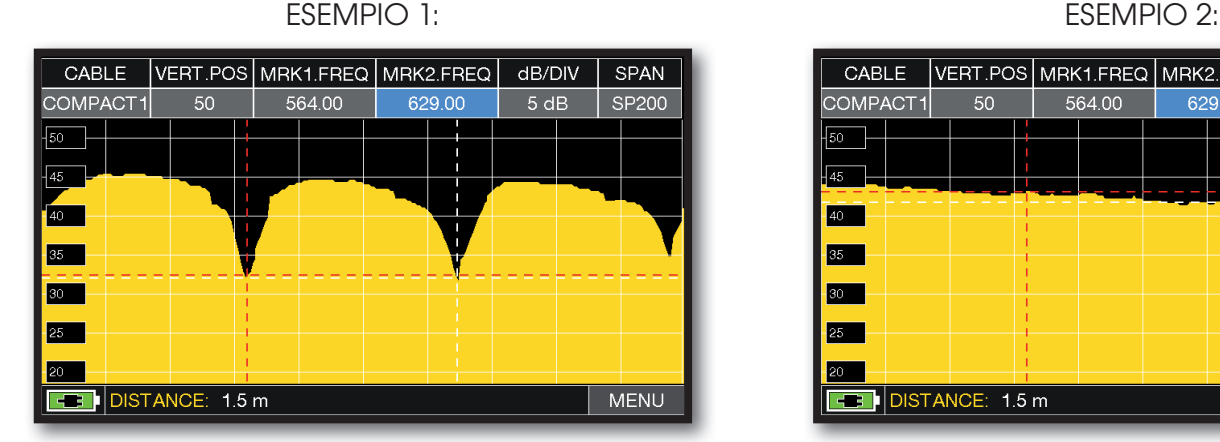

Leggi nel campo DISTANCE il valore del disadattamento del cavo: esempio 1,5 m

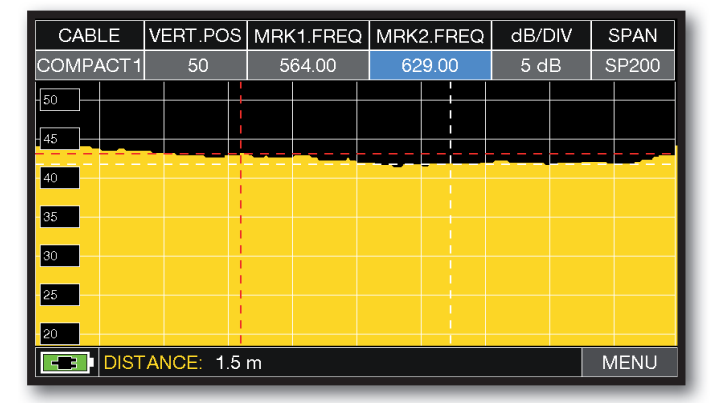

Leggi nel campo DISTANCE il valore del disadattamento del cavo: esempio 1,5 m

#### **CONFIGURAZIONE CARATTERISTICHE CAVO COASSIALE**

Cable: Da 1 a 5.

• Configurazioni predefinite caratteristiche cavo coassiale (modificabili).

TYPE: Tipo di cavo da testare.

- AIRSPACE: cavo coassiale con dielettrico in aria.
- COMPACT: cavo coassiale con dielettrico compatto.
- FOAM: cavo coassiale con dielettrico espanso.

V.O.P.: Velocità di propagazione.

• Impostare il valore fornito dal costruttore del cavo.

UNIT: Unità di misura.

• Impostare il valore in metri (meters) o piedi (feet).

PICTURE: Grafica dello spettro.

Impostare la modalità grafica di rappresentazione piena (FULL) oppure contorni (CONTOURS).

LOC.OSC.: Oscillatore locale TV.

• Lasciare il valore di fabbrica 0 MHz.

#### **SCHEMA DI COLLEGAMENTO**

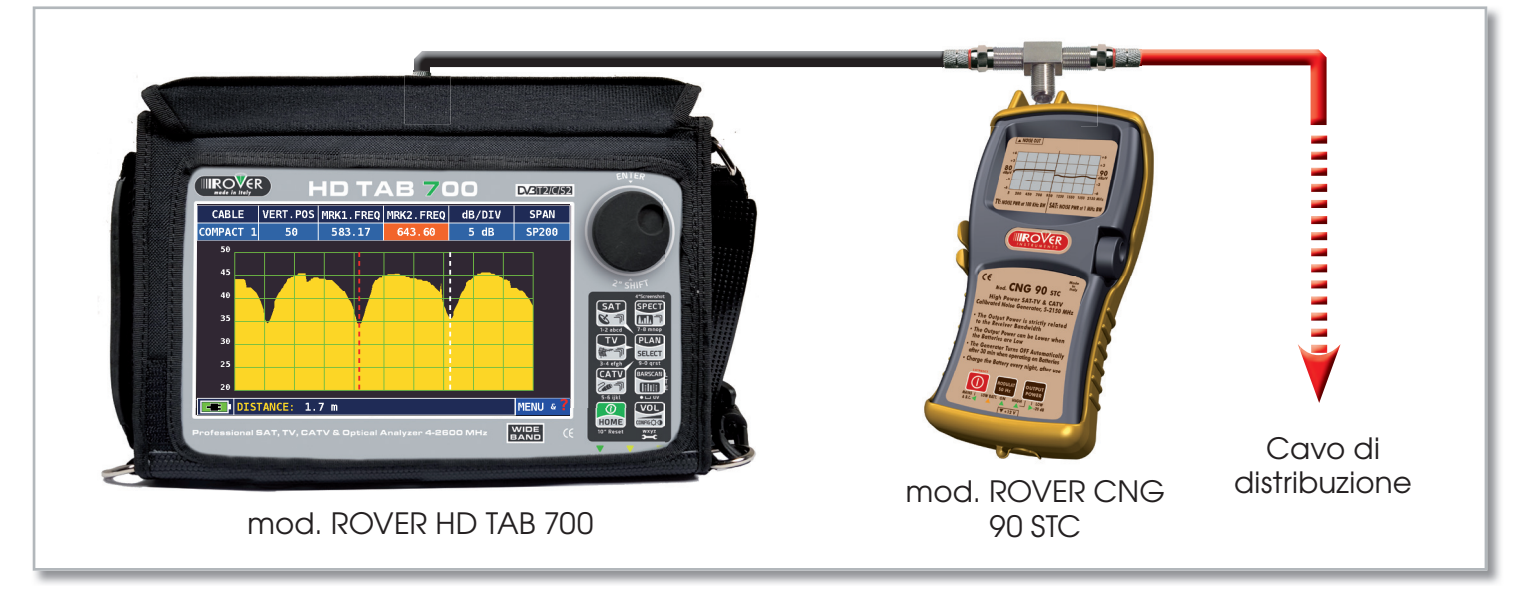

NOTA: Per maggiori informazioni o chiarmenti in merito alla "APP", contatta il tuo Rivenditore di fiducia oppure scrivi a: wecare@roverinstruments.com.

# BUZZER E GRAFICO MARGINE DI RUMORE

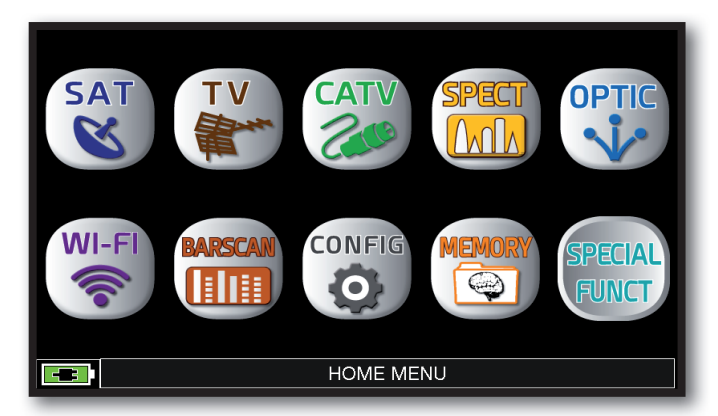

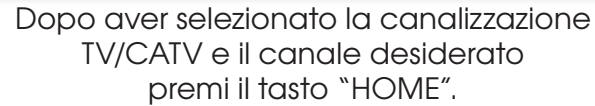

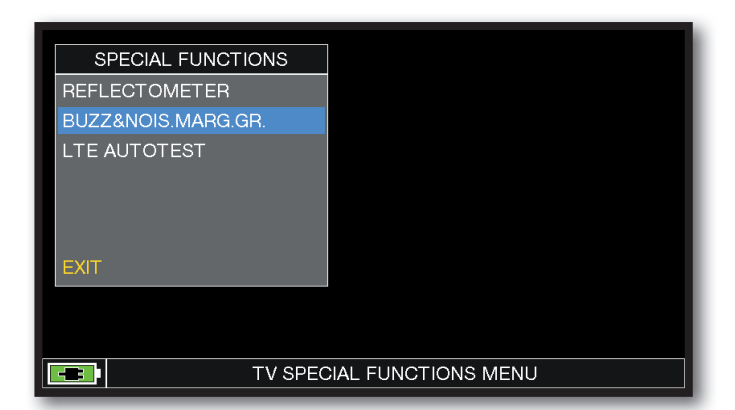

Tocca "SPECIAL FUNCT", poi tocca "BUZZ & NOIS MARGIN".

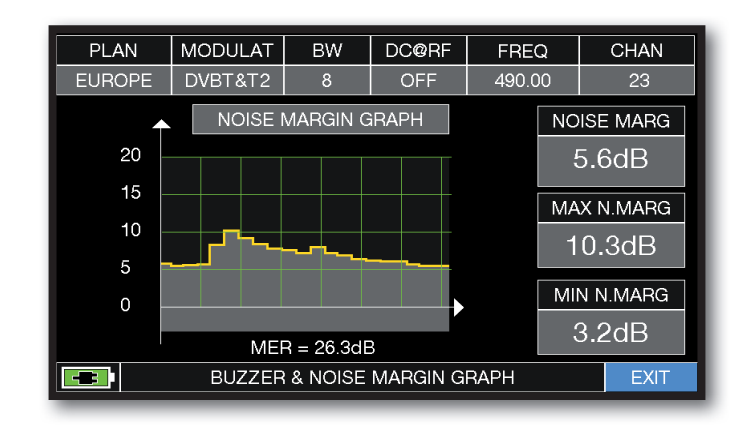

Buzzer e Grafico relativi all'andamento del NOISE MARGIN del canale TV/CATV sintonizzato in funzione del tempo.

Toni Acuti = livello di Noise Margin MIGLIORE

Toni Gravi = livello di Noise Margin PEGGIORE

Noise Marg = margine di rumore in tempo reale

Max n.marg = margine di rumore massimo memorizzato

MER = MER in tempo reale

NOTA: La funzione è disponibile anche in modalità CATV e SAT

#### **TEST INTERFERENZE LTE**

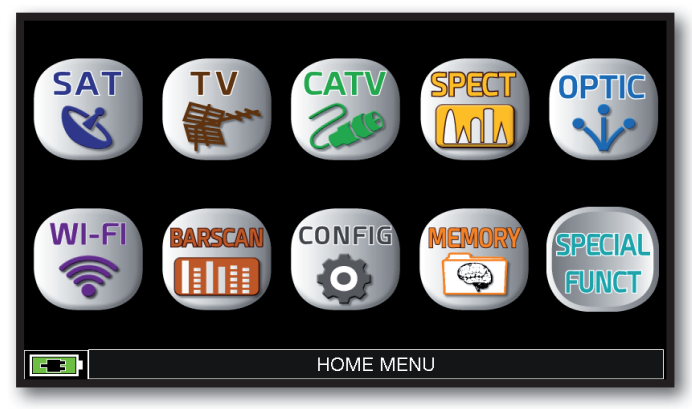

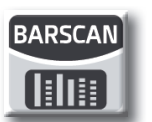

Oppure premi due volte il tasto "BARSCAN".

In modalità TV o CATV premi il tasto "HOME".

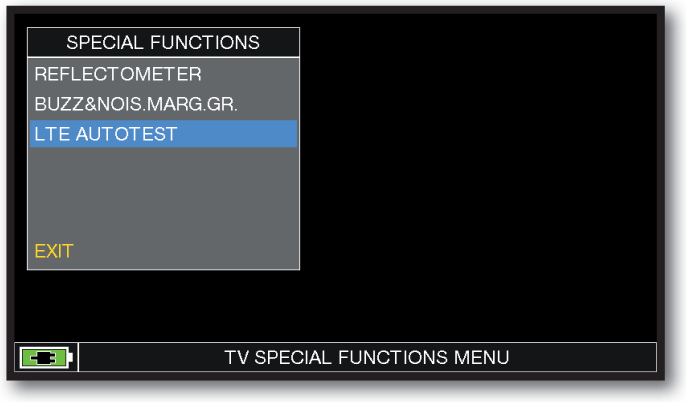

Tocca "SPECIAL FUNCT", poi "LTE AUTOTEST".

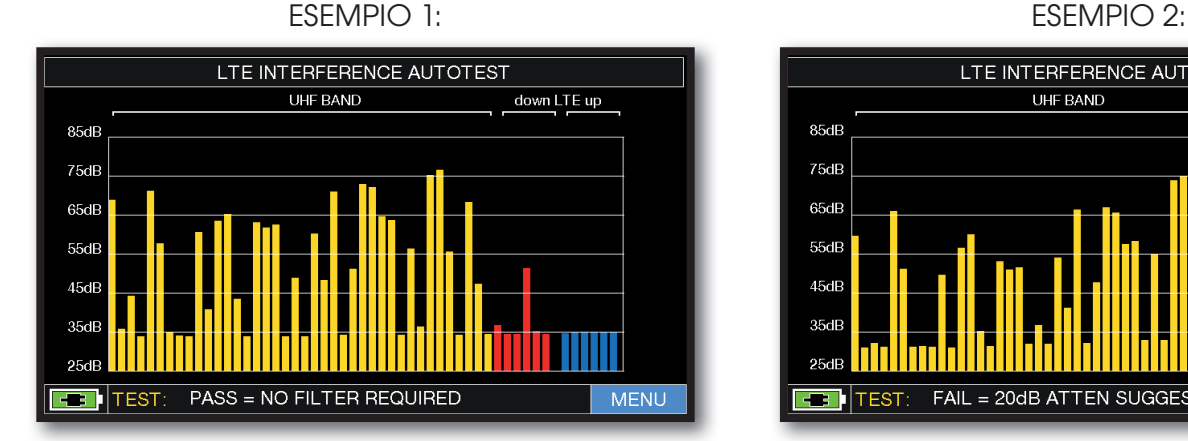

Interferenza LTE lieve. Nella parte bassa del display compare la seguente informazione: PASS = NO filter required (Nessuna interferenza rilevata).

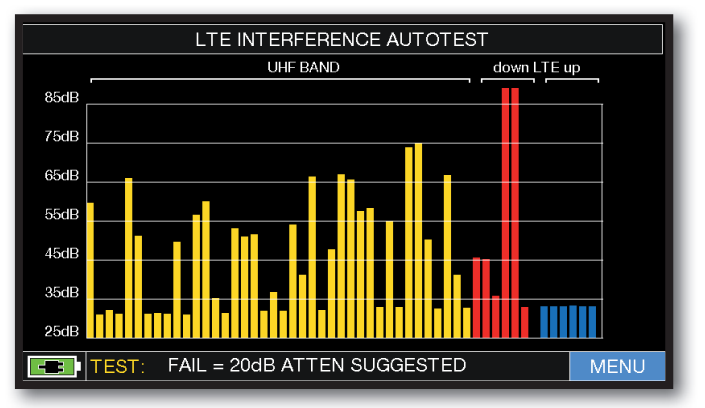

Interferenza LTE elevata. Nella parte bassa del display compare la seguente informazione: FAIL = 20dB ATTEN SUGGESTED (lo strumento suggerisce di attenuare di 20 dB i segnali LTE interferenti).

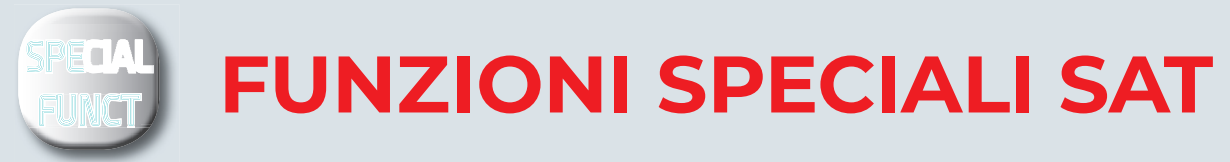

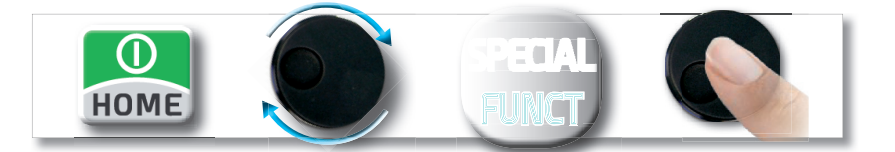

NOTA: Le funzioni speciali dipendono dal modo di funzionamento attivo: TV, SAT o CATV.

#### BUZZER E GRAFICO MARGINE DI RUMORE

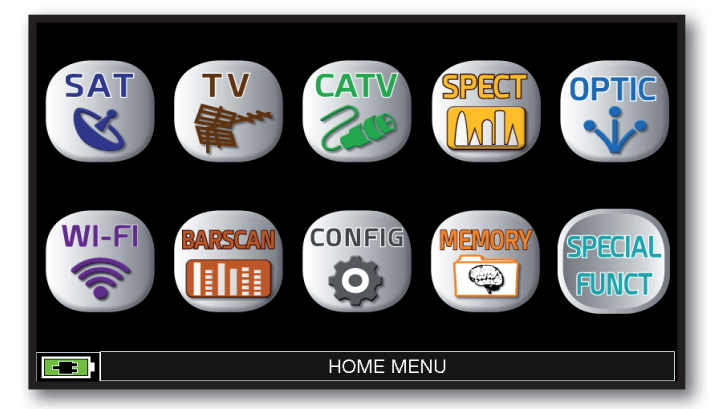

Dopo aver selezionato il Satellite e il transponder desiderati premi il tasto "HOME".

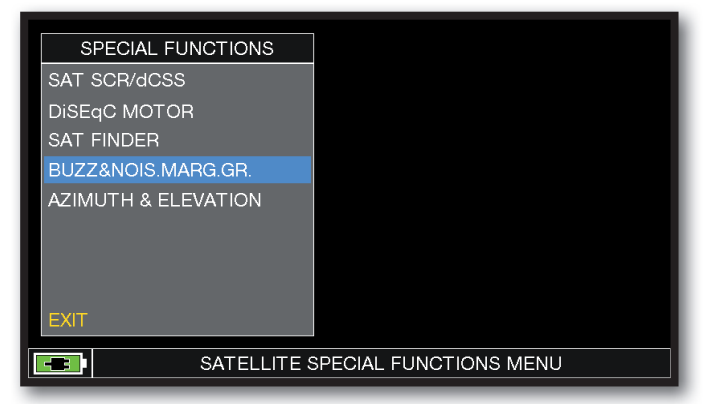

Tocca "SPECIAL FUNCT", poi tocca "BUZZ & NOIS MARGIN".

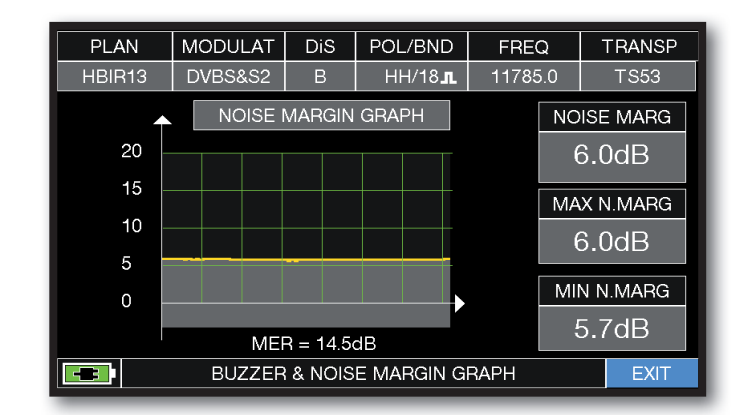

Buzzer e Grafico relativi all'andamento del NOISE MARGIN del Transponder Satellitare sintonizzato in funzione del tempo.

- Toni Acuti = livello di Noise Margin MIGLIORE Toni Gravi = livello di Noise Margin PEGGIORE
- Noise Marg = margine di rumore in tempo reale
- Max n.marg = margine di rumore massimo memorizzato
	- MER = MER in tempo reale

NOTA: La funzione è disponibile anche in modalità CATV e TV.

# **"APP" OPZIONALI**

### REMOTE CONTROL

NOTA: *Il REMOTE CONTROL è disponibile solo nella versione PLUS.*

L'applicazione SW REMOTE CONTROL permette di configurare e monitorizzare lo strumento e tutte le misure in remoto tramite web browser (PC, TABLET e SMARTPHONE)

#### **ESEMPIO DI CONFIGURAZIONE "DHCP"**

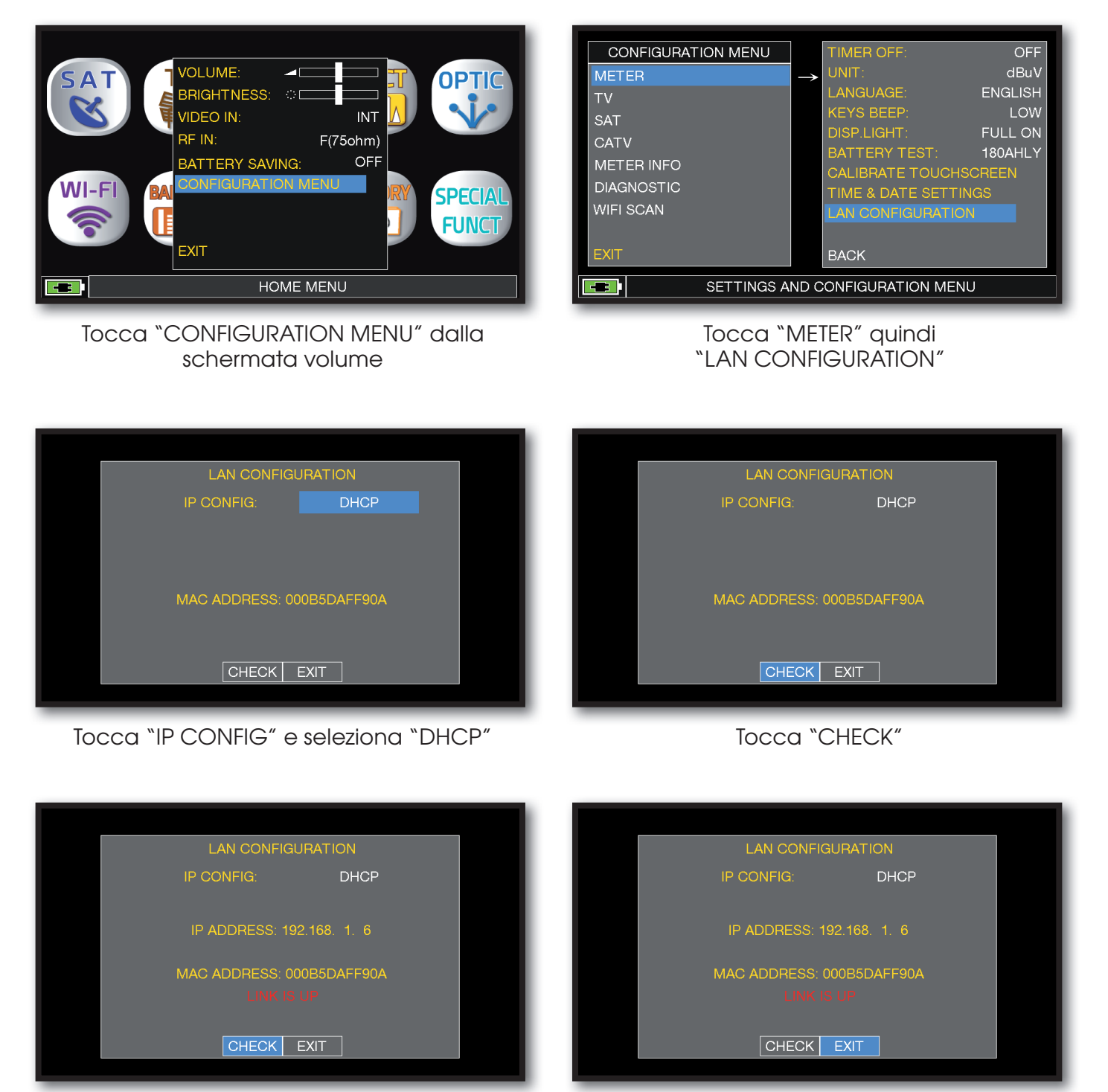

Assegnazione indirizzo IP da inserire nel web browser avvenuta

Al termine tocca "EXIT" per uscire

#### **ESEMPIO DI CONFIGURAZIONE "STATIC"**

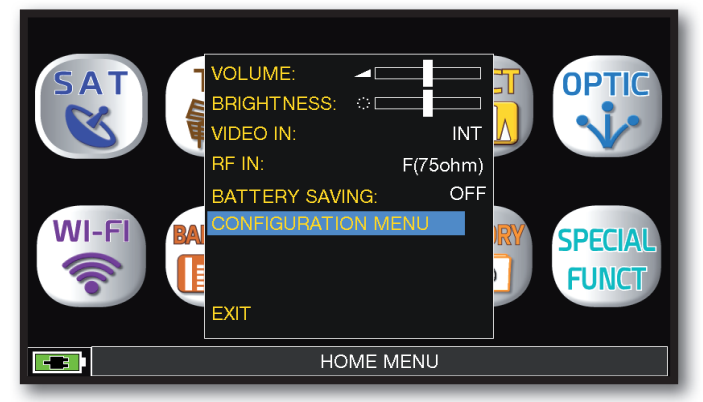

Tocca "CONFIGURATION MENU" dalla schermata volume

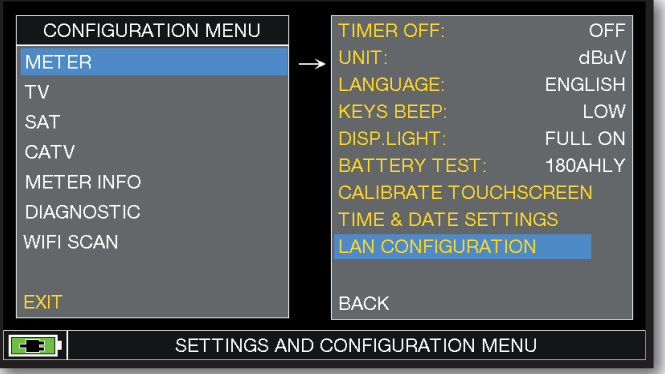

#### Tocca "METER" quindi "LAN CONFIGURATION"

|                   | <b>LAN CONFIGURATION</b>  |             |                    |          |  |  |  |
|-------------------|---------------------------|-------------|--------------------|----------|--|--|--|
| <b>IP CONFIG:</b> |                           |             | static             |          |  |  |  |
| IP:               | 192.                      | 168.        | $\blacksquare$ 2.7 | 200      |  |  |  |
| NMASK:            | 255.                      | 255.        | 255.               | $\Omega$ |  |  |  |
| GWAY:             | 192.                      | 168.        | $\overline{2}$ .   | н        |  |  |  |
|                   | MAC ADDRESS: 000B5DAFF90A |             |                    |          |  |  |  |
|                   |                           |             |                    |          |  |  |  |
|                   |                           |             |                    |          |  |  |  |
|                   | <b>CHECK</b>              | <b>EXIT</b> |                    |          |  |  |  |
|                   |                           |             |                    |          |  |  |  |

Tocca "IP CONFIG" e seleziona "STATIC", inserisci i parametri "IP", "NMASK" e "GWAY"

|                           |              | <b>LAN CONFIGURATION</b> |        |                |  |  |
|---------------------------|--------------|--------------------------|--------|----------------|--|--|
| IP CONFIG:                |              |                          | static |                |  |  |
| IP:                       | 192.         | 168.2.                   |        | 200            |  |  |
| NMASK:                    | 255.         | 255.                     | 255.   | $\overline{0}$ |  |  |
| GWAY:                     | 192.         | 168.                     | 2      | П              |  |  |
| MAC ADDRESS: 000B5DAFF90A |              |                          |        |                |  |  |
|                           |              |                          |        |                |  |  |
|                           |              |                          |        |                |  |  |
|                           | <b>CHECK</b> | <b>EXIT</b>              |        |                |  |  |
|                           |              |                          |        |                |  |  |

Tocca "CHECK"

| <b>LAN CONFIGURATION</b>  |              |                   |        |          |  |  |  |
|---------------------------|--------------|-------------------|--------|----------|--|--|--|
|                           | IP CONFIG:   |                   | static |          |  |  |  |
| IP:                       | 192.         | 168.              | 427    | 200      |  |  |  |
| NMASK:                    | 255.         | 255.              | 255.   | $\Omega$ |  |  |  |
| GWAY:                     | 192.         | 168.              | 2.     | п        |  |  |  |
| MAC ADDRESS: 000B5DAFF90A |              |                   |        |          |  |  |  |
|                           |              | <b>LINK IS UP</b> |        |          |  |  |  |
|                           |              |                   |        |          |  |  |  |
|                           | <b>CHECK</b> | <b>EXIT</b>       |        |          |  |  |  |
|                           |              |                   |        |          |  |  |  |

Al termine tocca "EXIT" per uscire

#### NOTA:

Per maggiori informazioni o chiarmenti contatta il tuo Rivenditore di fiducia oppure scrivi a: wecare@roverinstruments.com.

# REMOTE CONTROL INTERFACE

- 1. Aprire un web browser
- 2. Scrivere l'indirizzo IP assegnato, esempio 192.168.15.134/index.html

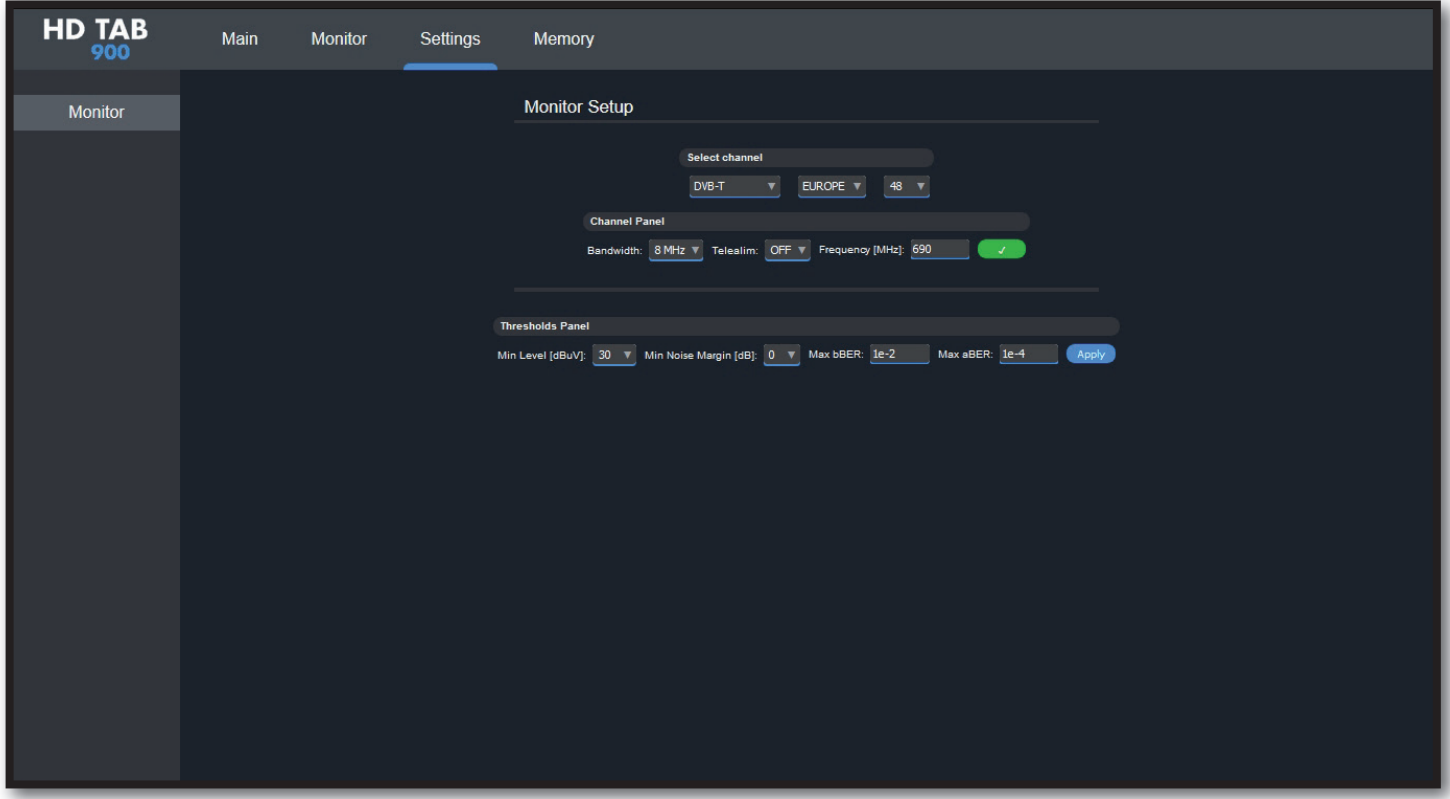

Esempio di IMPOSTAZIONE di un CANALE di RICEZIONE TV (Standard DVB-T) e delle relative SOGLIE (THRESHOLDS) di ALLARME

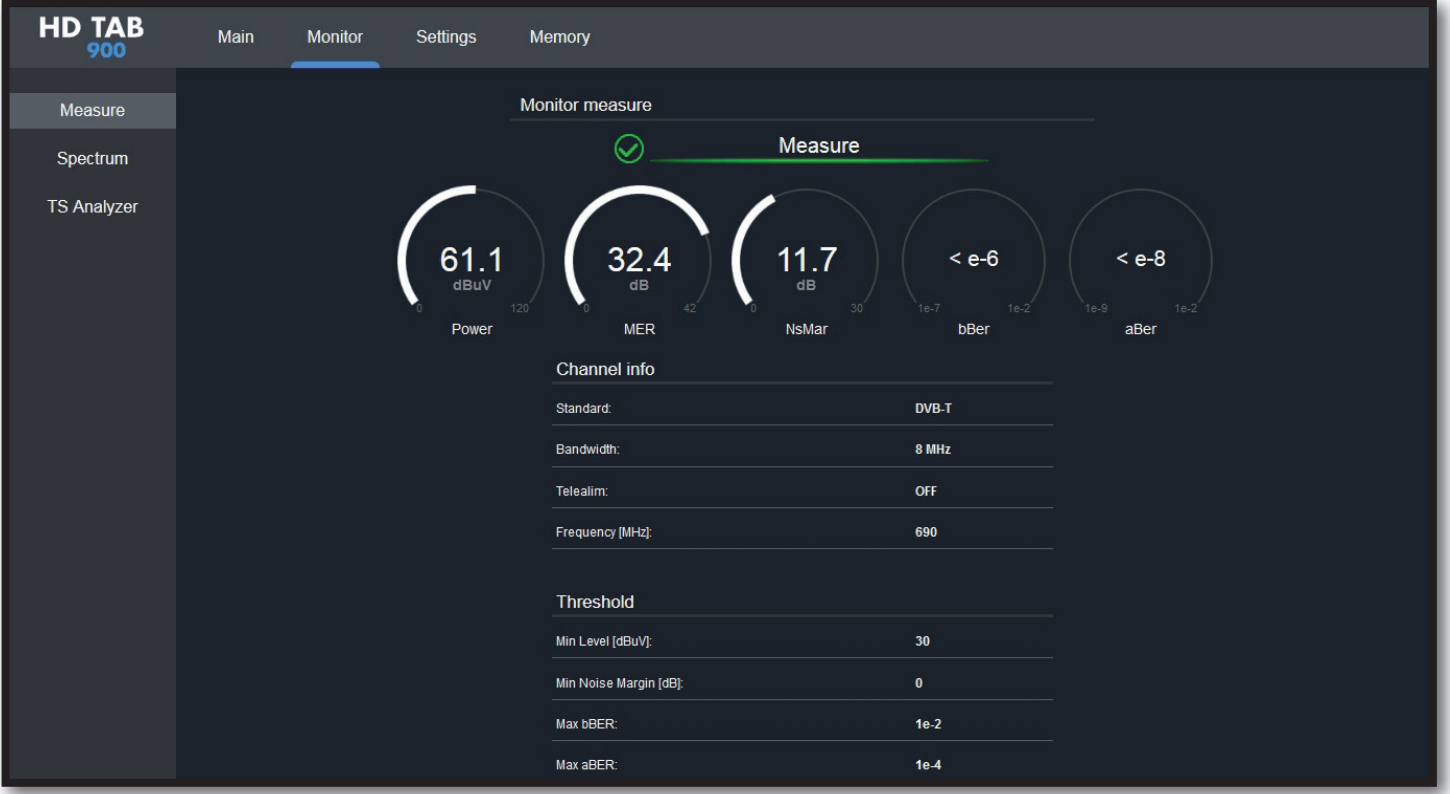

Esempio di MISURE di un CANALE TV (Standard DVB-T) e relativa schermatat delle RISPOSTA ALL'IMPULSO (ECHI)
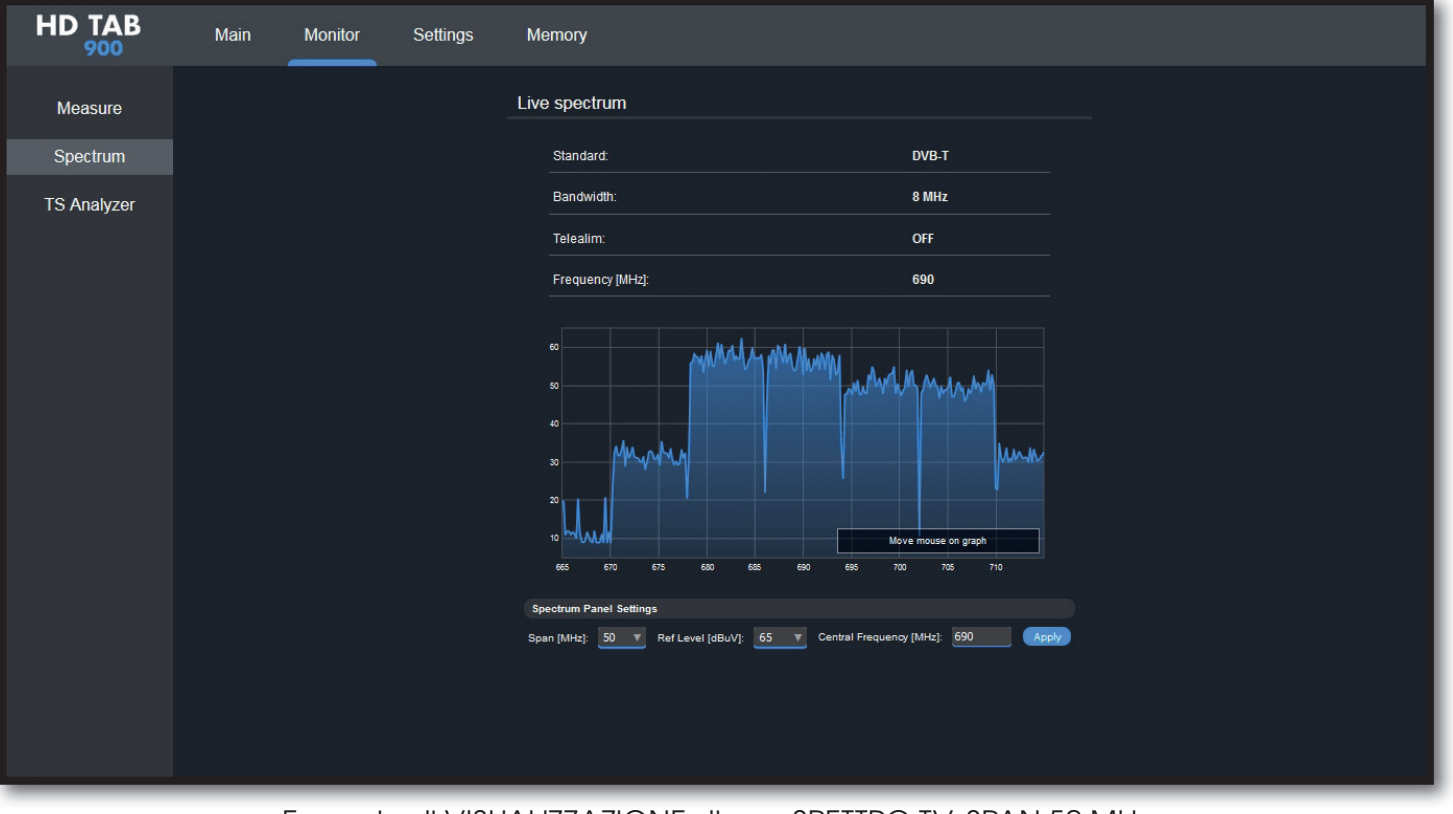

#### Esempio di VISUALIZZAZIONE di uno SPETTRO TV, SPAN 50 MHz

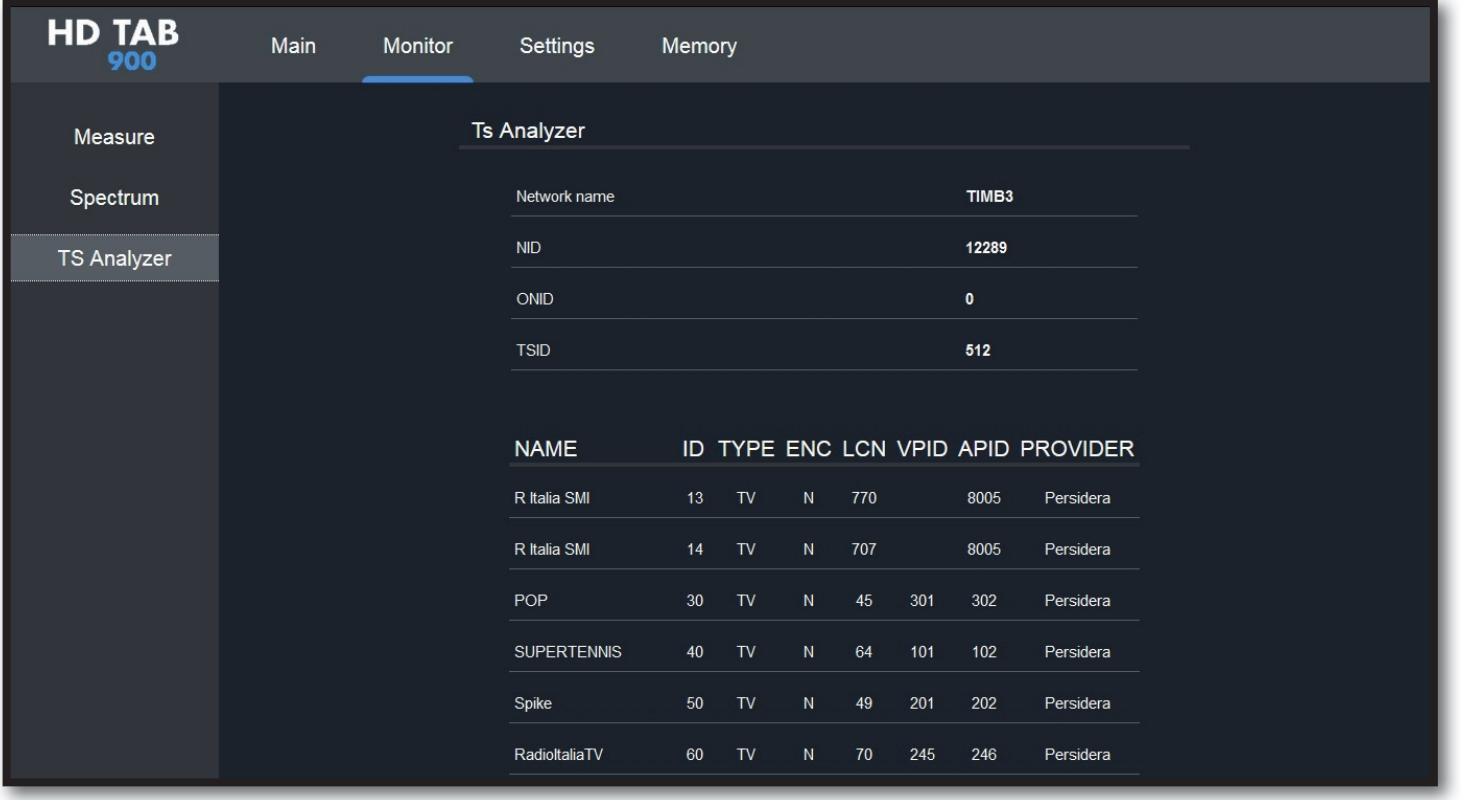

Esempio di ANALISI del TRANSPORT STREAM

### **SERVIZIO E SUPPORTO, REGISTRAZIONE WEB E AGGIORNAMENTO SW**

#### **AGGIORNAMENTI SW GRATUITI e SERVIZIO di NEWSLETTER:**

- ROVER ti offre la possibilità di **aggiornare gratuitamente** il **Software** e i **Piani di Memoria** del tuo Strumento, semplicemente registrandoti all'interno dell'**Area Aggiornamento SW**:
- Una volta registrato, potrai scaricare gratuitamente il **programma di Interfaccia S.M.A.R.T. PRO ROVER** necessario per installare gli aggiornamenti SW e/o i Piani di Memoria;
- ROVER ti offre inoltre la possibilità di registrarti al nostro servizio di **Newsletter** attraverso il quale potrere ricevere **gratuitamente** per e-mail tutte le informazioni relative a: Nuovi aggiornamenti SW, Comunicazioni Tecniche, Corsi di Formazione, Redazionali, Novità di Prodotto, Partecipazione a Fiere ed eventi itineranti e molto altro ancora.

#### **REGISTRAZIONE AREA AGGIORNAMENTO SW:**

Se non ti sei già registrato, clicca nel menu in alto a destra la voce **"Aggiornamento SW"**:

- Clicca la voce **"Registrati (Primo Accesso)"** nel menu a tendina, per accedere all'Area Aggiornamento SW;
- Si aprirà un modulo elettronico da compilare con i **tuoi Dati** e uno **Username** a tua scelta;
- Dopo averlo interamente compilato, conferma il modulo premendo il tasto nero "**Invia"** in fondo alla pagina;
- Una volta inviato sarà visualizzata una pagina di riassunto con i tuoi **Dati di Registrazione**, nella quale potrai modificare i dati cliccando sul tasto **BLU "Modifica Dati"**, stamparli cliccando sul tasto **NERO "Stampa Dati"** o accedere direttamente all'Area Aggiornamento SW cliccando sul tasto **ROSSO "Accedi all'Area Aggiornamento SW"**;
- Riceverai una **e-mail** di promemoria con il tuo **User Name** e la **Password** asseganti da ROVER. Conservali in luogo sicuro per futuri accessi all'Area Aggiornamento SW e per poter scaricare nuovi Aggiornamenti SW e/o Piani di Memoria;
- Nel caso di **smarrimento** dello User Name o della Password assegnata da ROVER, la potrai recuperare con l'apposita funzione **"User name o Password Dimenticati? Clicca qui"** disponibile nel menu a tendina **"Aggiornamento SW"**.

# **PROGRAMMA S.M.A.R.T.**

Lo S.M.A.R.T. è un programma per PC creato da ROVER necessario per interfacciare lo Strumento al tuo PC.

Dopo aver effettuato l'accesso all'Area Aggiornamenro SW dovrai scaricare e installare sul tuo PC il programma S.M.A.R.T. ROVER per aggiornare il Software (SW) e/o i Piani di Memoria (.mem). Il programma S.M.A.R.T. ti permette di aggiornare il SW e i Piani di Memoria del tuo Strumento, creare i tuoi Piani di Memoria misti TV-SAT-CATV, scaricare i Data Logger e gestire la Memoria dello Strumento.

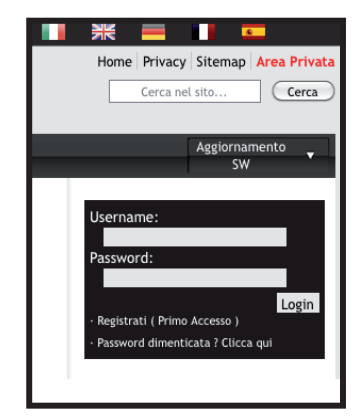

## **AGGIORNAMENTO SOFTWARE**

#### **AGGIORNAMENTO del SW:**

Una volta identificato e scaricato il corretto programma **S.M.A.R.T. ROVER** sul tuo **PC** ( per maggiori informazioni leggi la pagina relativa allo **S.M.A.R.T.** di questo manuale ) è necessario installarlo sul proprio PC per poter aggiornare il **Software ( SW )** del tuo Strumento. Successivamente, procedi come segue:

- Nell'**Area Aggiornamento SW**, identifica il **Nome/Modello** esatto del modello del tuo Strumento e clicca sull'immagine corrispondente;
- Clicca poi sul rispettivo file di **"Aggiornamento SW"** e scaricalo sul tuo PC;
- Se desideri conoscere le informazioni relative al contenuto dell'aggiornamento SW, clicca sull'icona blu **"i"**.

#### **AVVERTENZE:**

- Prima di effettuare l'aggiornamento SW del tuo Strumento, ti raccomandiamo di **chiudere tutte le applicazioni attive sul PC**: posta elettronica, internet, programmi gestionali, ecc;
- Inoltre, verifica che la batteria dello Strumento sia carica e che lo Strumento sia collegato alla rete elettrica e sopratutto non spegnere o scollegare lo Strumento durante l'aggiornamento. Lo Strumento si spegnerà automaticamente al completamento dell'aggiornamento SW.

**N.B.** Se la grafica di avanzamento dell'aggiornamento del tuo PC dovesse apparentemente bloccarsi, non fermare mai la procedura di aggiornamento SW in quanto, l'aggiornamento SW, sta comunque procedendo regolarmente.

#### **PROCEDURA:**

- 1. Collega lo Strumento alla rete di alimentazione e accendilo;
- 2. Attendi che l'operazione di accensione, fase di Start-Up dello Strumento, si concluda correttamente;
- 3. Collega il cavo **USB, prima** allo Strumento e **poi** al **PC**;
- 4. Avvia il programma **S.M.A.R.T. ROVER** sul tuo PC;
- 5. Clicca su **"Instrument"** seguito da **"Upgrade Firmware"** nella finestra del programma S.M.A.R.T. ROVER;
- 6. Nella finestra **Apri** seleziona il file di **"Aggiornamento SW ( .rvr )"** già scaricato dall'Area Aggiornamento SW;
- 7. Clicca su **"Apri"** e conferma la selezione;
- **8. La procedura di aggiornamento SW si avvierà automaticamente**;
- 9. In caso contrario, si aprirà la finestra Upgrade Firmware, seleziona all'interno della finestra il modello esatto del tuo Strumento, clicca su **"Upgrade"** per avviare l'aggiornamento manualmente;
- 10. Dopo alcuni minuti, il programma S.M.A.R.T. ROVER caricherà il nuovo SW nel tuo Strumento di misura;
- 11. Quando l'aggiornamento sarà completato correttamente, sullo schermo del PC apparirà l'informazione : **Power on the meter to activate FW \*\*PROGRAM SUCCESFUL\*\***;
- 12. Nel caso in cui lo Strumento non si sia spento automaticamente, riaccendilo e verifica, nella maschera iniziale ( Start-Up ) o nel Self-Test ( INFO ANALIZZATORE/STRUMENTO ), se il numero della versione del SW è stato aggiornato.

#### **ATTENZIONE:**

Nel caso in cui l'aggiornamento dovesse interrompersi o non dovesse andare a buon fine, ti invitiamo a verificare i collegamenti dei cavi USB e a ripetere nuovamente l'aggiornamento dall'inizio.

Se la procedura sopra descritta continuasse a fallire, contatta il tuo rivenditore ROVER di fiducia o l'Agente ROVER della tua Regione, che ti consiglierà il Rivenditore ROVER più vicino a te oppure scrivi a: wecare@ roverinstruments.com

E' possibile scaricare le seguente procedura direttamente dalla sezione "F.A.Q." del sito ROVER: **www.roverinstruments.com.** 

### **AGGIORNAMENTO PIANI DI MEMORIA TV E SAT**

#### **AGGIORNAMENTO dei PIANI di MEMORIA:**

Una volta identificato e scaricato il corretto programma **S.M.A.R.T. PRO ROVER** sul tuo **PC** ( per maggiori informazioni leggi la pagina relativa allo **S.M.A.R.T.** di questo manuale ) è necessario installarlo sul proprio PC per poter aggiornare i **Piani di Memoria** del tuo Strumento. Successivamente, procedi come segue:

- Nell'**Area Aggiornamento SW**, identifica il **Nome/Modello** esatto del modello del tuo Strumento e clicca sull'immagine corrispondente;
- Clicca poi sul rispettivo file **"Piani e Satelliti"** e scaricalo sul tuo PC.

#### **AVVERTENZE:**

- Prima di effettuare l'aggiornamento dei Piani di Memoria del tuo Strumento, ti raccomandiamo di **chiudere tutte le applicazioni attive sul PC**: posta, internet, programmi gestionali, ecc;
- Inoltre, verifica che la batteria dello Strumento sia carica e che lo Strumento sia collegato alla rete elettrica e sopratutto non spegnere o scollegare lo Strumento durante l'aggiornamento.

**N.B.** Se la grafica di avanzamento dell'aggiornamento del tuo PC dovesse apparentemente bloccarsi, non fermare mai la procedura di aggiornamento dei Piani di Memoria in quanto, l'aggiornamento dei Piani di Memoria, sta comunque procedendo regolarmente.

#### **PROCEDURA:**

- 1. Collega lo Strumento alla rete di alimentazione e accendilo;
- 2. Attendi che l'operazione di accensione, fase di Start-Up dello Strumento, si concluda correttamente;
- 3. Collega il cavo **USB, prima** allo Strumento e **poi** al **PC**;
- 4. Assicurati di avere installato la **versione PRO** e avvia il programma **S.M.A.R.T. ROVER** sul tuo PC;
- 5. Nella finestra del programma S.M.A.R.T. PRO ROVER, clicca su **"Instrument"** seguito da **"Connect Instrument"**;
- 6. Clicca su **"Tools"**, poi **"Mem"** e poi **"Open Mem"** nella finestra del programma S.M.A.R.T. PRO ROVER;
- 7. Nella finestra **Apri** seleziona il file **"Piano di Memoria ( .mem )"** già scaricato dall'Area Aggiornamento SW;
- 8. Clicca su **"Apri"** e conferma la selezione;
- 9. Clicca su **"Tools"**, poi **"Mem"** e poi **"Write Mem to Instruments"**;
- 10. Apparira il seguente messaggio: **WARNING: This operation will delete all the prevoius plans stored in the meter**;
- 11. Clicca su **"OK"** e conferma per avviare l'aggiornamento;
- 12. Dopo alcuni minuti, il programma S.M.A.R.T. PRO ROVER caricherà i nuovi Piani di Memoria nel tuo Strumento di misura;
- 13. Quando l'aggiornamento sarà completato correttamente, sullo schermo del PC apparirà l'informazione: **Plan Memory download succesfully !**.

#### **ATTENZIONE:**

Nel caso in cui l'aggiornamento dovesse interrompersi o non dovesse andare a buon fine, ti invitiamo a verificare i collegamenti dei cavi USB e a ripetere nuovamente l'aggiornamento dall'inizio.

Se la procedura sopra descritta continuasse a fallire, contatta il tuo rivenditore ROVER di fiducia o l'Agente ROVER della tua Regione, che ti consiglierà il Rivenditore ROVER più vicino a te oppure scrivi a: **wecare@roverinstruments.com**

E' possibile scaricare le seguente procedura direttamente dalla sezione **"F.A.Q."** del sito ROVER: **www.roverinstruments.com.** 

# **PROCEDURA DI FORMAT HARD DISK**

Gli strumenti ROVER, utilizzano tecnologie di ultima generazione dove l'hardware sta assomigliando sempre di più ad un computer. Per questo motivo, in caso di perdita dei Piani di Memoria TV o SAT, deve essere effettuato un **"FORMAT HARD DISK"** per ripulire completamente le memorie, prima di ricaricarli.

#### **PREREQUISITI:**

Prima di effettuare la procedura di **"FORMAT HARD DISK"**, assicurarsi di avere eseguito tutti i seguenti punti:

- 1. Visitare il sito www.roverinstruments.com
- 2. Registrarsi per accedere all'area **"AGGIORNAMENTO SW"**;

*Per maggiori informazioni leggere la "F.A.Q.": Come registrarmi all'area Aggiornamento SW per scaricare il programma di interfaccia ROVER-S.M.A.R.T., il SW e i piani di memoria TV e SAT dello strumento?*

- 3. Se si è già registrati, eseguire direttamente il **"Login"** digitando i propri dati di accesso **"Username"** e **"Password"**;
- 4. Scaricare sul proprio desktop del PC, il programma di interfaccia **ROVER S.M.A.R.T.**;

*NOTA:* Il programma di interfaccia per **PC ROVER S.M.A.R.T.** è compatibile solo con PC **WINDOWS** e non è supportato dal sistema operativo **MAC**.

5. Installare nel proprio PC il programma di interfaccia **ROVER S.M.A.R.T.** (solo la prima volta);

*NOTA:* Se il programma di interfaccia **ROVER S.M.A.R.T.** è già stato installato nel PC, verificare che sia aggiornato all'**ULTIMA VERSIONE** e cancellare sempre le versioni precedenti;

*Per maggiori informazioni leggere la "F.A.Q.": Come faccio a verificare se ho installato sul PC l'ultima versione del programma di interfaccia ROVER-S.M.A.R.T.?*

- 6. Selezionare **il modello esatto del prorpio strumento** e cliccare su **"Clicca qui"**;
	- Scaricare sul desktop del PC il **File di Aggiornamento Software;**
	- Scaricare sul desktop del PC i **Piani di Memoria TV e SAT.**

#### **FORMAT HARD DISK**

#### *ATTENZIONE: La seguente procedura cancella tutte la memoria dello strumento. Al termine sarà necessario ricaricare il Software e i Piani di Memoria TV e SAT dello strumento.*

- 1. Accendere lo strumento (premere il tasto di accensione **HOME** tasto rosso per visualizzare sullo schermo la schermata principale MENU HOME);
- **2. Premere e TENERE premuto per almeno 10 secondi CONTEMPORANEAMENTE i 3 pulsanti meccanici: SPECT, PLAN e VOLUME** e attendere che sullo schermo dello strumento compaia il menù di figura 1;

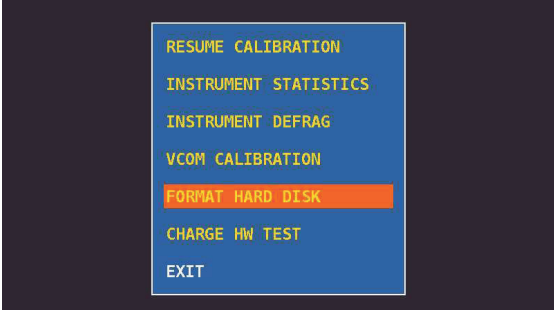

**INSTRUMENT STATISTICS INSTRUMENT DEFRAG VCOM CALIBRATION** FORMAT HARD DISK CHARGE HW TEST EXTT

Figura 1: Menu di selezione **"FORMAT HARD DISK"** 

Figura 2: Menu di selezione **"RESUME CALIBRATION"**

- 3. Selezionare la voce **"FORMAT HARD DISK"** (figura 1), premere l'encoder (ENTER) e attendere l'esecuzione del processo;
- 4. Selezionare la voce **"RESUME CALIBRATION"** (figura 2), premere l'encoder (ENTER) e attendere l'esecuzione del processo;
- 5. Terminato il processo spegnere lo strumento;
- 6. Premere il tasto **HOME** per riaccendere lo strumento e immediatamente dopo premere e tenere premuto il pulsante **VOLUME** fino al completamento della fase di "AVVIO (start-up)", sullo schermo in basso a destra comparirà un quadrato rosso (non i tutti i modelli), al termine rilasciare il pulsante **VOLUME**;
- 7. Caricare il SW (precedentemente salvato sul desktop del proprio PC); *Per maggiori informazioni leggere la "F.A.Q.": Come aggiornare il SW del mio strumento;*
- 8. Spegnere lo strumento;
- 9. Premere il tasto **HOME** per riaccendere lo strumento e immediatamente dopo premere e tenere premuto il pulsante **VOLUME** fino al completamento della fase di "AVVIO (start-up)", sullo schermo in basso a destra comparirà un quadrato rosso (non i tutti i modelli), al termine rilasciare il pulsante **VOLUME**;
- 10. Caricare i piani di memoria TV e SAT (precedentemente salvati sul desktop del proprio PC); *Per maggiori informazioni leggere la "F.A.Q.": Come aggiornare i piani di memoria TV e SAT del mio strumento;*
- 11. Al termine, spegnere lo strumento e riaccenderlo dopo 10 secondi per verificarne il corretto funzionamento. *NOTA:* I MENU (scritte e grafica) delle figure rappresentati nella "F.A.Q." possono variare da modello a modello e/o a seconda dei vari aggiornamenti SW.

# **BATTERIE LI-ION POLIMER**

#### **IMPORTANTE:**

- NON LASCIARE LE BATTERIE SCARICHE PER LUNGHI PERIODI;
- METTERLE SEMPRE IN CARICA LA NOTTE DOPO L'USO ANCHE SE NON SONO COMPLETAMENTE SCARICHE.

#### **INFORMAZIONI UTILI:**

- 1. Le batterie fornite sono di alta qualità, testate singolarmente, l'autonomia dipende dalle seguenti condizioni d'uso:
	- Dal consumo degli LNB singolo, doppio o quadruplo;
	- Dalla temperatura esterna, sotto i 10° centigradi si perde il 20% della capacità;
	- Dall'età della batteria, ogni anno perde il 10% di efficienza;
	- Ricordiamo inoltre che la funzione TIMER OFF, che spegne automaticamente lo Strumento dopo 5 o 10 minuti di inattività, consente un risparmio fino al 30%.
- 2. La tolleranza dell'indicatore batterie può variare (come in tutti gli apparati elettronici alimentati a batterie) in funzione dei seguenti fattori:
	- dalla percentuale di carica della batteria stessa;
	- dalla temperatura esterna;
	- dalle condizioni di usura della batteria;
	- $\bullet +/- 2\%$ .

#### **ICONE PER L'INDICAZIONE DELLO STATO DELLE BATTERIE:**

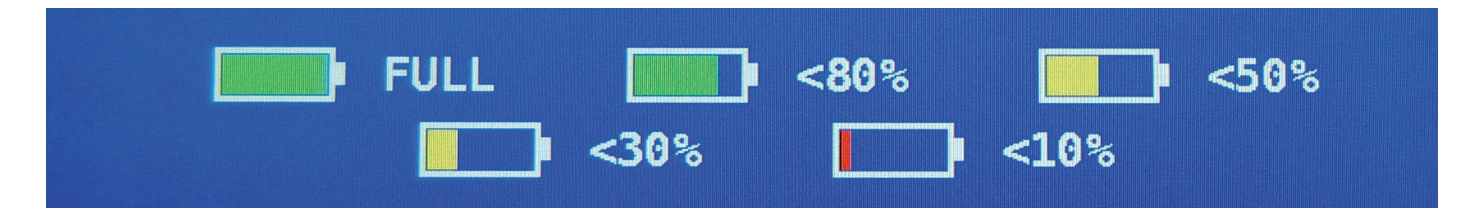

#### **AUTONOMIA BATTERIA:**

L'autonomia delle batterie è fino ad un massimo di 2/3,5 ore a seconda del modello di batteria installata.

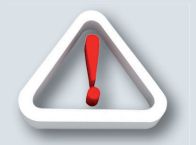

### **AVVERTENZE**

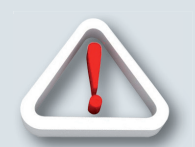

### BATTERIA RICARICABILE .

Questo dispositivo contiene una batteria LI-ION POLIMER che può essere ricaricata un numero finito di volte. La batteria è un composto chimico che si usura anche quando non in funzione. Si prega di gettare le batterie negli appositi contenitori. Non tentare di aprire la batteria e non esporla a temperature elevate (oltre 50°C). Se il dispositivo è stato esposto a temperature elevate, lasciarlo riposare a temperatura ambiente prima dell'uso.

### **RICARICARE LA BATTERIA \_\_\_\_\_\_\_\_\_\_\_\_\_\_\_\_\_\_\_\_\_\_\_\_\_\_\_\_\_\_\_**

La batteria deve essere ricaricata a temperatura ambiente (circa 20°C) a dispositivo spento. Nel caso in cui lo Strumento dovesse rimane inutilizzato per un lungo periodo, si consiglia di riporlo con la Batteria completamente carica.

### **BATTERY TEST E RIGENERAZIONE BATTERIE**

Questa procedura permette di rigenerare/verificare le batterie e ricalibrare l'indicatore di carica. **CONSIGLI UTILI:**

- CARICARE LE BATTERIE OGNI NOTTE DOPO L'USO ANCHE SE NON COMPLETAMENTE SCARICHE;
- USARE SEMPRE LE FUNZIONI "BATTERY SAVE" E "TIMER OFF" PER AUMENTARE L'AUTOMONIA DELLO STRUMENTO;
- LA CAPACITA' MASSIMA DELLE BATTERIE E LA PRECISIONE DELL'INDICATORE DI CARICA, MIGLIORANO ANCHE DI UN 20% ESEGUENDO DIVERSI CICLI DI BATTERY TEST;
- NON SOSTITUIRE LE BATTERIE EFFETTUARE PRIMA DA 3 A 5 CICLI DI BATTERY TEST FINO A RECUPARARE LA MASSIMA CAPACITA' DELLE BATTERIE.

#### **ISTRUZIONI E PROCEDURA PER FUNZIONE "BATTERY TEST":**

- 1. Prima di effettuare il TEST è necessario collegare lo Strumento al carica batteria originale:
	- Accendere lo Strumento;
	- Premere il tasto VOLUME e selezionare "CONFIGURATION MENU" (figura 1),
	- Selezionare la voce "METER" (figura 2) e premere "ENTER" per confermare;
	- Selezionare la voce "BATTERY TEST" e selezionare "ON" (figura 2);
	- Premere "ENTER" per confermare;
	- Leggere con attenzione le varie schermate premendo "ENTER" in successione;
	- Nell'ultima schermata di istruzioni selezionare "START" e premere "ENTER" per avviare il test.

**ATTENZIONE:** se in qualsiasi schermata si seleziona "EXIT" la procedura viene annullata.

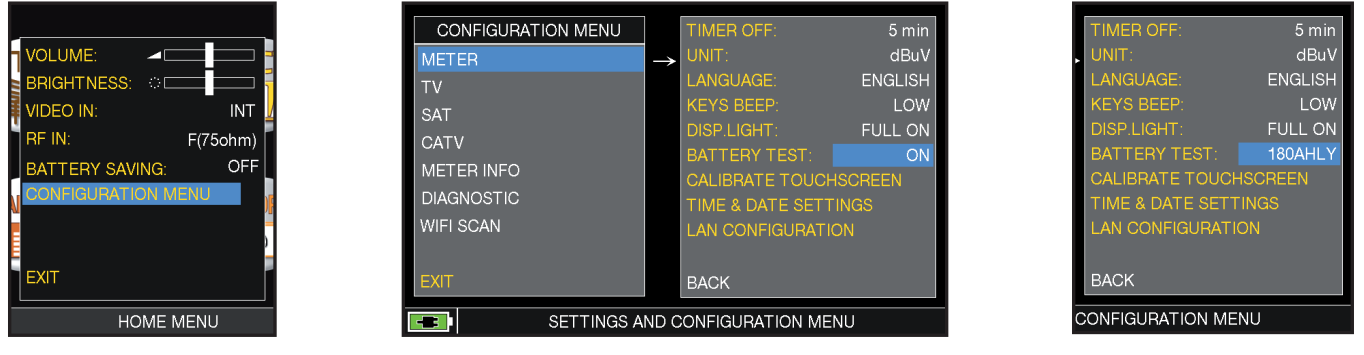

FIG. 1\* FIG. 2\* FIG. 3\*

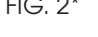

#### **RACCOMANDAZIONI IMPORTANTI:**

- Non collegare nessun tipo di carico al connettore d'ingresso F (LNB, centrali TV, amplificatori, ecc.);
- Se presente nello Strumento, estrarre il modulo di accesso condizionato (CAM).
- 2. La durata del Battery Test è di circa 12/18 ore a seconda del modello (operazioni di carica/ scarica/ricarica e misura della durata della batteria). Durante il test lo strumento non deve essere assolutamente utilizzato e alla fine si spegnerà automaticamente. Per garantire il corretto svolgimento del TEST, tutti i comandi dello strumento sono bloccati ad eccezione della funzione di RESET che rimane attiva per spegnere lo Strumento in caso di necessità.
- 3. Al termine del TEST le batterie risulteranno essere completamente cariche.
- 4. Per verificare il risultato del TEST entrare nuovamente in "METER" nel "Configuration Menu" e leggere il risultato (Fig. 3):

#### Esempio 180 CHLY = 180 minuti (fig. 3).

La "Y" di YES conferma che la batteria è ancora sufficientemente buona, mentre la "N" di NO indica che potrebbe essere guasta o troppo deteriorata, o che il ciclo è stato interrotto.

#### **IMPORTANTE:**

Nel caso il TEST venga interrotto con "RESET", l'indicatore di carica delle batterie potrebbe fornire indicazioni errate, pertanto si dovrà ripetere nuovamente la procedura di BATTERY TEST.

\* Le schermate rappresentate nella presente Guida possono variare da modello a modello e possono essere soggette a variazioni senza alcun preavviso. Collegando il vostro Strumento, tramite il programma S.M.A.R.T. PRO alla porta USB del PC, è possibile scaricare le schermate sopra rappresentate.

### **STATO DEI LED DI ALIMENTAZIONE (MAINS) E DI CARICA BATTERIE (CHRG)**

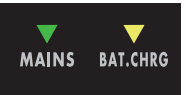

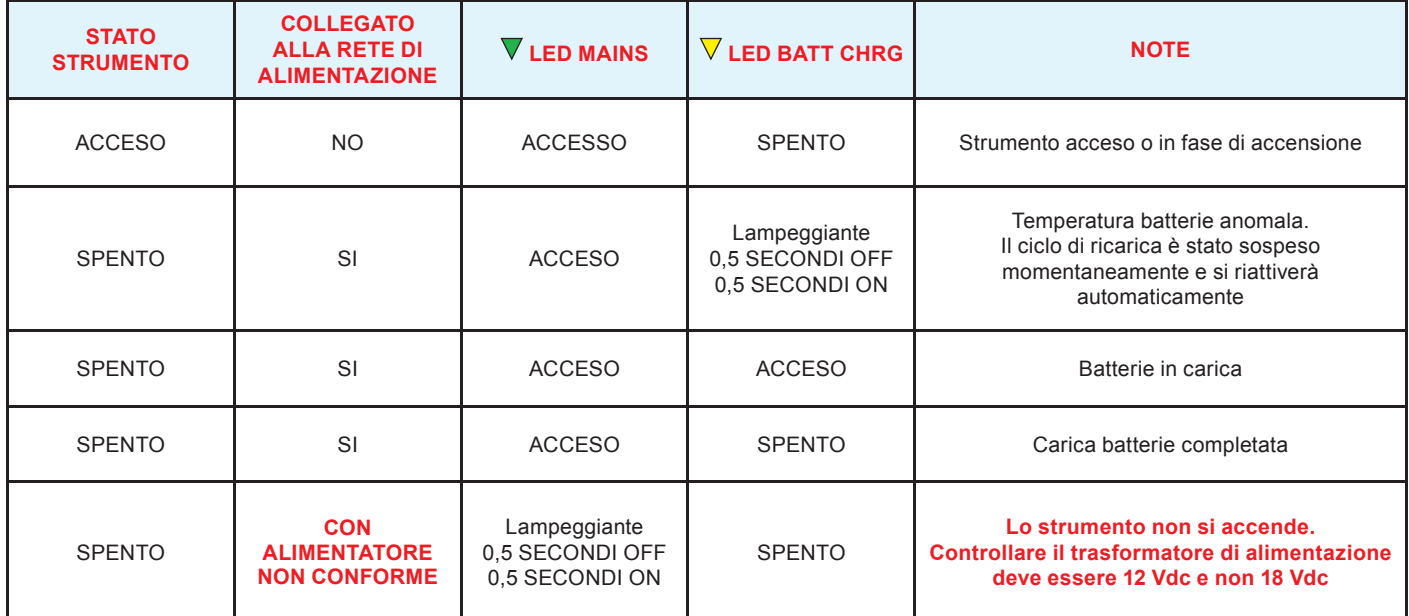

### **MANUTENZIONE DELLO STRUMENTO DI MISURA**

#### **PULIZIA**

Pulire il vostro strumento da depositi di sporco è facile, e vi aiuterà a conservarlo in perfetta efficienza per anni e anni. È una operazione semplice e veloce, che richiede solo alcune semplici avvertenze.

Per la pulizia è sufficiente utilizzare un panno morbido inumidito con una soluzione di acqua e alcol o un detersivo sgrassante non abrasivo. Pulite delicatamente la tastiera e soprattutto il display dello strumento, per non comprometterne la perfetta leggibilità.

Non utilizzate mai per la pulizia solventi chimici, e non utilizzate panni ruvidi o abrasivi.

#### **MANUTENZIONE E CURA DELLO STRUMENTO**

Anche se il vostro strumento è stato progettato per resistere alle condizioni di impiego più severe, alcuni semplici accorgimenti vi aiuteranno a conservarlo in perfetta efficienza anche in condizioni ambientali critiche:

- Evitate di sottoporre lo strumento per lunghi periodi a temperature estreme. Se lo strumento si trovasse per lunghi periodi esposto a temperature superiori a 60°C il display LCD potrebbe danneggiarsi. Evitate quindi di lasciare per lunghi periodi il vostro strumento nell'abitacolo o nel bagagliaio di autoveicoli esposti al sole diretto, in particolare nei mesi più caldi: in queste condizioni le temperature possono facilmente superare i 70°C.
- Anche le batterie potrebbero danneggiarsi o perdere efficienza se lo strumento viene esposto sia alle alte che alle basse temperature per lunghi periodi. In particolare le alte temperature accelerano il tempo di decadimento naturale della carica delle batterie.
- Quando caricate le batterie dello strumento utilizzando l'adattatore di rete, ricordatevi di collegarlo in modo da non ostacolare la circolazione dell'aria attorno al corpo di trasformazione: in particolare fate attenzione a non coprirlo con tessuti o panni, e non utilizzatelo all'interno della valigetta di trasporto.
- Non immergete lo strumento in acqua! Per quanto lo strumento sia protetto contro spruzzi accidentali, l'immersione completa in acqua potrebbe danneggiarne i circuiti elettronici. In caso di immersione accidentale dello strumento, totale o parziale, lasciate asciugare completamente lo strumento prima di accenderlo; se possibile contattate il servizio tecnico della Rover Laboratories S.p.A.

### **SERVICE E CONDIZIONI DI GARANZIA**  (ITALIA)

La ROVER Laboratories S.p.A. (di seguito denominata ROVER) fornisce un servizio di assistenza e riparazione per tutte le apparecchiature da essa costruite.

Il periodo di garanzia è di 24 mesi dalla data di acquisto riportata sulla fattura/scontrino fiscale.

In caso di guasti, ROVER deve essere contattata ai seguenti riferimenti:

- Assistenza post-vendita all' indirizzo e-mail: **wecare@roverinstruments.com**
- Oppure via Fax: **+39 030 990 68 94**

#### **CONDIZIONI DI GARANZIA:**

- A. La validità della garanzia è subordinata al ricevimento presso la ROVER, oppure ai Centri di Assistenza Autorizzati indicati da ROVER dello Strumento accompagnato dai seguenti documenti:
	- Fattura/scontrino fiscale ove sia riportata la data d'acquisto, al fine di stabilire la validità della Garanzia;
	- Modulo di Identificazione dei Guasti, debitamente compilato (vedi punto 2);
	- Documento di Trasporto;
	- Numero di pratica RMA fornito da ROVER, che deve essere applicato in modo ben visibile sul pacco di spedizione (vedi punto 3).
- B. In caso di garanzia scaduta, sarà nostra cura inviare un preventivo/dettaglio di spesa per la riparazione mediante apposita nota scritta (e.mail/fax). Qualora il preventivo formulato NON dovesse essere accettato, le relative spese di formulazione saranno a carico dell'Installatore/Cliente finale stesso quantificabili in Euro 70,00 IVA esclusa.
- C. La garanzia prevede la sostituzione gratuita delle sole parti che, dopo l'esame dei tecnici ROVER, presentino difetti di fabbricazione e non di consumo.
- D. La garanzia decade qualora:
	- Lo Strumento sia stata comunque manomesso o riparato da personale non autorizzato.

 – Vengano riscontrati danni provocati dall'utilizzo errato dello Strumento, oppure da condizioni, tanto di uso quanto dell'ambiente in cui lo Strumento è stato utilizzato.

- E. Parti non coperte da garanzia:
	- Parti dello Strumento soggette ad usura (salvaconnettori, tasti, struttura di plastica, eccetera…);
	- Batterie: 3 mesi dalla data di acquisto se originali;
	- Borse e tracolle, PSU e accessori.
- F. E' esclusa la sostituzione dello Strumento e il prolungamento della garanzia a seguito di guasti.
- G. E' escluso il risarcimento dei danni diretti e indiretti di qualsiasi natura a persone o cose derivanti dall'uso improprio dello Strumento.
- H. E' escluso il risarcimento dei danni per interruzioni d'uso a causa di eventuali riparazioni.
- I. La ROVER non è responsabile di eventuali manomissioni e/o modifiche che causeranno la non rispondenza alle norme CE, specialmente in materia di EMC e di sicurezza nei confronti di persone e/o cose. ROVER è un DVB Member.

#### **2. MODULO IDENTIFICAZIONE/SEGNALAZIONE GUASTI:**

Compilate il modulo di Identificazione/Segnalazione Guasti del presente manuale in tutte le sue parti. Descrivete infine, con parole precise, le modalità con cui si verifica il difetto/guasto riscontrato. Una descrizione chiara e completa renderà più semplice l'identificazione del problema da parte del nostro Laboratorio Riparazioni riducendo sensibilmente i tempi di attesa. Inviate il modulo per FAX o per e-mail ai riferimenti indicati e allegate sempre una copia alla spedizione.

#### **3. COME RICHIEDERE l'AUTORIZZAZIONE al RIENTRO per la RIPARAZIONE ( RMA ):**

Una volta verificata invece la reale necessità di rientro dello Strumento, l'Assistenza Tecnica ROVER Vi invierà un Numero di Autorizzazione "Modulo RMA" completo di codice a barre che, grazie al Software di tracciabilità ROVER, renderà immediatamente riconoscibile il rientro al nostro magazzino e l'invio immediato al Laboratorio Riparazioni. Inoltre, nel modulo RMA, troverete le relative istruzioni per la spedizione dello Strumento.

#### **4. COME SPEDIRE lo STRUMENTO in ROVER per la RIPARAZIONE:**

ROVER provvederà, tramite corriere, al ritiro dello Strumento direttamente presso l'indirizzo comunicato dall'Installatore / Utente finale.

La spedizione dello Strumento (sia in garanzia sia fuori garanzia) dovrà essere effettuata come indicato in seguito:

- Per guasti in garanzia verificatisi entro il 3° mese dall'acquisto (data fattura / scontrino fiscale), la spedizione deve avvenire (verso e da ROVER) ESCLUSIVAMENTE con corriere convenzionato ROVER; le relative modalità saranno comunicate dall'operatore ROVER al momento dell'apertura della pratica di riparazione (RMA).
- Per guasti in garanzia verificatisi dal 3° al 12° mese dall'acquisto (data fattura / scontrino fiscale), l'invio dello Strumento a ROVER sarà a carico dell'Installatore/Utente finale, mentre la restituzione sarà a carico ROVER. Su richiesta, ROVER può inviare il corriere convenzionato a ritirare lo Strumento, addebitando poi il relativo costo (vedi punto A) in contrassegno alla riconsegna.
- Per guasti verificatisi dopo il 12° mese dall'acquisto (data fattura / scontrino fiscale) e a garanzia scaduta (servizio di assistenza), l'invio a ROVER e la riconsegna saranno interamente a carico dell'Installatore/Utente finale. Su richiesta, ROVER può inviare il corriere convenzionato a ritirare lo Strumento, addebitando poi in contrassegno alla riconsegna i seguenti costi:

Costo del corriere convenzionato ROVER per ogni tratta di trasporto:

- Zone Nord e Centro: Euro 28,50 (IVA esclusa);
- Zone Sud ed Isole: Euro 37,50 (IVA esclusa).

Il materiale trasportato è coperto da assicurazione contro tutti i rischi.

Tanto per l'invio, quanto per la restituzione, il Cliente potrà utilizzare un corriere a propria scelta. In questo caso si dovrà avvisare ROVER e la spedizione dovrà pervenire in porto franco (spese di spedizione ed eventuale assicurazione dovranno essere a carico dell'Installatore/Utente finale stesso).

#### **5. NOTA:**

Gli Strumenti inviati che non rispettino le procedure di rientro indicate dal personale ROVER, che siano gravati da qualsiasi forma di spesa, che non rispettino i punti sovradescritti e che non siano completi del relativo Modulo di identificazione / Segnalazione Guasti, saranno inderogabilmente rispedite all'Installatore/Utente finale.

## **TRATTAMENTO DEI RIFIUTI**

Trattamento del dispositivo elettrico o elettronico a fine vita (applicabile in tutti i paesi dell'Unione Europea ed in quelli con sistema di raccolta differenziata).

Questo simbolo sul prodotto o sulla confezione indica che il prodotto non deve essere considerato

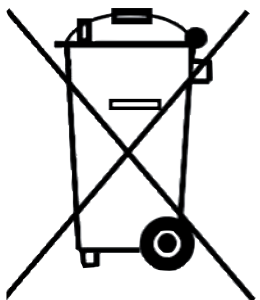

come un normale rifiuto domestico, ma deve invece essere consegnato ad un punto di raccolta appropriato per il riciclo di apparecchi elettrici ed elettronici. AssicurandoVi che questo prodotto sia smaltito correttamente, voi contribuirete a prevenire potenziali conseguenze negative per l'ambiente e per la salute che potrebbero altrimenti essere causate dal suo smaltimento inadeguato. Il riciclaggio dei materiali aiuta a conservare le risorse naturali. Per informazioni più dettagliate circa il riciclaggio di questo prodotto, potete contattare l'ufficio comunale, il servizio locale di smaltimento rifiuti oppure il negozio dove l'avete acquistato.

# **MODULO IDENTIFICAZIONE GUASTI (RMA)**

A: **ROVER INSTRUMENTS SERVICE DEPARTMENT • Fax: +39 030 990 6894** 

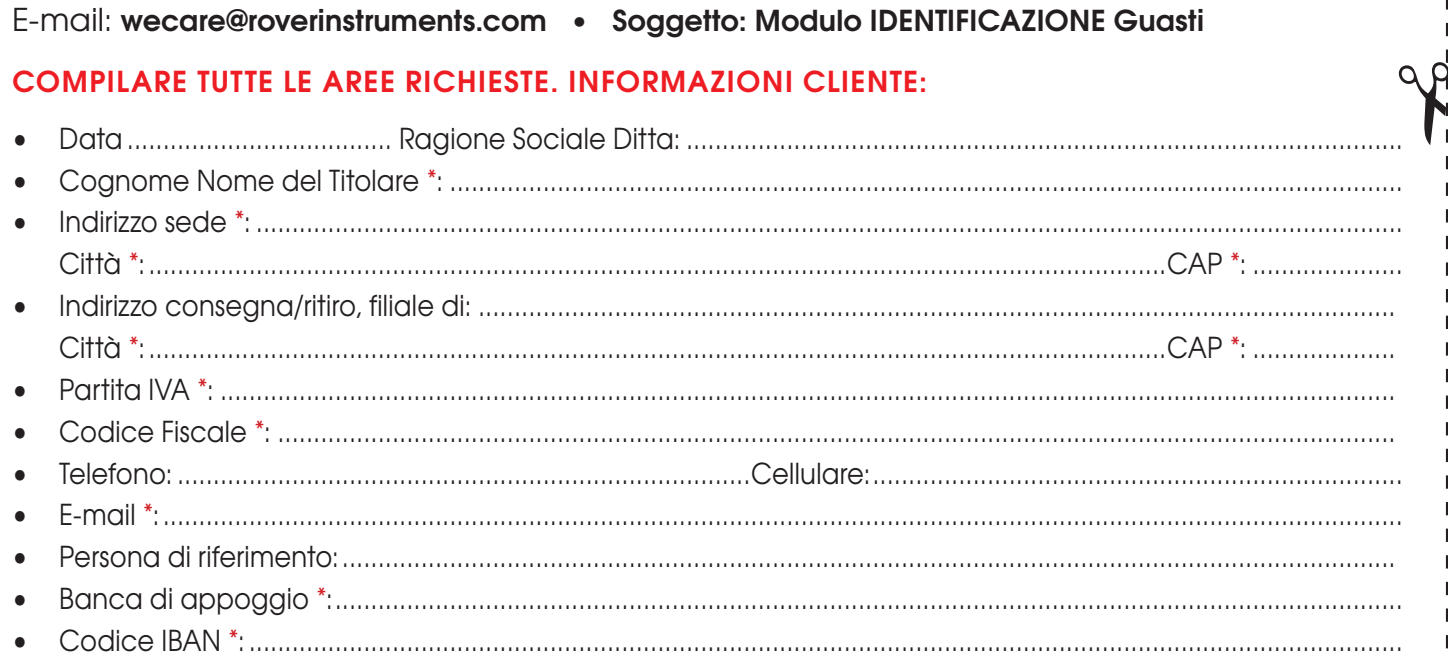

**\* Campi NON obbligatori per rivenditori ufficiali ROVER (obbligatori per eventuale cliente finale).** N.B. Vi preghiamo di inserire il CODICE FISCALE anche qualora risultasse uguale alla partita IVA. Nel caso di ditta individuale vi è l'obbligo di comunicare anche cognome e nome del titolare.

#### **INFORMAZIONI STRUMENTO:**

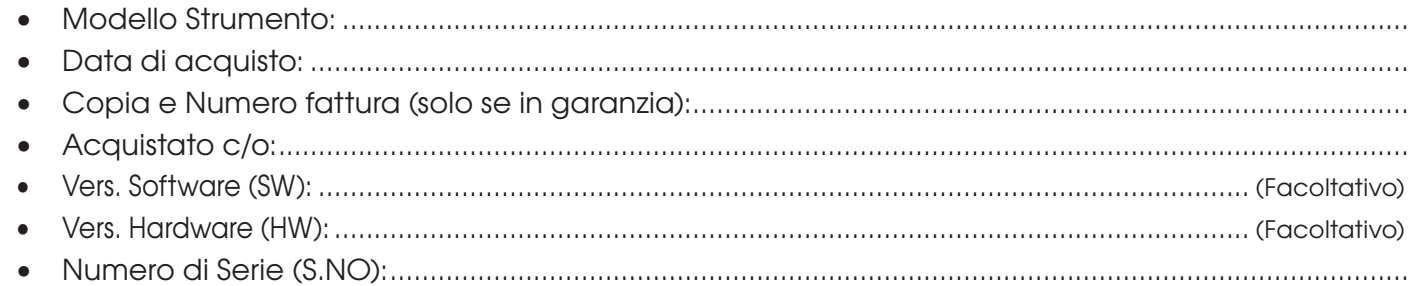

**NOTA:** Le informazioni relative a: Modello, Numero di serie, Versione firmware/hardware sono disponibili nella maschera iniziale di accensione (Start Up) oppure nella maschera INFORMAZIONI dello Strumento. Nel caso in cui non si riuscisse più ad accendere lo strumento, è possibile recuperare il numero di serie direttamente sull'etichetta applicata sul retro dello Strumento.

#### **DESCRIZIONE DETTAGLIATA e ACCURATA del DIFETTO:**

Si prega di descrivere e allegare il difetto riscontrato, specialmente se SALTUARIO, o se si verifica SOLO in particolari **condizioni: ad esempio "a strumento freddo" oppure "a strumento caldo" dopo n. minuti di funzionamento, ecc.** Se necessario fornire fotografie delle parti danneggiate e allegare un filmato che evidenzia il problema sul display. Nel caso di descrizioni incomplete del difetto è possibile che non si riesca a riprodurre il guasto il laboratorio col rischio di rendervi lo strumento non riparato.

**............................................................................................................................................................................. .......................................................................................................................................................................... .......................................................................................................................................................................... .......................................................................................................................................................................... ..........................................................................................................................................................................**

**(\*) aggiungere altre righe in caso servisse a completare la vostra descrizione.**

TEMPISTICA RIPARAZIONI: **I tempi di riparazone sono di** 10 giorni lavorativi **(salvo imprevisti).** GARANZIA RIPARAZIONI: **Le riparazioni hanno una garanzia di** 3 mesi **sullo stesso intervento.**

**NON SPEDIRE IN ROVER IL TUO STRUMENTO PRIMA DI AVER RICHIESTO, E RICEVUTO, IL NOSTRO "RMA" E CODICE A BARRE, CON LE RELATIVE ISTRUZIONI DI SPEDIZIONE. IN CASO CONTRARIO LO STRUMENTO VERRA' RESPINTO ALL'ARRIVO IN ROVER.**  $\sum_{i=1}^n$ 

**Per ricevere informazioni sullo stato dell'autorizzazione scrivi a wecare@roverinstruments.com citando il tuo numero di "RMA"**

## **VALORI SUGGERITI**

La presente tabella riporta le misure suggerite alla presa utente per le principali modulazioni digitali.

### SUGGESTED VALUE TO: SUBSCRIBER SOCKET, KUNDEN ANTENNEN DOSE, PRESA UTENTE,

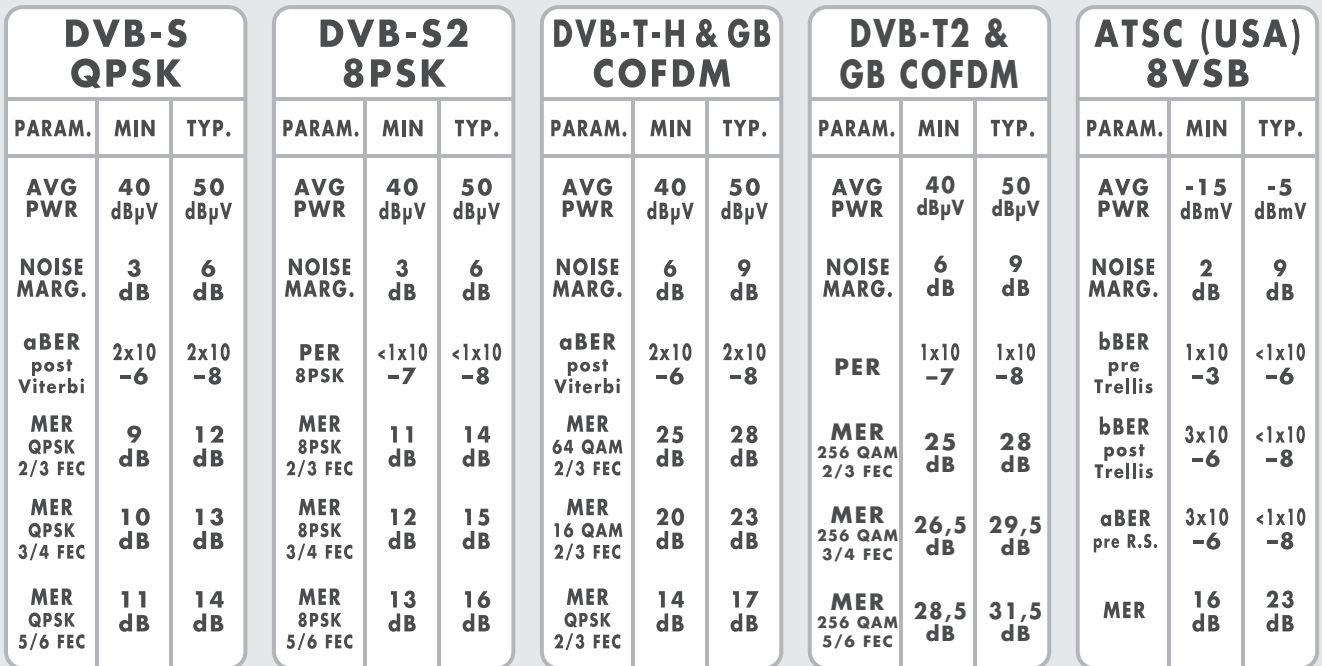

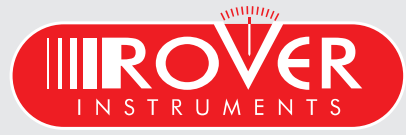

made in Italy

 $\overrightarrow{r}$ 

z

## **ACCESSORI IN DOTAZIONE**

### **ELENCO ACCESSORI FORNITI IN DOTAZIONE PER** *HD TAB 700***:**

- BORSA morbida con cinghia TRACOLLA
- Cavo USB 2.0 per collegamento al PC
- ALIMENTATORE caricabatterie
- MANUALE d'uso ( CD o USB )
- CONNETTORE F Femmina F Femmina

### **ELENCO ACCESSORI FORNITI IN DOTAZIONE PER** *HD TAB 700 PLUS***:**

- BORSA rigida elite
- TASCA porta-attrezzi estraibile
- Cinghia TRACOLLA
- Cavo USB 2.0 per collegamento al PC
- ALIMENTATORE caricabatterie
- MANUALE d'uso ( CD o USB )
- Pennino per touch screen
- CONNETTORE F Femmina F Femmina

NOTA: Gli Accessori possono subire variazioni senza preavviso e dipendono dalla configurazione dello Strumento.

## **ABBREVIAZIONI E TERMINI TECNICI**

- APID (Audio Packet Identifier): Audio reception parameters in the MPEG data stream.
- aBER (Bit Error Rate after Viterbi): Ratio of the transmitted bits to the erroneous bits after Reed Solomon (Viterbi).
- BCH (Bose Chaudhuri Hocquenghem): External error protection decoder.
- BER (Bit Error Rate): The bit error rate shows the quality of the DVB signals. It displays the number of erroneous bits in relation to all the transmitted bits.
- bBER (Bit Error Rate before Viterbi): Ratio of the received bits relative to bits that have errors before Reed Solomon (Viterbi).
- CBR (Constant Bit Rate): Is used for MPTS measurements, cf. VBR.
- C/N (Carrier to Noise): Difference between the carrier signal and noise level in dB; see also S/N.
- EVM (Error Vector Magnitude): Measures deviation of the transmitted symbols to the ideal constellation, measured in dB.
- FEC (Forward Error Correction): Forward Error Correction, e.g. in case of the code rate  $\frac{3}{4}$ ,  $\frac{3}{4}$  of the information is user data, ¼ of the data come from the Viterbi correction.
- Guard Interval: Guard interval by extending the symbol through a gap. Due to this, good reception is possible even in case of strong reflections.
- LCN (Logical Channel Numbering): Logical channel sorting performed by the provider.
- LDPC (Low Density Parity Check): A new error protection method applied in DBV-S2 (Gallager codes). Inner error protection; code rates from 1/2 to 9/10.
- MER (Modulation Error Rate): MER is the ratio of the average signal power to the average error power in dB. It is a kind of a C/N measurement which gives information whether the receiver is able to demodulate the received signal.
- MPTS (Multiple Program Transport Stream).
- NID (Network Identification): Network ID or channel identification number between 0 and 8191.
- NIT (Network Information Table): Contains, for example, information about all available transponders, PIDs, downlink frequency, polarisation, next transponder for the scan; transmitted in the multiplexer transport stream.
- NsMargin (Noise Margin): Signal to Noise Ratio margin.
- OMI (Optical modulation index).
- PER (Packet Error Ratio): The Packet Error Ratio displays the number of incorrectly received data packets relative to the total number of transmitted packets (after Viterbi).
- QEF (Quasi Error Free): Bit error rate equals 2.00e-4.
- Noise Level: Sum of noise factor and thermal noise floors. Noise is created by physically caused molecular motion in electrical conductors.
- RMS (Root Mean Square): Method of a square mean value determination.
- S/N (Signal to Noise): Difference between the wanted signal and the noise level in dB; S/N ≈ C/N + 1,5; see also C/N.
- SPTS (Single Program Transport Stream).
- TSID (Transport Stream ID): Transponder/multiplex ID.
- VBR (Variable Bit Rate): Is used for MPTS measurements, cf. CBR.
- VPID (Video Packet Identifier): Video reception parameters in the MPEG data stream.

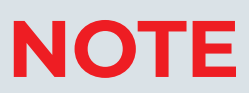

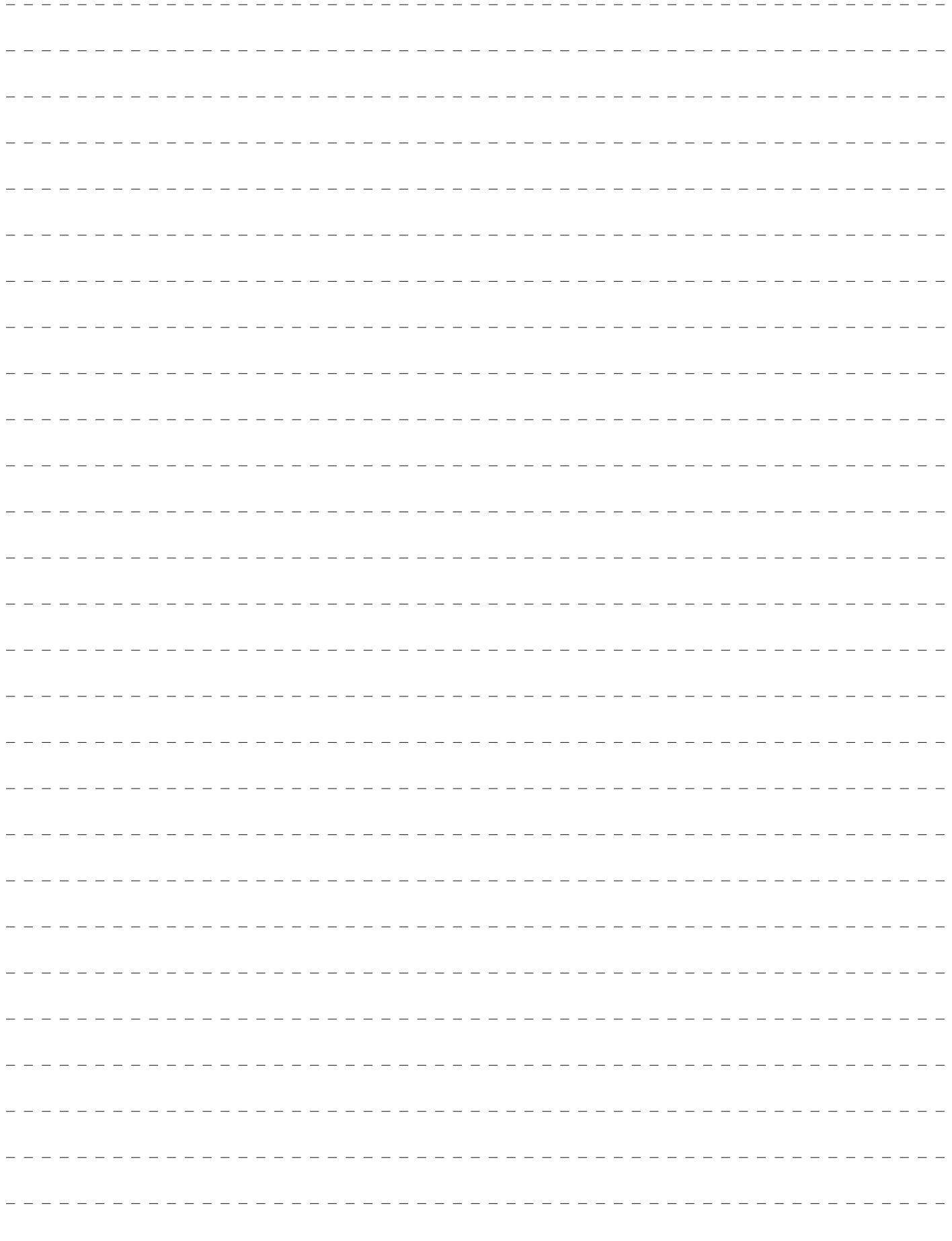

## **INDICE**

- 2 Conosci il tuo HD TAB 700/700 Plus
- 4 Borsa multi-uso
- 5 HOME e Navigazione
- 10 Configurazione
- 14 ScreenShot
- 15 Misure SAT
- 29 Misure TV
- 41 Misure FM
- 44 Misure CATV
- 53 Analizzatore di spettro
- 54 Misure OTTICHE
- 57 BARSCAN livello/potenza di tutti i canali
- 58 MEMORY
- 64 Funzioni speciali TV e CATV
- 69 Funzioni speciali SAT
- 70 APP opzionali
- 74 Servizio e Supporto, registrazione WEB e aggiornamento SW
- 74 PROGRAMMA S.M.A.R.T.
- 75 AGGIORNAMENTO SW
- 76 AGGIORNAMENTO PIANI di Memoria
- 77 PROCEDURA DI FORMAT HARD DISK
- 79 BATTERIE LI-ION POLIMER
- 79 AVVERTENZE
- 80 BATTERY TEST e RIGENERAZIONE BATTERIE
- 81 STATO dei LED di ALIMENTAZIONE e CARICA BATTERIE
- 82 MANUTENZIONE dello STRUMENTO di MISURA
- 83 SERVICE e CONDIZIONI di GARANZIA (Italia)
- 84 TRATTAMENTO dei RIFIUTI
- 85 RMA: MODULO IDENTIFICAZIONE GUASTI
- 86 VALORI SUGGERITI
- 87 ACCESSORI in dotazione
- 88 Abbreviazioni e termini Tecnici

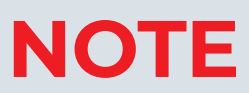

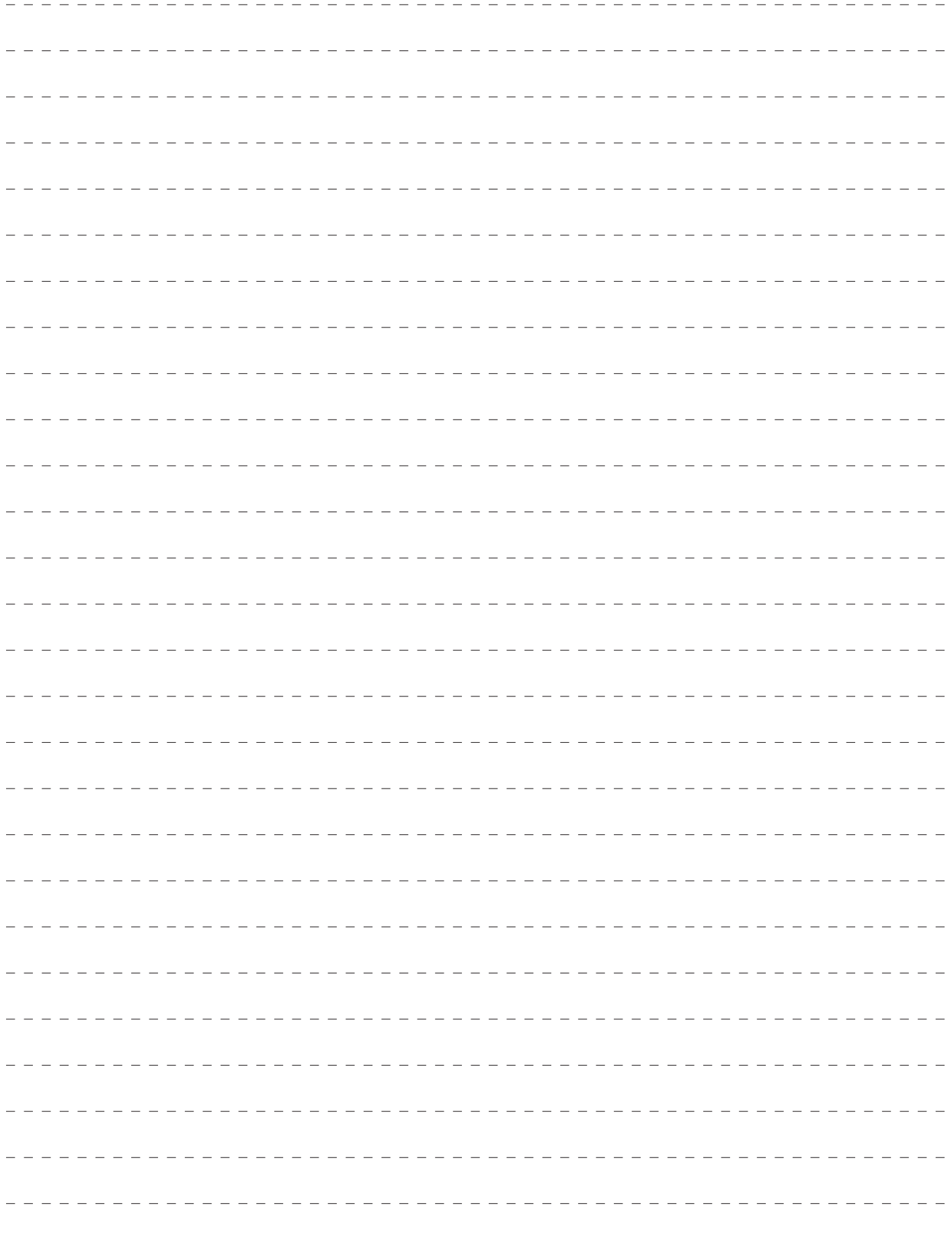

### **ASSISTENZA CLIENTI**

wecare@roverinstruments.com

skype® - solo per chiamate wecare.roverinstruments

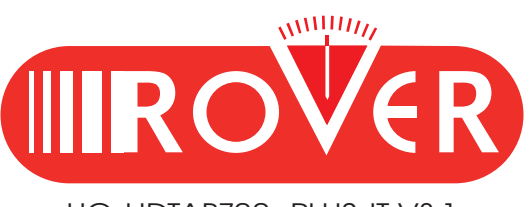

UG-HDTAB700ePLUS-IT-V3,1

Progettato e Assemblato a Sirmione, Italia.

RO.VE.R. LABORATORIES S.p.A. Via Parini 2, 25019 Sirmione (BS) Italy tel. +39 030 9198 1 fax +39 030 990 6894 Le specifiche del prodotto possono cambiare senza preavviso .

 I MENU (scritte e grafica) possono variare senza preavviso da modello a modello e in base alla versione SW. Tutti i marchi commerciali sono di proprietà dei rispettivi titolari.

Registro Produttori AEE n° IT08020000002107 • Registro Produttori Pile e Accumulatori n° IT09070P00001516